# **ZT610/ZT620**

Impresora industrial ZT610/ ZT620 con pantalla táctil a color

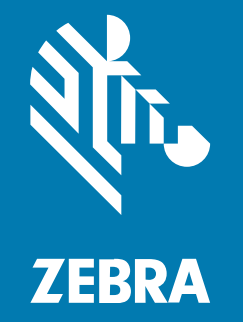

**Guía del usuario**

#### 2023/07/13

ZEBRA y la cabeza de cebra estilizada son marcas comerciales de Zebra Technologies Corporation registradas en muchas jurisdicciones en todo el mundo. Todas las demás marcas comerciales pertenecen a sus respectivos dueños. ©2023 Zebra Technologies Corporation o sus filiales. Todos los derechos reservados.

La información incluida en este documento está sujeta a cambios sin previo aviso. El software descrito en este documento se proporciona según lo dispuesto en el acuerdo de licencia o en el acuerdo de confidencialidad. Se puede utilizar o copiar este software solo en conformidad con los términos de tales acuerdos.

Para obtener más información relacionada con las declaraciones legales y de propiedad, visite:

SOFTWARE[:zebra.com/linkoslegal.](http://www.zebra.com/linkoslegal) DERECHOS DE AUTOR Y MARCAS COMERCIALES: [zebra.com/copyright.](http://www.zebra.com/copyright) PATENTAR: [ip.zebra.com.](http://ip.zebra.com/) GARANTÍA: [zebra.com/warranty.](http://www.zebra.com/warranty) ACUERDO DE LICENCIA PARA EL USUARIO FINAL: [zebra.com/eula.](http://www.zebra.com/eula)

## **Términos de uso**

#### **Declaración de propiedad**

Este manual contiene información de propiedad de Zebra Technologies Corporation y sus subsidiarias ("Zebra Technologies"). Está destinado exclusivamente a la información y el uso de las partes que operan y mantienen el equipo aquí descrito. Dicha información de propiedad no puede utilizarse ni reproducirse, ni tampoco divulgarse a ninguna otra parte, para ningún otro propósito sin el permiso expreso y por escrito de Zebra Technologies.

#### **Mejoras del producto**

El perfeccionamiento continuo de los productos es una política de Zebra Technologies. Todos los diseños y especificaciones están sujetos a cambios sin previo aviso.

#### **Exención de responsabilidad**

Zebra Technologies toma medidas para garantizar que sus especificaciones y manuales de ingeniería publicados sean correctos. Sin embargo, a veces se producen errores. Zebra Technologies se reserva el derecho de corregir dichos errores y renuncia a la responsabilidad resultante de esta acción.

#### **Limitación de responsabilidad**

En ningún caso, Zebra Technologies o cualquier otra persona involucrada en la creación, producción o entrega del producto (incluidos hardware y software) será responsable de cualquier daño (lo que incluye, sin limitaciones, daños resultantes, como los siguientes: pérdidas de ganancias comerciales, interrupción del negocio o pérdida de información comercial) que surja del uso, los resultados del uso o la incapacidad de utilizar tal producto, incluso si Zebra Technologies está al tanto de la posibilidad de tales daños. Algunas jurisdicciones no permiten la exclusión o la limitación de daños incidentales o resultantes, por lo que es posible que las limitaciones o exclusiones mencionadas no sean aplicables en su caso.

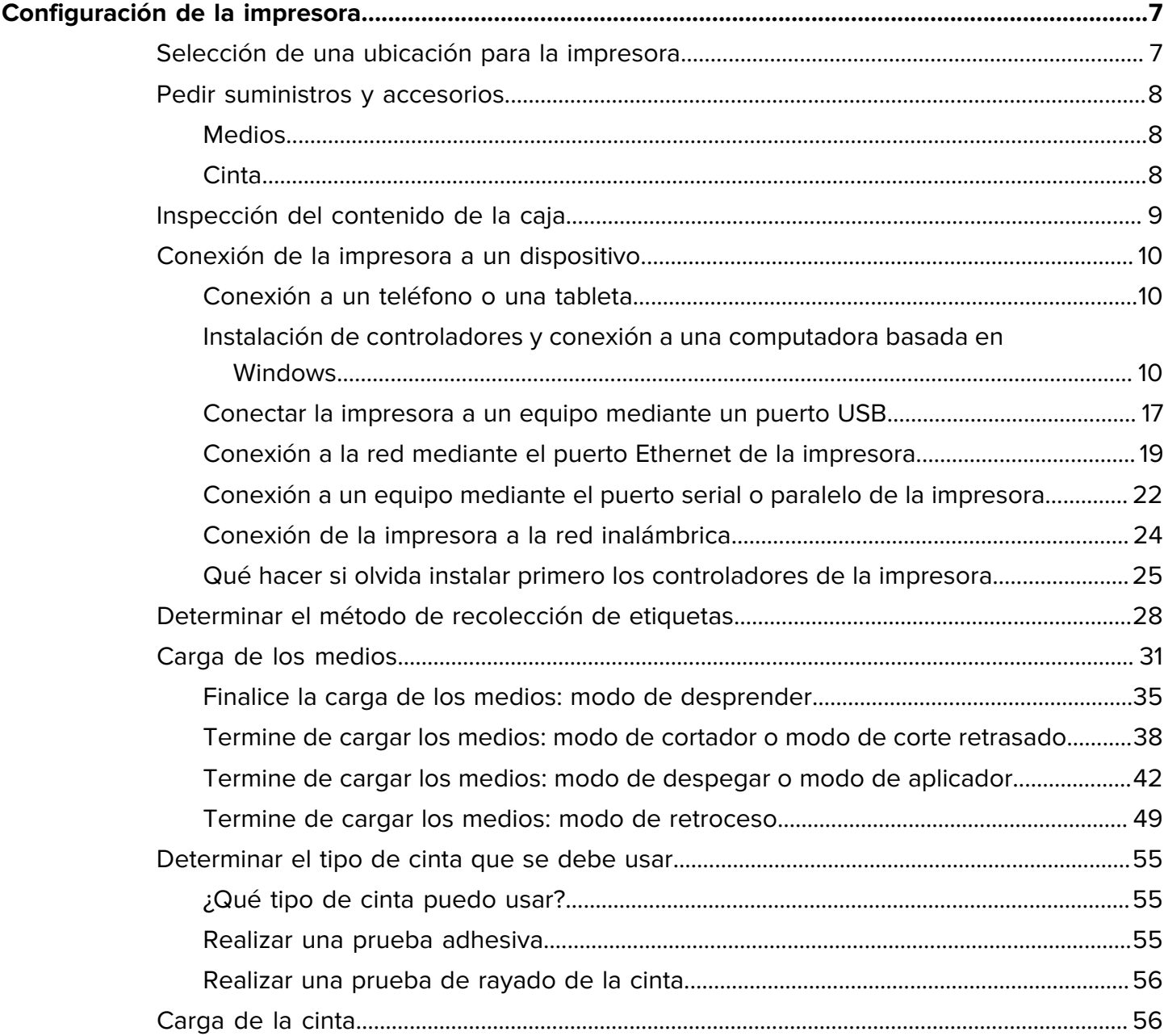

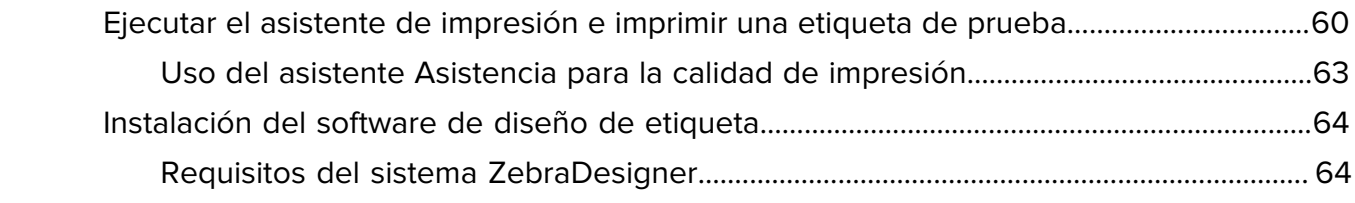

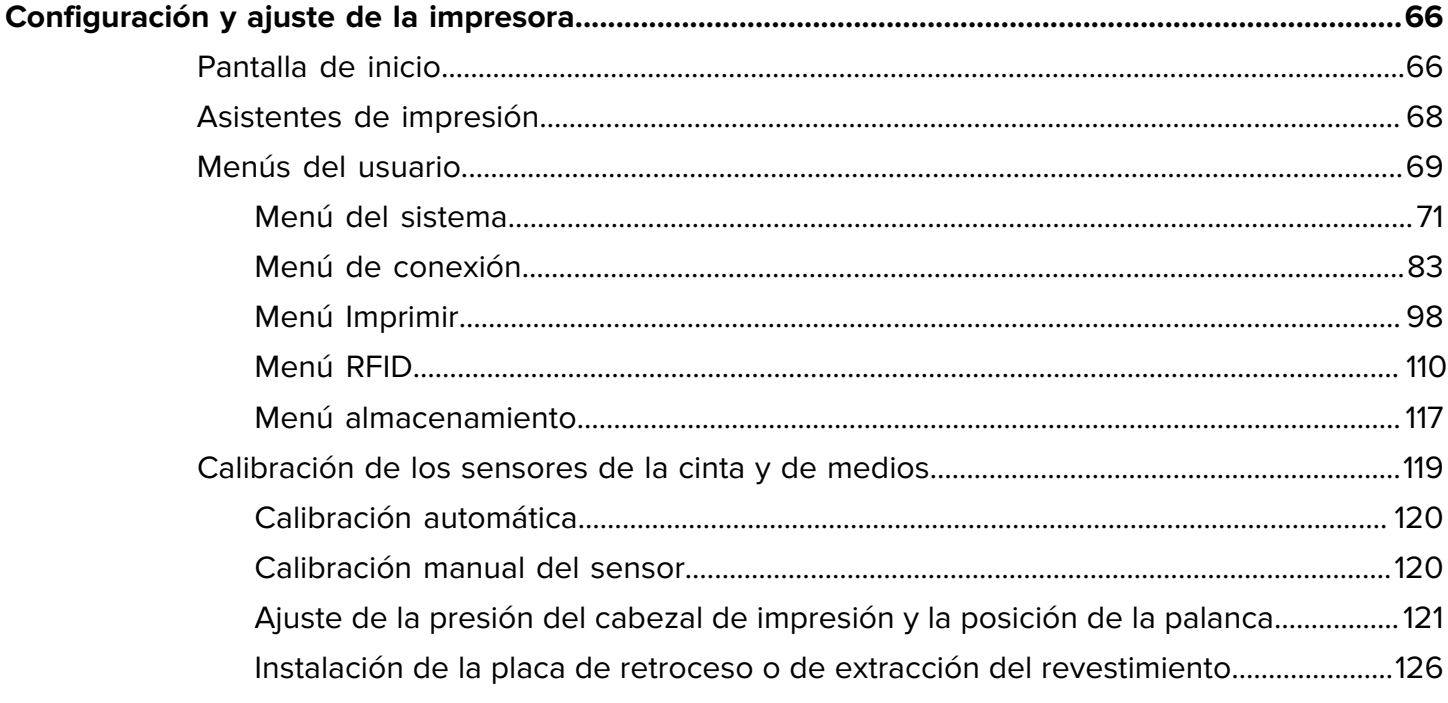

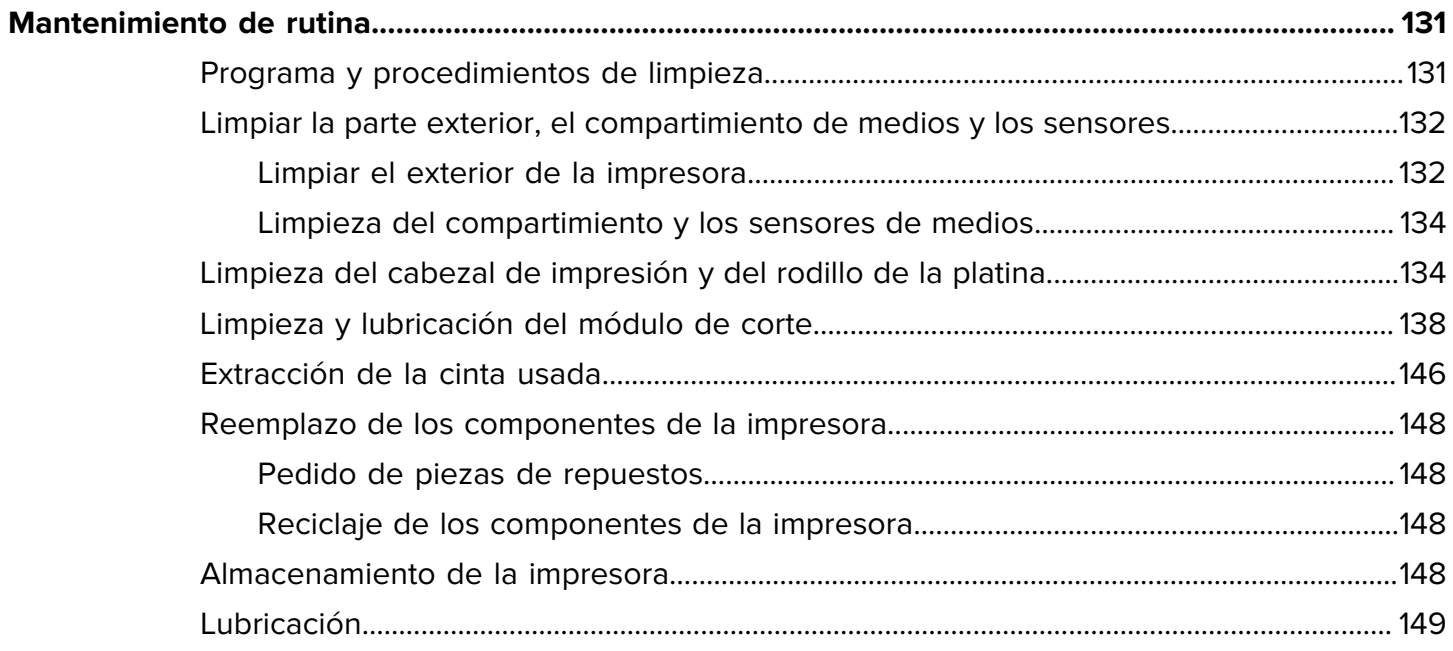

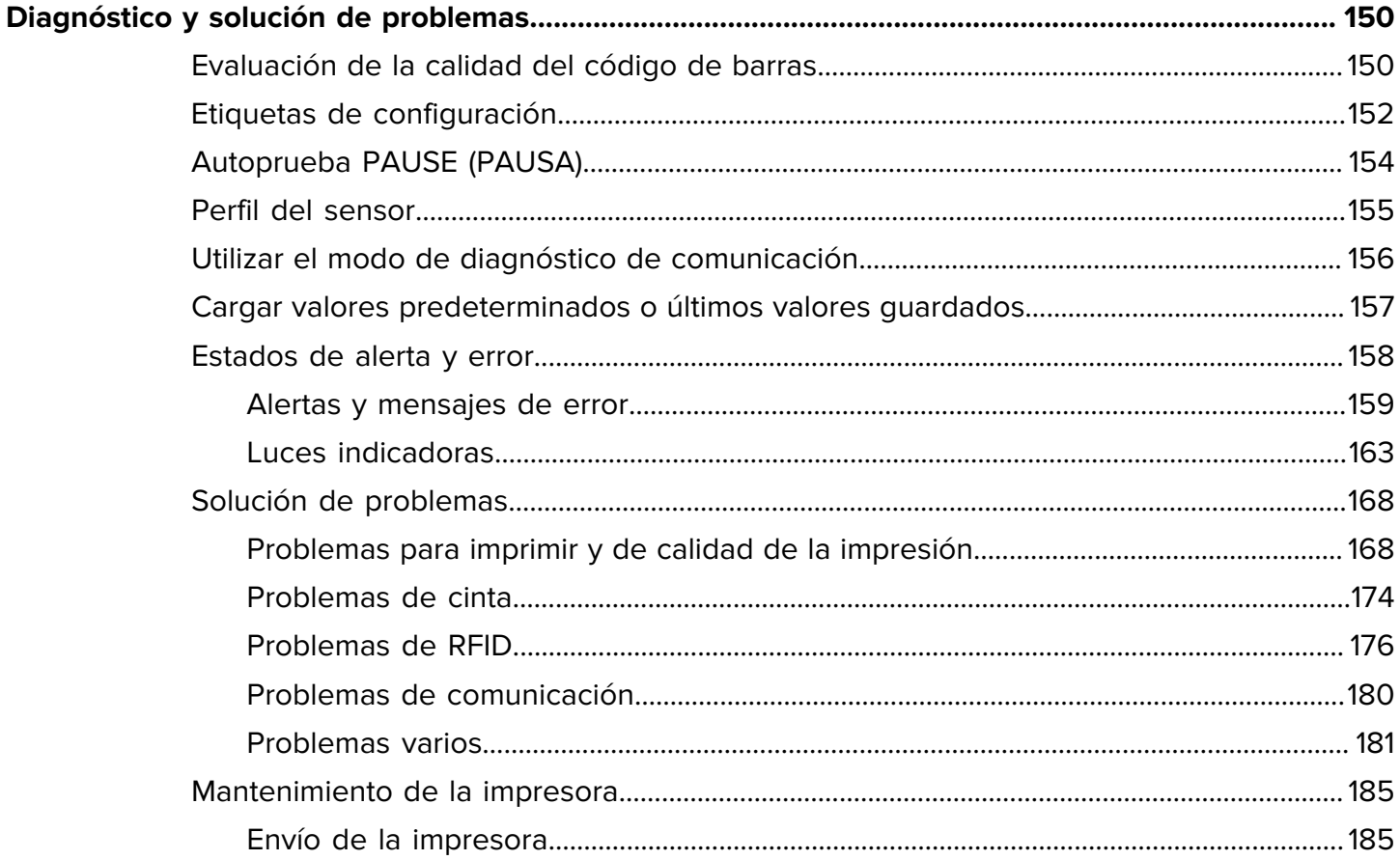

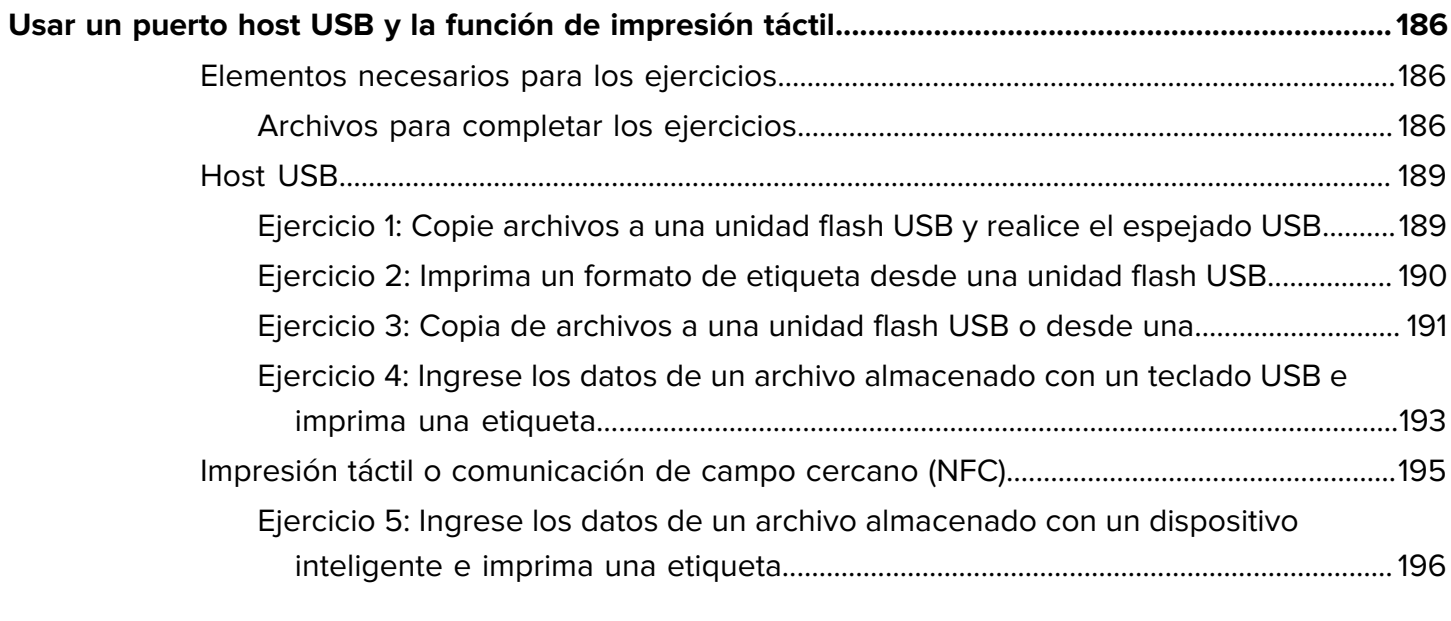

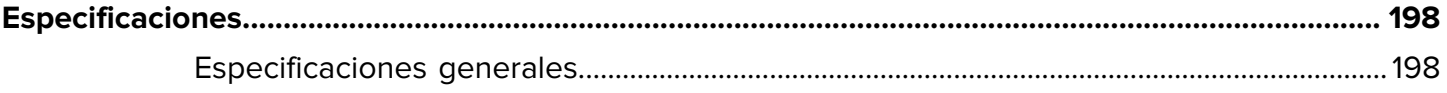

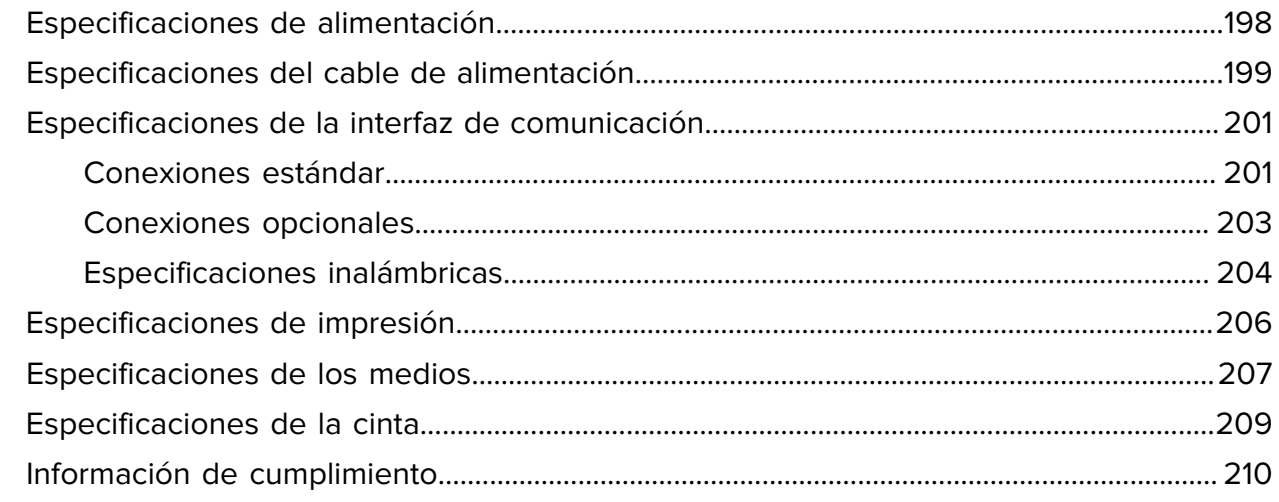

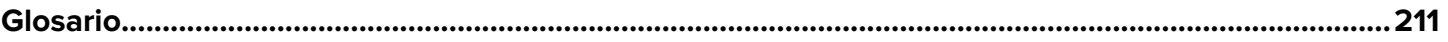

# **Configuración de la impresora**

En esta sección, se brinda ayuda al usuario con la configuración inicial y el funcionamiento de la impresora.

## <span id="page-6-1"></span><span id="page-6-0"></span>**Selección de una ubicación para la impresora**

Seleccione una ubicación para la impresora que cumpla con estas condiciones.

• Superficie: la superficie sobre la cual se ubicará la impresora debe ser sólida, nivelada y de tamaño y resistencia suficientes como para sostenerla.

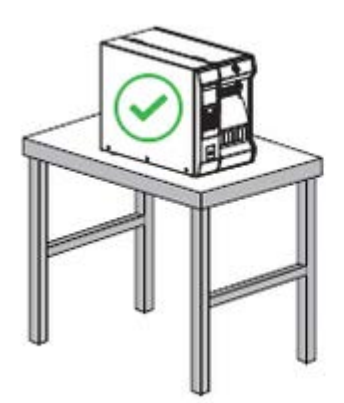

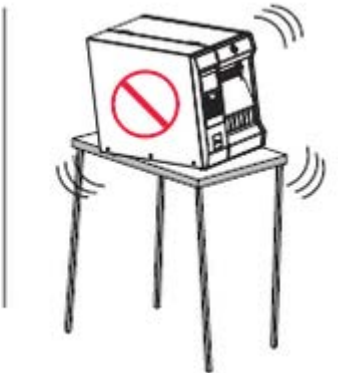

• Espacio: el área en la que se ubicará la impresora debe incluir suficiente espacio para la ventilación y acceso a los componentes y conectores de la impresora. Para permitir una ventilación y una refrigeración adecuadas, deje espacio abierto en todos los lados de la impresora.

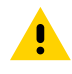

**PRECAUCIÓN:** No coloque materiales acolchados o de amortiguación detrás o debajo de la impresora, ya que esto restringe el flujo de aire y podría hacer que la impresora se sobrecaliente.

- Alimentación: la impresora debe estar a una corta distancia de una toma de corriente adecuada a la que se pueda acceder con facilidad.
- Interfaces de comunicación de datos: la impresora debe estar dentro del rango del radio WLAN (si corresponde) o dentro de un rango aceptable para que otros conectores lleguen a su fuente de datos (por lo general, una computadora). Para obtener más información sobre la longitud y la configuración máximas de los cables, consulte [Especificaciones de la interfaz de comunicación](#page-200-0) en la página 201.
- Condiciones de funcionamiento: la impresora está diseñada para funcionar en una amplia gama de condiciones ambientales y eléctricas, incluido un almacén o una planta de fábrica. La siguiente tabla muestra los requisitos de temperatura y humedad relativa para la impresora cuando está en funcionamiento.

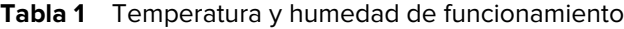

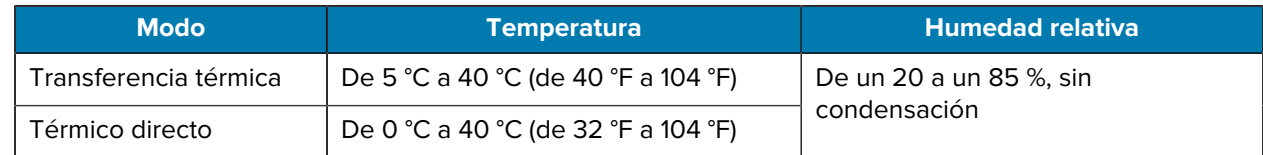

## <span id="page-7-0"></span>**Pedir suministros y accesorios**

Los siguientes elementos que necesitará NO vienen con la impresora:

- Cables de comunicación/red (como Ethernet cableado o por serie) que no sean USB
- Medios
- Cinta (si su impresora tiene una opción de transferencia térmica)

Para conocer los suministros recomendados que garantizan el funcionamiento óptimo de la impresora, vaya a [zebra.com/supplies.](http://zebra.com/supplies)

#### <span id="page-7-1"></span>**Medios**

El tipo y el tamaño de los medios que seleccione deben ser adecuados para las opciones instaladas en la impresora.

Consulte [Determinar el método de recolección de etiquetas](#page-27-0) en la página 28 y [Especificaciones de](#page-206-0) [los medios](#page-206-0) en la página 207 para conocer las longitudes mínimas de las etiquetas y otros aspectos importantes que debe considerar.

Para obtener una calidad de impresión óptima y un rendimiento adecuado de la impresora en toda las líneas de productos, Zebra recomienda encarecidamente el uso de suministros certificados de Zebra como parte de la solución total. Se diseñó una amplia gama de papel, polipropileno, poliéster y vinilo específicamente para mejorar las capacidades de impresión de la impresora y evitar el desgaste prematuro del cabezal de impresión. Para comprar suministros, visite [zebra.com/supplies](http://www.zebra.com/supplies).

El [Glosario](#page-210-0) en la página 211 incluye términos asociados con medios, como medios de marca negra, medios de espacio/muesca, medios RFID, medios plegados en abanico y medios en rollo. Utilice estos términos para determinar qué tipo de medios se adaptará a sus necesidades.

## <span id="page-7-2"></span>**Cinta**

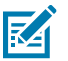

**NOTA:** Esta sección se aplica solo a las impresoras que tienen instalada la opción de transferencia térmica.

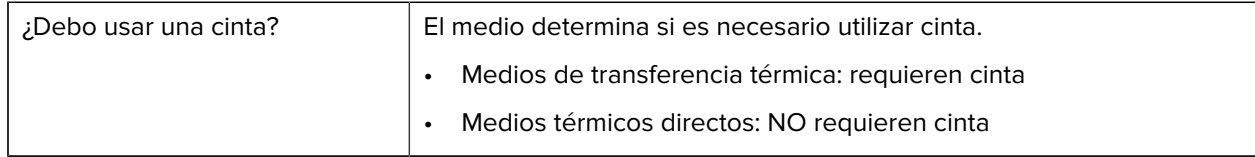

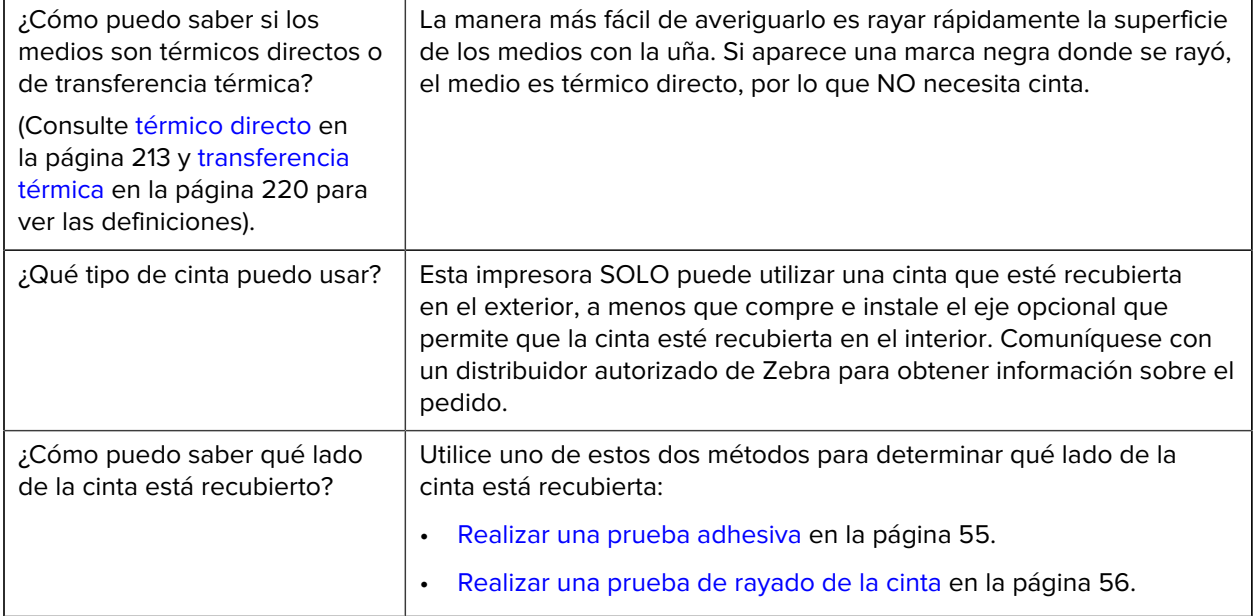

## <span id="page-8-0"></span>**Inspección del contenido de la caja**

Asegúrese de que la caja de la impresora contenga todos los elementos que necesita configurar.

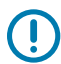

**IMPORTANTE:** Zebra Technologies no es responsable de ningún daño ocurrido durante el envío del equipo y no reparará este daño en virtud de la garantía.

**1.** Retire cuidadosamente la impresora de la caja y verifique que los elementos que se muestran aquí estén incluidos.

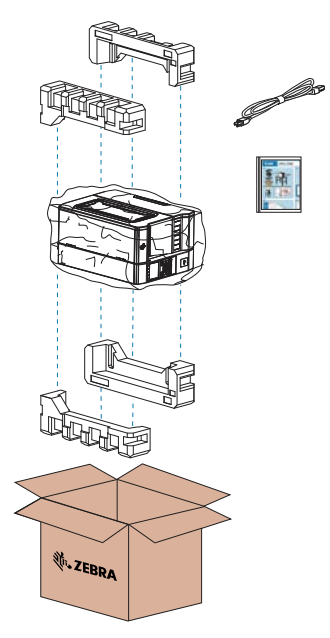

**2.** Si falta algo, notifique a un distribuidor autorizado de Zebra.

- **3.** Desenvuelva de inmediato la impresora e inspeccione si hay daños en el envío.
	- Guarde todos los materiales de embalaje.
	- Revise todas las superficies exteriores para ver si están dañadas.
	- Levante la tapa de los medios e inspeccione el compartimiento en busca de daños en los componentes.
- **4.** Si descubre daños de envío tras la inspección:
	- Notifique de inmediato a la empresa de envío y presente un informe de daños.
	- Conserve todo el material de embalaje para la inspección de la empresa de envío.
	- Notifique al distribuidor autorizado de Zebra.
- **5.** Antes de instalar la impresora, retire los elementos de protección incluidos en la caja del envío. Esto incluye una cobertura de plástico sobre la ventana transparente en la tapa de los medios.

## <span id="page-9-0"></span>**Conexión de la impresora a un dispositivo**

Después de configurar la impresora estará listo para conectarla a su dispositivo (como una computadora, teléfono o tableta).

## <span id="page-9-1"></span>**Conexión a un teléfono o una tableta**

Descargue la aplicación gratuita Printer Setup Utility de Zebra para su dispositivo.

- [Dispositivos Android](http://play.google.com/store/apps/details?id=com.zebra.printersetup)
- [Dispositivos Apple](https://apps.apple.com/us/app/zebra-printer-setup-utility/id1454308745)

Las aplicaciones admiten los siguientes tipos de conectividad:

- Bluetooth clásico
- Bluetooth de baja energía (Bluetooth LE)
- Cableado o Ethernet
- Tecnología inalámbrica
- USB en movimiento

Para obtener las Guías del usuario de estas utilidades de configuración de la impresora, vaya a [zebra.com/](http://www.zebra.com/setup) [setup](http://www.zebra.com/setup).

## <span id="page-9-2"></span>**Instalación de controladores y conexión a una computadora basada en Windows**

Para utilizar su impresora con una computadora basada en Microsoft Windows, primero debe instalar los controladores correctos.

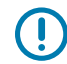

**IMPORTANTE:** Puede conectar la impresora a su computadora mediante cualquiera de las conexiones que tenga disponibles. Sin embargo, no conecte ningún cable de la computadora a la impresora hasta que se le indique hacerlo. Si los conecta en el momento equivocado, su impresora no instalará los controladores correctos. Para recuperarse de una instalación incorrecta del controlador, consulte [Qué hacer si olvida instalar primero los controladores de la](#page-24-0) [impresora](#page-24-0) en la página 25.

#### <span id="page-10-0"></span>**Instalación de los controladores**

Siga estos pasos para instalar los controladores correctos.

- 1. Vaya a [zebra.com/drivers.](http://zebra.com/drivers)
- **2.** Haga clic en **Printers (Impresoras)**.
- **3.** Seleccione su modelo de impresora.
- **4.** En la página de la impresora, haga clic en **Drivers (Controladores)**.
- **5.** Descargue el controlador adecuado para Windows.

El archivo ejecutable del controlador (como zd86423827-certified.exe) se agrega a su carpeta de descargas.

**6.** Ejecute el archivo ejecutable y siga las indicaciones.

Una vez finalizada la configuración, puede optar por agregar todos los controladores a su sistema (**Configure System [Configurar sistema]**) o agregar o configurar impresoras específicas (consulte [Ejecución del asistente de instalación de la impresora](#page-11-0) en la página 12).

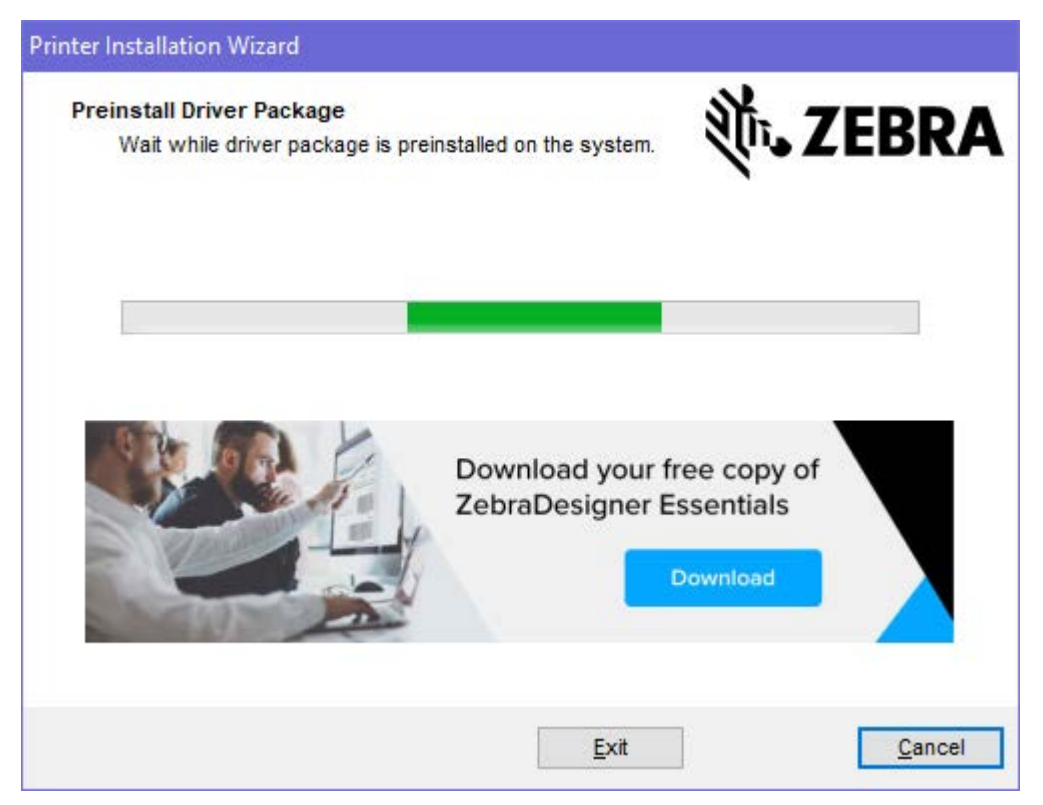

**7.** Seleccione **Configure System (Configurar sistema)** y, a continuación, haga clic en **Finish (Finalizar)**. El asistente para la instalación de impresoras instala los controladores.

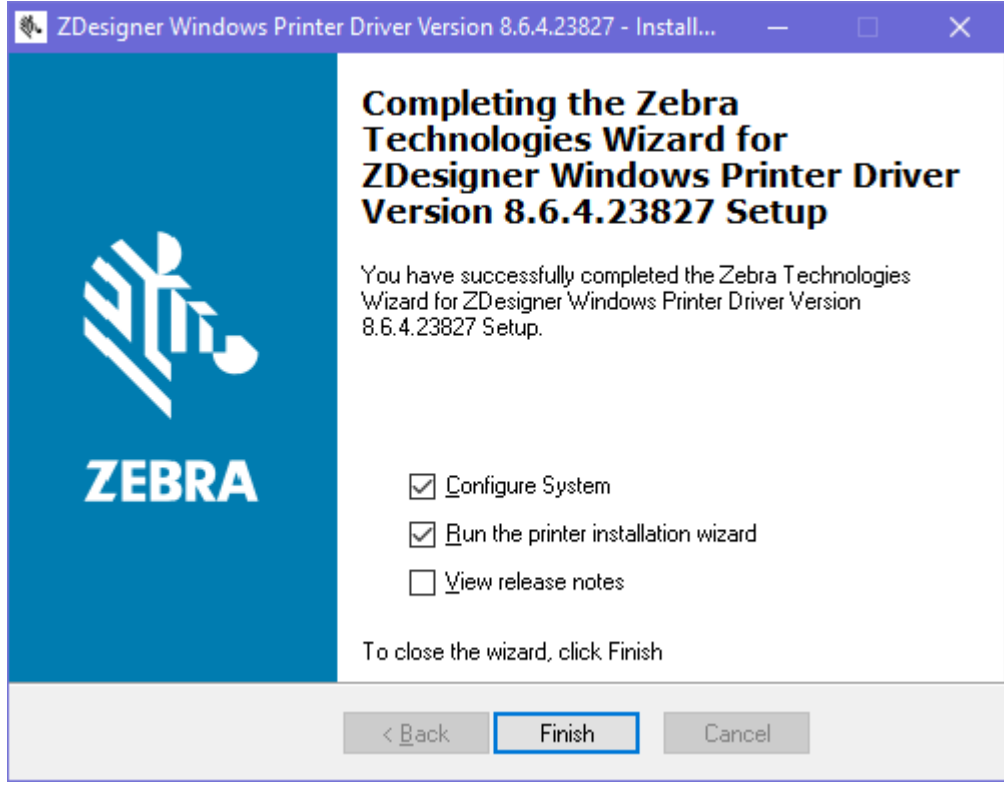

<span id="page-11-0"></span>**Ejecución del asistente de instalación de la impresora**

**1.** En la última pantalla del instalador del controlador, deje la opción **Run the Printer Installation Wizard (Ejecutar el asistente de instalación de la impresora)** marcada y, a continuación, haga clic en **Finish (Finalizar)**.

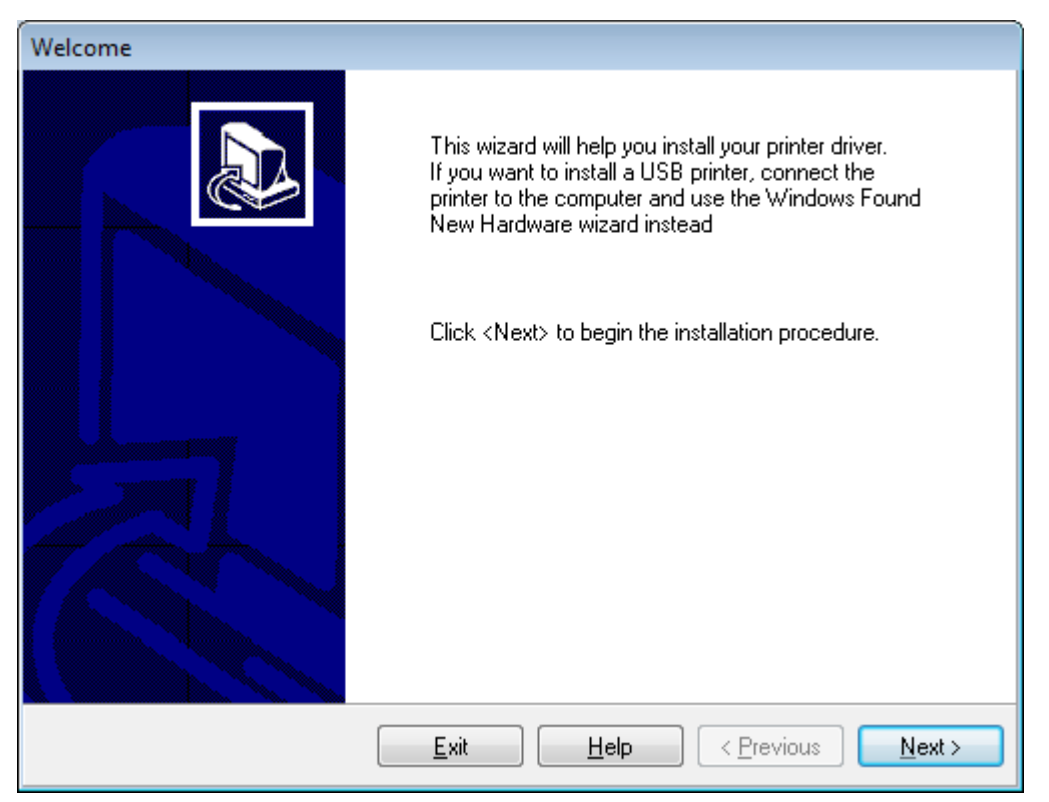

Aparecerá el asistente de instalación de la impresora.

**2.** Haga clic en **Next (Siguiente)**.

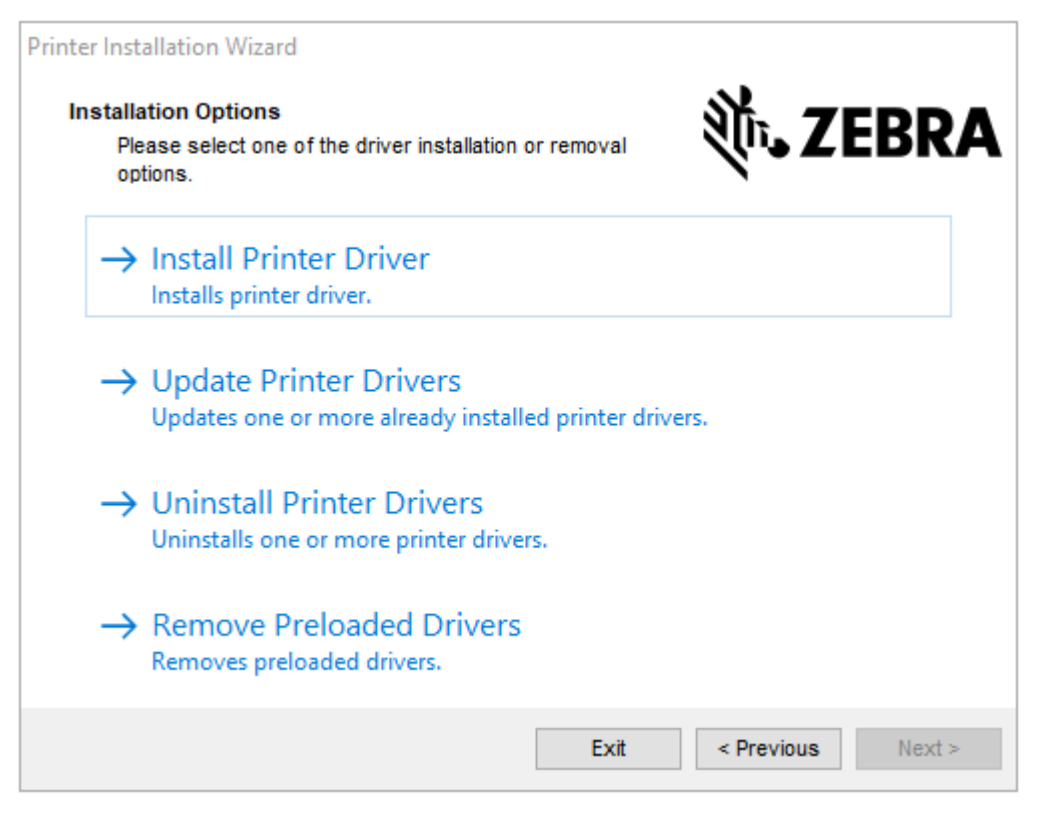

**3.** Haga clic en **Install Printer Driver (Instalar controlador de la impresora)**.

Aparecerá el contrato de licencia.

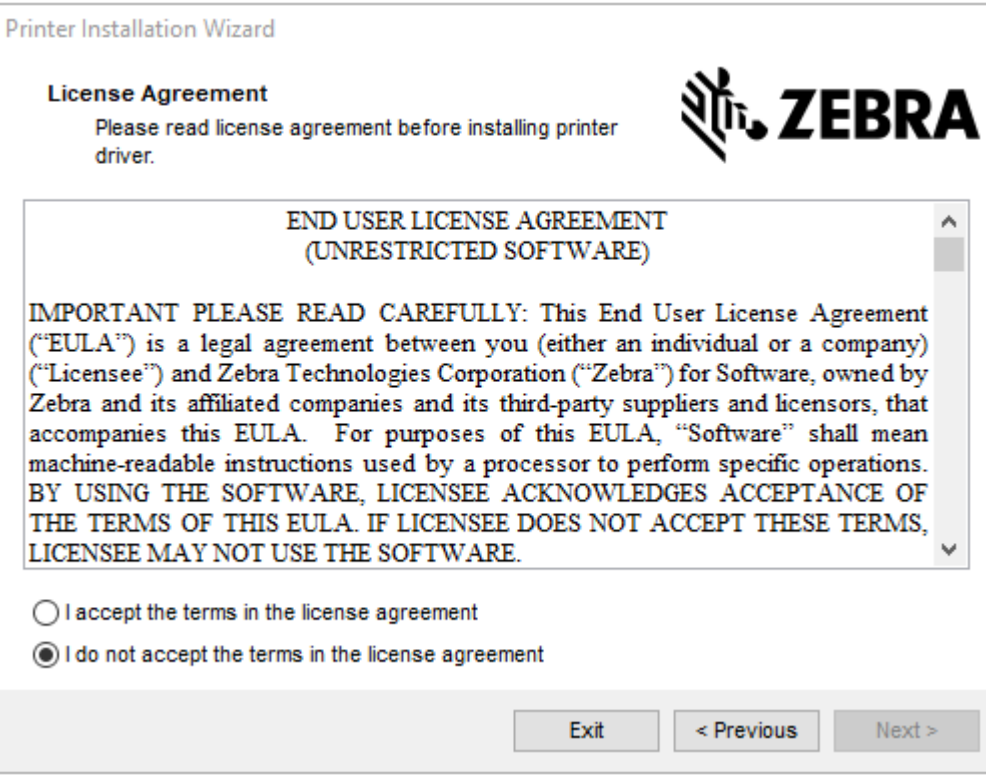

**4.** Lea y acepte los términos del acuerdo de licencia y, a continuación, haga clic en **Next (Siguiente)**.

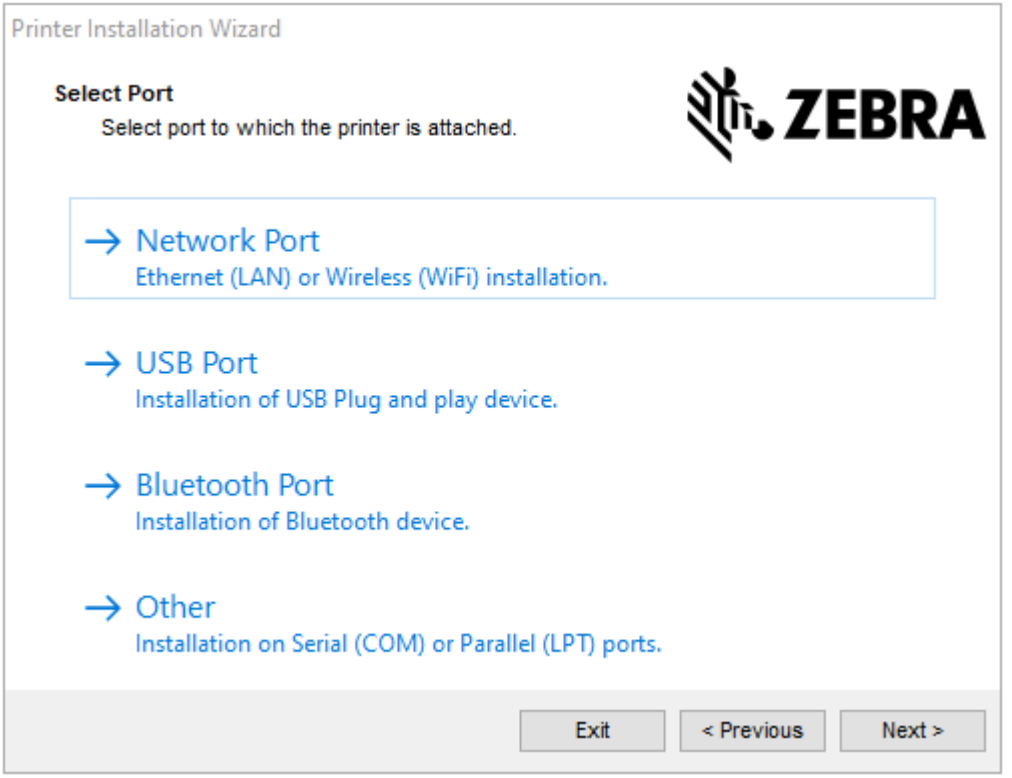

- **5.** Seleccione la opción de comunicación que desea configurar para su impresora:
	- Network Port (Puerto de red): para instalar impresoras con una conexión de red Ethernet (LAN) o inalámbrica (Wi-Fi). Espere a que el controlador analice su red local para detectar dispositivos y siga las indicaciones. Si es necesario, establezca los valores como se indica en [Conexión a la red](#page-18-0) [mediante el puerto Ethernet de la impresora](#page-18-0) en la página 19 o en [Conexión de la impresora a la](#page-23-0) [red inalámbrica](#page-23-0) en la página 24.
	- USB Port (Puerto USB): para instalar impresoras conectadas con el cable USB. Conecte la impresora a la computadora como se muestra en [Conectar la impresora a un equipo mediante un puerto USB](#page-16-0) en la página 17. Si la impresora ya está conectada y encendida, es posible que deba extraer el cable USB e instalarlo de nuevo. El controlador buscará el modelo de la impresora conectada de forma automática.
	- Bluetooth Port (Puerto Bluetooth): para instalar impresoras con una conexión Bluetooth.
	- Other (Otro): para instalaciones que utilizan otro tipo de cable, como paralelo (LPT) y en serie (COM). No se requiere ninguna configuración adicional. Consulte [Conexión a un equipo](#page-21-0) [mediante el puerto serial o paralelo de la impresora](#page-21-0) en la página 22.

**6.** Si se le solicita, seleccione el modelo y la resolución de la impresora.

El modelo y la resolución se encuentran en una etiqueta con el número de pieza de la impresora, generalmente ubicada debajo del soporte de medios. La información estará en el siguiente formato:

Part Number: XXXXXXY - xxxxxxxx

en el que

 $XXXX =$  el modelo de la impresora e  $Y =$  la resolución de la impresora ( $2 = 203$  ppp,  $3 = 300$  ppp,  $6 =$ 600 ppp).

Por ejemplo, en el número de la pieza ZT610x6 - xxxxxxxx, ZT610 indica que la impresora es un modelo ZT610 y 6 indica que la resolución del cabezal de impresión es de 600 ppp.

#### <span id="page-16-0"></span>**Conectar la impresora a un equipo mediante un puerto USB**

**1.** Después de instalar los controladores, retire la etiqueta que cubre el puerto USB.

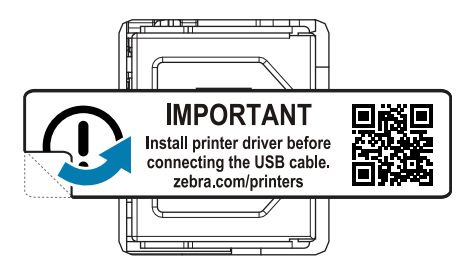

**2.** Conecte el cable USB en el puerto USB de su impresora.

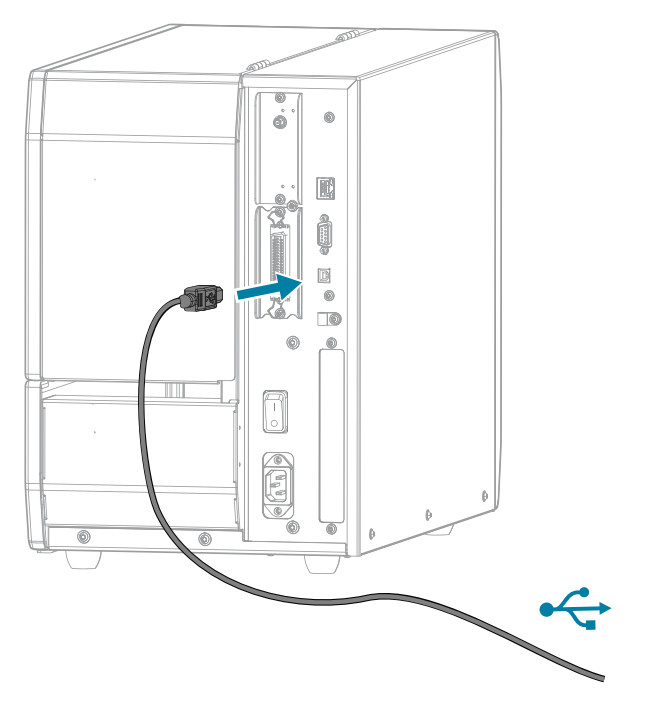

**3.** Conecte el otro extremo del cable USB a la computadora.

**4.** Conecte el adaptador de alimentación CA al conector de alimentación CA en la parte posterior de la impresora.

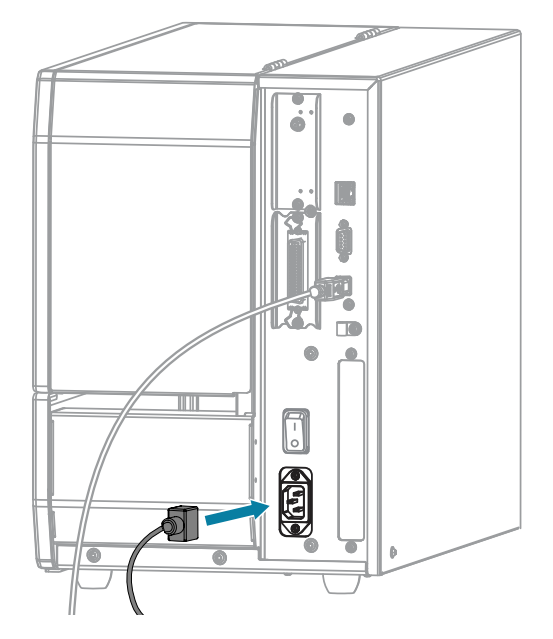

**5.** Enchufe el cable de alimentación de CA a una toma de corriente adecuada.

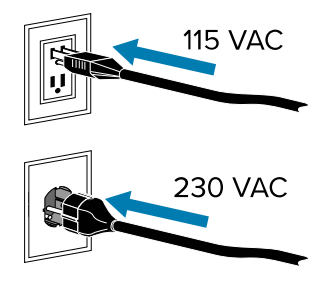

**6.** Encienda la impresora (**I**).

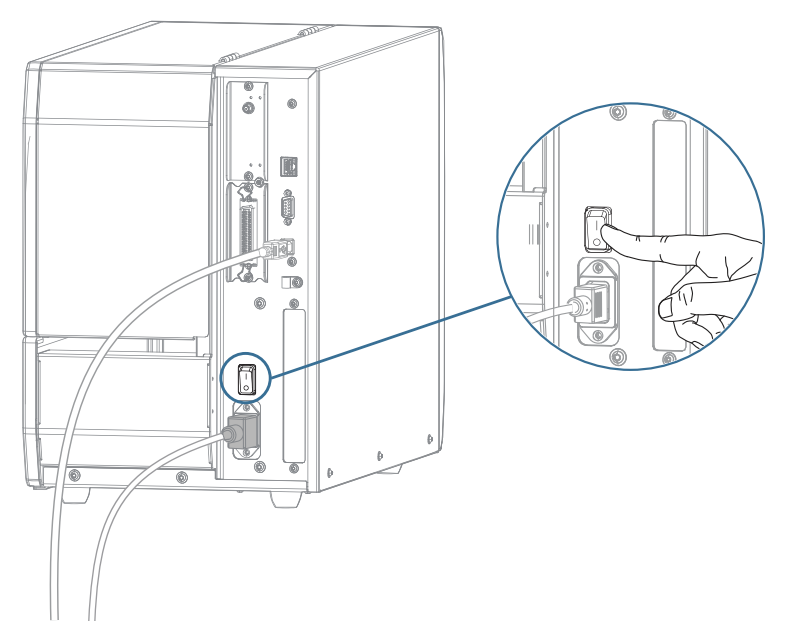

Cuando la impresora se inicia, la computadora completa la instalación del controlador y reconoce la impresora.

Si no instaló los controladores primero, consulte [Qué hacer si olvida instalar primero los controladores](#page-24-0) [de la impresora](#page-24-0) en la página 25.

## <span id="page-18-0"></span>**Conexión a la red mediante el puerto Ethernet de la impresora**

Para utilizar una conexión de servidor de impresión cableada (Ethernet), puede que necesite configurar la impresora para que se comunique con su red de área local (LAN).

Para obtener información adicional sobre los servidores de impresión Zebra, consulte la Guía del usuario de los servidores de impresión cableado e inalámbrico de ZebraNet. Para descargar la versión más reciente de estas guías, visite [zebra.com/support.](http://www.zebra.com/manuals)

**1.** Después de instalar los controladores (consulte [Instalación de los controladores](#page-10-0) en la página 11), conecte la impresora a un cable Ethernet que esté conectado a la red.

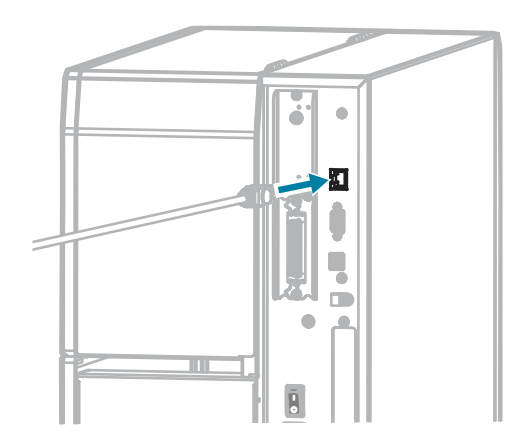

**2.** Conecte el adaptador de alimentación CA al conector de alimentación CA en la parte posterior de la impresora.

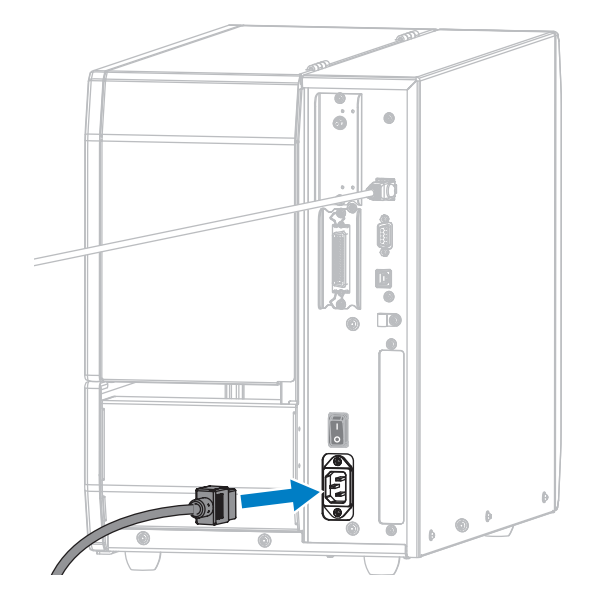

**3.** Enchufe el cable de alimentación de CA a una toma de corriente adecuada. Las especificaciones eléctricas de su impresora son de 100 a 240 VCA, de 50 a 60 Hz.

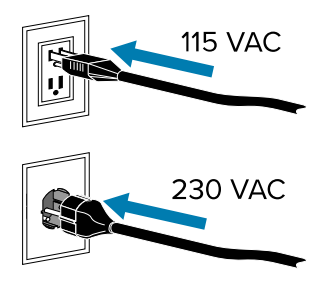

**4.** Encienda la impresora (**I**).

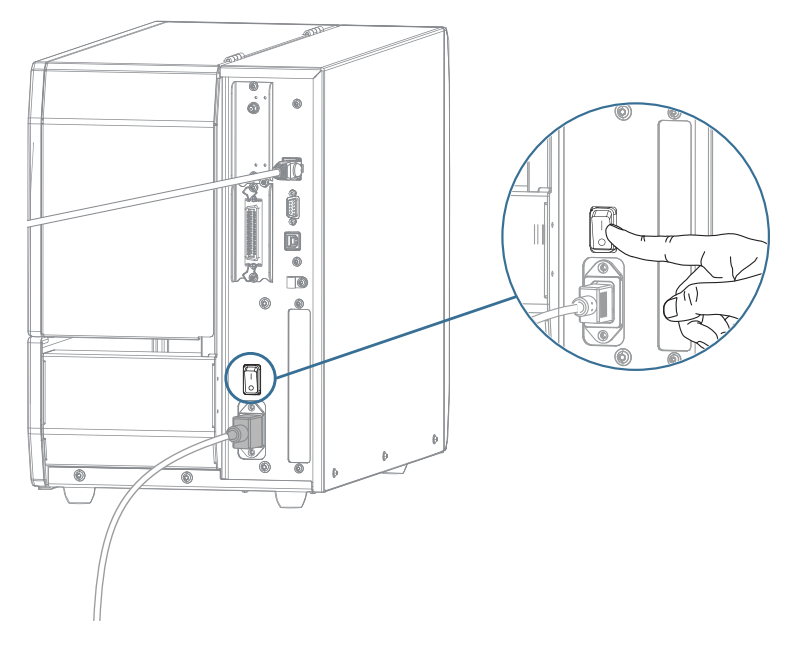

La impresora intenta comunicarse con la red. Si la búsqueda se realiza de forma correcta, la puerta de enlace y los valores de subred de su LAN se completan y se obtiene una dirección IP.

**5.** En la pantalla de inicio, toque la pestaña **Printer Info (Información de la impresora)** Verifique la pantalla para ver si se asignó una dirección IP a la impresora.

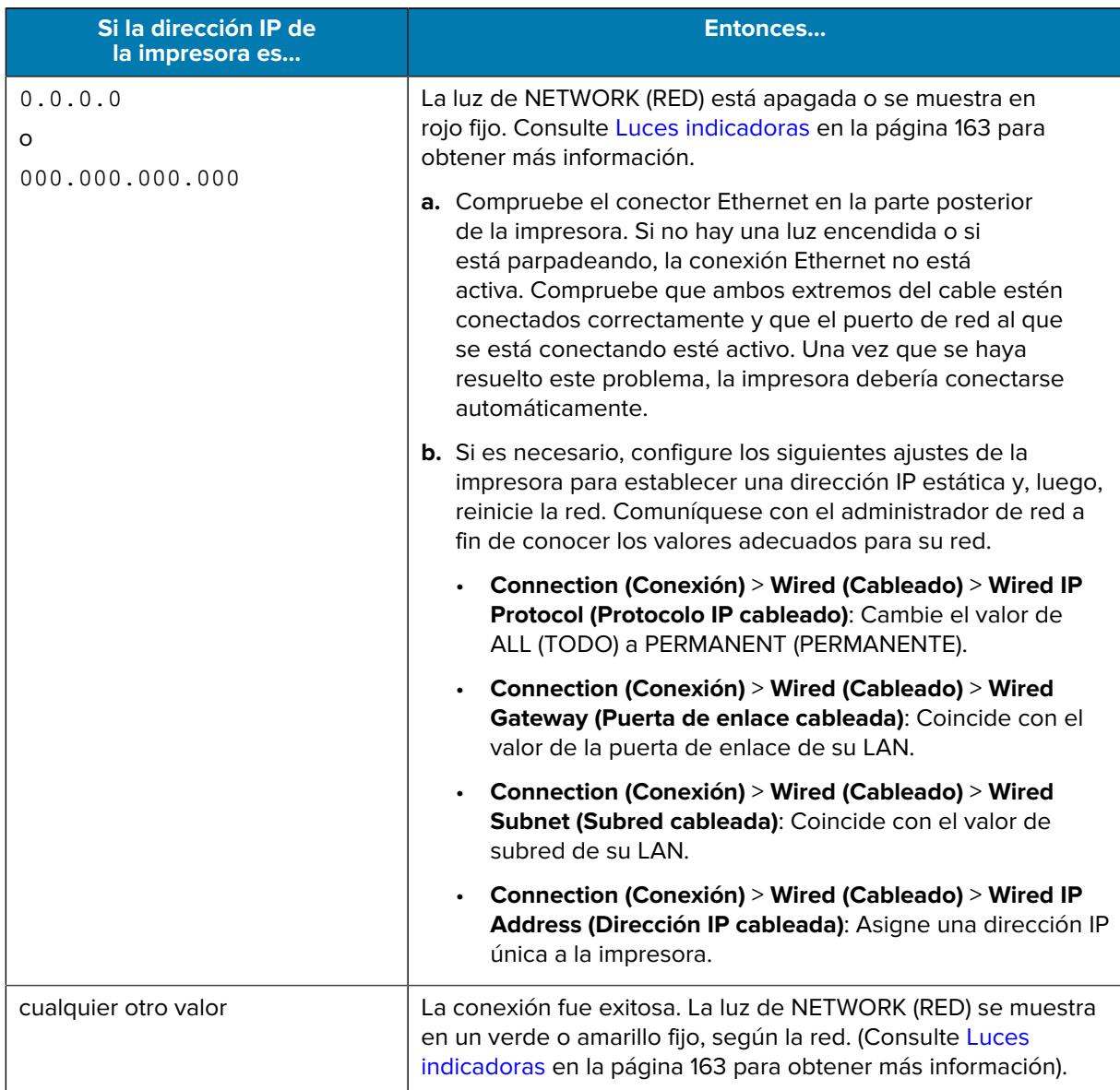

**6.** Restablezca la red (consulte Restablecer red en [Menú de conexión](#page-82-0) en la página 83) para permitir que los cambios en los ajustes de la red se apliquen.

## <span id="page-21-0"></span>**Conexión a un equipo mediante el puerto serial o paralelo de la impresora**

**1.** Asegúrese de que la alimentación de la impresora esté apagada.

**2.** Conecte el cable serial o paralelo en el puerto correspondiente de la impresora.

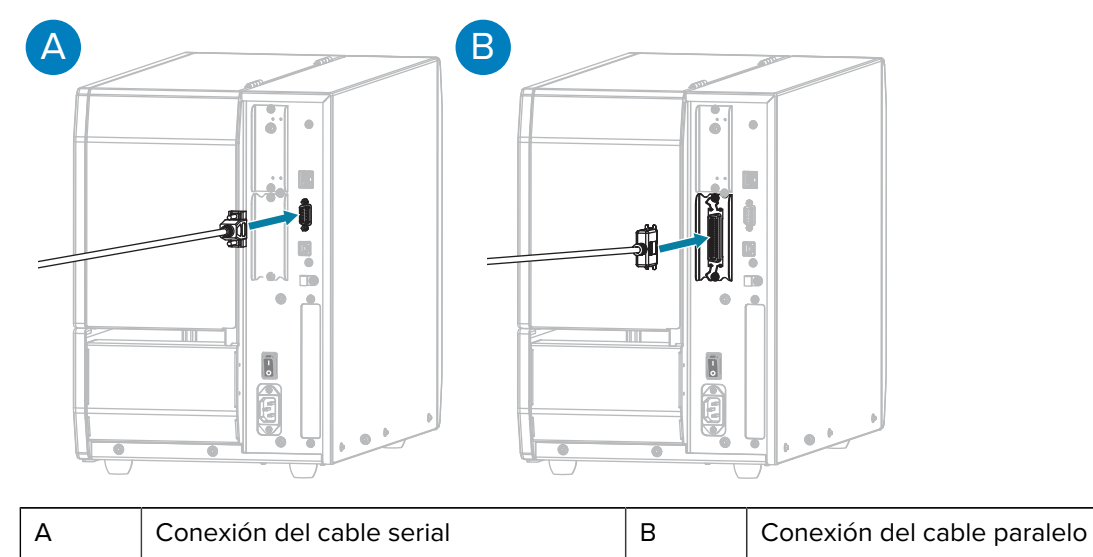

- **3.** Conecte el otro extremo del cable en el puerto correspondiente de la computadora.
- **4.** Conecte el extremo hembra del adaptador de alimentación de CA al conector de alimentación de CA de la parte posterior de la impresora.

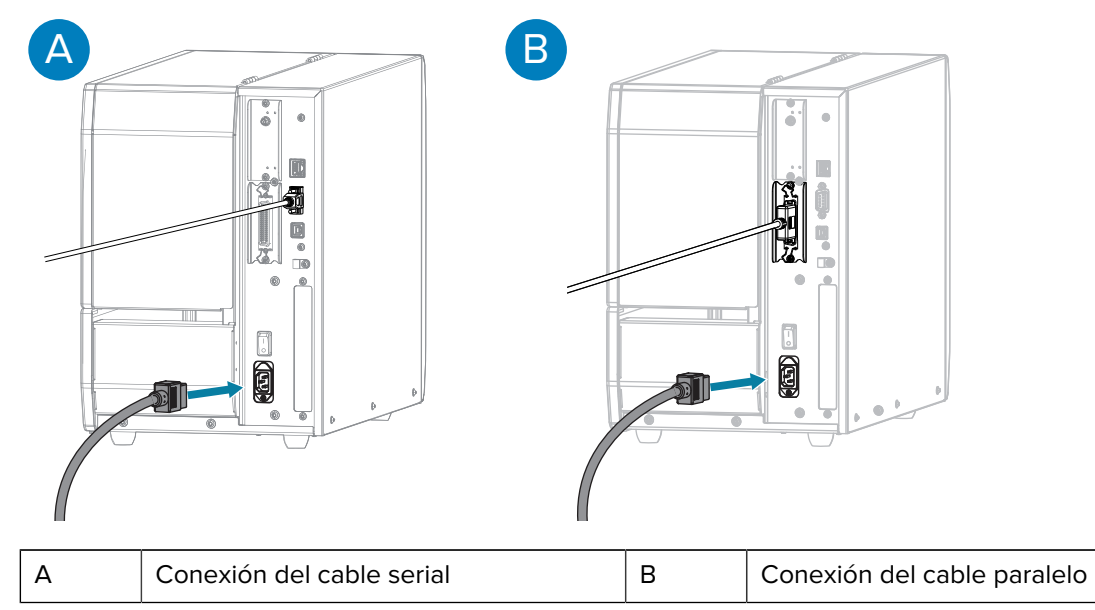

**5.** Conecte el extremo macho del cable de alimentación de CA a una toma de corriente adecuada. Su impresora puede admitir de 100 a 240 VCA, de 50 a 60 Hz.

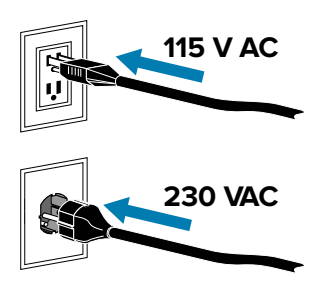

**6.** Ejecute el asistente para la instalación de la impresora Zebra Setup Utilities y encienda la impresora (**I**) cuando el asistente se lo indique. Consulte [Ejecución del asistente de instalación de la impresora](#page-11-0) en la página 12.

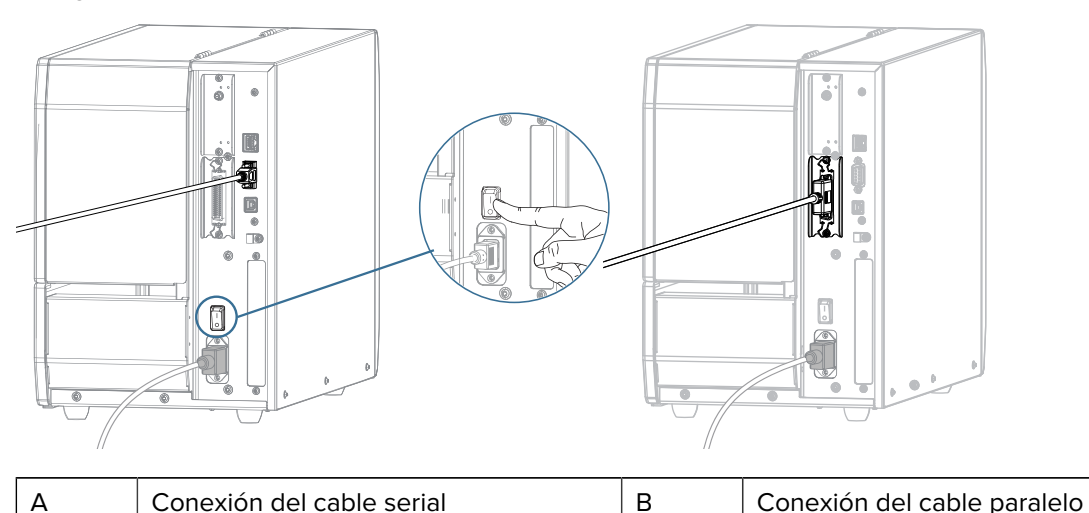

**7.** Si es necesario, ajuste la configuración del puerto de la impresora para que coincida con la de su computadora. Para conocer detalles sobre la configuración, consulte [Menú de conexión](#page-82-0) en la página 83.

## <span id="page-23-0"></span>**Conexión de la impresora a la red inalámbrica**

Si va a conectar la impresora a una red de área local inalámbrica (WLAN) mediante el servidor de impresión inalámbrico interno opcional de la impresora, es posible que deba configurar la impresora para establecer la conexión inalámbrica.

Para obtener más información sobre este servidor, consulte la Guía del usuario del servidor de impresión cableado e inalámbrico de ZebraNet. Puede descargar la versión más reciente de esta guía en [zebra.com/](http://www.zebra.com/manuals) [manuals.](http://www.zebra.com/manuals)

- **1.** Instale los controladores como se indica en [Instalación de controladores y conexión a una computadora](#page-9-2) [basada en Windows](#page-9-2) en la página 10.
- **2.** Si es necesario, especifique el valor ESSID que coincide con el valor utilizado por su enrutador inalámbrico. Consulte con su administrador de red el valor ESSID que debe utilizar. Consulte ESSID en [Menú de conexión](#page-82-0) en la página 83 para conocer las maneras de cambiar el valor.
- **3.** Si es necesario, realice la siguiente configuración de la impresora. (Consulte [Menú de conexión](#page-82-0) en la página 83). Comuníquese con el administrador de red a fin de conocer los valores adecuados para su red.
	- **Connection (Conexión )** > **WLAN** > **WLAN Subnet (Subred de WLAN)**: Coincide con el valor de subred de su WLAN.
	- **Connection (Conexión )** > **WLAN** > **WLAN Gateway (Puerta de enlace de WLAN)**: Coincide con el valor de la puerta de enlace de su WLAN.
- **4.** Restablezca la red (consulte Restablecer red en [Menú de conexión](#page-82-0) en la página 83) para permitir que los cambios en los ajustes de la red se apliquen.
- **5.** Si la impresora sigue sin conectarse, considere la posibilidad de establecer una dirección IP estática mediante la configuración de los siguientes ajustes adicionales y, a continuación, restablezca

nuevamente la red. (Consulte Restablecer red en [Menú de conexión](#page-82-0) en la página 83). Comuníquese con el administrador de red a fin de conocer los valores adecuados para su red.

- **Connection (Conexión)** > **WLAN** > **WLAN IP Protocol (Protocolo IP de WLAN)**: Cambiar el valor de ALL (TODO) a PERMANENT (PERMANENTE).
- **Connection (Conexión)** > **WLAN** > **WLAN IP Address (Dirección IP de WLAN)**: Asigne una dirección IP única a la impresora.

Si es necesario, agregue la impresora a su computadora para administrarla a través de Zebra Setup Utilities. Para obtener instrucciones detalladas, consulte [Ejecución del asistente de instalación](#page-11-0) [de la impresora](#page-11-0) en la página 12 y [Qué hacer si olvida instalar primero los controladores de la impresora](#page-24-0) en la página 25.

## <span id="page-24-0"></span>**Qué hacer si olvida instalar primero los controladores de la impresora**

Si conecta su impresora Zebra antes de instalar los controladores, la impresora se mostrará como un dispositivo no especificado.

- **1.** Siga las instrucciones en [Instalación de controladores y conexión a una computadora basada en](#page-9-2) [Windows](#page-9-2) en la página 10 para la descarga e instalación de los controladores.
- **2.** En el menú Windows, abra el Panel de control.
- **3.** Haga clic en **Devices and Printers (Dispositivos e impresoras)**.

En este ejemplo, el dispositivo MZ320 es una impresora Zebra instalada de forma incorrecta.

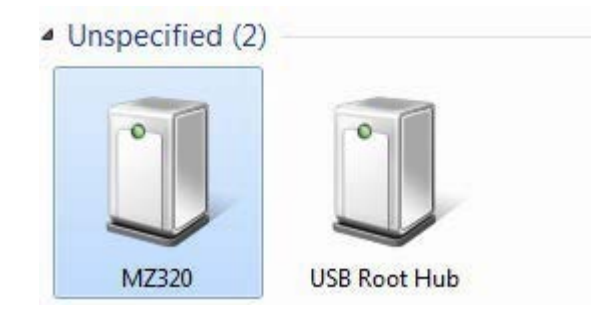

**4.** Haga clic con el botón derecho en el dispositivo y seleccione **Properties (Propiedades)**.

Se muestran las propiedades del dispositivo.

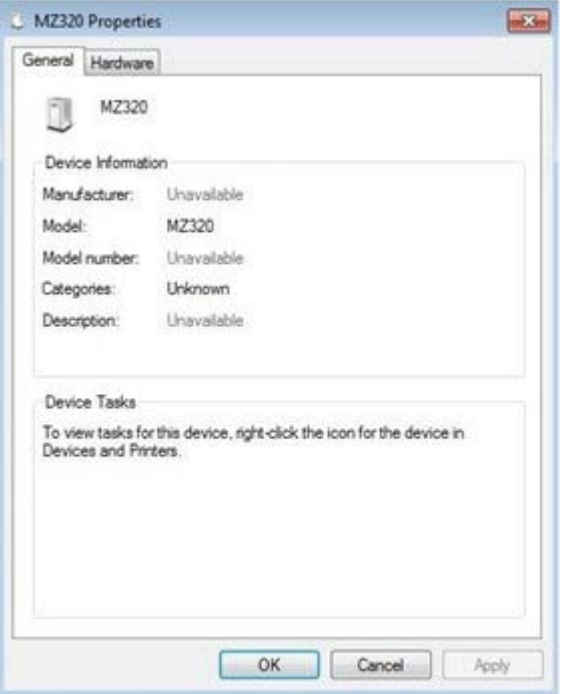

**5.** Haga clic en la pestaña **Hardware**.

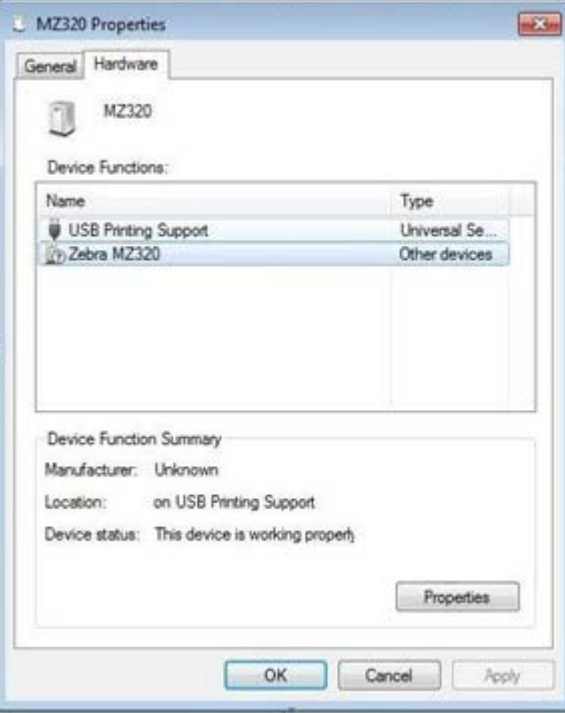

**6.** Seleccione la impresora Zebra en la lista **Device Functions (Funciones del dispositivo)** y, a continuación, haga clic en **Properties (Propiedades)**.

Se muestran las propiedades.

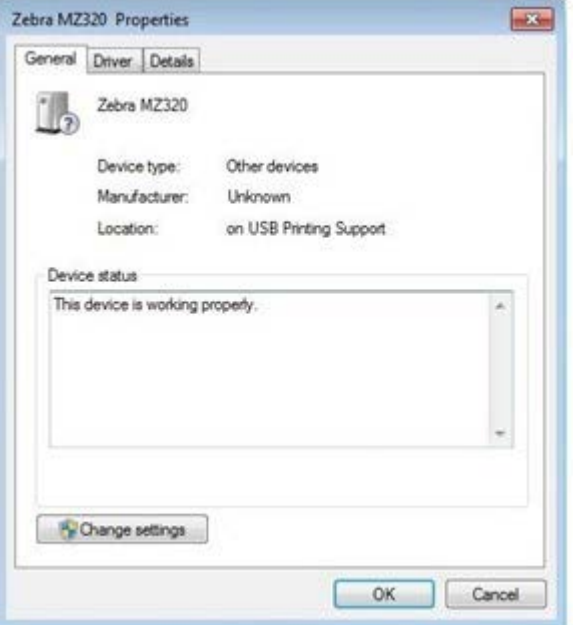

**7.** Haga clic en **Change settings (Cambiar ajustes)** y, a continuación, en la pestaña **Driver (Controlador)**.

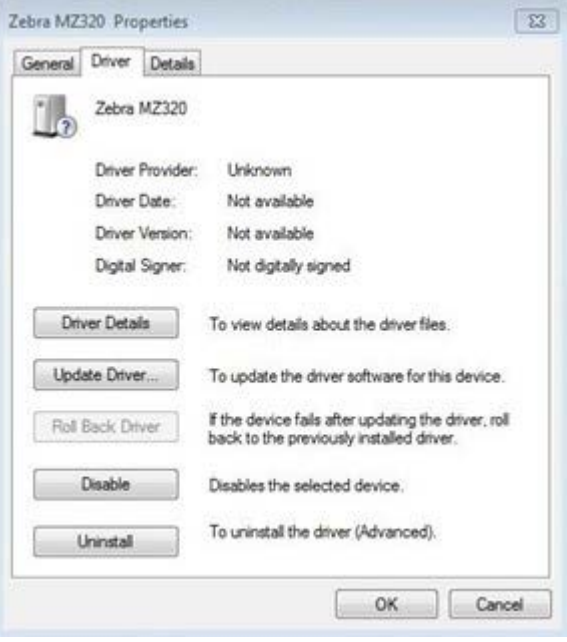

**8.** Haga clic en **Update Driver (Actualizar controlador)**.

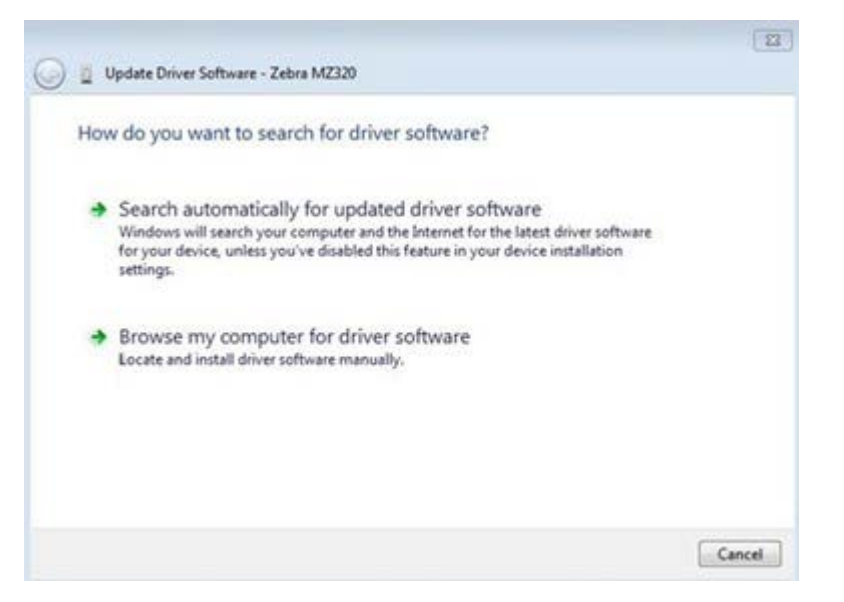

- **9.** Haga clic en **Browse my computer for driver software (Buscar software de controlador en mi computadora)**.
- **10.** Haga clic en **Browse… (Buscar…)** y vaya a la carpeta Descargas.
- **11.** Haga clic en **OK (Aceptar)** para seleccionar la carpeta.

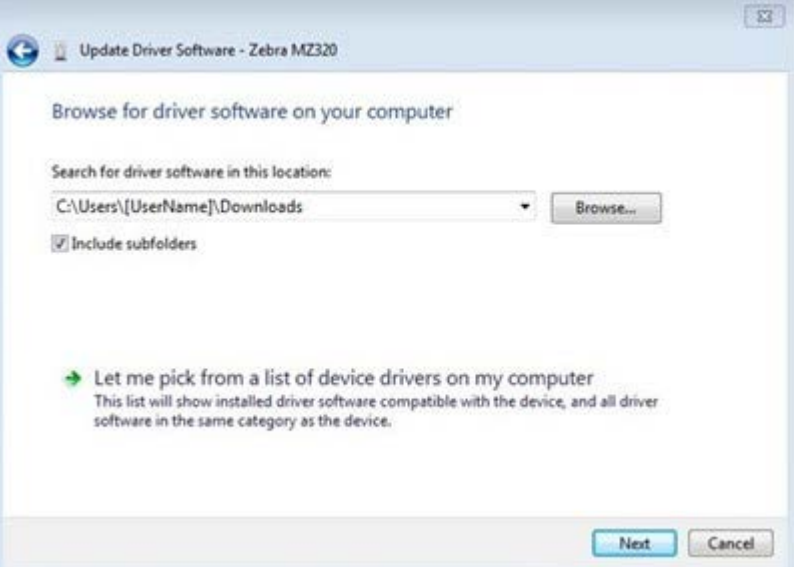

**12.** Haga clic en **Next (Siguiente)**.

El dispositivo se actualizará con los controladores correctos.

## <span id="page-27-0"></span>**Determinar el método de recolección de etiquetas**

Antes de cargar los medios, defina un método de recolección de etiquetas que se ajuste a los medios utilizados y a las opciones de impresora disponibles.

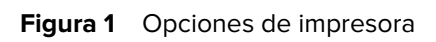

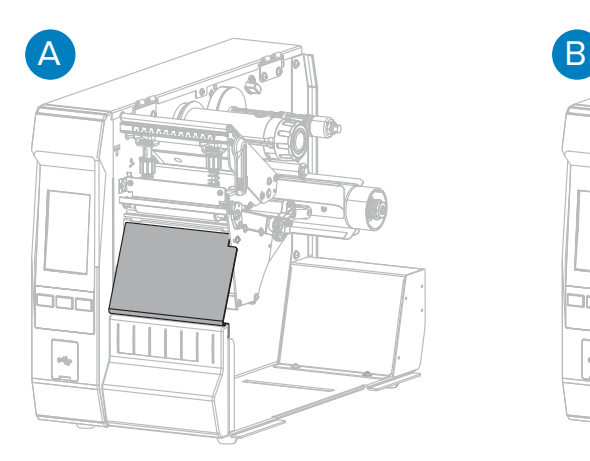

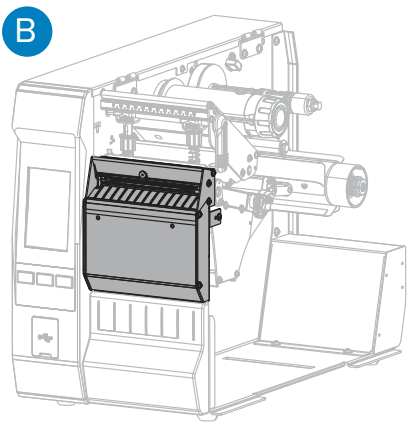

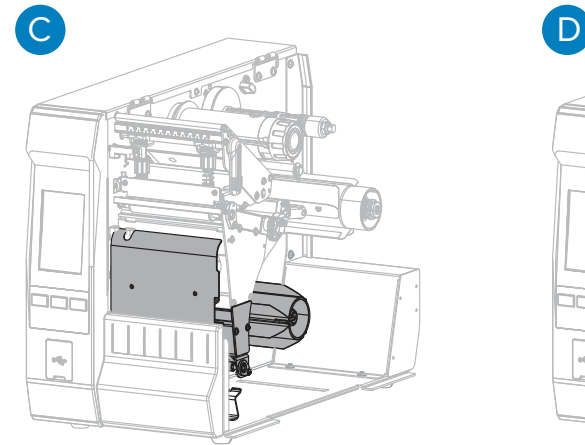

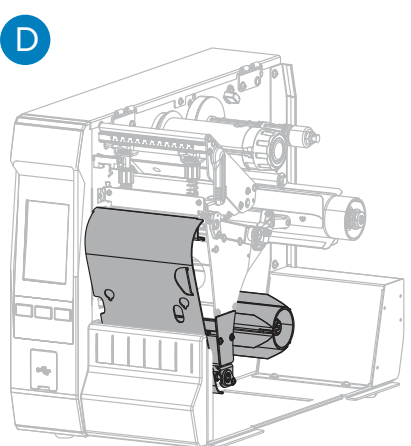

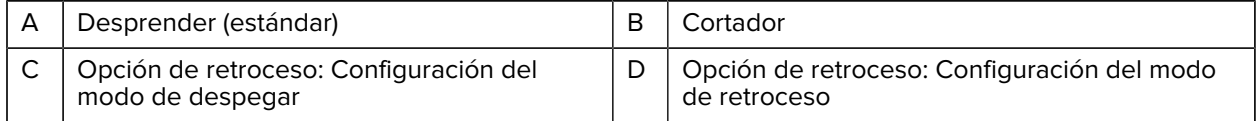

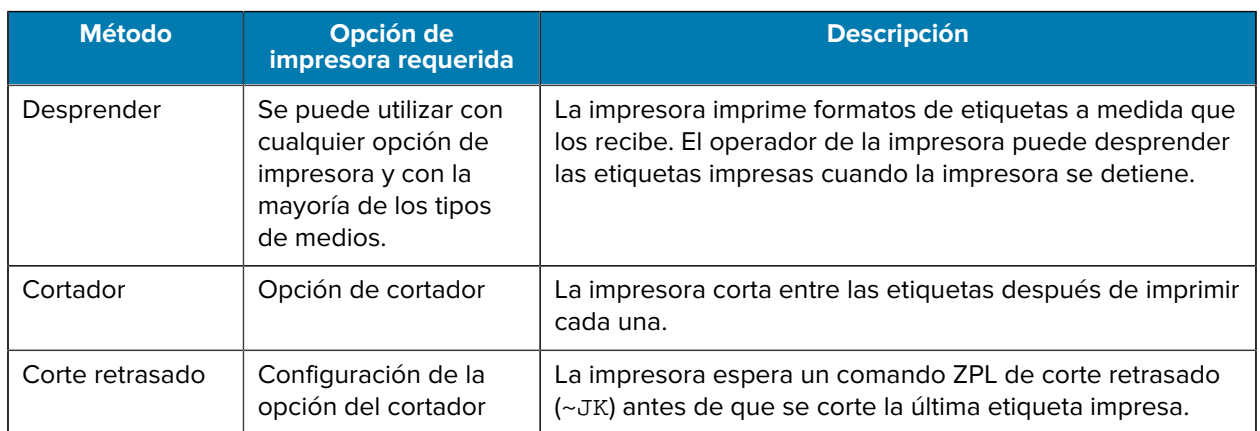

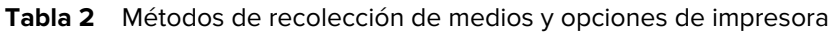

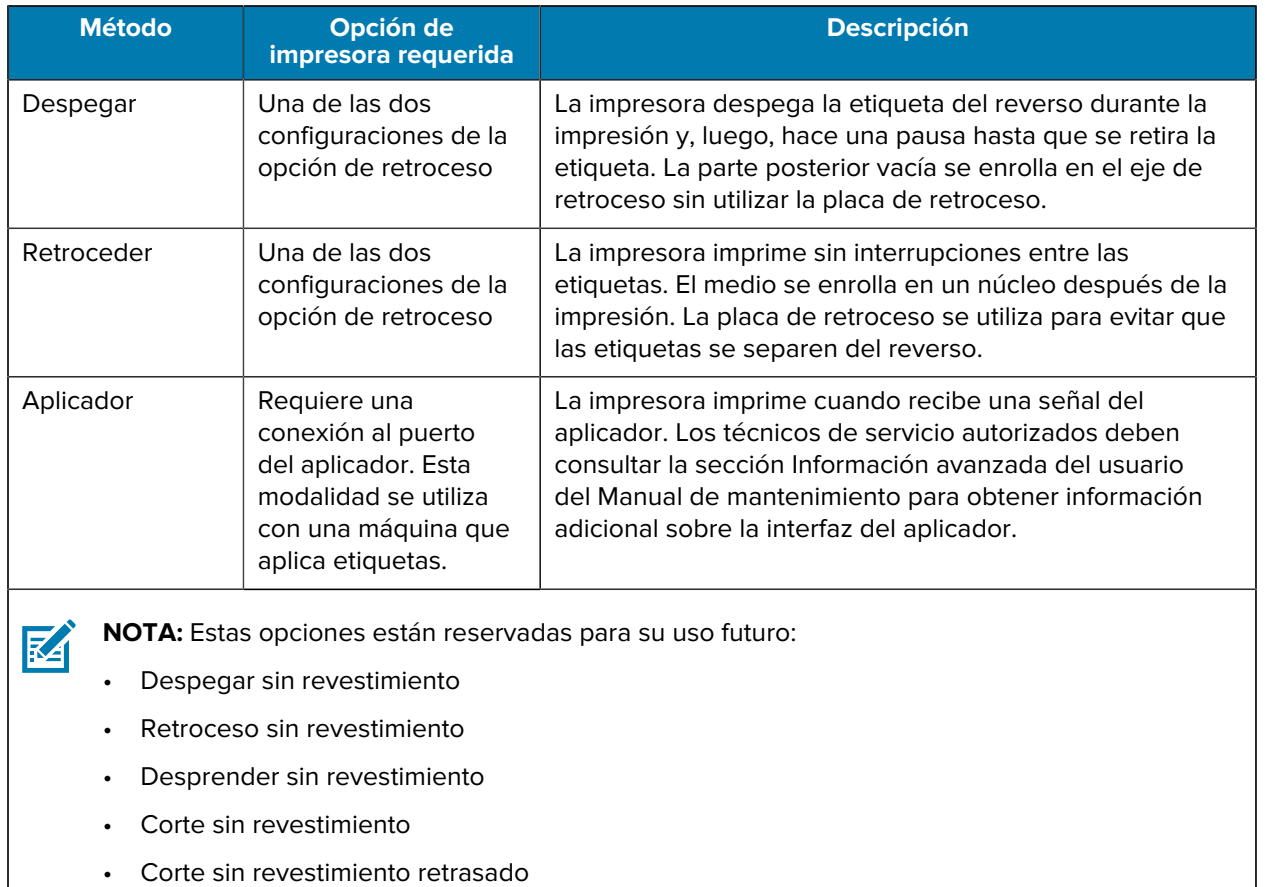

#### Tabla 2 Métodos de recolección de medios y opciones de impresora (Continued)

**1.** En la pantalla de inicio, toque **Menu (Menú)** > **Print (Imprimir)** > **Label Position (Posición de la etiqueta)** > **Collection Method (Método de recolección)**.

Se muestran las opciones del Método de recolección.

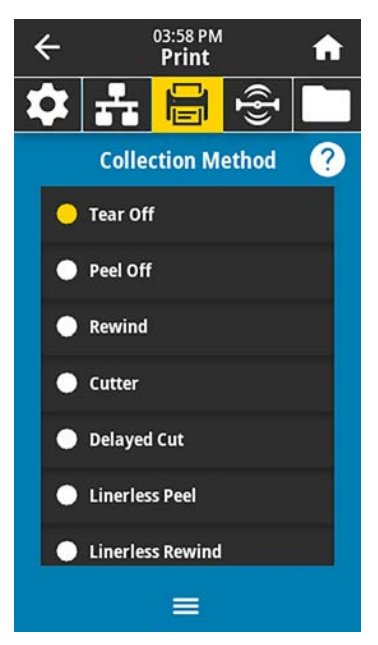

- **2.** Seleccione un método que coincida con el medio que se está utilizando y las opciones de impresora disponibles.
- **3.** Toque **Home (Inicio) (1)** para volver a la pantalla de inicio.

## <span id="page-30-0"></span>**Carga de los medios**

Utilice las instrucciones en esta sección para cargar los medios en rollo o plegados en abanico para el método de recolección de etiquetas que piensa utilizar.

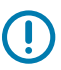

**IMPORTANTE:** No es necesario apagar la impresora cuando trabaje cerca de un cabezal de impresión abierto, pero Zebra lo recomienda como precaución. Si la apaga, perderá todos los ajustes temporales, como los formatos de etiqueta, y deberá volver a cargarlos antes de reanudar la impresión.

La ruta de medios es la misma para los medios en rollo y plegados en abanico.

**1.** Levante la tapa de los medios.

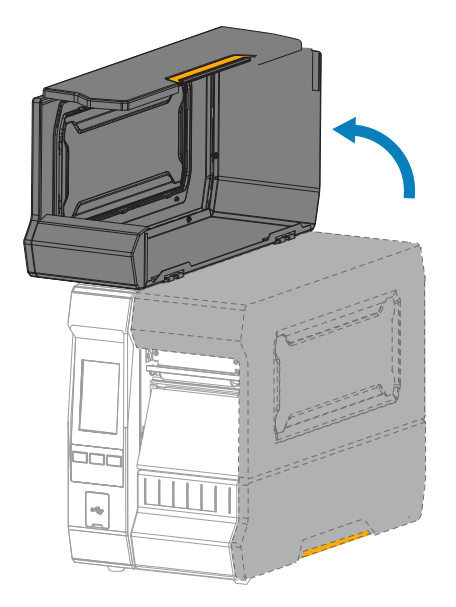

**2.** Retire y deseche cualquier etiqueta o identificador que esté rasgado, sucio o que esté sostenido con adhesivos o cinta adhesiva.

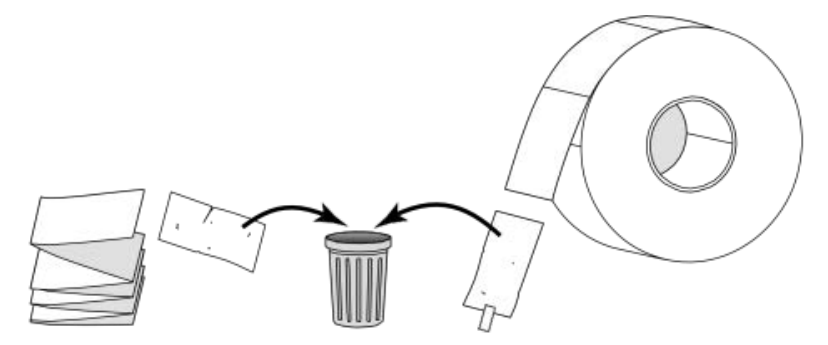

**3.** Inserte los medios de rollo o plegado en abanico en la impresora. Si bien la ruta de carga de medios es la misma para ambos tipos de medios, este paso será diferente.

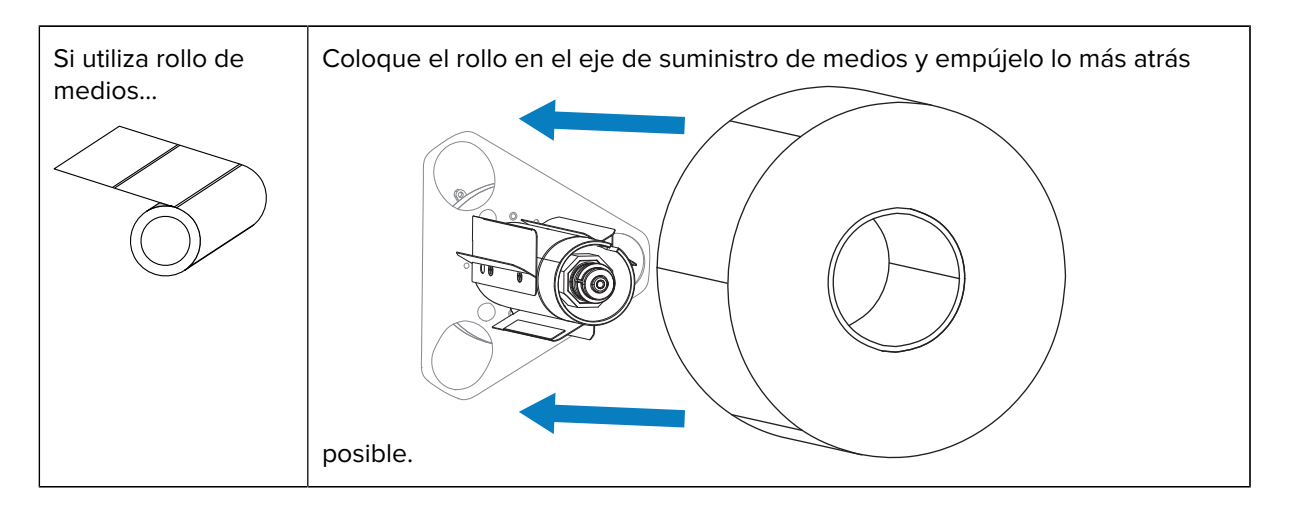

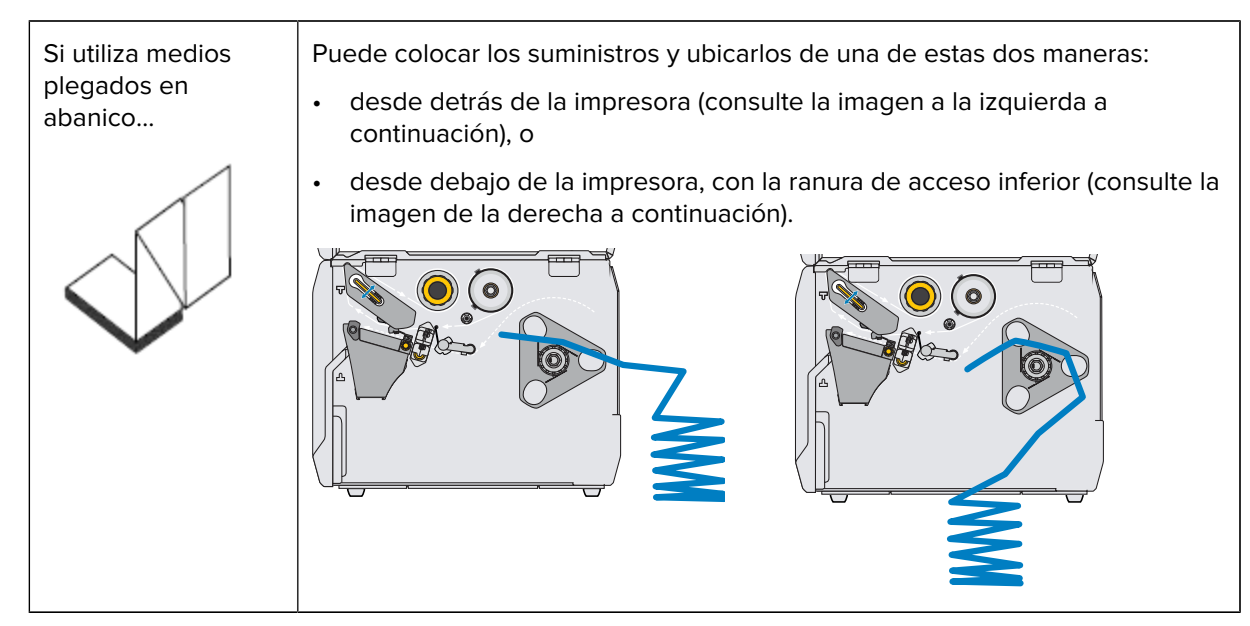

**4.** Utilice uno de los enlaces que aparecen aquí para terminar de cargar los medios según el método de recopilación de medios que piensa utilizar:

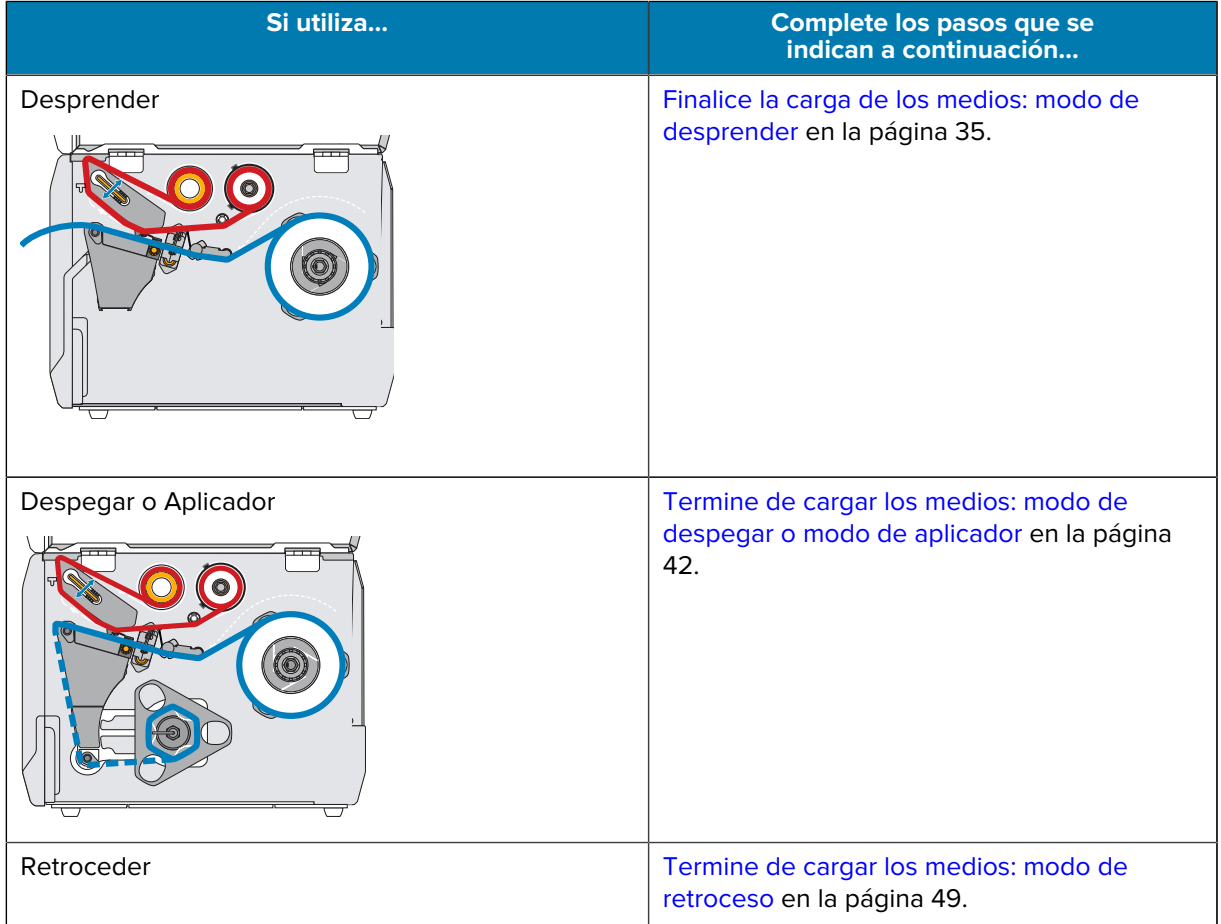

## Configuración de la impresora

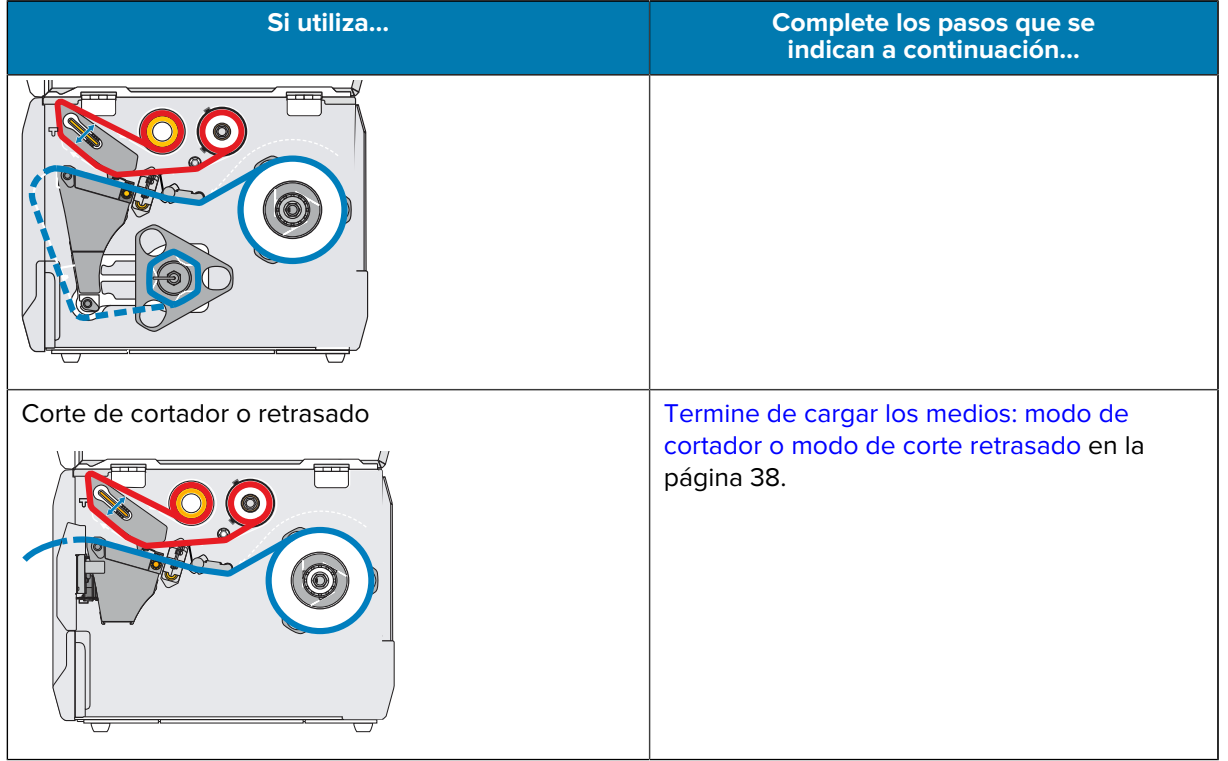

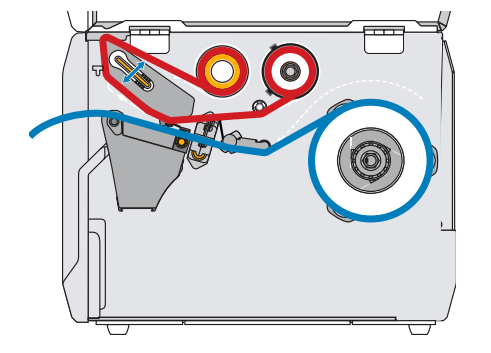

<span id="page-34-0"></span>**Finalice la carga de los medios: modo de desprender**

Antes de continuar, si aún no lo ha hecho, complete los pasos en [Carga de los medios](#page-30-0) en la página 31.

**1.** Abra el conjunto del cabezal de impresión girando la palanca de apertura del cabezal de impresión hacia arriba.

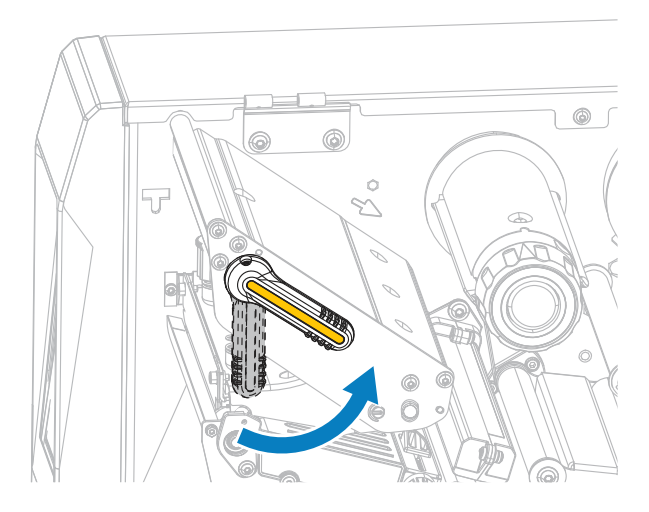

**2.** Gire la perilla de ajuste de la guía de medios como se muestra hasta que la guía de medios se deslice completamente hacia afuera.

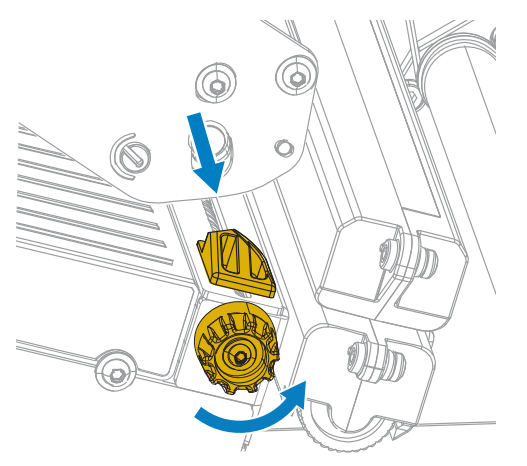

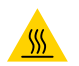

**PRECAUCIÓN—SUPERFICIE CALIENTE:** El cabezal de impresión puede estar caliente y causar quemaduras graves. Deje que el cabezal de impresión se enfríe.

**3.** Desde el eje de medios (1), introduzca los medios debajo del conjunto de eje (2), a través del sensor de medios (3) y debajo del conjunto del cabezal de impresión (4). Deslice el medio hacia atrás hasta que toque la pared interior posterior del sensor de medios.

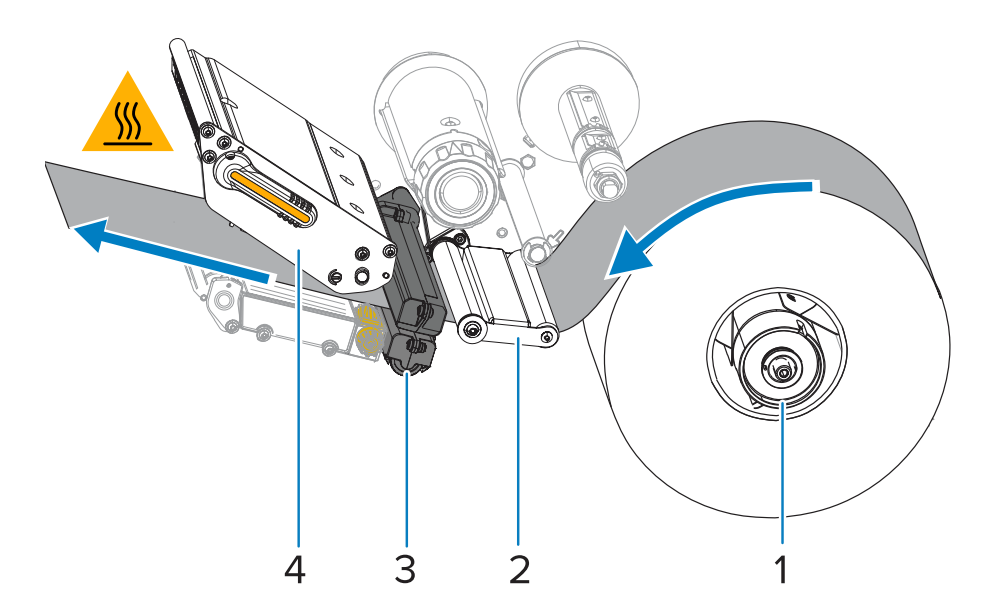

**4.** Gire la perilla de ajuste de la guía de medios como se muestra hasta que la guía de medios apenas toque el borde de los medios.

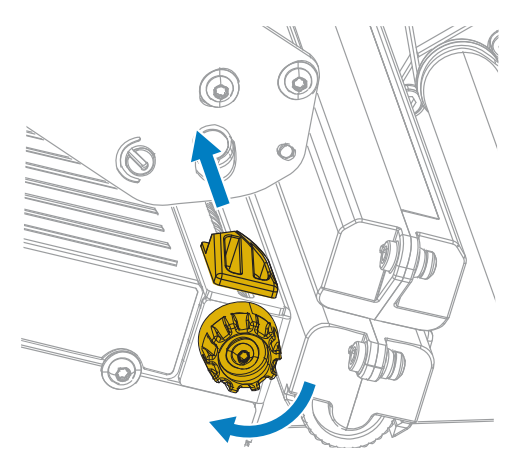

**5.** ¿Los medios que utiliza requieren cinta para imprimir? Si no está seguro, consulte [Cinta](#page-7-2) en la página 8.

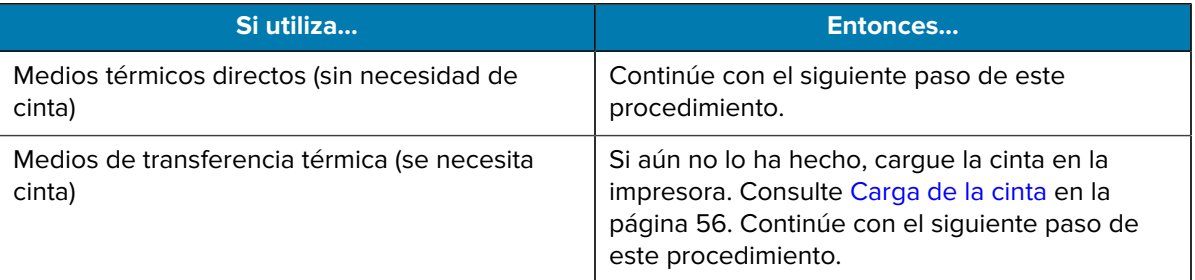
**6.** Gire la palanca de apertura del cabezal de impresión hacia abajo hasta que el cabezal quede asegurado en su lugar.

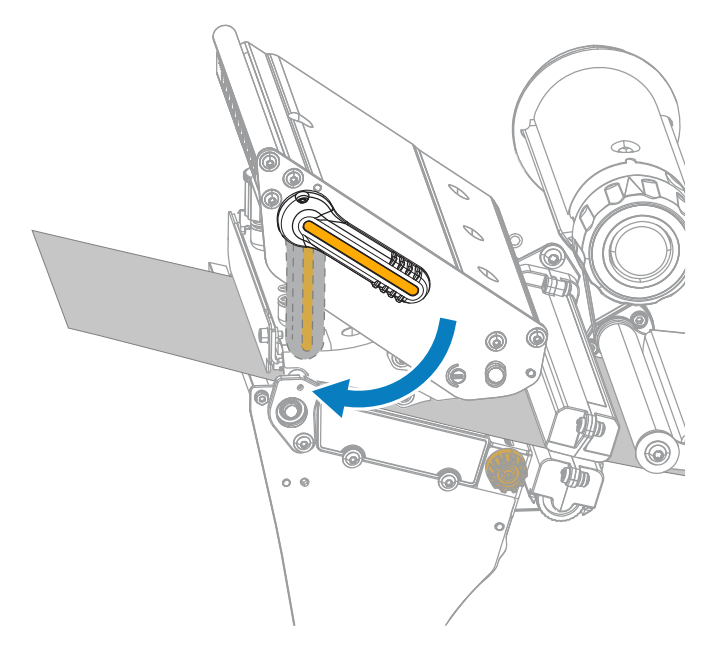

**7.** Cierre la tapa de los medios.

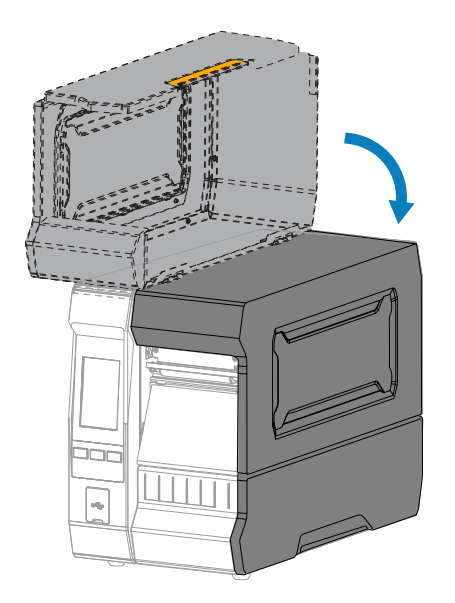

- **8.** Configure la impresora con el método de recolección adecuado. Consulte **Print (Imprimir)** > **Label Position (Posición de la etiqueta)** > **Collection Method (Método de recopilación)** en [Menú Imprimir](#page-97-0) en la página 98.
- **9.** Presione **PAUSE (PAUSA)** para salir del modo de pausa y habilitar la impresión.

La impresora puede realizar una calibración de etiquetas o cargar una etiqueta, según su configuración.

**10.** Para obtener los mejores resultados, calibre la impresora. Consulte [Calibración de los sensores de la](#page-118-0) [cinta y de medios](#page-118-0) en la página 119.

**11.** Si lo desea, imprima una configuración u otra etiqueta para verificar que su impresora puede imprimir. Consulte **System (Sistema)** > **Settings (Configuración)** > **Print: System Settings (Imprimir: Configuración del sistema)** en [Menú del sistema](#page-70-0) en la página 71.

#### **Termine de cargar los medios: modo de cortador o modo de corte retrasado**

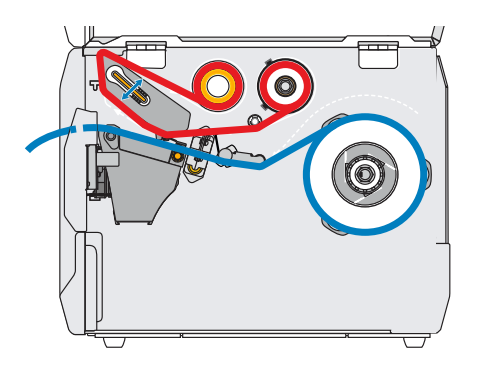

Antes de continuar, si aún no lo ha hecho, complete los pasos en [Carga de los medios](#page-30-0) en la página 31.

**1.** Abra el conjunto del cabezal de impresión girando la palanca de apertura del cabezal de impresión hacia arriba.

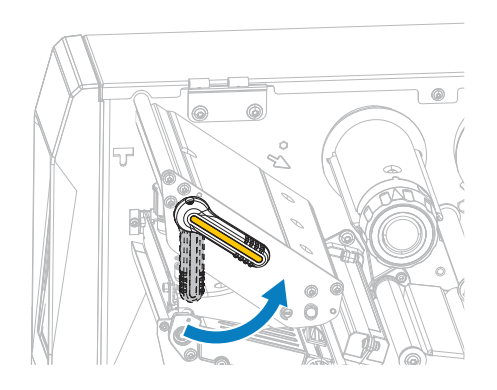

**2.** Gire la perilla de ajuste de la guía de medios como se muestra hasta que la guía de medios se deslice completamente hacia afuera.

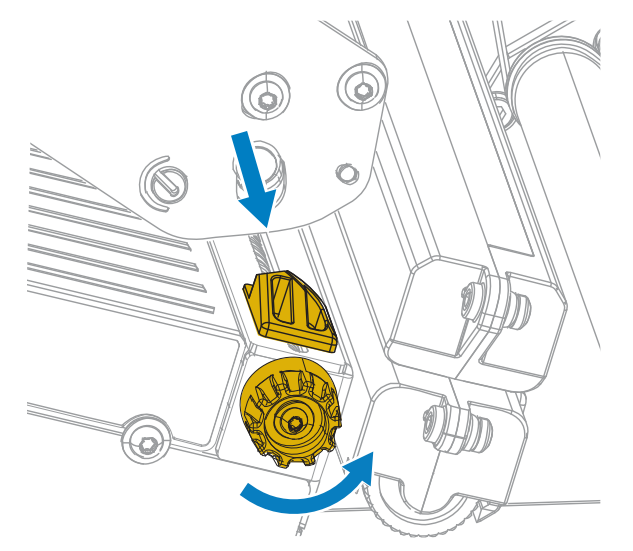

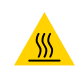

**PRECAUCIÓN—SUPERFICIE CALIENTE:** El cabezal de impresión puede estar caliente y causar quemaduras graves. Deje que el cabezal de impresión se enfríe.

**3.** Desde el eje de medios (1), introduzca los medios debajo del conjunto de eje (2), a través del sensor de medios (3) y debajo del conjunto del cabezal de impresión (4). Deslice el medio hacia atrás hasta que toque la pared interior posterior del sensor de medios.

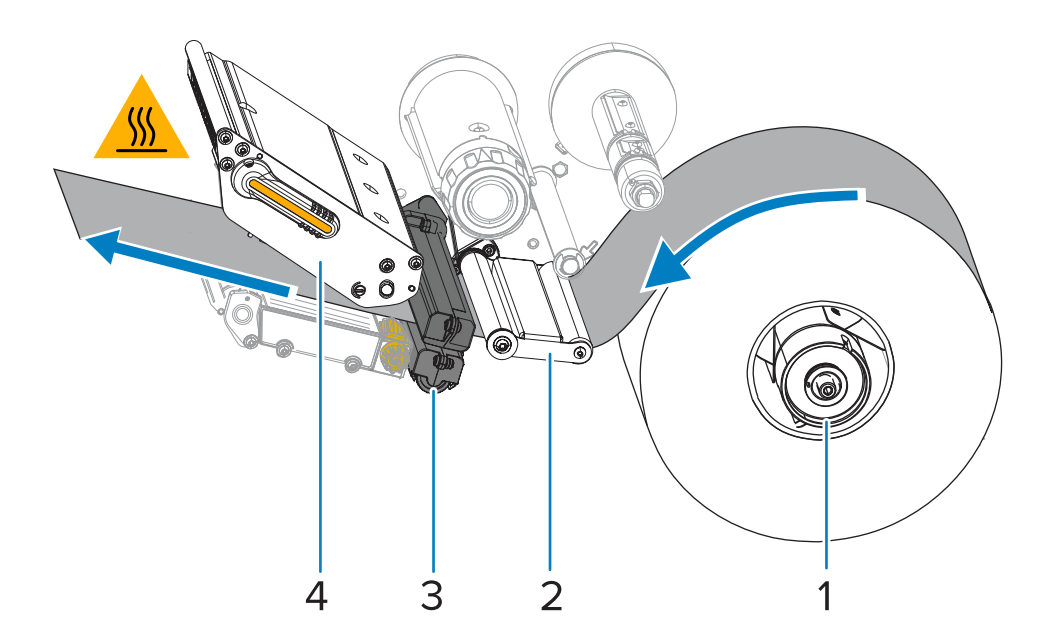

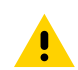

**PRECAUCIÓN:** La hoja de corte está afilada. No toque ni frote la hoja con los dedos.

**4.** Pase los medios a través del cortador.

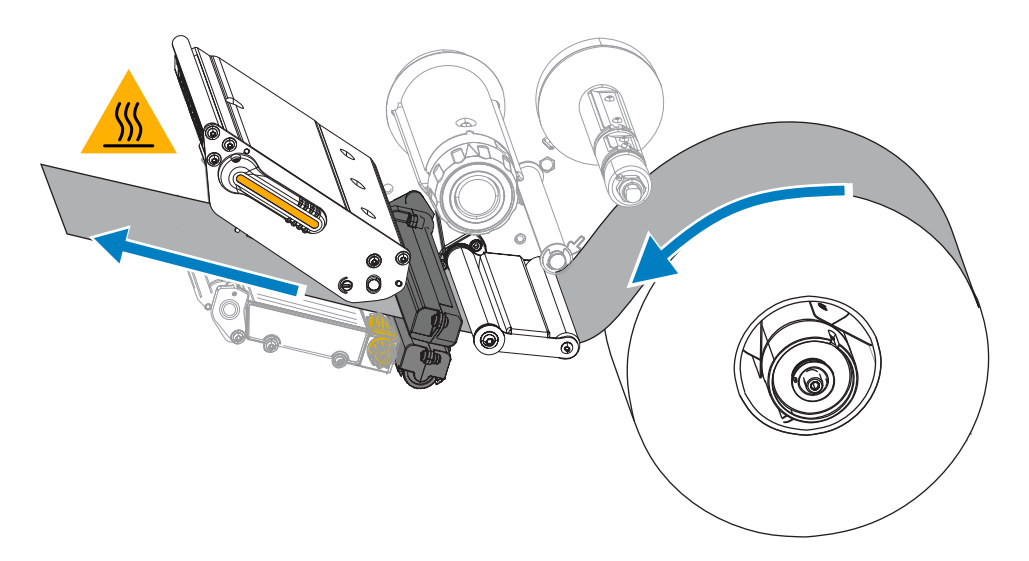

**5.** Gire la perilla de ajuste de la guía de medios como se muestra hasta que la guía de medios apenas toque el borde de los medios.

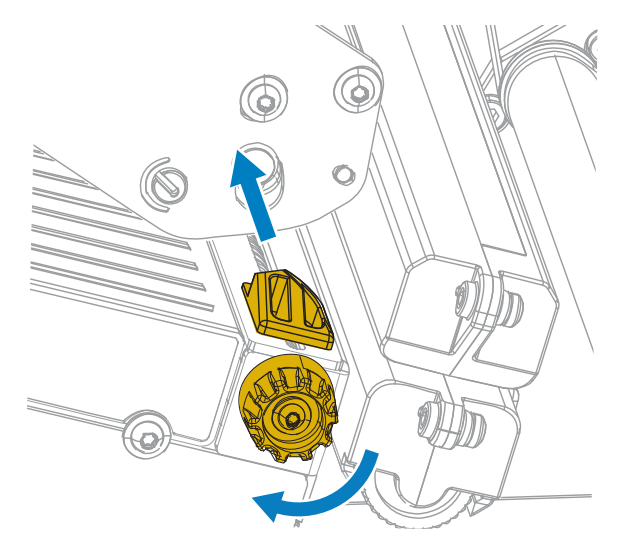

**6.** ¿Los medios que utiliza requieren cinta para imprimir? Si no está seguro, consulte [Cinta](#page-7-0) en la página 8.

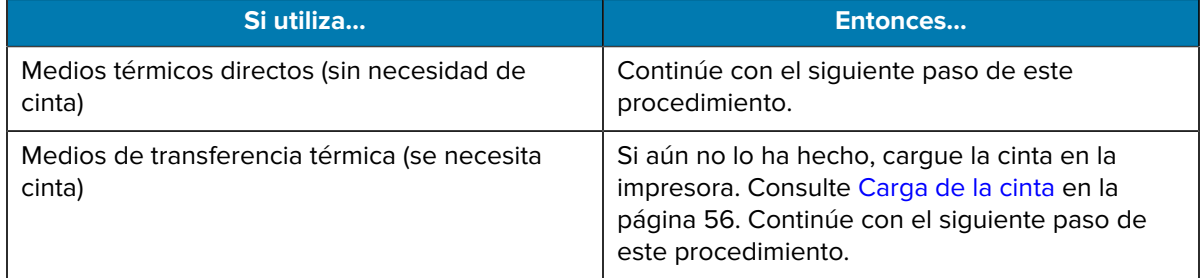

**7.** Gire la palanca de apertura del cabezal de impresión hacia abajo hasta que el cabezal quede asegurado en su lugar.

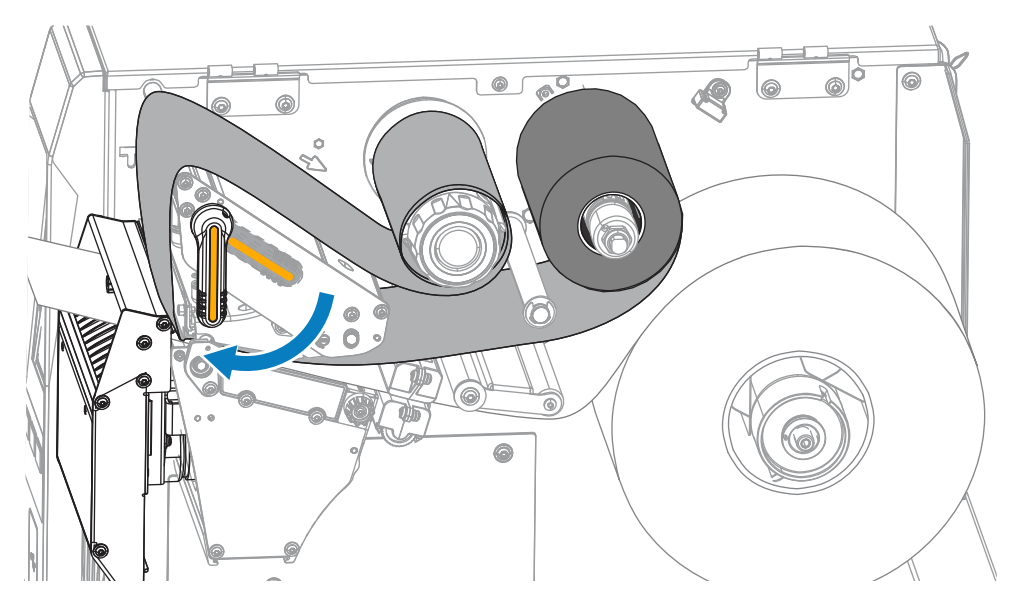

**8.** Cierre la tapa de los medios.

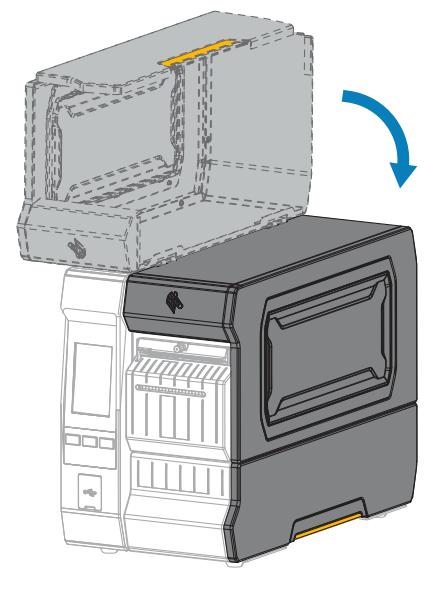

- **9.** Configure la impresora con el método de recolección adecuado. Consulte **Print (Imprimir)** > **Label Position (Posición de la etiqueta)** > **Collection Method (Método de recopilación)** en [Menú Imprimir](#page-97-0) en la página 98.
- **10.** Presione **PAUSE (PAUSA)** para salir del modo de pausa y habilitar la impresión.

La impresora puede realizar una calibración de etiquetas o cargar una etiqueta, según su configuración.

- **11.** Para obtener los mejores resultados, calibre la impresora. Consulte [Calibración de los sensores de la](#page-118-0) [cinta y de medios](#page-118-0) en la página 119.
- **12.** Si lo desea, imprima una configuración u otra etiqueta para verificar que su impresora puede imprimir. Consulte **System (Sistema)** > **Settings (Configuración)** > **Print: System Settings (Imprimir: Configuración del sistema)** en [Menú del sistema](#page-70-0) en la página 71.

**Termine de cargar los medios: modo de despegar o modo de aplicador**

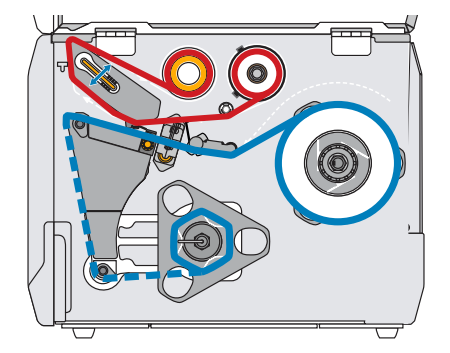

Antes de continuar, si aún no lo ha hecho, complete los pasos en [Carga de los medios](#page-30-0) en la página 31.

**1.** Si es necesario, instale la placa de retroceso o de extracción del revestimiento en la posición de despegar, tal como se muestra.

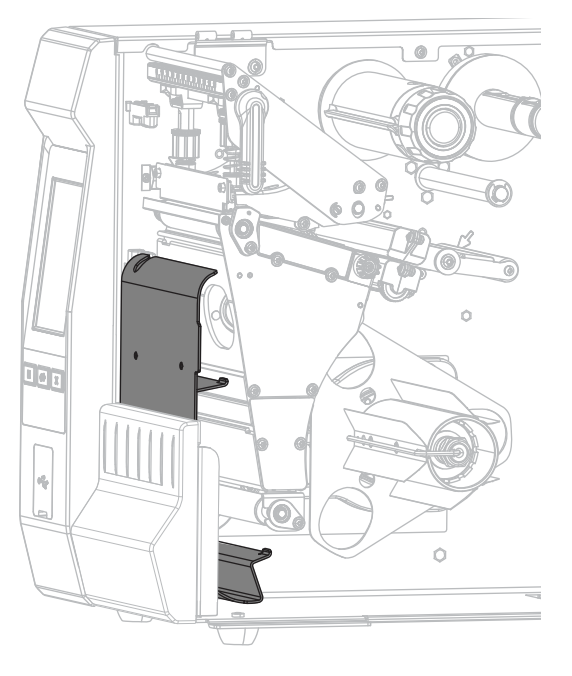

**2.** Si lo desea, deslice un núcleo en el eje de retroceso hasta que quede a ras contra la placa guía. No es necesario un núcleo para la extracción del revestimiento.

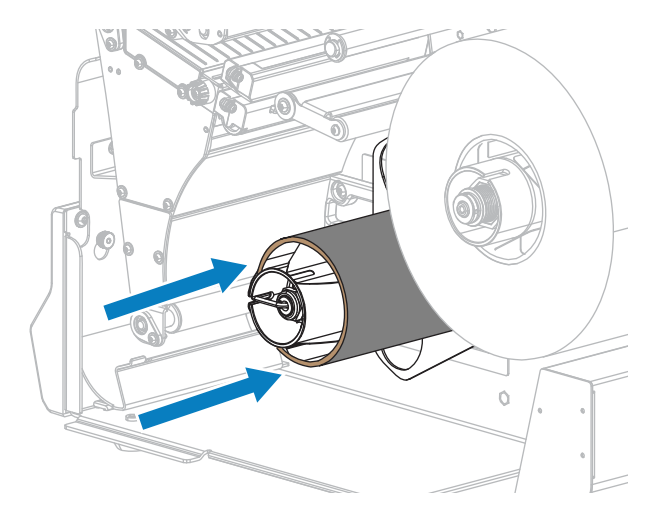

**3.** Abra el conjunto del cabezal de impresión girando la palanca de apertura del cabezal de impresión hacia arriba.

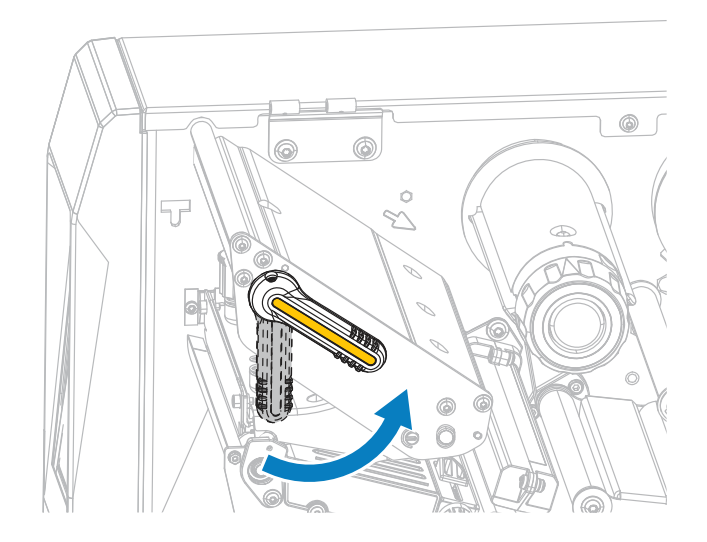

**4.** Gire la perilla de ajuste de la guía de medios como se muestra hasta que la guía de medios se deslice completamente hacia afuera.

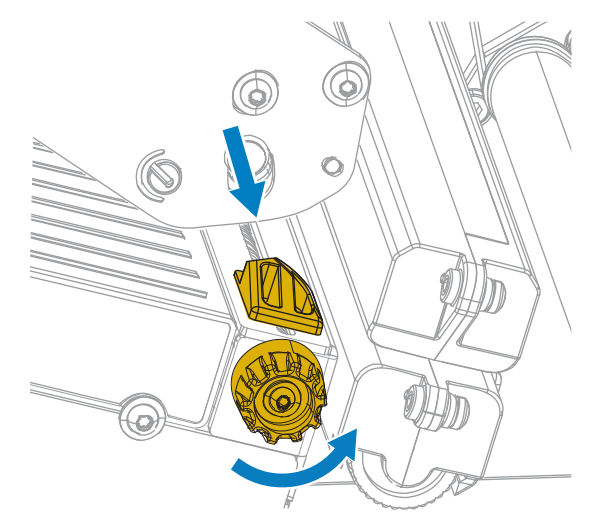

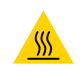

**PRECAUCIÓN—SUPERFICIE CALIENTE:** El cabezal de impresión puede estar caliente y causar quemaduras graves. Deje que el cabezal de impresión se enfríe.

**5.** Desde el eje de medios (1), introduzca los medios debajo del conjunto de eje (2), a través del sensor de medios (3) y debajo del conjunto del cabezal de impresión (4). Deslice el medio hacia atrás hasta que toque la pared interior posterior del sensor de medios.

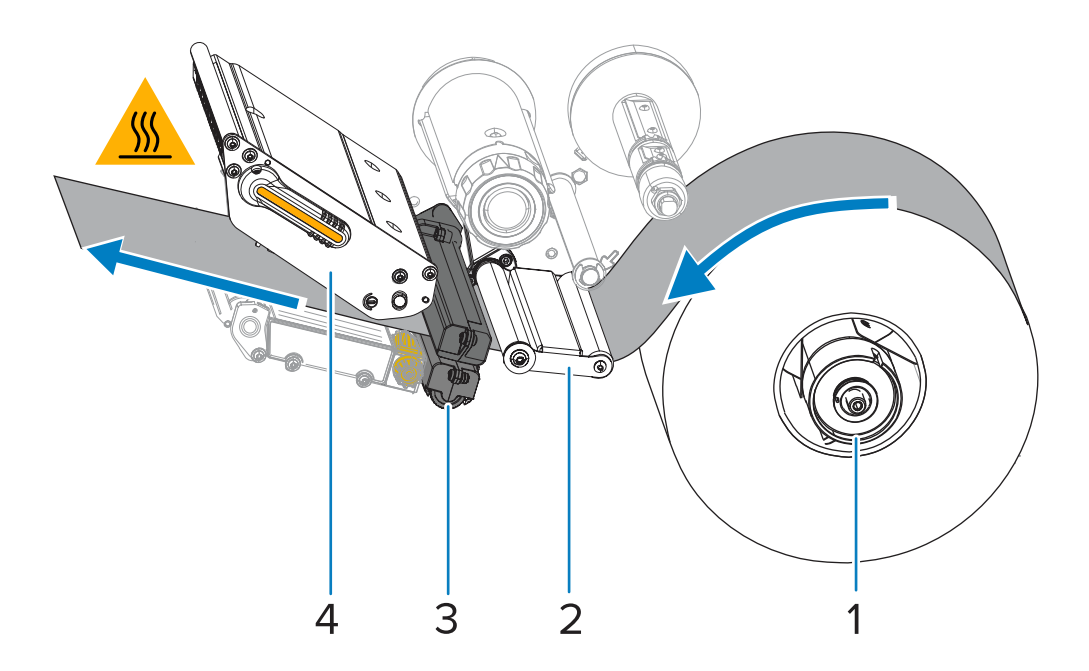

**6.** Extienda aproximadamente 500 mm (18 pulgadas) del medio hacia el exterior de la impresora. Retire y deseche las etiquetas de este medio expuesto, dejando solo el revestimiento.

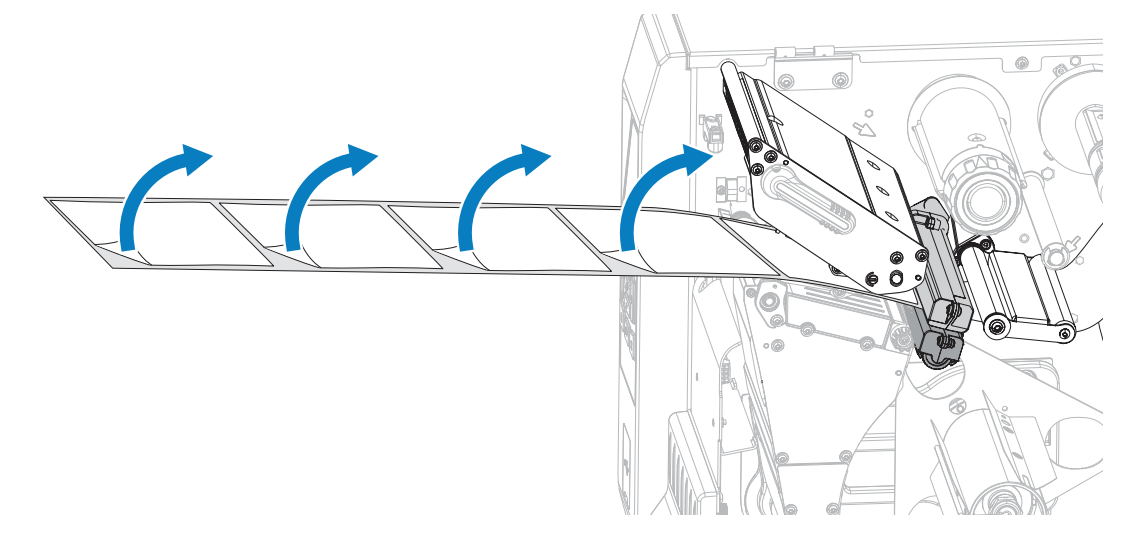

**7.** Alimente el revestimiento detrás de la placa de retroceso o de extracción del revestimiento.

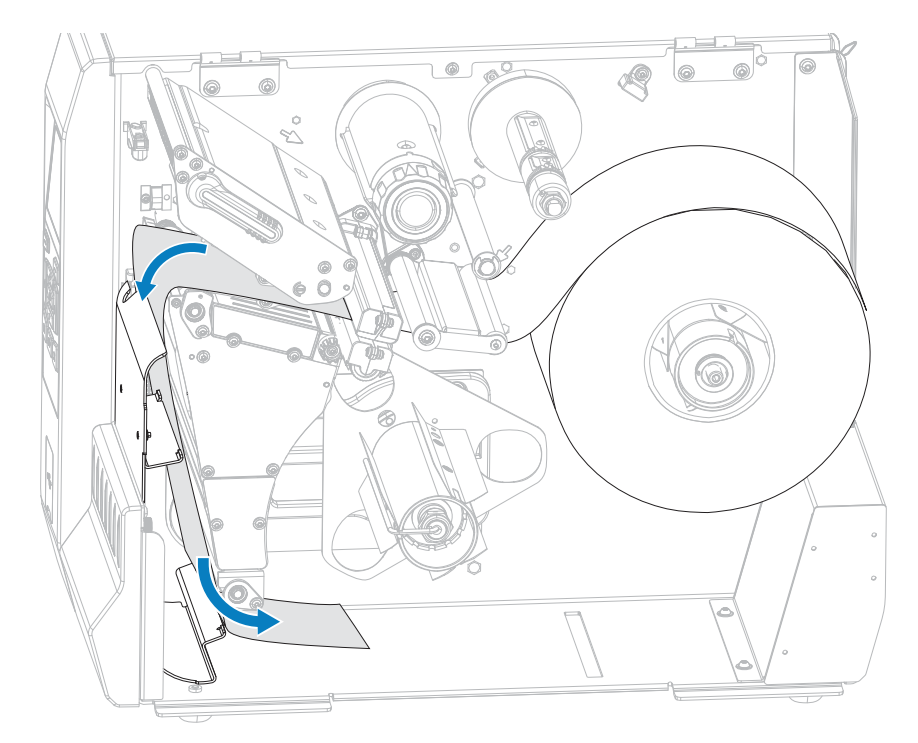

**8.** Quite el gancho del eje de retroceso.

**9.** Enrolle el revestimiento alrededor del eje de retroceso, tal como se muestra. Dé varias vueltas al eje de retroceso para tensar el revestimiento y eliminar cualquier holgura.

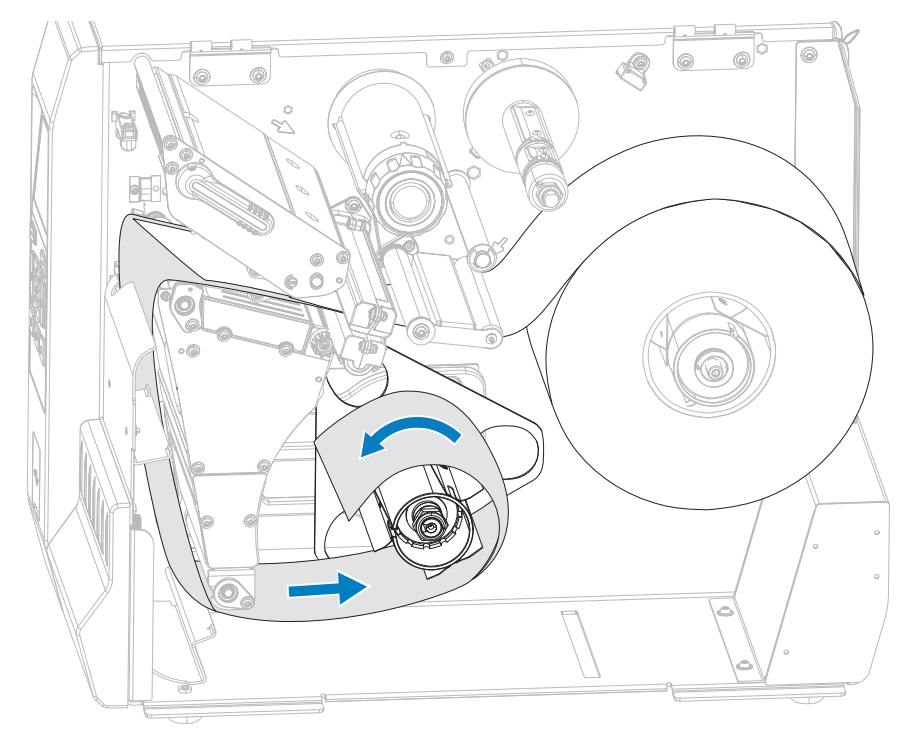

**10.** Vuelva a instalar el gancho del eje sobre el revestimiento. Inserte el extremo largo del gancho en el orificio pequeño de la placa guía (1). Inserte el extremo corto del gancho en el orificio ubicado en el centro de la tuerca de ajuste (2).

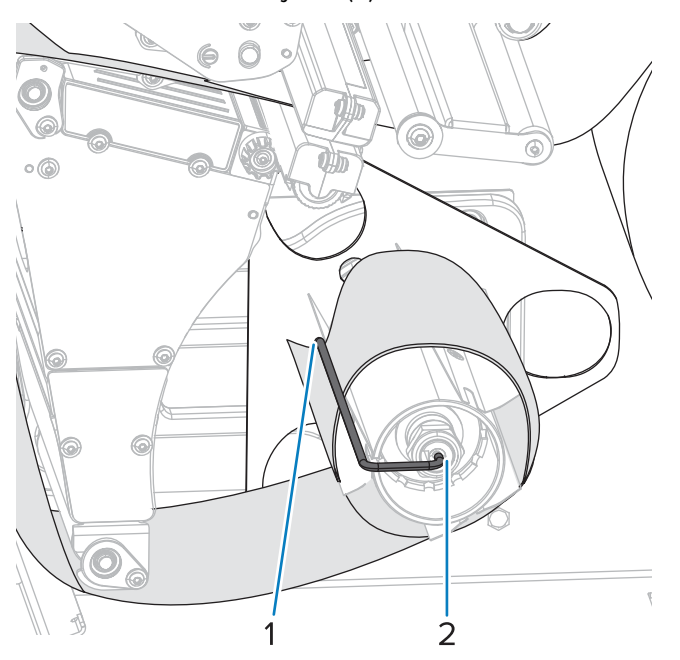

**11.** Gire la perilla de ajuste de la guía de medios como se muestra hasta que la guía de medios apenas toque el borde de los medios.

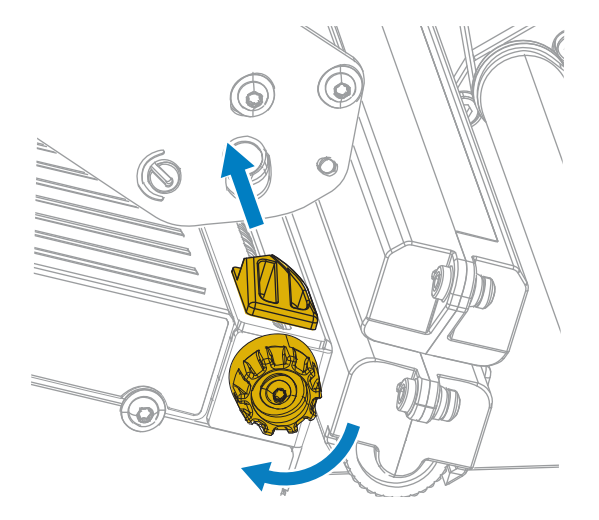

**12.** ¿Los medios que utiliza requieren cinta para imprimir? Si no está seguro, consulte [Cinta](#page-7-0) en la página 8.

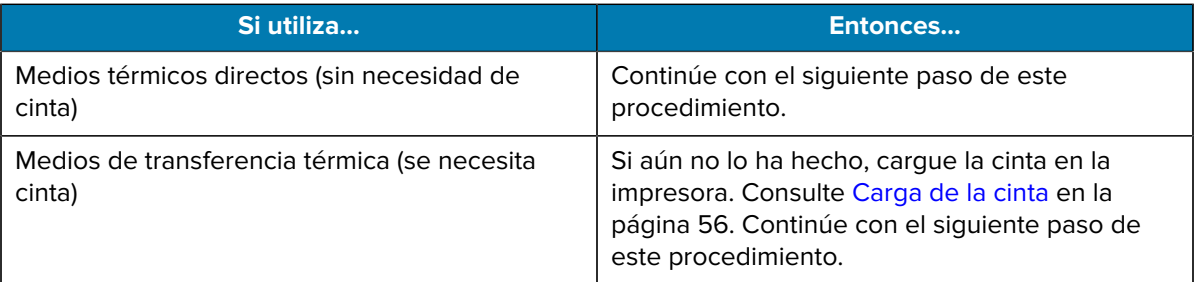

**13.** Gire la palanca de apertura del cabezal de impresión hacia abajo hasta que el cabezal quede asegurado en su lugar.

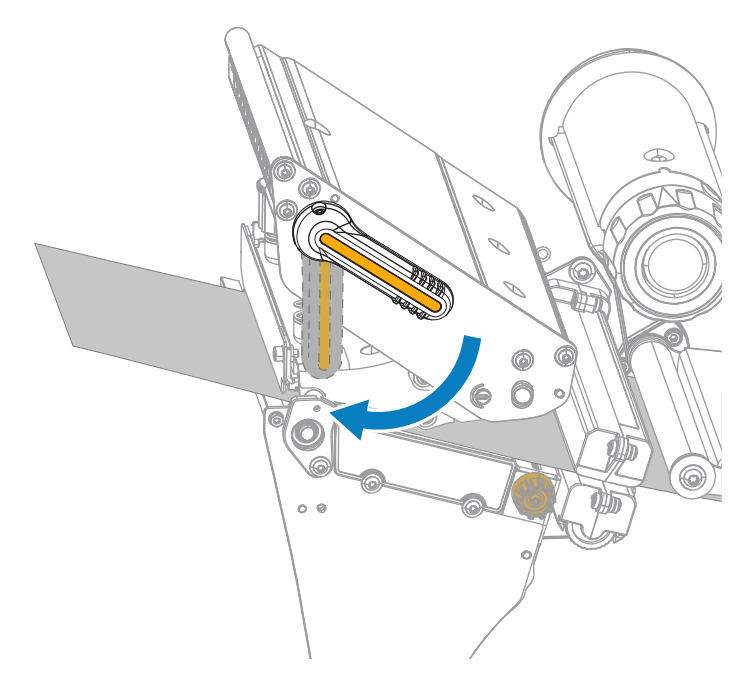

**14.** Cierre la tapa de los medios.

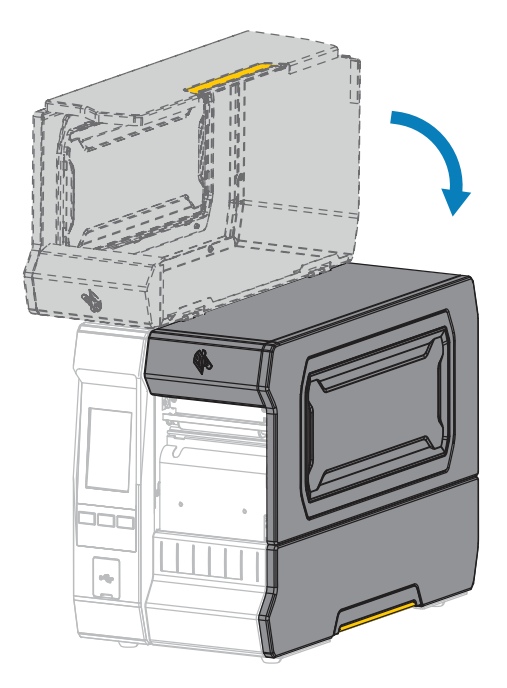

**15.** Configure la impresora con el método de recolección adecuado. Consulte **Print (Imprimir)** > **Label Position (Posición de la etiqueta)** > **Collection Method (Método de recopilación)** en [Menú Imprimir](#page-97-0) en la página 98.

**16.** Presione **PAUSE (PAUSA)** para salir del modo de pausa y habilitar la impresión.

La impresora puede realizar una calibración de etiquetas o cargar una etiqueta, según su configuración.

- **17.** Para obtener los mejores resultados, calibre la impresora. Consulte [Calibración de los sensores de la](#page-118-0) [cinta y de medios](#page-118-0) en la página 119.
- **18.** Si lo desea, imprima una configuración u otra etiqueta para verificar que su impresora puede imprimir. Consulte **System (Sistema)** > **Settings (Configuración)** > **Print: System Settings (Imprimir: Configuración del sistema)** en [Menú del sistema](#page-70-0) en la página 71.

#### **Termine de cargar los medios: modo de retroceso**

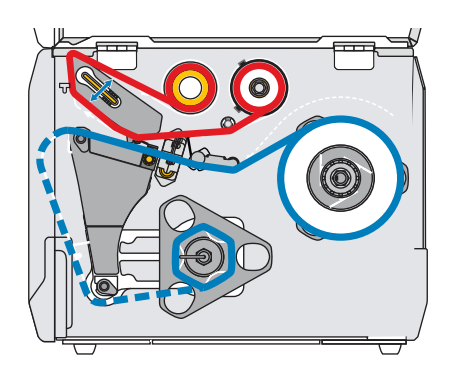

Antes de continuar, si aún no lo ha hecho, complete los pasos en [Carga de los medios](#page-30-0) en la página 31.

**1.** Si es necesario, instale la placa de retroceso o de extracción del revestimiento en la posición de despegar, tal como se muestra.

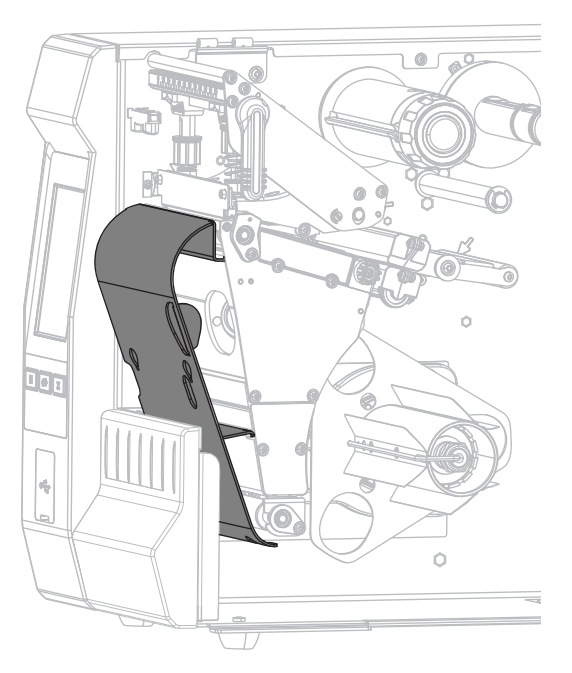

**2.** Deslice un núcleo en el eje de retroceso hasta que quede a ras contra la placa guía.

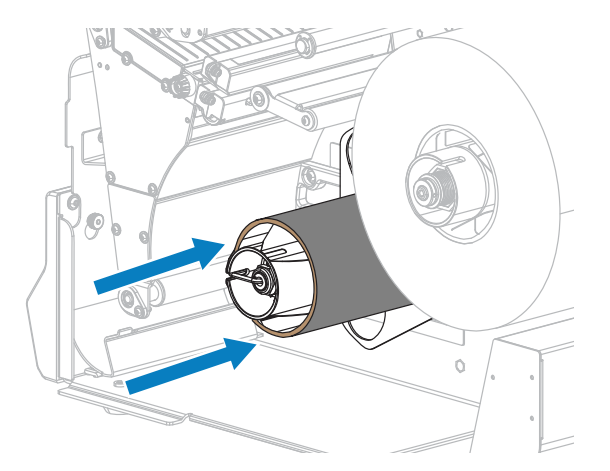

**3.** Abra el conjunto del cabezal de impresión girando la palanca de apertura del cabezal de impresión hacia arriba.

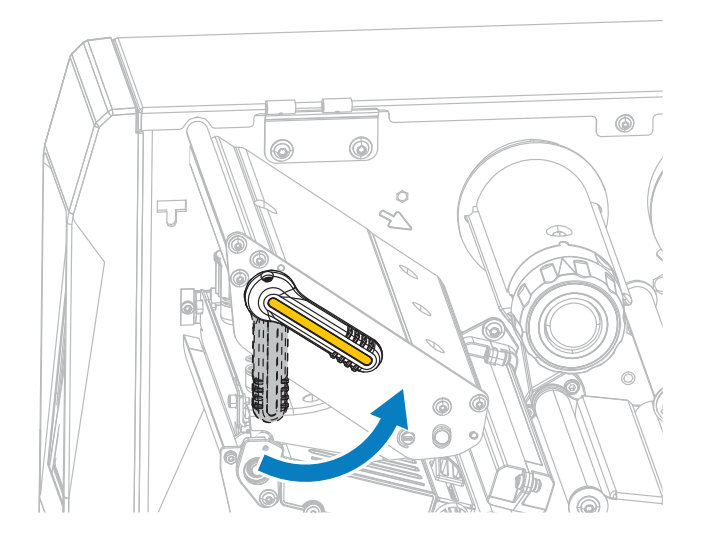

**4.** Gire la perilla de ajuste de la guía de medios como se muestra hasta que la guía de medios se deslice completamente hacia afuera.

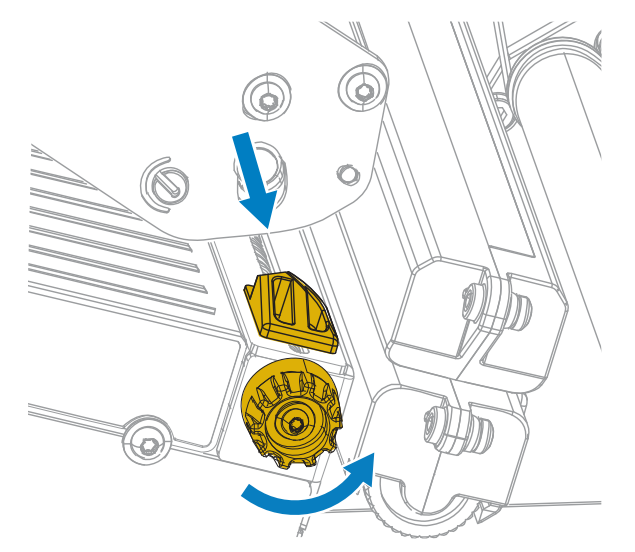

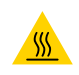

**PRECAUCIÓN—SUPERFICIE CALIENTE:** El cabezal de impresión puede estar caliente y causar quemaduras graves. Deje que el cabezal de impresión se enfríe.

**5.** Desde el eje de medios (1), introduzca los medios debajo del conjunto de eje (2), a través del sensor de medios (3) y debajo del conjunto del cabezal de impresión (4). Deslice el medio hacia atrás hasta que toque la pared interior posterior del sensor de medios.

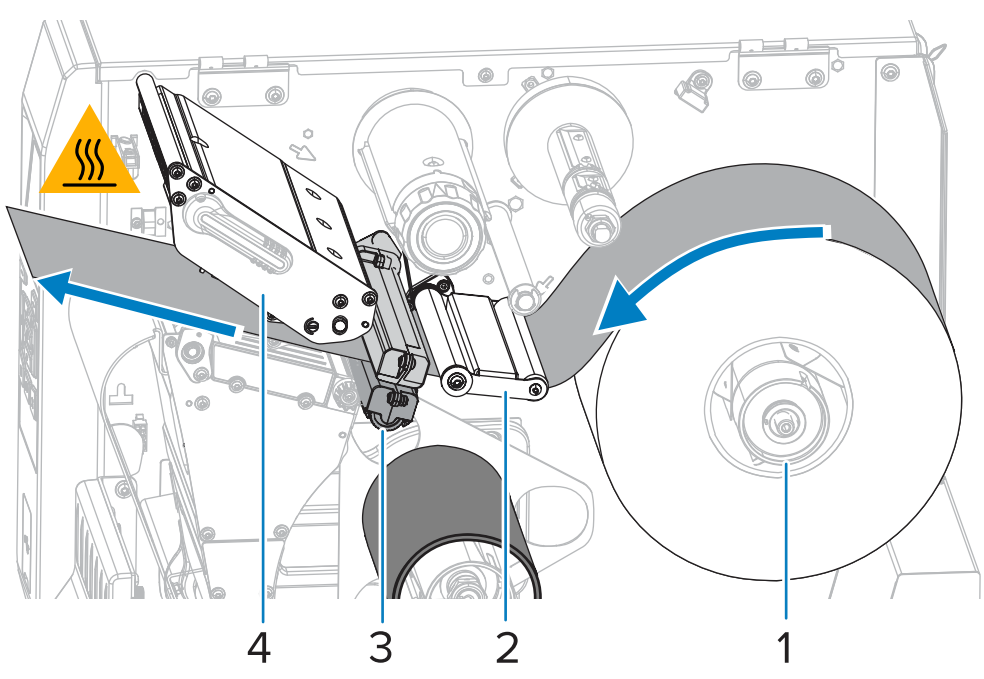

**6.** Extienda aproximadamente 500 mm (18 pulgadas) del medio hacia el exterior de la impresora. Retire y deseche las etiquetas de este medio expuesto, dejando solo el revestimiento.

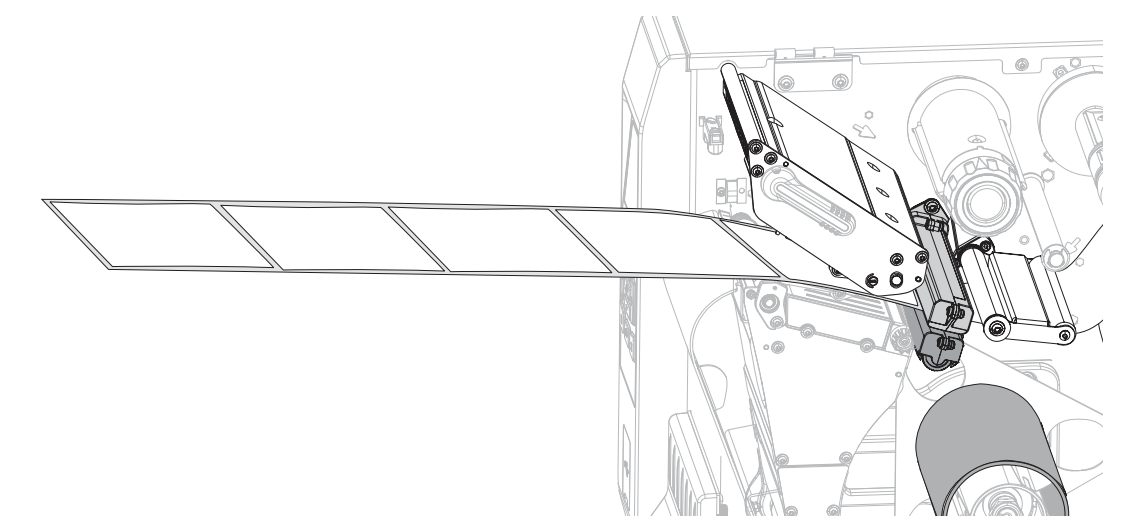

**7.** Alimente el revestimiento detrás de la placa de retroceso o de extracción del revestimiento.

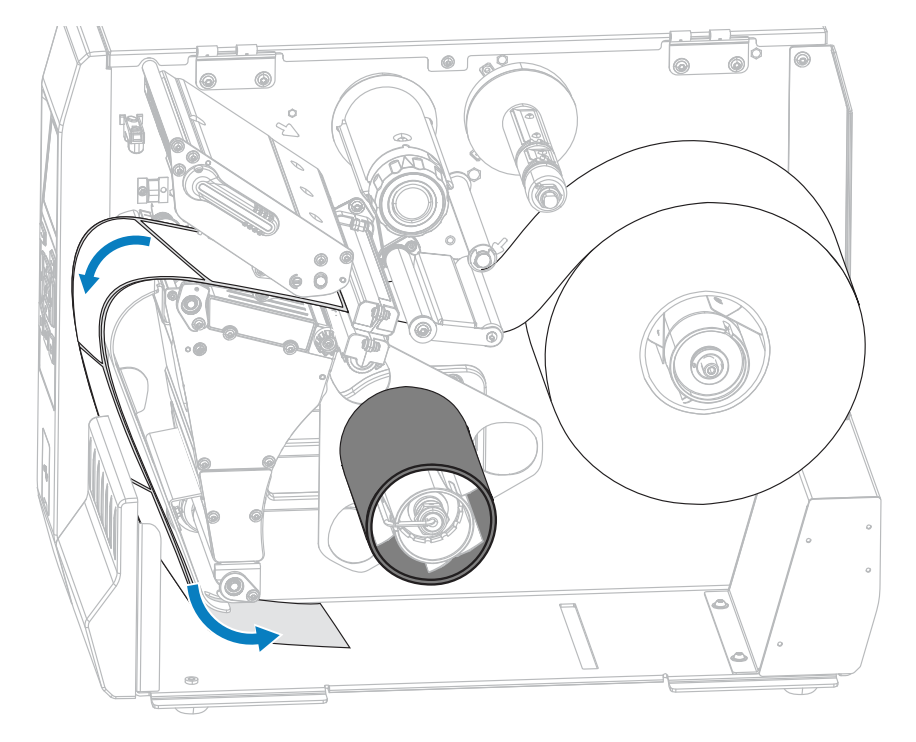

**8.** Enrolle el revestimiento alrededor del eje de retroceso, tal como se muestra. Dé varias vueltas al eje de retroceso para tensar el revestimiento y eliminar cualquier holgura.

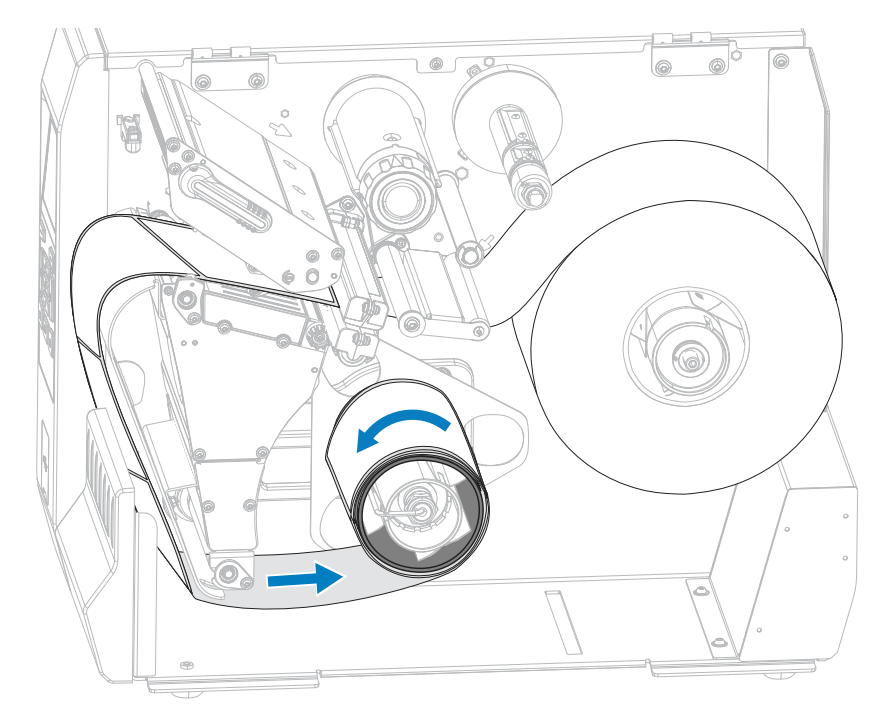

**9.** Gire la perilla de ajuste de la guía de medios como se muestra hasta que la guía de medios apenas toque el borde de los medios.

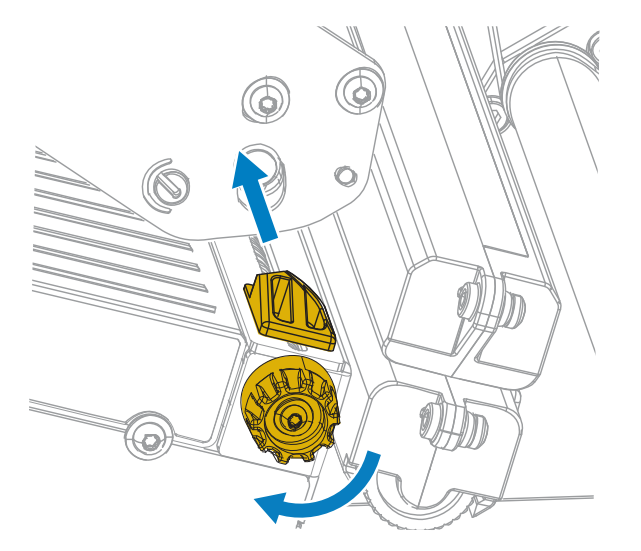

**10.** ¿Los medios que utiliza requieren cinta para imprimir? Si no está seguro, consulte [Cinta](#page-7-0) en la página 8.

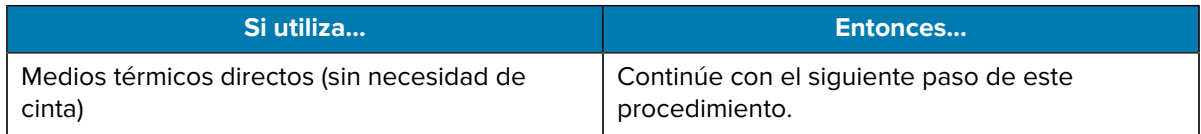

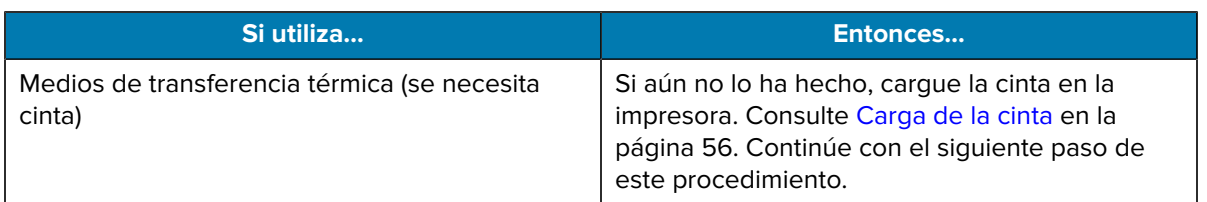

**11.** Gire la palanca de apertura del cabezal de impresión hacia abajo hasta que el cabezal quede asegurado en su lugar.

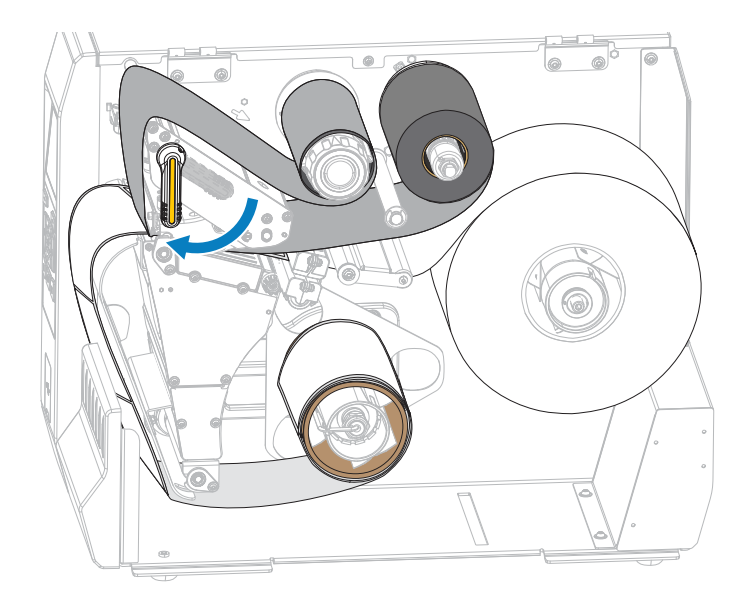

**12.** Cierre la tapa de los medios.

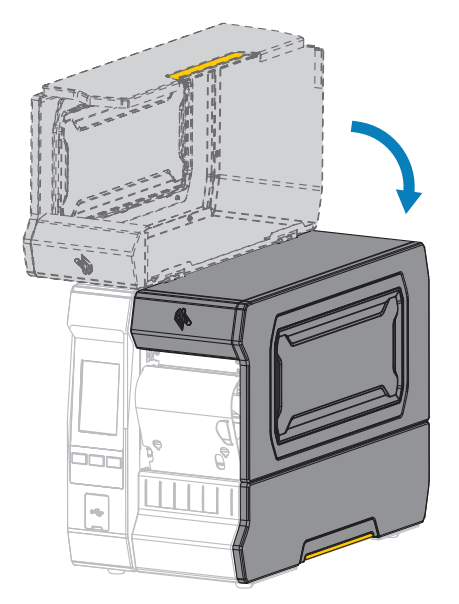

- **13.** Configure la impresora con el método de recolección adecuado. Consulte **Print (Imprimir)** > **Label Position (Posición de la etiqueta)** > **Collection Method (Método de recopilación)** en [Menú Imprimir](#page-97-0) en la página 98.
- **14.** Presione **PAUSE (PAUSA)** para salir del modo de pausa y habilitar la impresión.

La impresora puede realizar una calibración de etiquetas o cargar una etiqueta, según su configuración.

- **15.** Para obtener los mejores resultados, calibre la impresora. Consulte [Calibración de los sensores de la](#page-118-0) [cinta y de medios](#page-118-0) en la página 119.
- **16.** Si lo desea, imprima una configuración u otra etiqueta para verificar que su impresora puede imprimir. Consulte **System (Sistema)** > **Settings (Configuración)** > **Print: System Settings (Imprimir: Configuración del sistema)** en [Menú del sistema](#page-70-0) en la página 71.

### **Determinar el tipo de cinta que se debe usar**

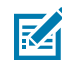

**NOTA:** Esta sección se aplica solo a las impresoras que tienen instalada la opción de transferencia térmica.

#### <span id="page-54-0"></span>**¿Qué tipo de cinta puedo usar?**

Los rollos de cinta se enrollan con la superficie recubierta de tinta en el interior o en el exterior del rollo. Esta impresora con una opción de transferencia térmica estándar utiliza una cinta que está recubierta en el exterior. Hay disponible un eje de cinta opcional para utilizar una cinta que está recubierta en el interior. Comuníquese con un distribuidor autorizado de Zebra para obtener información sobre el pedido.

Si no está seguro de qué lado de un rollo de cinta en particular está recubierto, realice una prueba adhesiva o una prueba de rayado de cinta para determinar qué lado está recubierto.

#### **Realizar una prueba adhesiva**

Si tiene etiquetas disponibles, realice la prueba adhesiva para determinar qué lado de una cinta está recubierto. Este método funciona bien para la cinta que ya está instalada.

- **1.** Despegue una etiqueta del revestimiento.
- **2.** Presione una esquina del lado pegajoso de la etiqueta en la superficie exterior del rollo de cinta.
- **3.** Despegue la etiqueta de la cinta.
- **4.** Observe los resultados.

¿Los copos o las partículas de tinta de la cinta se adhieren a la etiqueta?

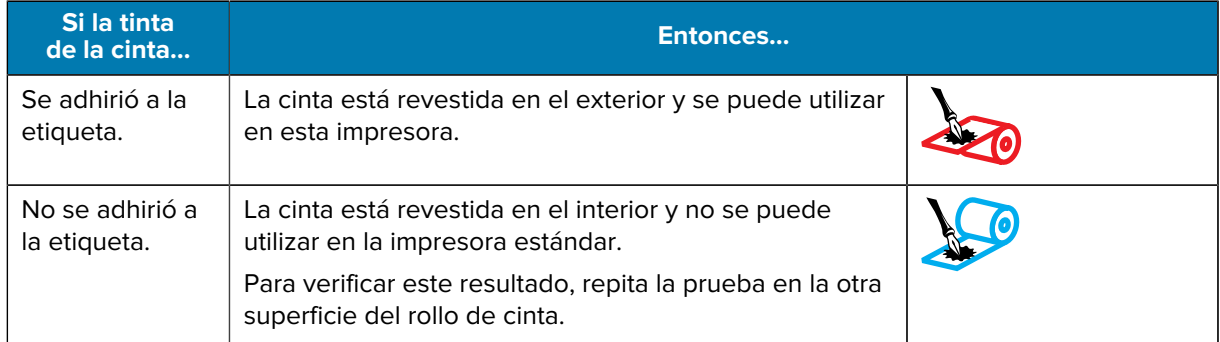

#### **Realizar una prueba de rayado de la cinta**

Realice la prueba de rayado de la cinta cuando las etiquetas no estén disponibles.

- **1.** Desenrolle una cinta corta.
- **2.** Coloque la sección desenrollada de la cinta sobre un trozo de papel con la superficie exterior de la cinta en contacto con el papel.
- **3.** Raye la superficie interior de la cinta desenrollada con la uña.
- **4.** Levante la cinta del papel.
- **5.** Observe los resultados.

¿La cinta dejó una marca en el papel?

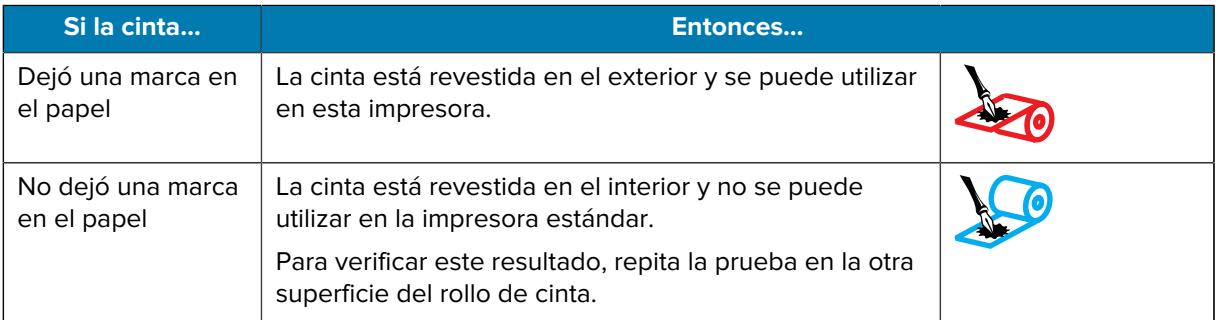

## <span id="page-55-0"></span>**Carga de la cinta**

**IMPORTANTE:** No es necesario apagar la impresora cuando trabaje cerca de un cabezal de impresión abierto, pero Zebra lo recomienda como precaución. Si la apaga, perderá todos los ajustes temporales, como los formatos de etiqueta, y deberá volver a cargarlos antes de reanudar la impresión.

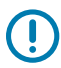

**IMPORTANTE:** Para proteger el cabezal de impresión del desgaste, utilice una cinta que sea más ancha que el medio.

La cinta debe estar revestida en el exterior para su uso en una impresora estándar. Para obtener más información, consulte [¿Qué tipo de cinta puedo usar?](#page-54-0) en la página 55.

**1.** Levante la tapa de los medios.

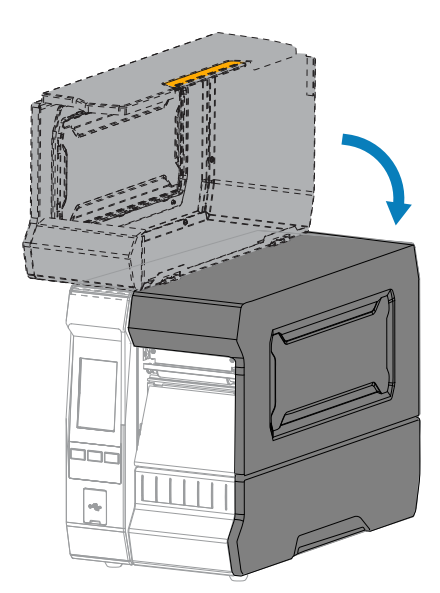

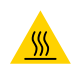

**PRECAUCIÓN—SUPERFICIE CALIENTE:** El cabezal de impresión puede estar caliente y causar quemaduras graves. Deje que el cabezal de impresión se enfríe.

**2.** Abra el conjunto del cabezal de impresión girando la palanca de apertura del cabezal de impresión hacia arriba.

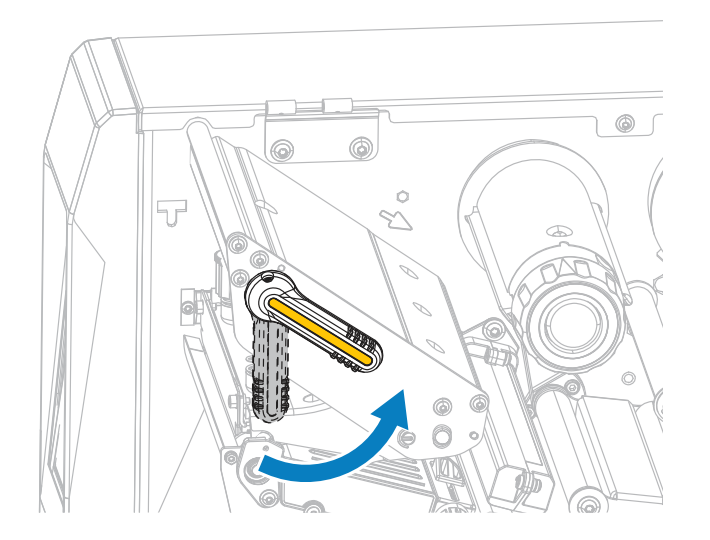

**3.** Coloque el rollo de cinta en el eje de suministro de la cinta, de modo que el extremo suelto de la cinta se desenrolle como se muestra. Empuje el rollo hacia atrás hasta donde llegue.

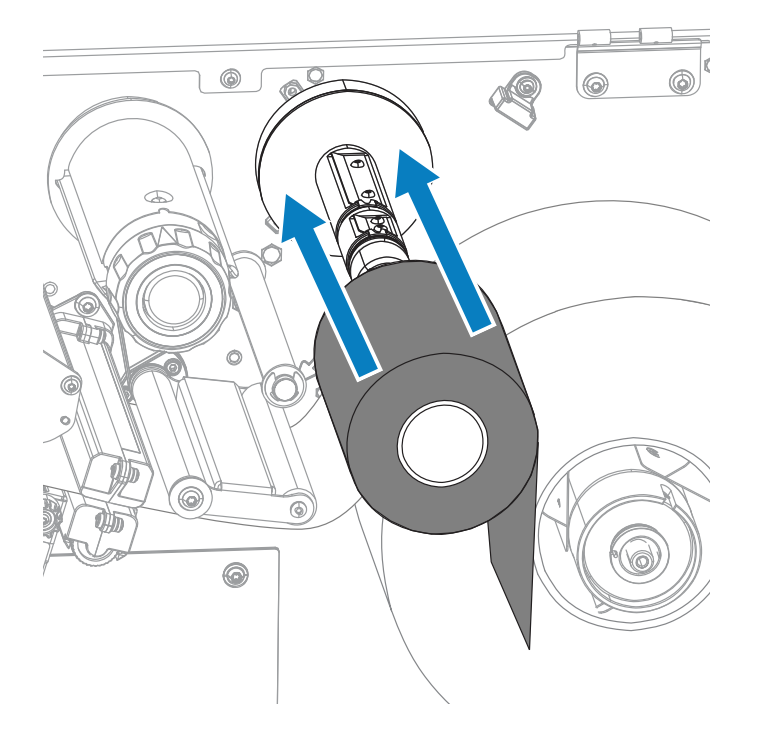

**4.** Coloque la cinta debajo del conjunto del cabezal de impresión y alrededor de su lado izquierdo, como se muestra.

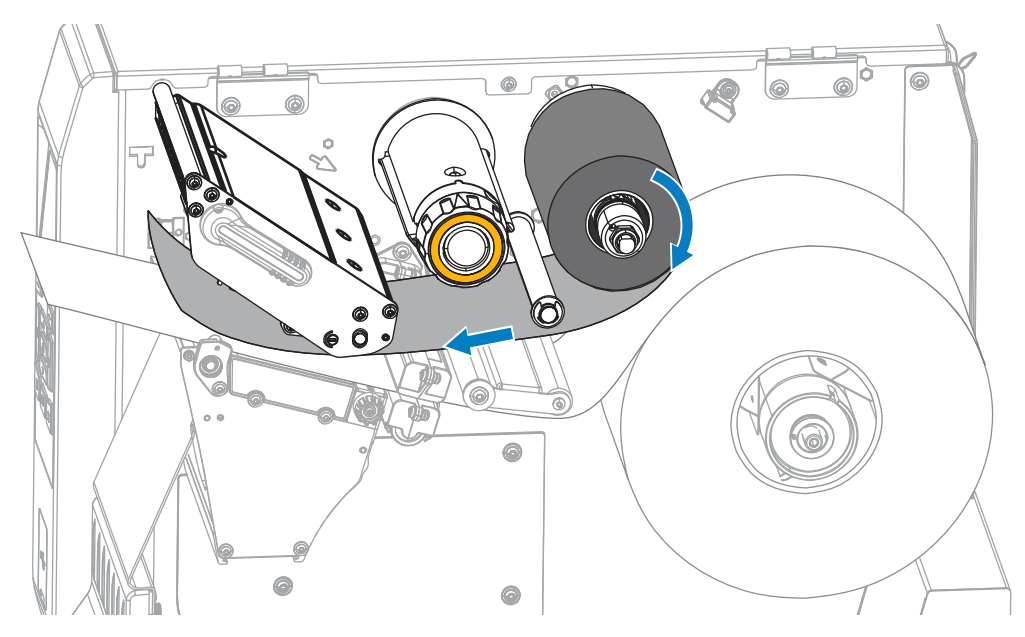

**5.** Con el seguimiento de la cinta tan atrás como pueda debajo del conjunto del cabezal de impresión, envuelva la cinta alrededor del eje de entrada de la cinta. Gire el eje varias vueltas en la dirección indicada para apretar y alinear la cinta.

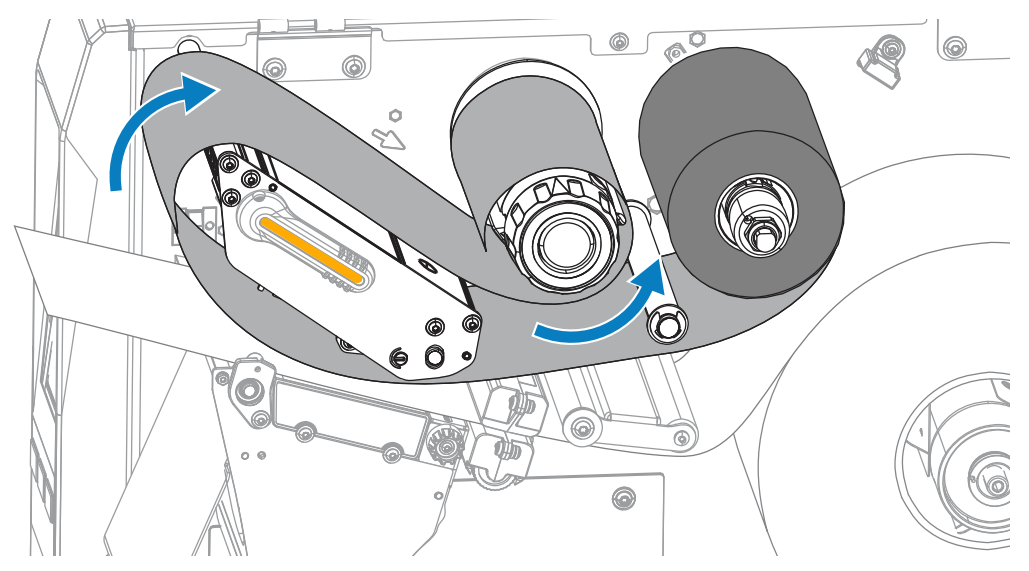

- **6.** Si el medio no está cargado en la impresora, complete los pasos en [Carga de los medios](#page-30-0) en la página 31, continúe con los siguientes pasos de este procedimiento. Si el medio está cargado, continúe con el siguiente paso.
- **7.** Gire la palanca de apertura del cabezal de impresión hacia abajo hasta que el cabezal quede asegurado en su lugar.

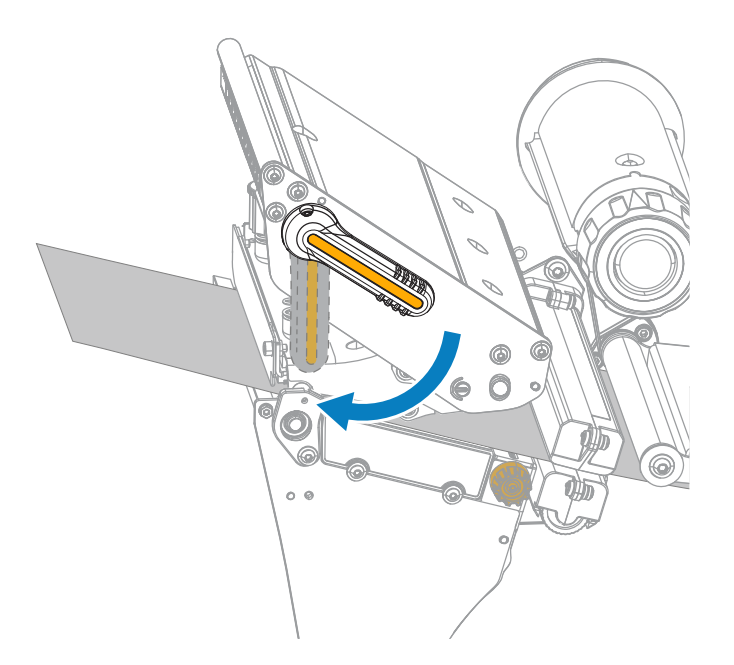

**8.** Cierre la tapa de los medios.

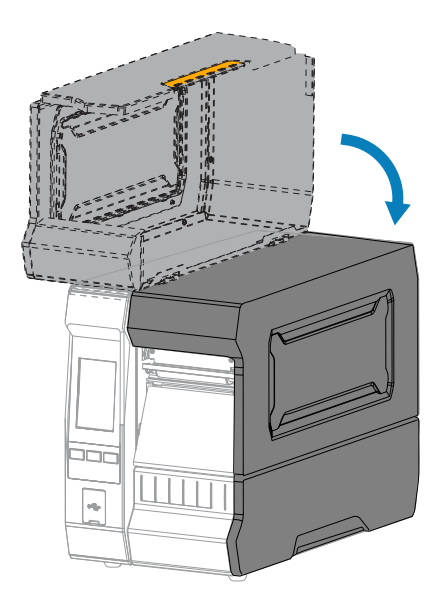

**9.** Si es necesario, presione **PAUSE (PAUSA)** para activar la impresión.

# <span id="page-59-0"></span>**Ejecutar el asistente de impresión e imprimir una etiqueta de prueba**

El asistente de impresión configura la impresora, imprime etiquetas de prueba y ajusta la calidad de impresión según los resultados de las etiquetas de prueba.

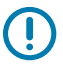

**IMPORTANTE:** Cuando utilice los asistentes, no envíe datos a la impresora desde el host.

Para obtener resultados óptimos, utilice medios de ancho completo con las opciones **Print Wizard (Asistente de impresión)** o **Set All Wizard (Establecer todos los asistentes)**. Si el medio es más pequeño que una imagen que se va a imprimir, es posible que los resultados se corten o se impriman en varias etiquetas.

Después de completar los procedimientos de configuración de la impresora y ejecutar el asistente de configuración de la impresora, utilice esta sección para imprimir una etiqueta de prueba. Imprimir esta etiqueta le permite ver si su conexión funciona y si necesita configurar alguno de los ajustes de la impresora.

- **1.** En la pantalla de inicio, toque **Wizards (Asistentes)** > **Print (Imprimir)** > **Start Print (Iniciar impresión)**.
- **2.** Siga las indicaciones para especificar la siguiente información:
	- tipo de impresión (transferencia térmica o térmica directa)
	- tipo de etiqueta (continuo, espacio/muesca o marca)
	- ancho de la etiqueta
	- método de recolección (desprender, despegar, retroceder, cortador, corte retrasado, despegar sin revestimiento, retroceder sin revestimiento, desprender sin revestimiento o aplicador)

Una vez que haya especificado estas opciones, el asistente le indica que cargue los medios y que, a continuación, coloque una etiqueta sobre el sensor de medios.

**3.** Cargue los medios de modo que una etiqueta quede sobre la luz verde del sensor de medios y, luego, toque la marca de verificación. (Consulte [Carga de los medios](#page-30-0) en la página 31).

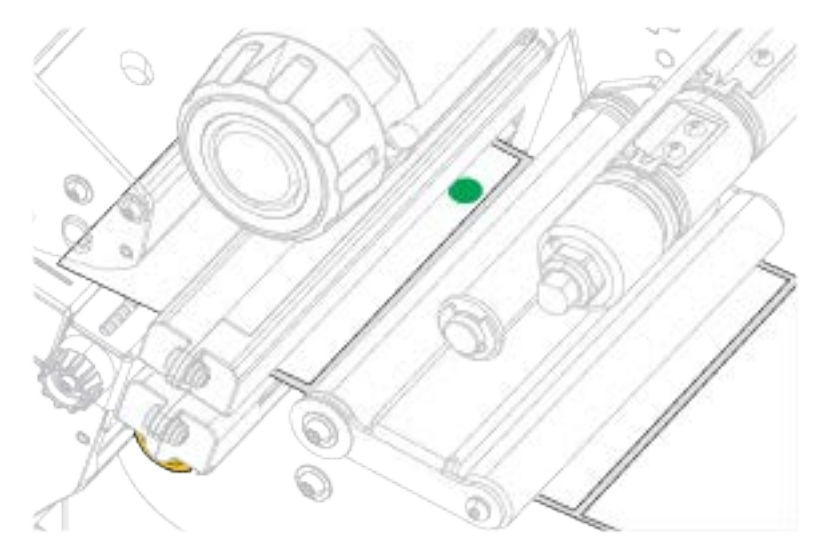

**4.** Cuando se le solicite, cierre el cabezal de impresión y, a continuación, toque la marca de verificación **Next (Siguiente)**.

La impresora se calibra y, luego, le pregunta si desea imprimir una etiqueta de prueba.

**5.** Siga las indicaciones hasta que la impresora complete la calibración automática.

**6.** Cuando se le solicite imprimir una etiqueta de prueba, toque la marca de verificación.

Se imprime una etiqueta de prueba similar a esta. Si sus etiquetas son más pequeñas que la imagen, solo se imprimirá una parte de la etiqueta de prueba.

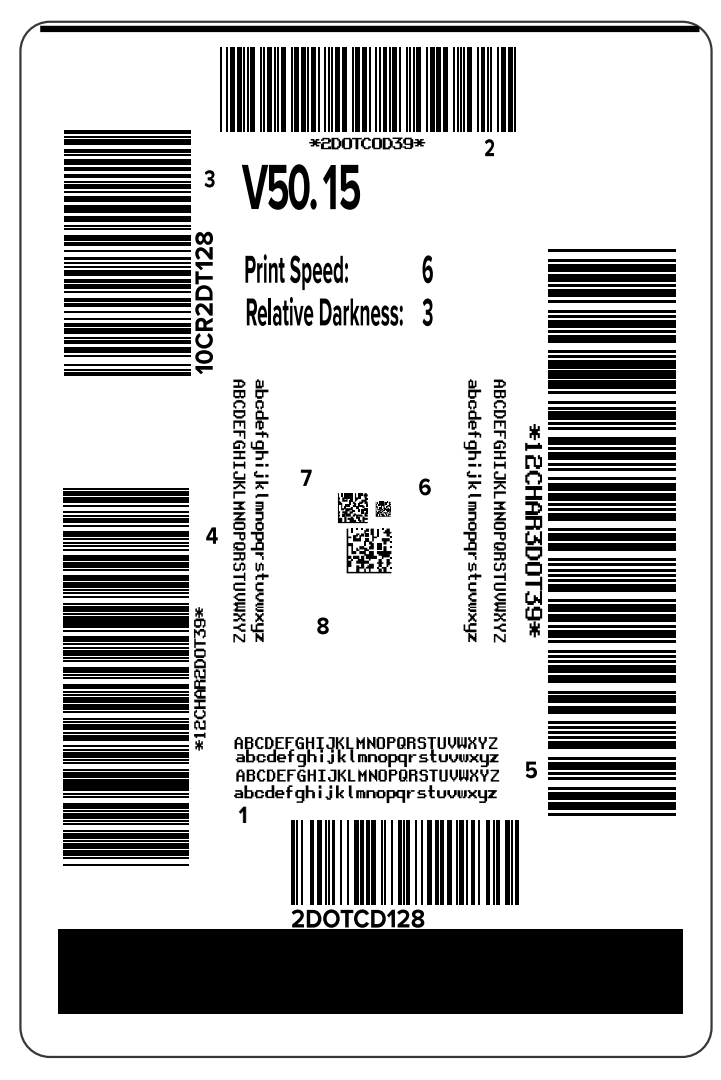

- **7.** Examine la posición de la etiqueta sobre la barra de desprendimiento. Si es necesario, cambie la posición de los medios sobre la barra de desprendimiento después de la impresión.
	- Si el espacio entre las etiquetas cae en la barra de desprendimiento, continúe con el siguiente paso.
	- Si el espacio entre las etiquetas no cae directo en la barra de desprendimiento, cambie la posición de los medios sobre la barra de desprendimiento después de imprimir.

Los números inferiores mueven los medios a la impresora por el número especificado de puntos (la línea de desprendimiento se acerca más al borde de la etiqueta que acaba de imprimir).

Los números más altos mueven los medios fuera de la impresora (la línea de desprendimiento se acerca más al borde delantero de la siguiente etiqueta).

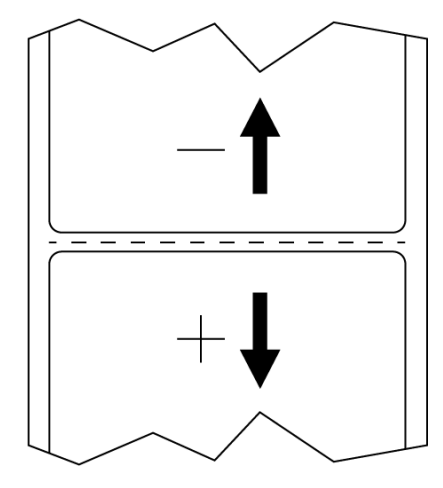

- **8.** Examine la calidad de la imagen en la etiqueta de prueba. ¿Es aceptable la calidad del código de barras y del texto en la etiqueta de prueba? Consulte [Evaluación de la calidad del código de barras](#page-149-0) en la página 150 para obtener ayuda.
	- Si la respuesta es sí, toque la marca de verificación y, luego, busque cualquier otro problema que pueda afectar la calidad de impresión. Consulte [Problemas para imprimir y de calidad de la](#page-167-0) [impresión](#page-167-0) en la página 168.
	- Si la respuesta es no, ajuste la calidad de impresión de forma manual. Para ello, cambie los ajustes de oscuridad y velocidad mediante el sistema del menú de la impresora o ejecute el asistente Asistencia para la calidad de impresión. Consulte [Uso del asistente Asistencia para la calidad de](#page-62-0) [impresión](#page-62-0) en la página 63.

#### <span id="page-62-0"></span>**Uso del asistente Asistencia para la calidad de impresión**

**1.** En el último paso del asistente de impresión, toque **Print Quality Assistance (Asistencia para la calidad de impresión)**.

La impresora solicita la cantidad de etiquetas de prueba que se deben imprimir. Cuantas más etiquetas elija imprimir, más opciones tendrá disponibles para decidir sobre la calidad de la etiqueta. En general, si la etiqueta de prueba del asistente anterior era aceptable, es probable que una cantidad menor de etiquetas de prueba en este paso sea suficiente.

**2.** Seleccione una cantidad de etiquetas de prueba para imprimir.

La impresora imprime el número especificado de etiquetas de prueba y le solicita la etiqueta de prueba preferida.

**3.** Decida qué etiqueta de prueba es de una calidad óptima. (Consulte [Evaluación de la calidad del código](#page-149-0) [de barras](#page-149-0) en la página 150 para obtener ayuda). Si ninguna de las etiquetas es aceptable, utilice la

flecha para devolver una pantalla en el asistente y seleccione una mayor cantidad de etiquetas de prueba.

**4.** En la lista de la pantalla, seleccione el identificador de la etiqueta de prueba con la calidad especificada y, luego, toque la marca de verificación.

La impresora cambia la oscuridad y la velocidad a los niveles utilizados en la etiqueta de prueba preferida.

**5.** Si es necesario, consulte [Problemas para imprimir y de calidad de la impresión](#page-167-0) en la página 168 para ver qué otros problemas pueden afectar la calidad de impresión.

El procedimiento de configuración de impresión está completo.

## **Instalación del software de diseño de etiqueta**

Seleccione e instale el software que utilizará a fin de crear formatos de etiqueta para su impresora.

Una opción es ZebraDesigner, software que puede descargar desde [zebra.com/zebradesigner.](http://www.zebra.com/zebradesigner) Puede optar por utilizar ZebraDesigner Essentials de forma gratuita o comprar ZebraDesigner Professional para obtener un conjunto de herramientas más sólido.

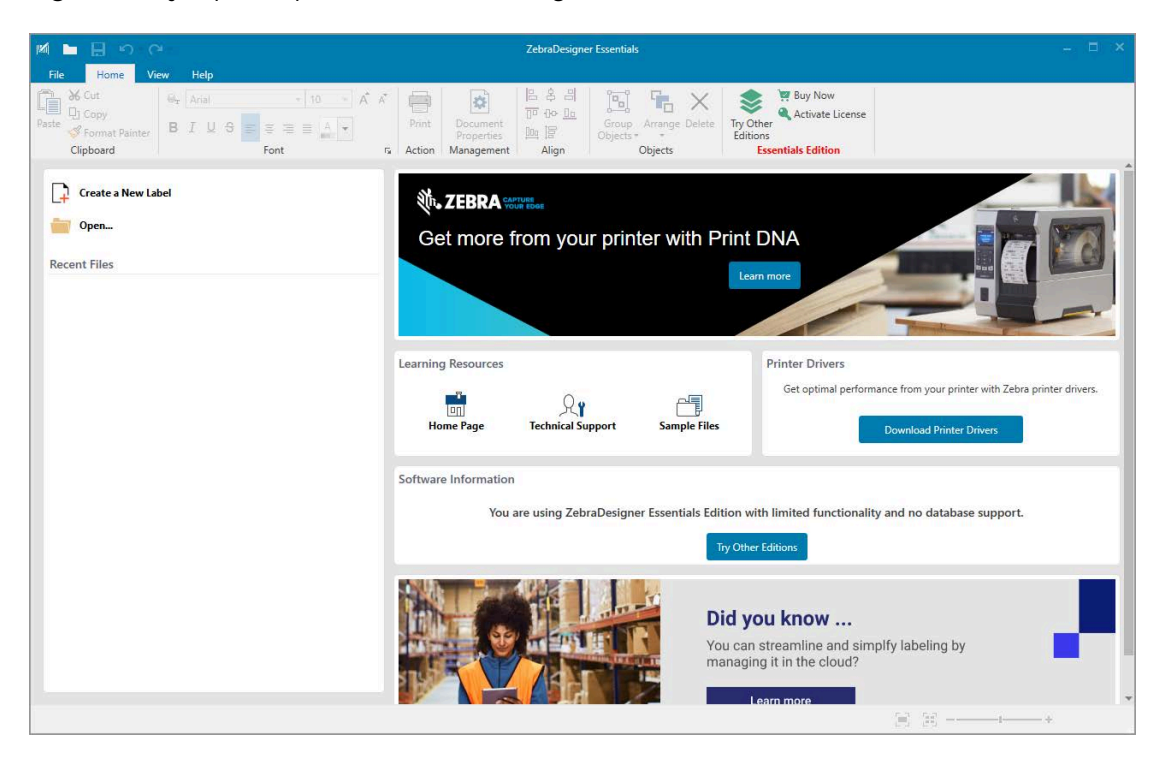

Figura 2 **Ejemplo de pantalla de ZebraDesigner Essentials** 

#### **Requisitos del sistema ZebraDesigner**

Los requisitos del sistema para la aplicación de diseño en formato de etiqueta ZebraDesigner se enumeran a continuación:

- Ediciones de escritorio de Windows 10 de 32 bits o 64 bits, ediciones de escritorio de Windows 11, sistemas operativos Windows Server 2016, Windows Server 2019, Windows Server 2022.
- CPU: Intel o un procesador de la familia x86 compatible
- Memoria: 2 GB o más de RAM
- Disco duro: 1 GB de espacio disponible en el disco
- Microsoft.NET Framework versión 4.7.2
- Pantalla: Monitor de resolución de 1366 × 768 o superior
- Controladores de impresora ZDesigner

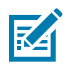

**NOTA:** Los servicios de escritorio remoto y las máquinas virtuales no son compatibles.

# **Configuración y ajuste de la impresora**

Esta sección lo ayuda con la configuración y los ajustes de la impresora.

## **Pantalla de inicio**

La pantalla Inicio de la impresora muestra el estado actual de la impresora y le permite acceder a los menús de la impresora. Puede girar la imagen de la impresora en 360 grados para verla desde todos los ángulos.

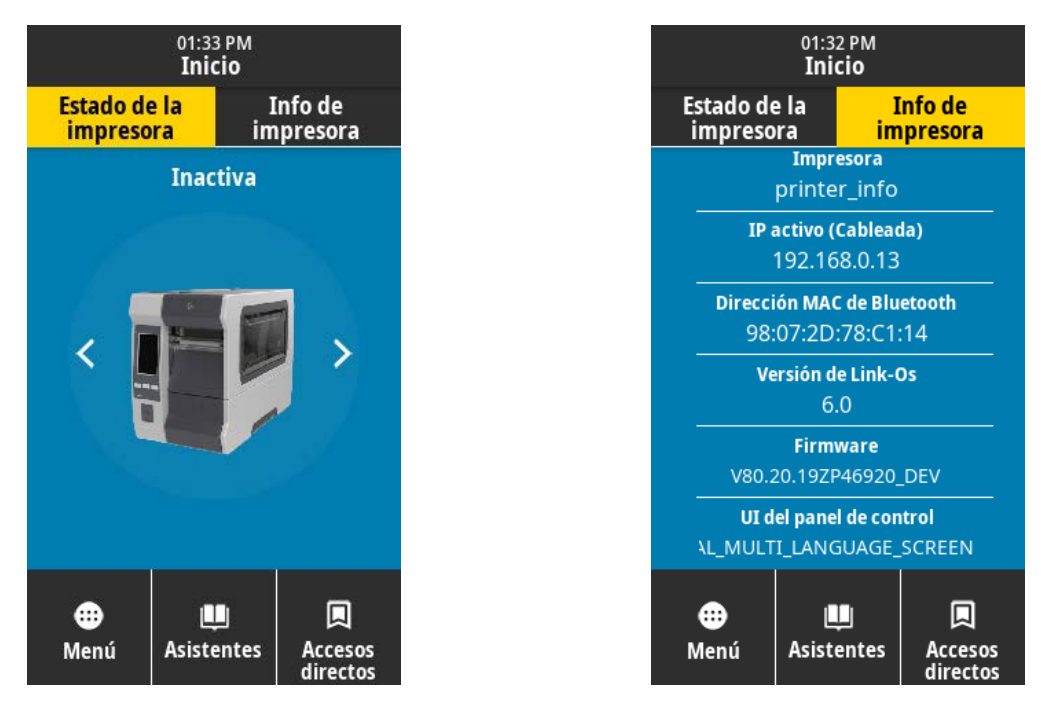

K

**NOTA:** Si el color de fondo de la pantalla de inicio es amarillo o rojo, la impresora está en estado de alerta o error. Para obtener más información, consulte [Estados de alerta y error](#page-157-0) en la página 158.

Los siguientes elementos se encuentran en la pestaña **Print Status (Estado de impresión)** de la pantalla de inicio:

• Menu (Menú): utilícelo para cambiar la configuración de la impresora. Para obtener más información, consulte [Menús del usuario](#page-68-0) en la página 69.

• Wizards (Asistentes): use los asistentes para cambiar la configuración de la impresora mediante mensajes. Consulte [Asistentes de impresión](#page-67-0) en la página 68.

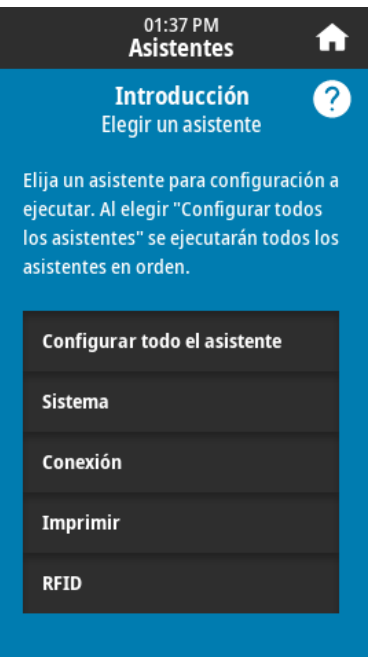

• Shortcuts (Accesos directos): utilícelos pasa acceder rápidamente a los elementos más recientes del menú y guardar sus favoritos. Para guardar un elemento del menú en la lista de favoritos, toque el ícono de corazón oscurecido ubicado a la izquierda. Los favoritos se indican en el orden en que se guardaron.

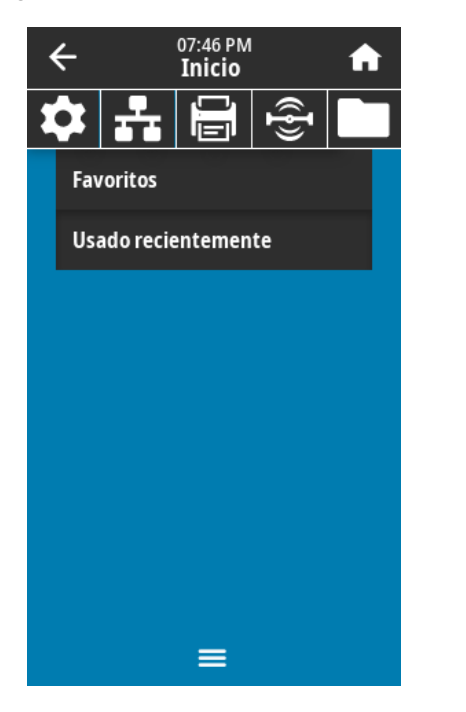

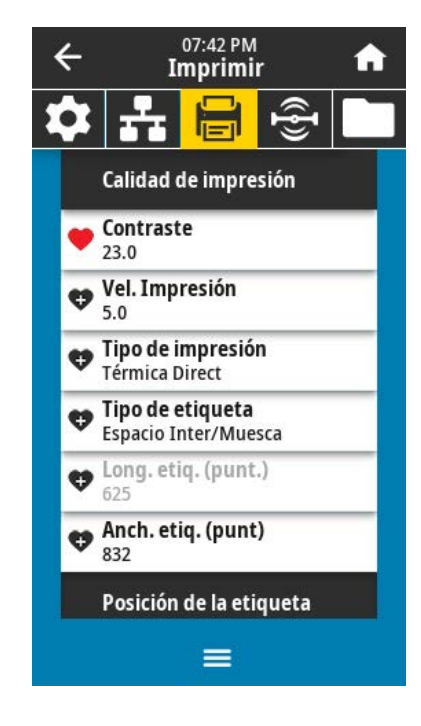

## <span id="page-67-0"></span>**Asistentes de impresión**

Los asistentes de la impresora lo guían por el proceso de configuración para diversas configuraciones y funciones de la impresora.

Los siguientes asistentes están disponibles:

- Set All Wizard (Activar todos los asistentes): ejecuta todos los asistentes en secuencia.
- System Wizard (Asistente de sistema): establece la configuración del sistema operativo no relacionada con la impresión.
- Connection Wizard (Asistente de conexión): configura las opciones de conectividad de la impresora.
- Print Wizard (Asistente de impresión): configura los parámetros y las funciones clave de impresión. Consulte [Ejecutar el asistente de impresión e imprimir una etiqueta de prueba](#page-59-0) en la página 60.
- RFID Wizard (Asistente RFID): configura las operaciones del subsistema RFID.

En la pantalla Inicio, toque **Wizards (Asistentes)** para ver las opciones disponibles.

Para obtener más información acerca de la configuración individual establecida por cualquiera de los asistentes, consulte [Menús del usuario](#page-68-0) en la página 69.

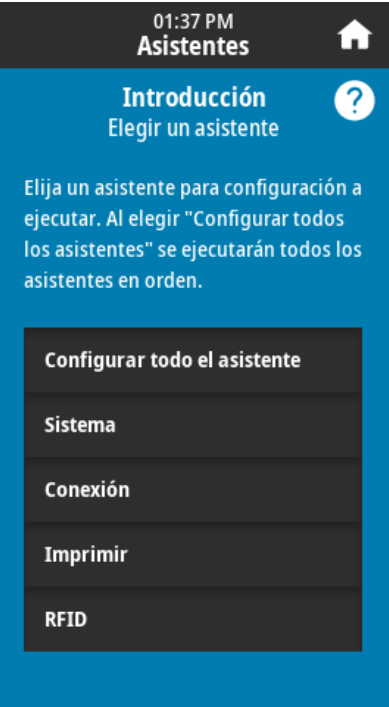

(I)

**IMPORTANTE:** Cuando utilice los asistentes, no envíe datos a la impresora desde el host.

Para obtener los mejores resultados, utilice medios de ancho completo cuando ejecute los asistentes Imprimir o Activar todos los asistentes. Si el medio es más corto que una imagen que se va a imprimir, es posible que la imagen se corte o se imprima en varias etiquetas.

## <span id="page-68-0"></span>**Menús del usuario**

Use los menús del usuario de la impresora para configurarla, según sea necesario.

Para obtener información detallada sobre cada uno de estos menús, consulte:

- [Menú del sistema](#page-70-0) en la página 71.
- [Menú de conexión](#page-82-0) en la página 83.
- [Menú Imprimir](#page-97-0) en la página 98.
- [Menú RFID](#page-109-0) en la página 110.
- [Menú almacenamiento](#page-116-0) en la página 117.

Puede modificar la configuración de la impresora mediante los menús del usuario o, de forma opcional, mediante los métodos que se enumeran a continuación. Las descripciones del menú del usuario en esta sección incluyen información sobre estos métodos opcionales, según corresponda.

- Comandos ZPL y Set/Get/Do (SGD). Consulte la Guía de programación de Zebra en [zebra.com/manuals](http://www.zebra.com/manuals) para obtener más información.
- Las páginas web de la impresora, en los casos en que la impresora tenga una conexión activa con un servidor de impresión cableado o inalámbrico. Consulte la Guía del usuario de los servidores de impresión cableados e inalámbricos de ZebraNet en [zebra.com/manuals](http://www.zebra.com/manuals) para obtener más detalles.

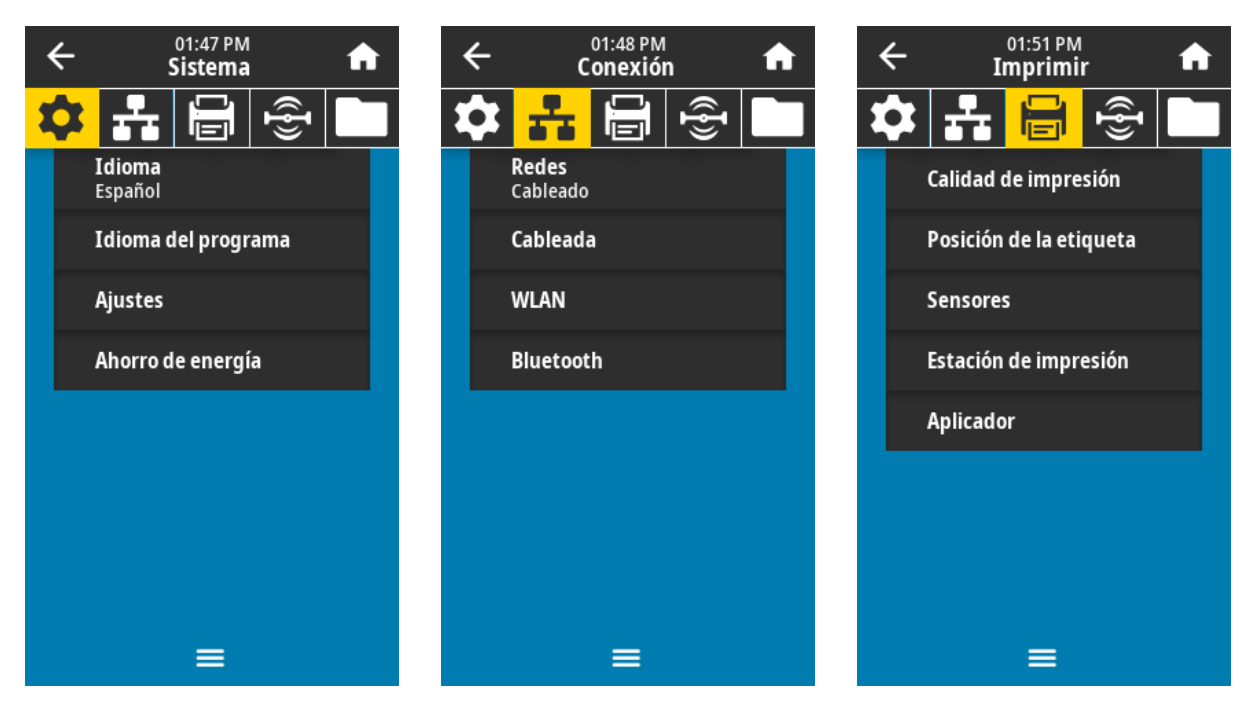

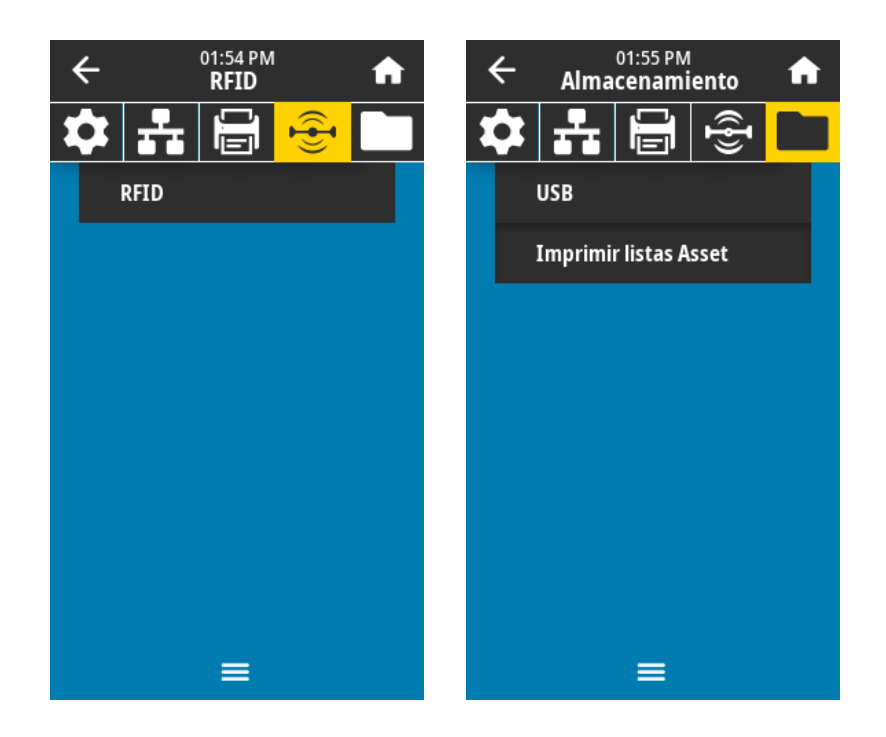

También puede utilizar los asistentes de la impresora para cambiar algunos los ajustes. Consulte [Asistentes de impresión](#page-67-0) en la página 68.

# <span id="page-70-0"></span>**Menú del sistema**

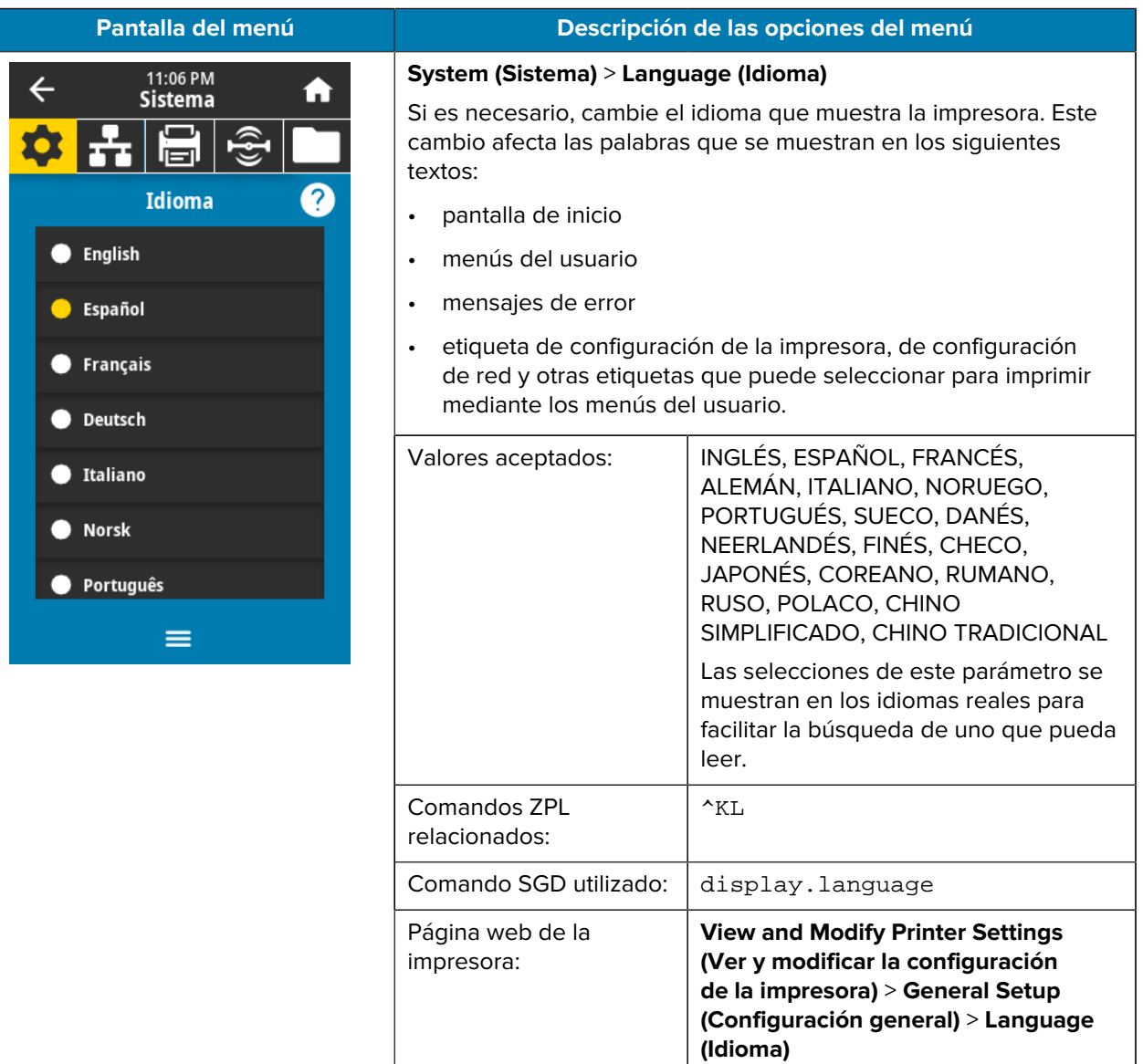

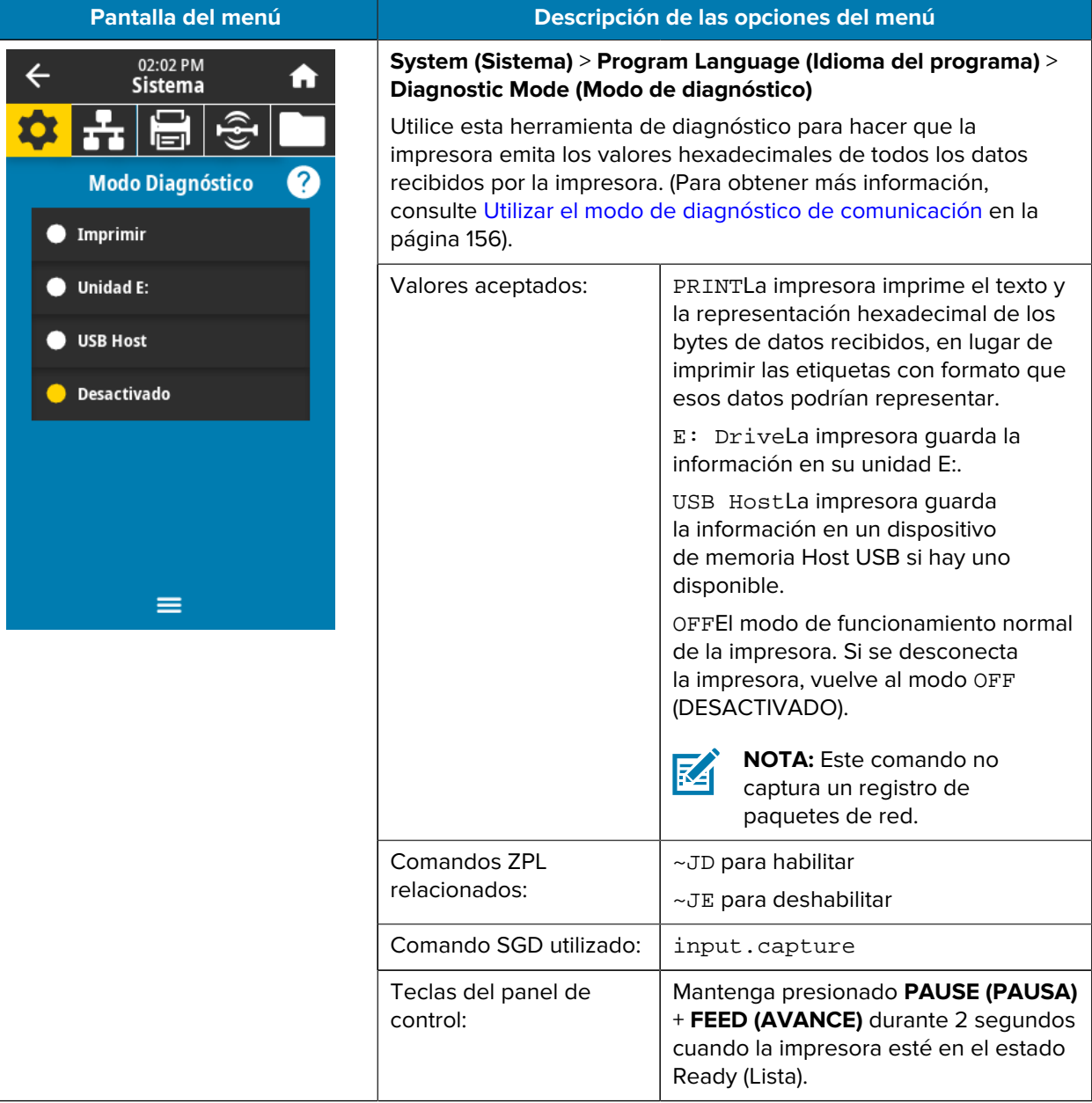
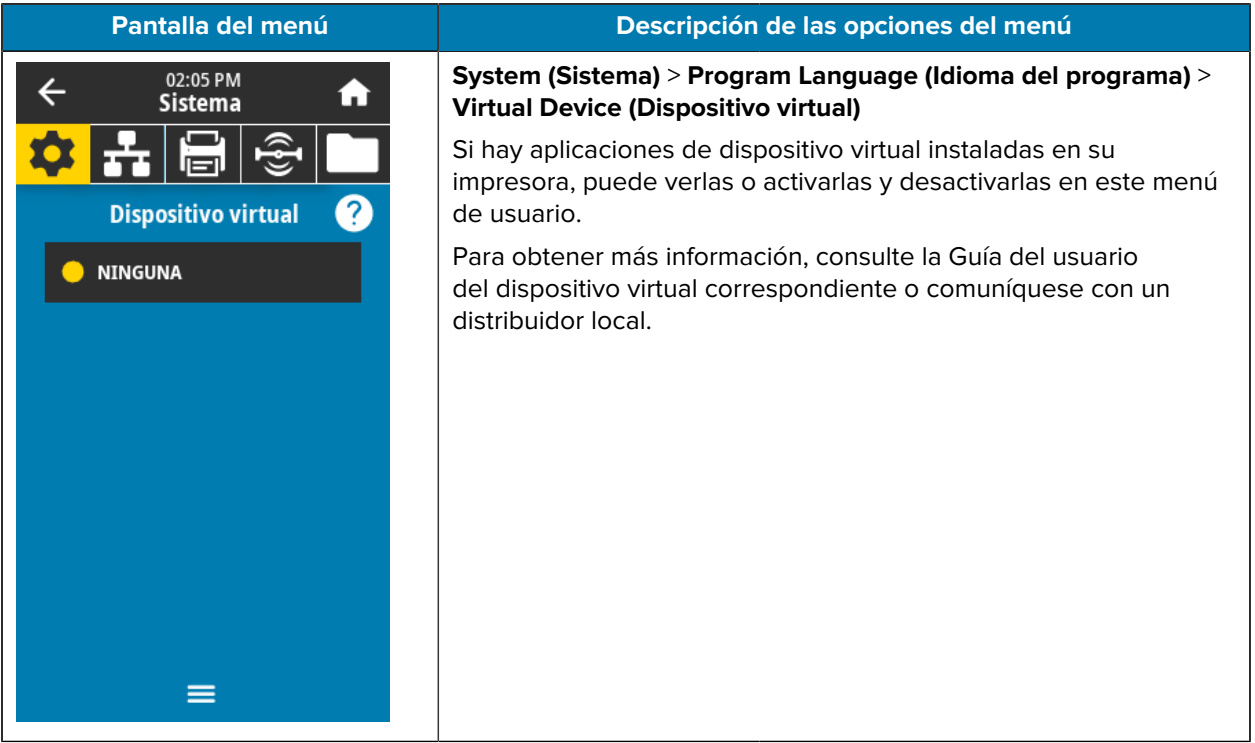

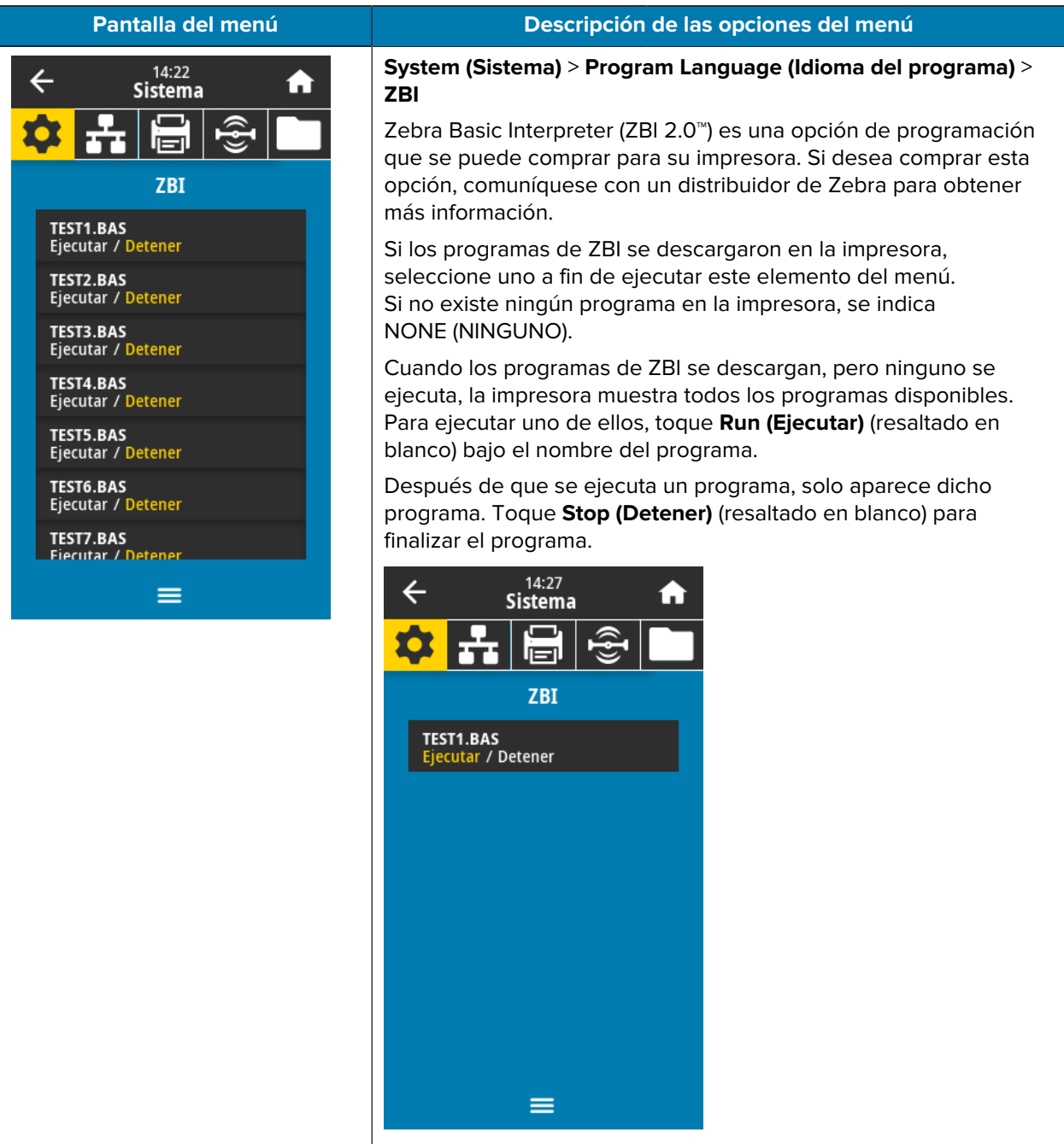

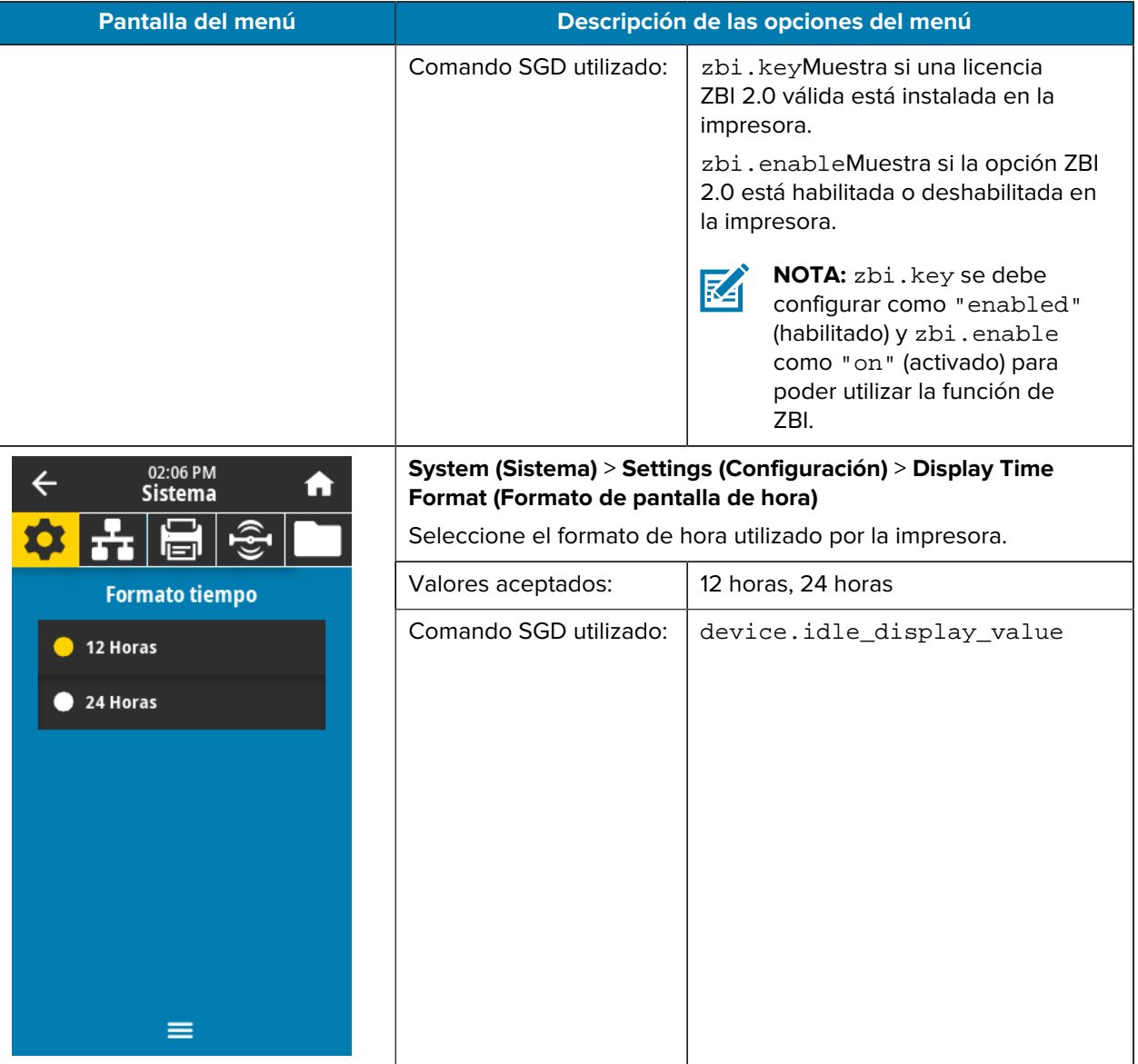

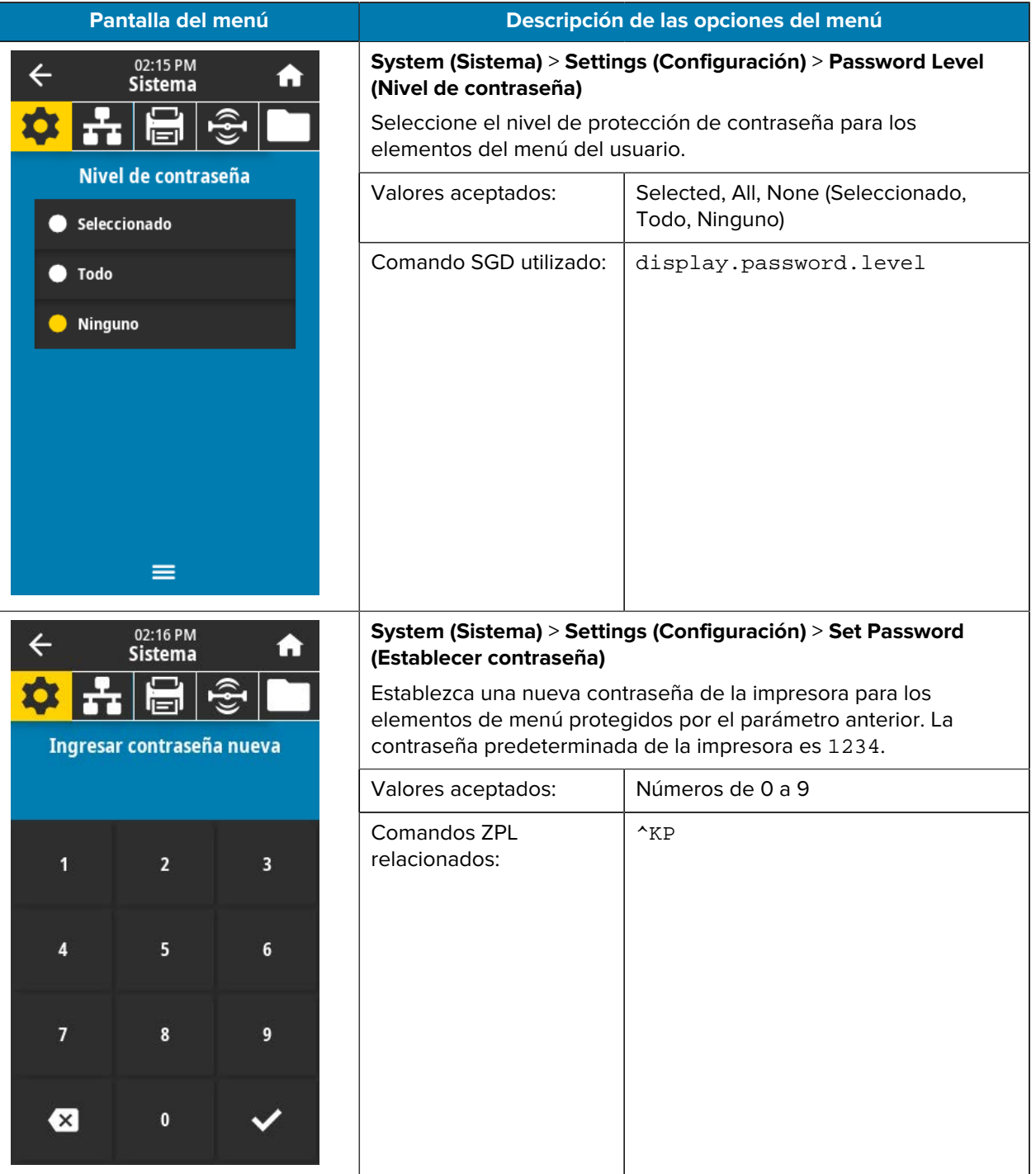

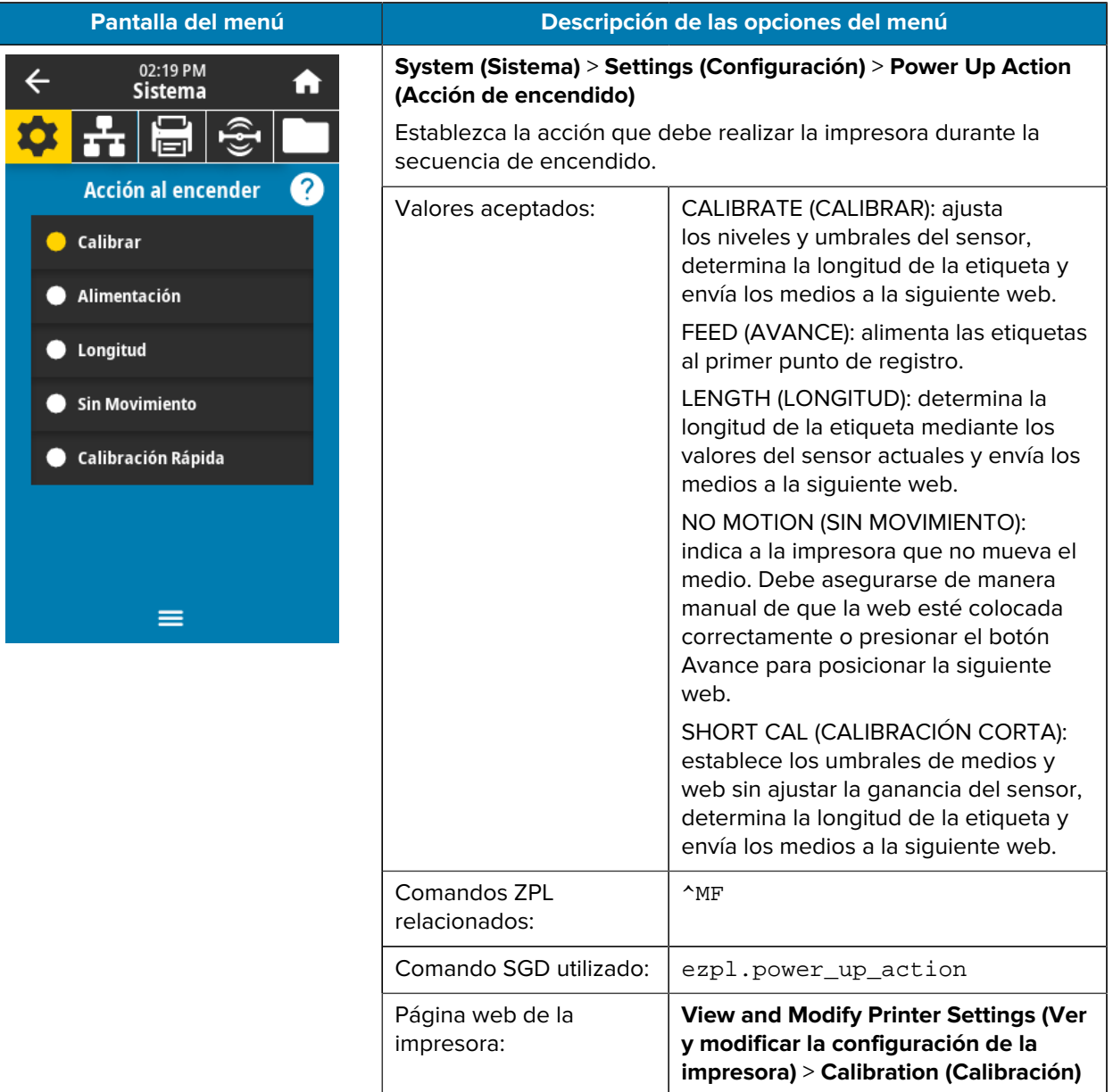

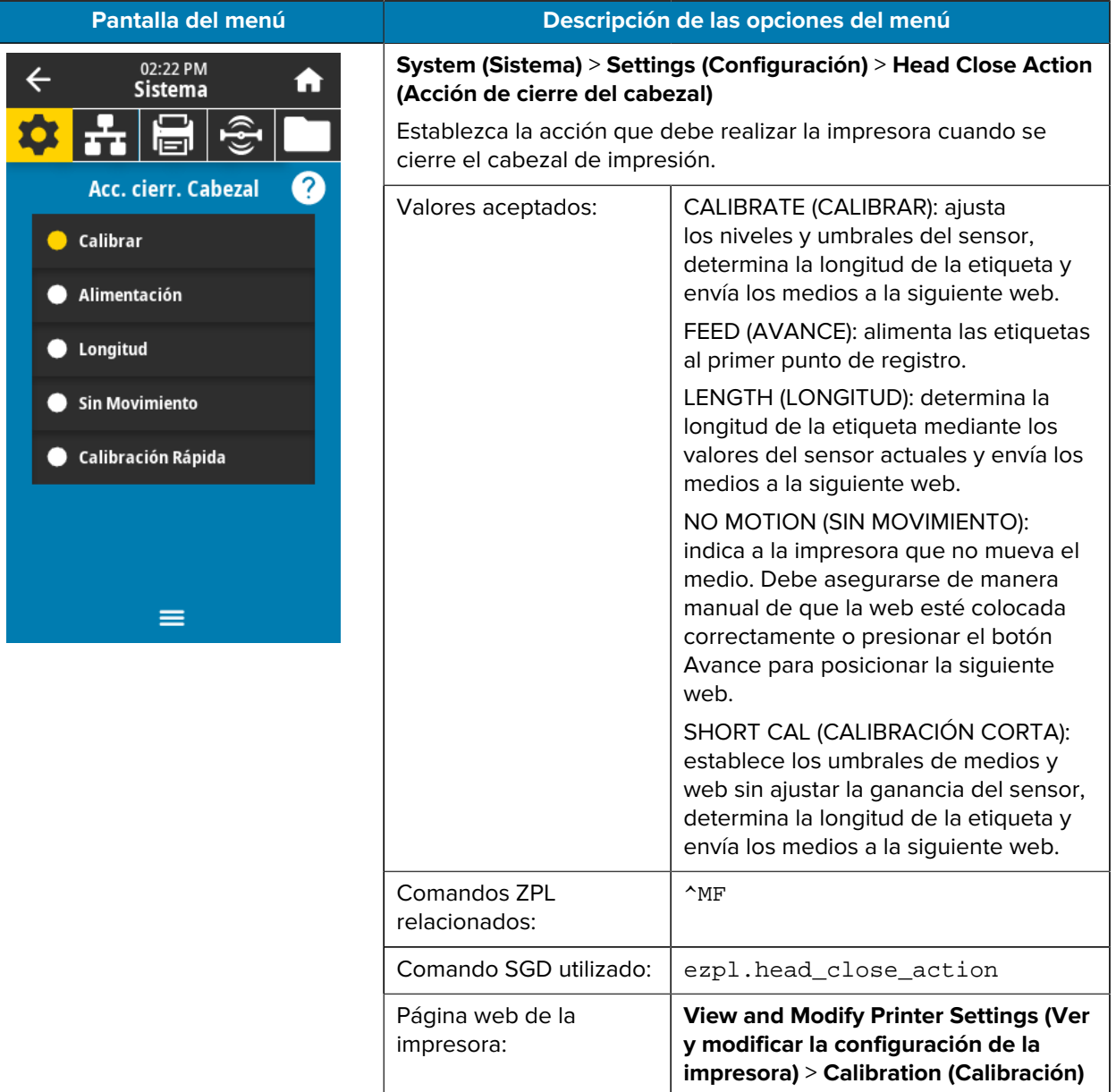

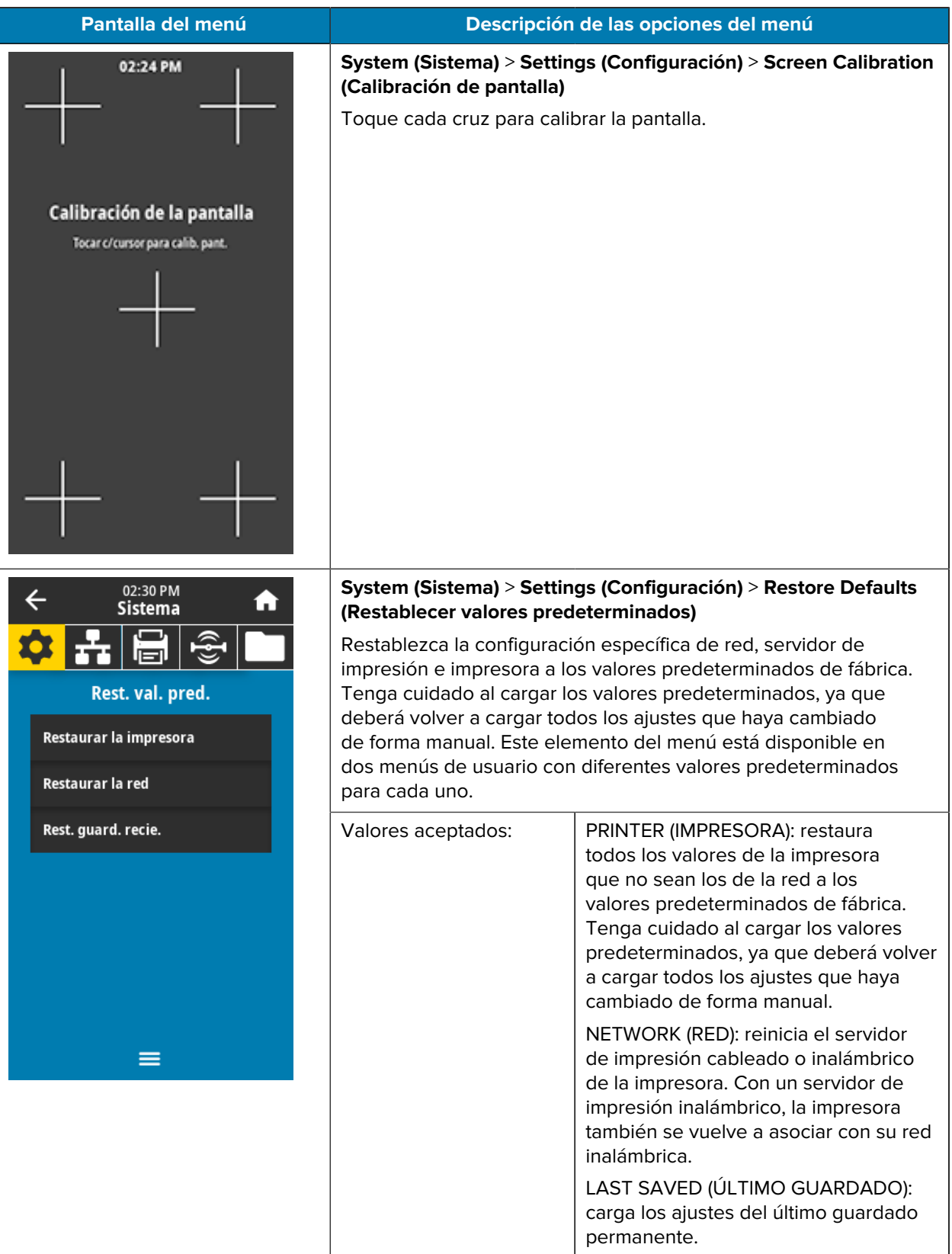

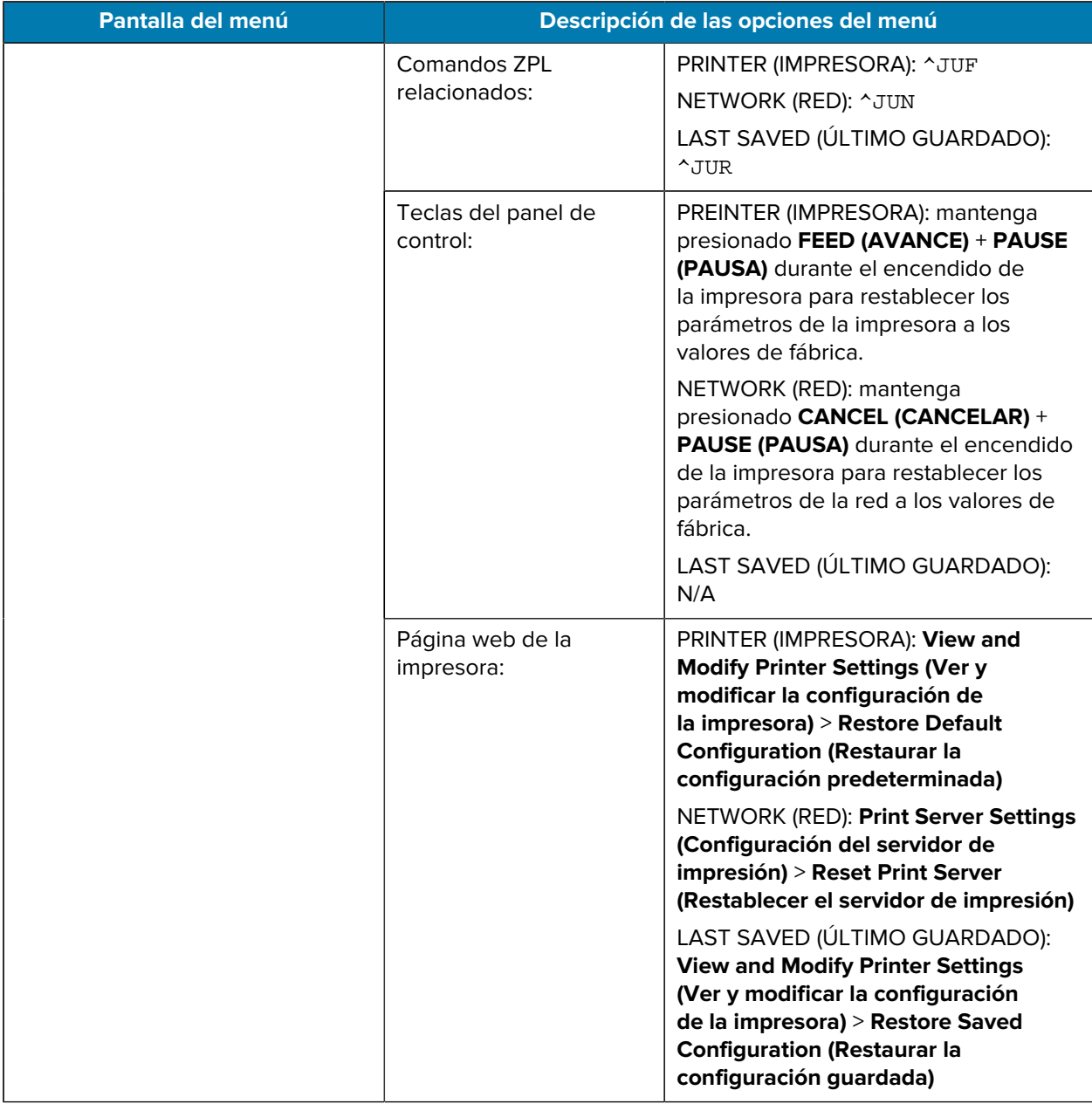

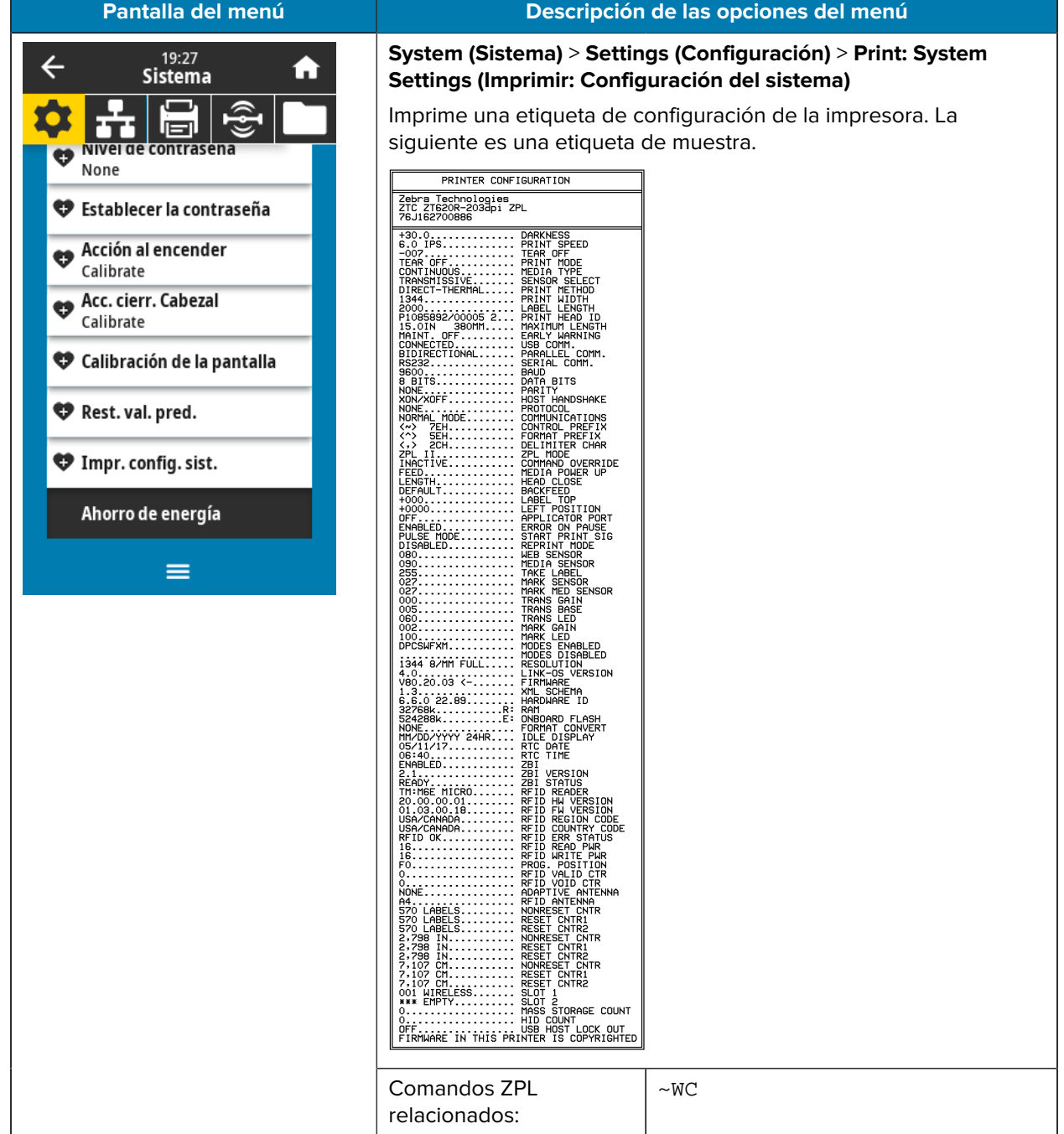

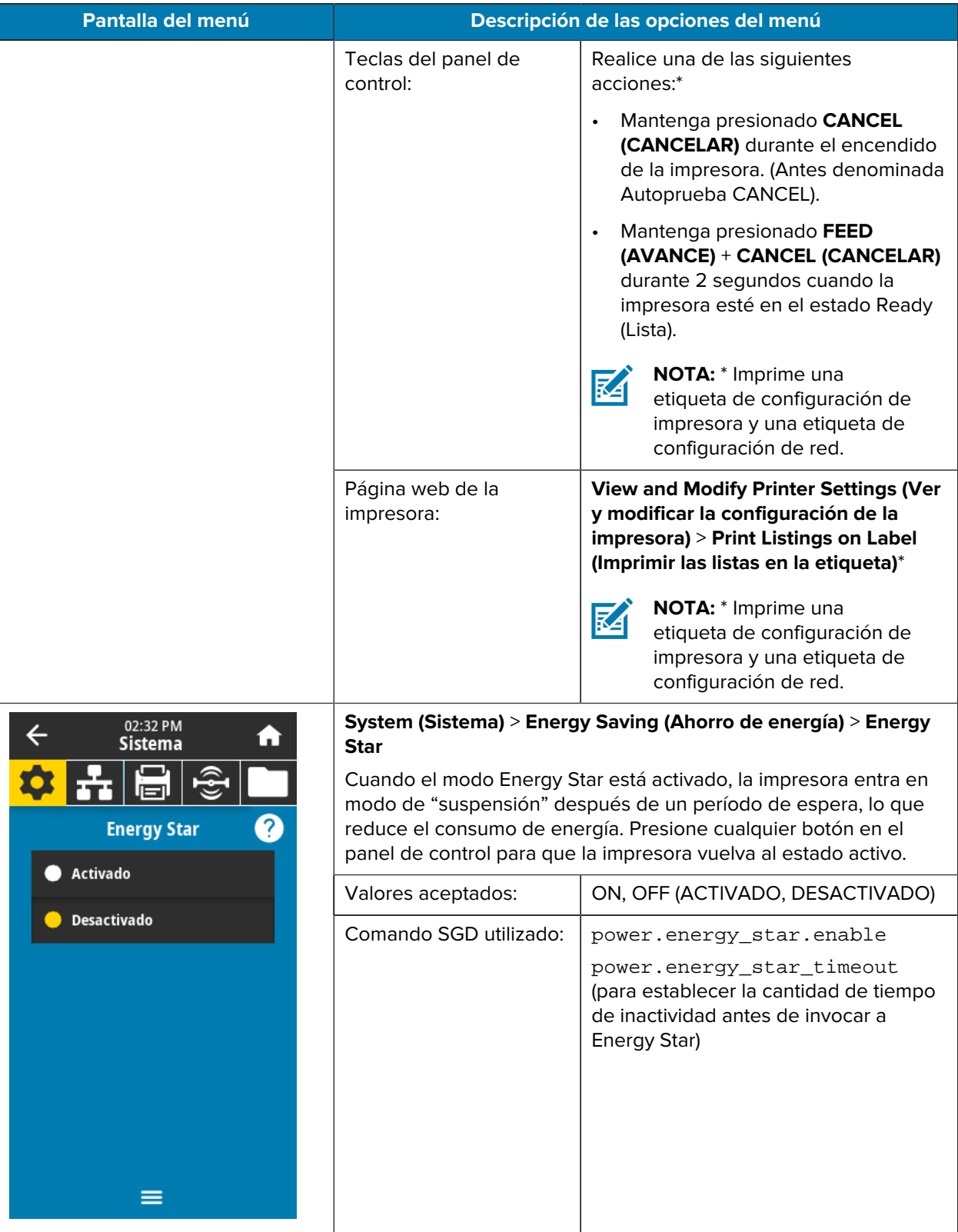

## **Menú de conexión**

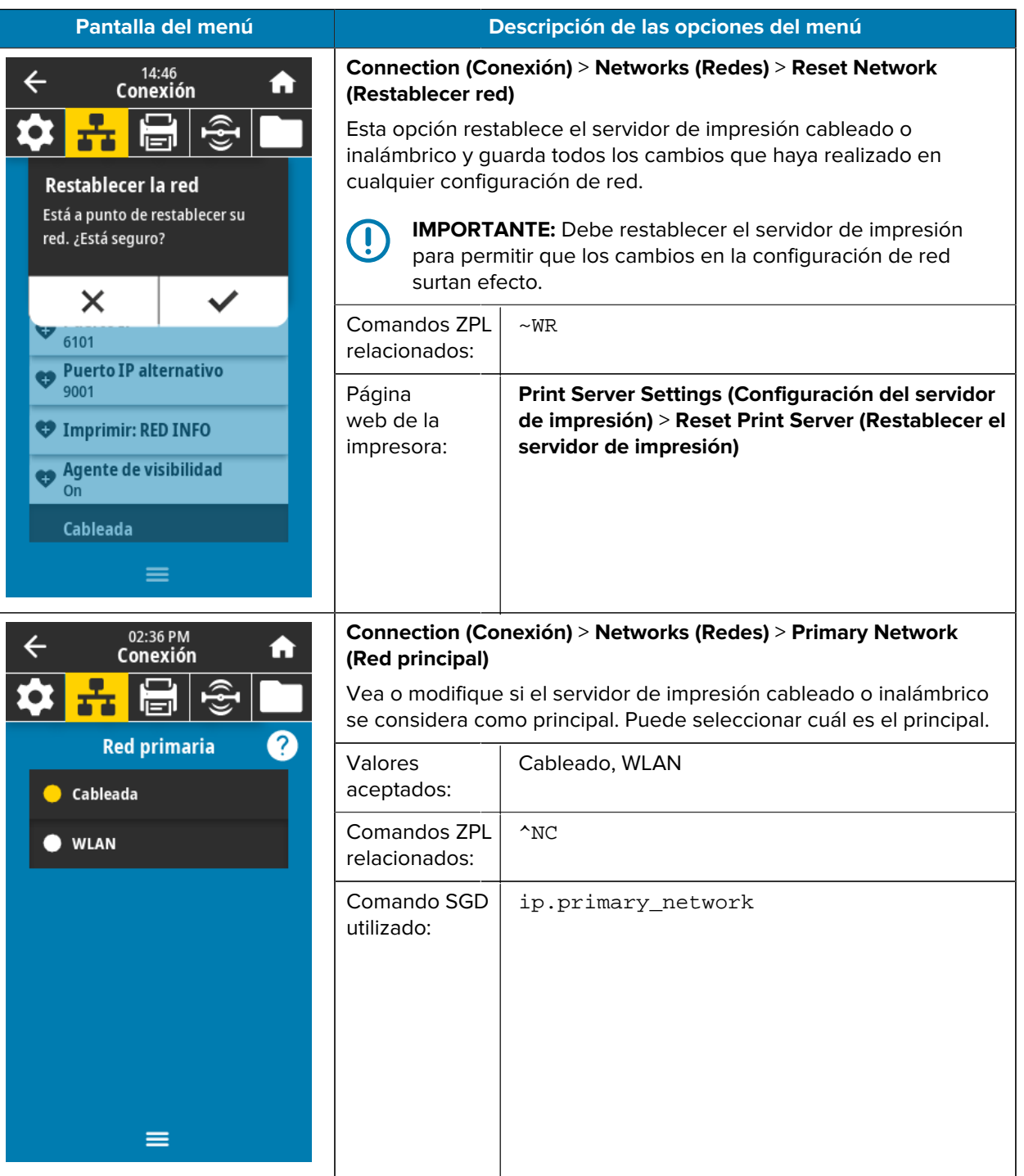

En esta tabla, se indican los elementos del menú de conexión.

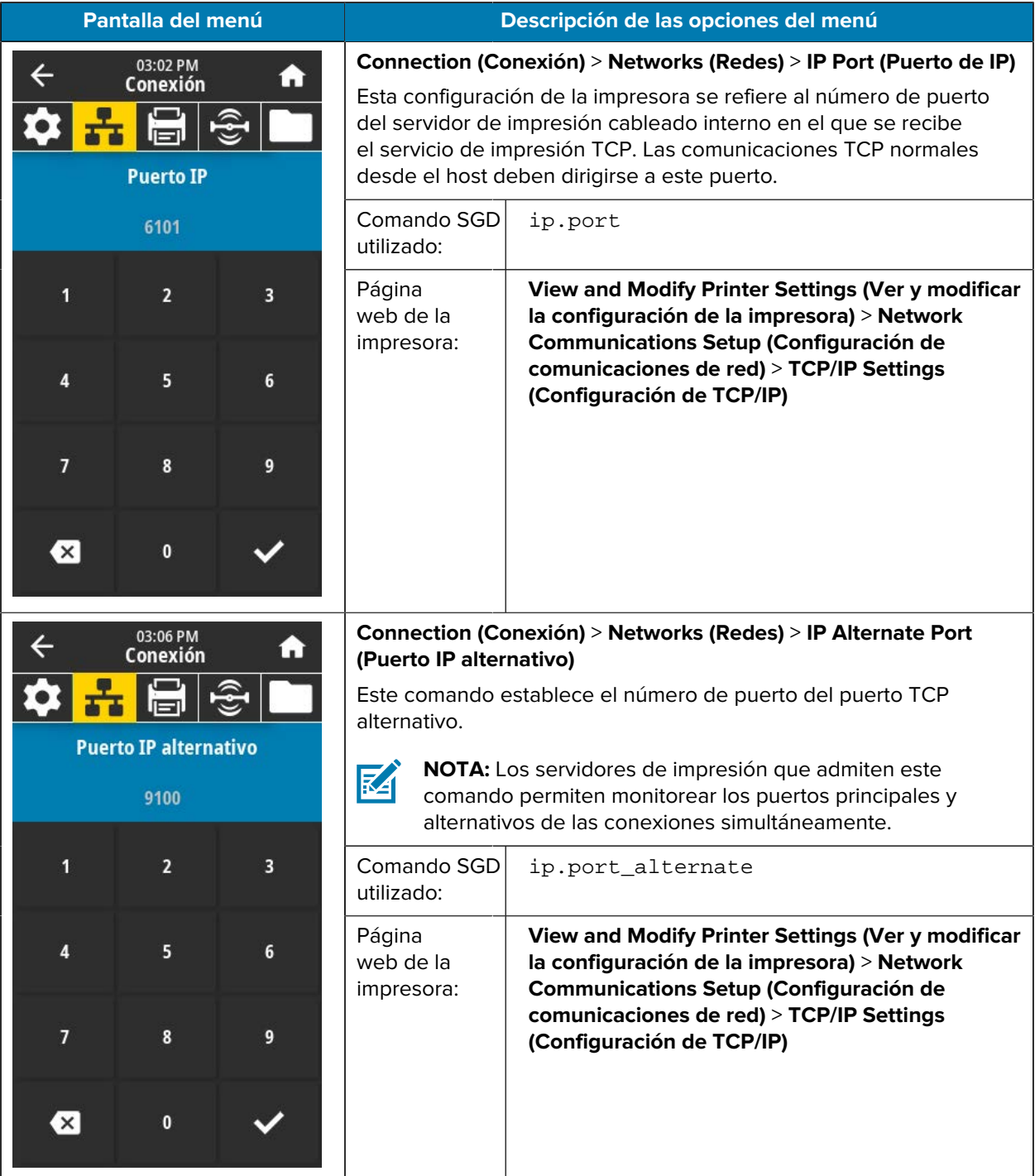

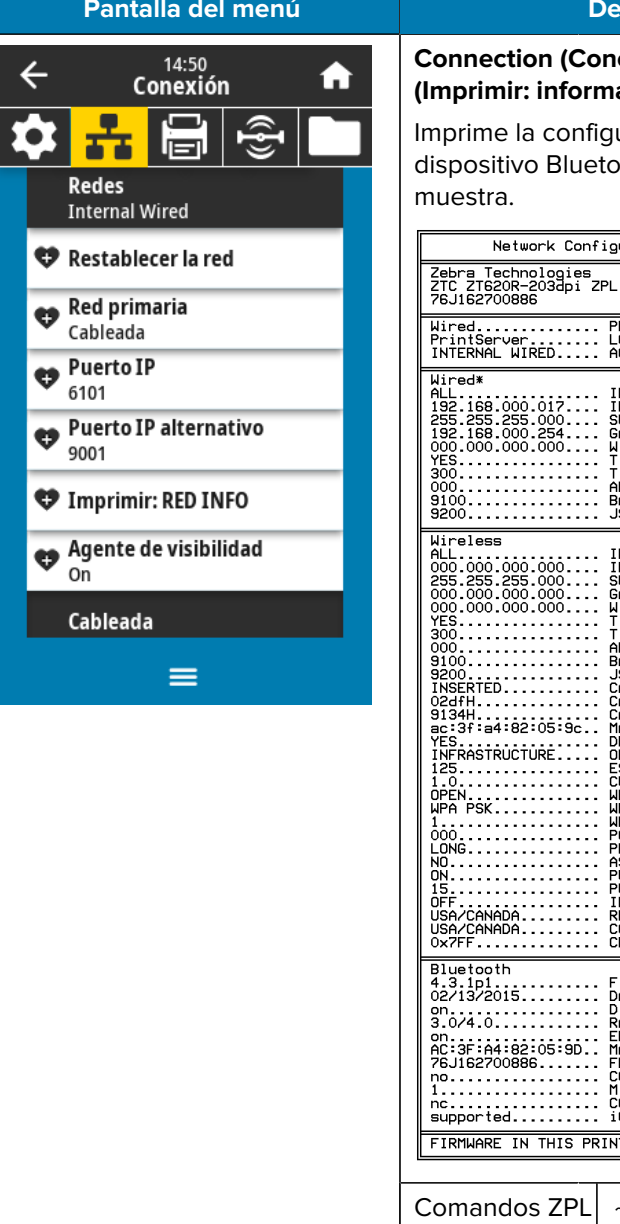

## **Pantalia de las opciones del menú**

## **Connection (Conexión)** > **Networks (Redes)** > **Print: Network Info ación de la red)**

uración de cualquier servidor de impresión o oth instalado. La siguiente es una etiqueta de

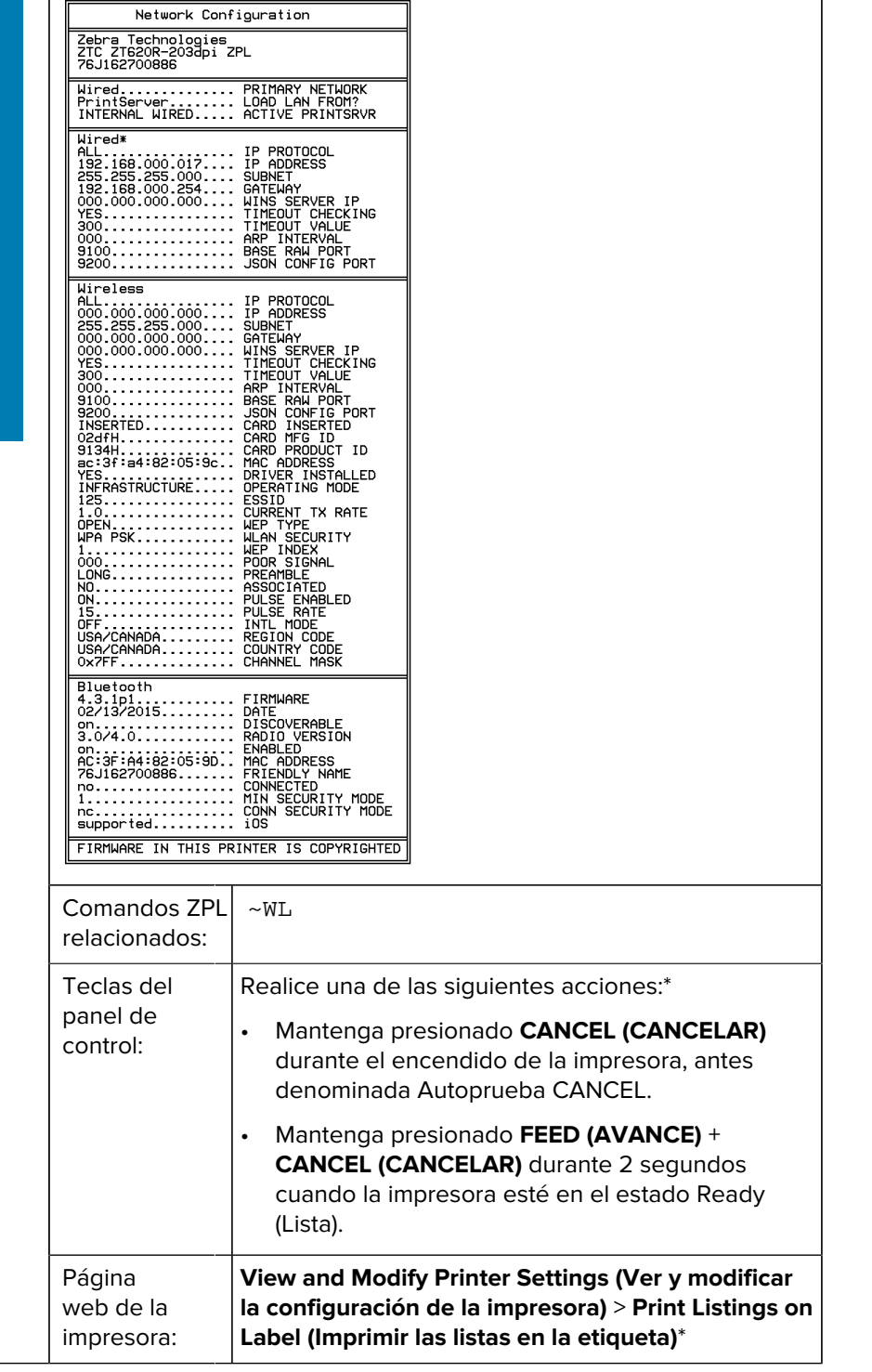

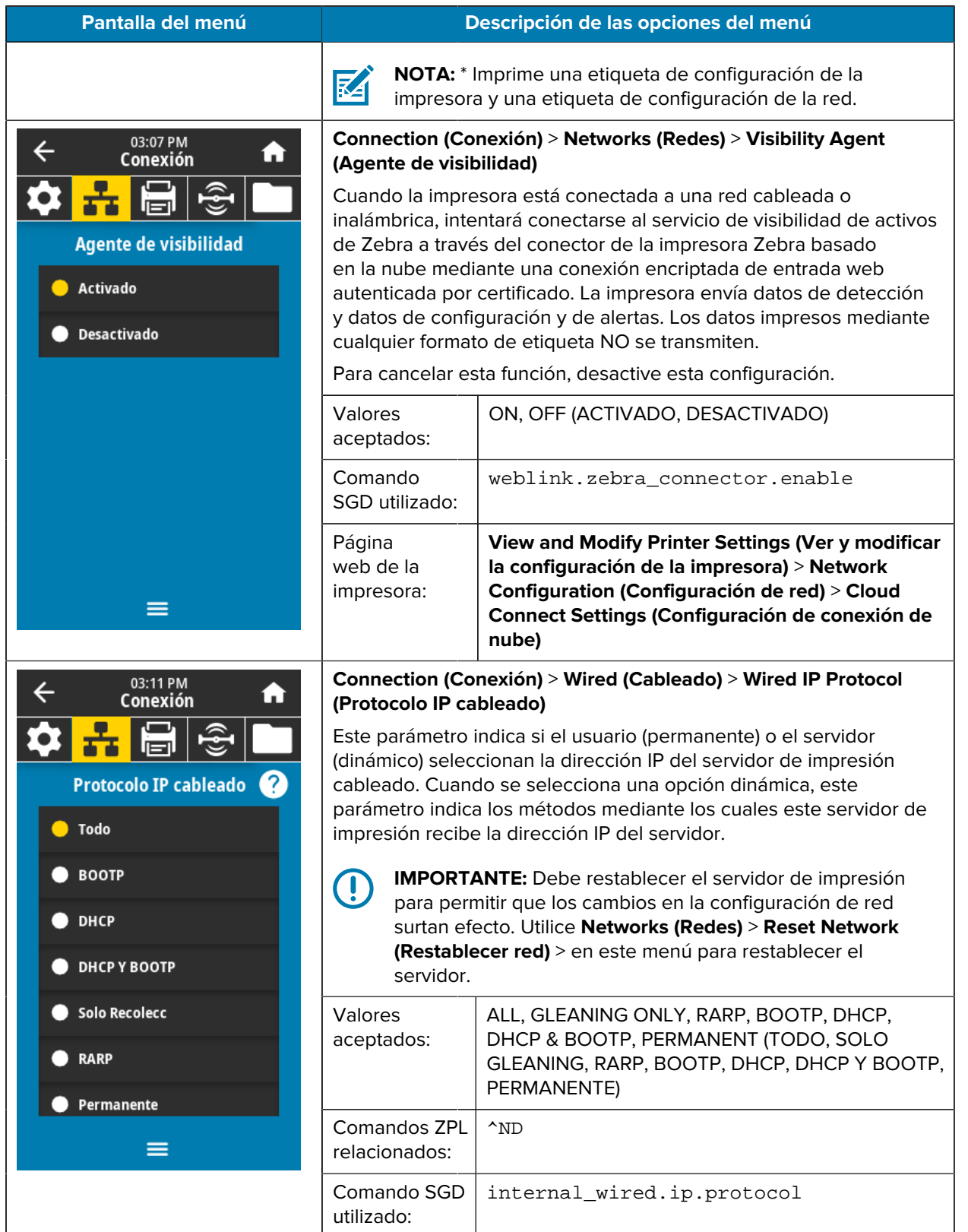

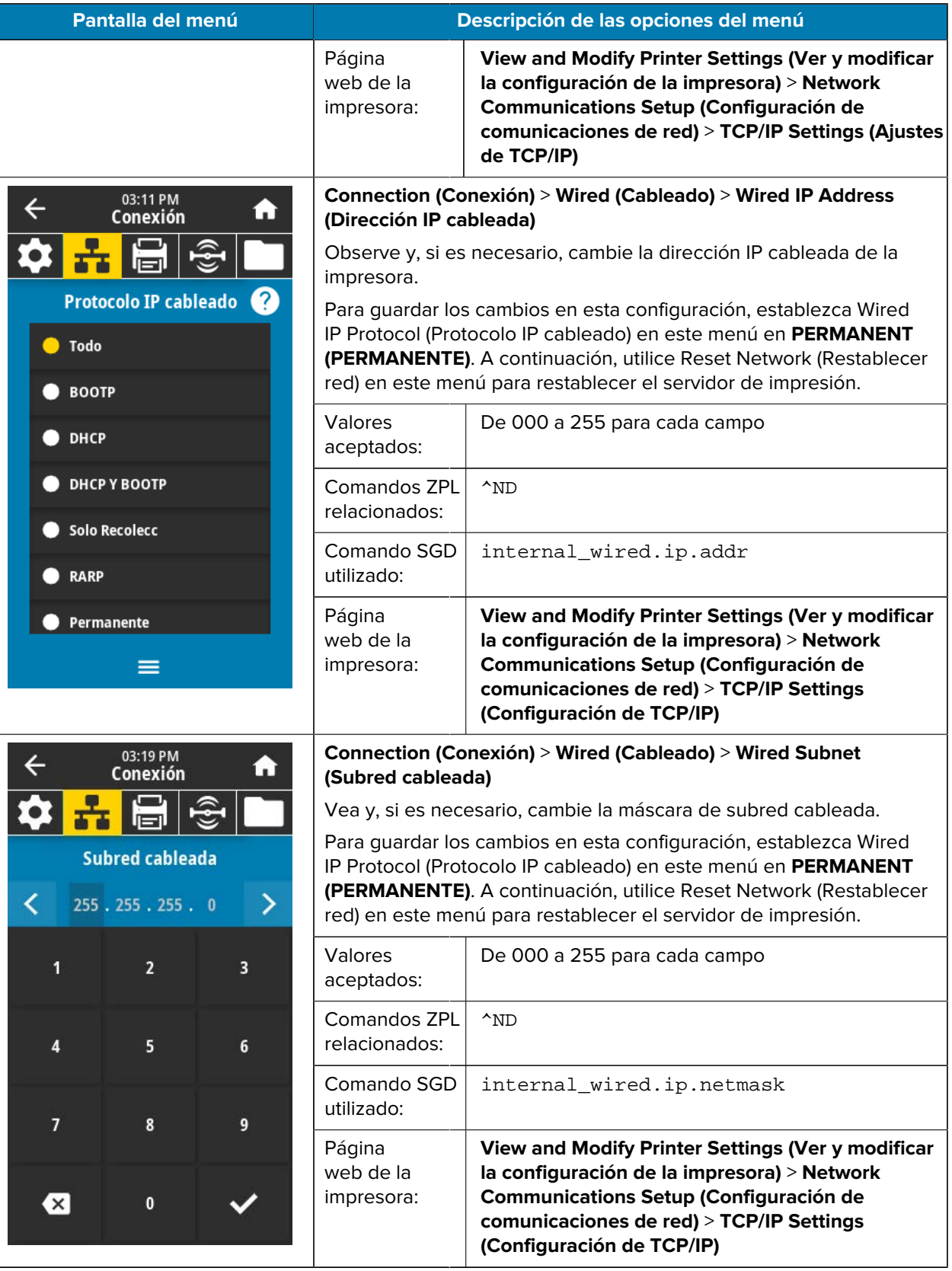

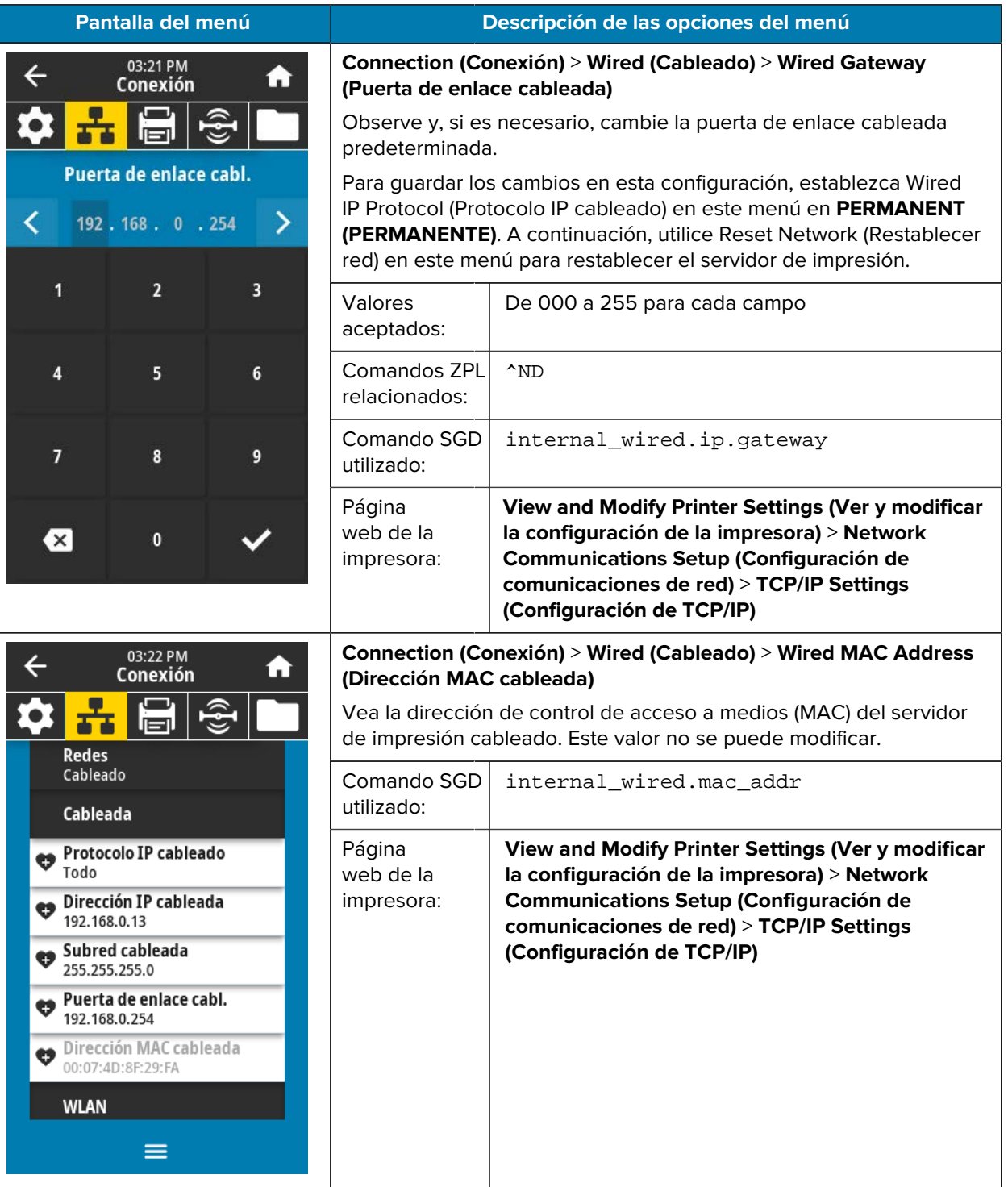

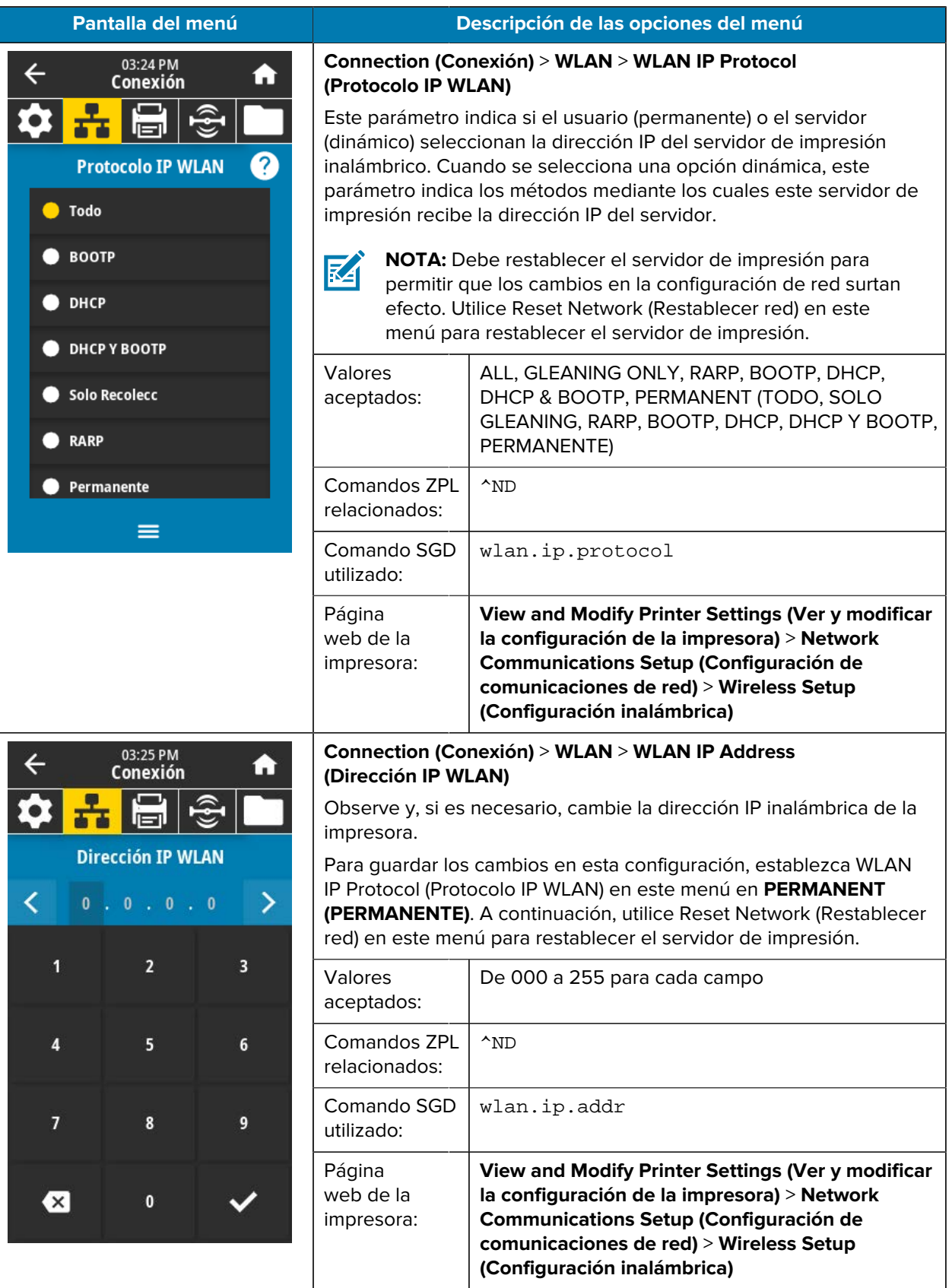

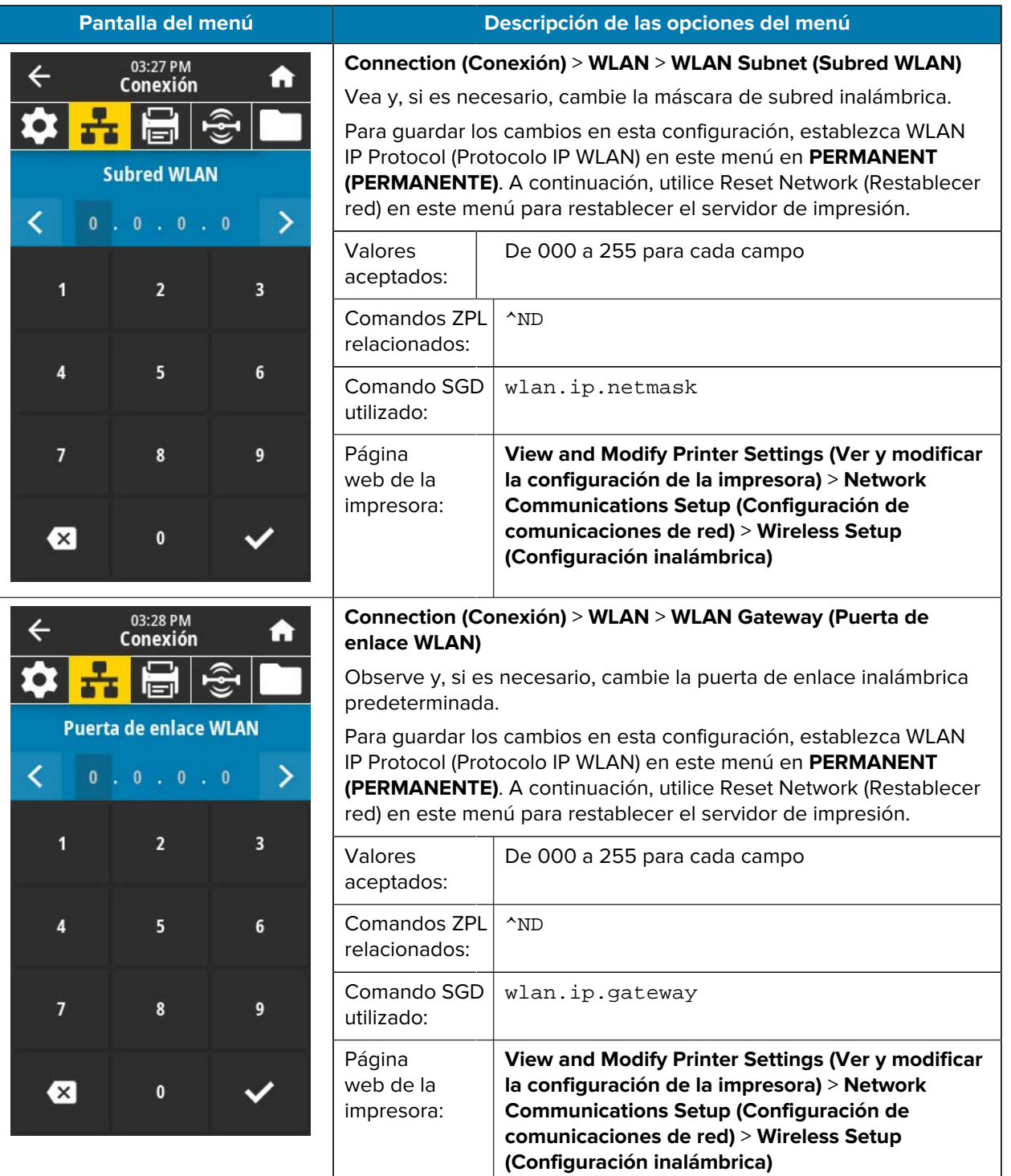

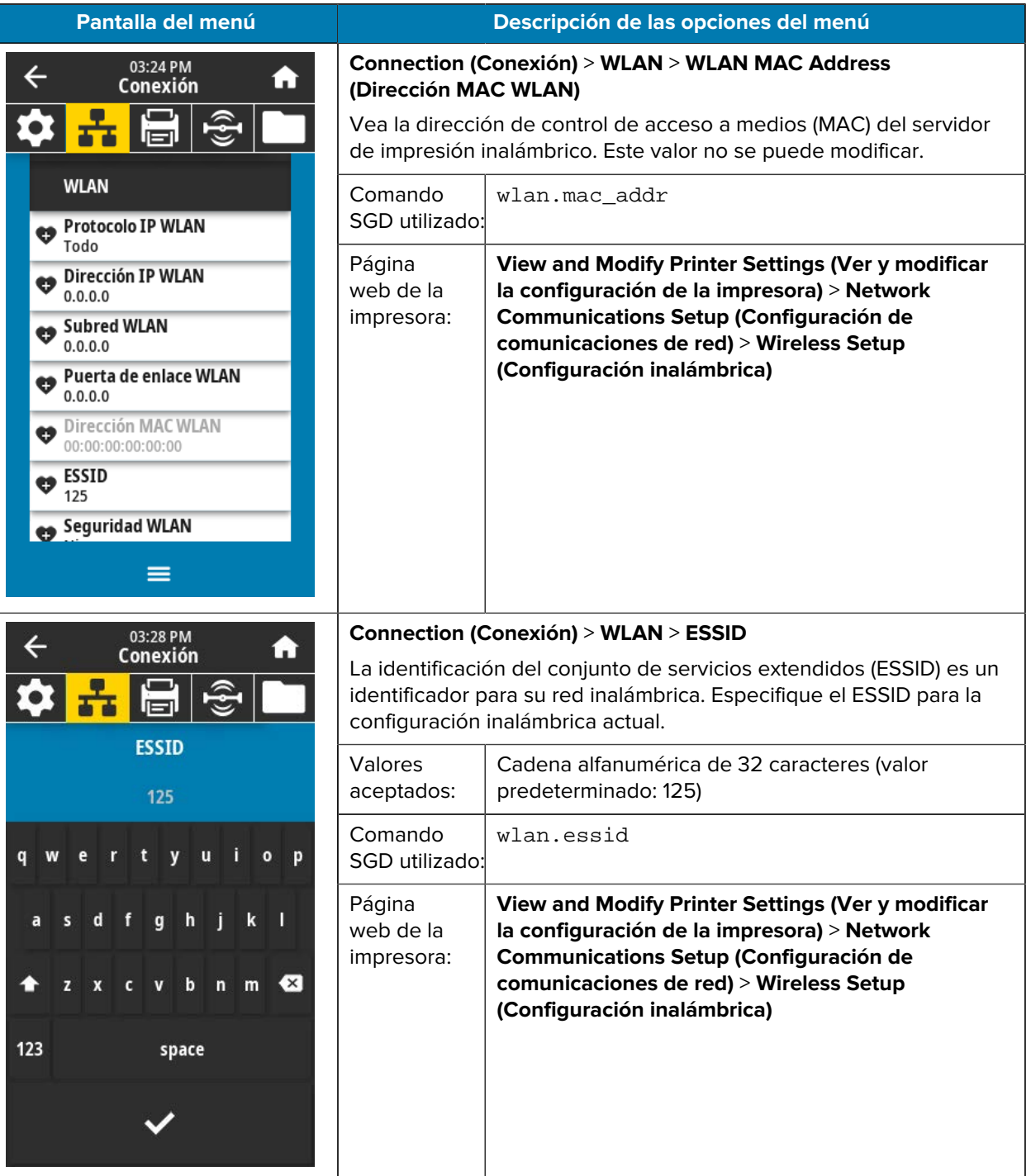

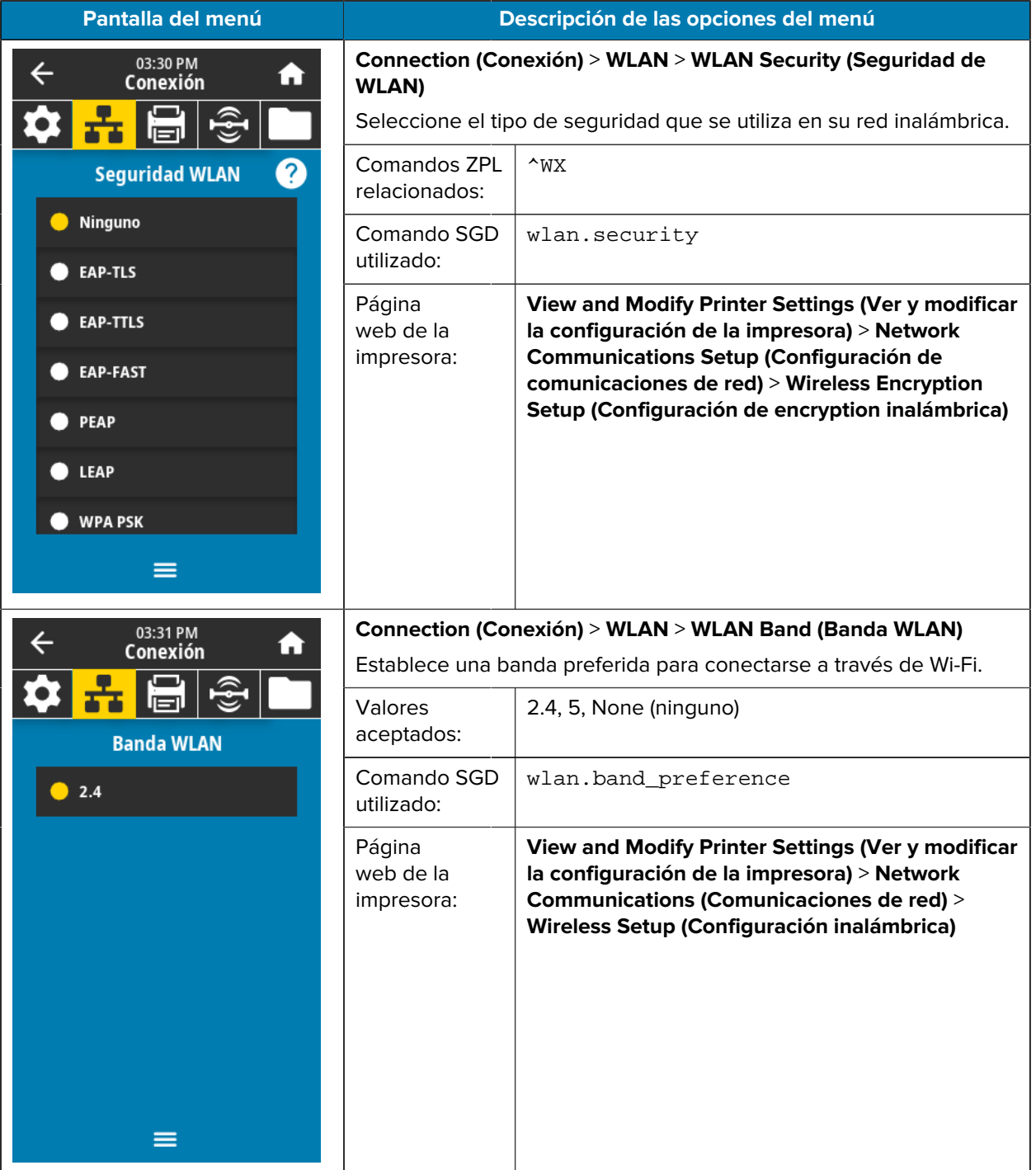

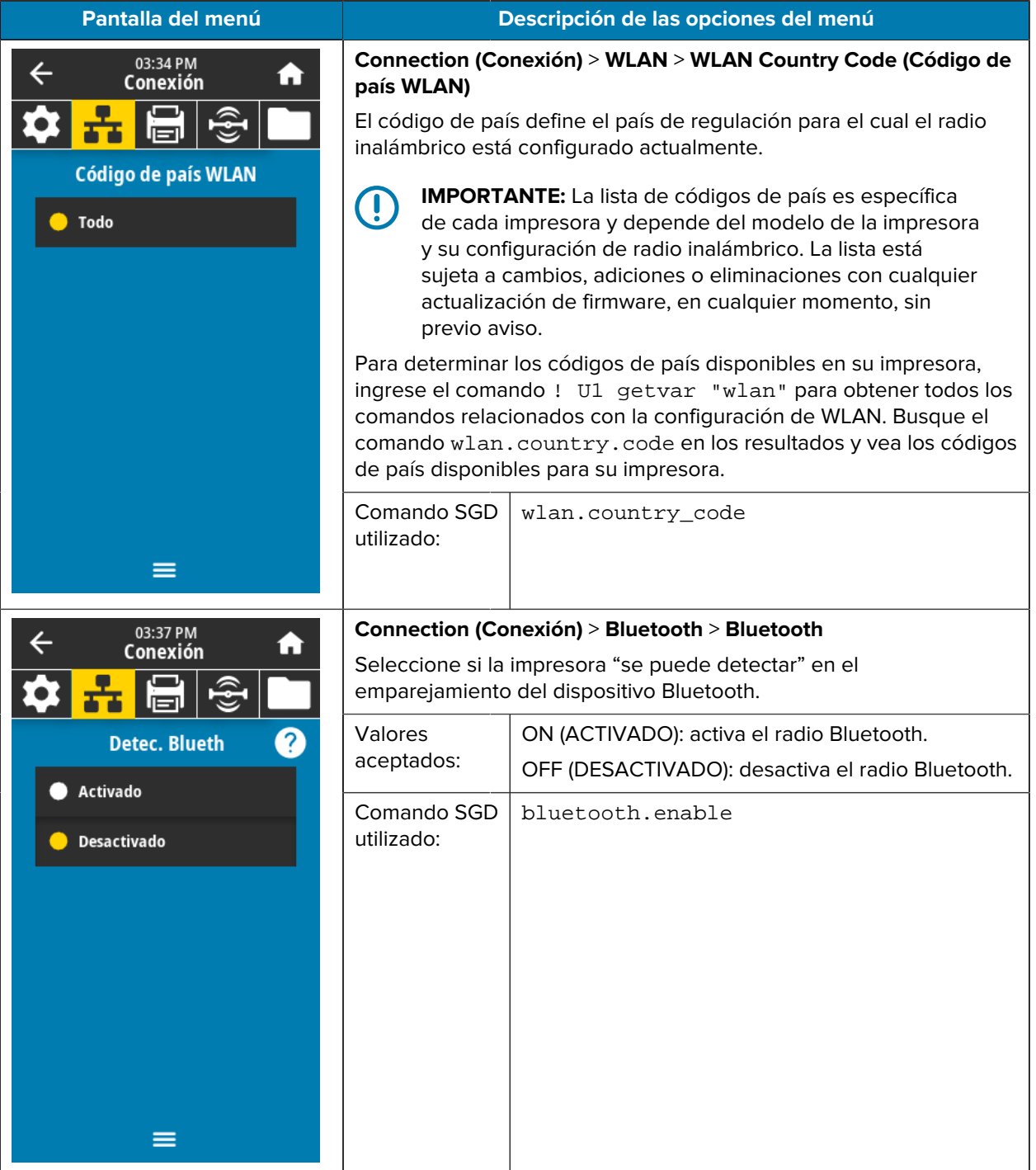

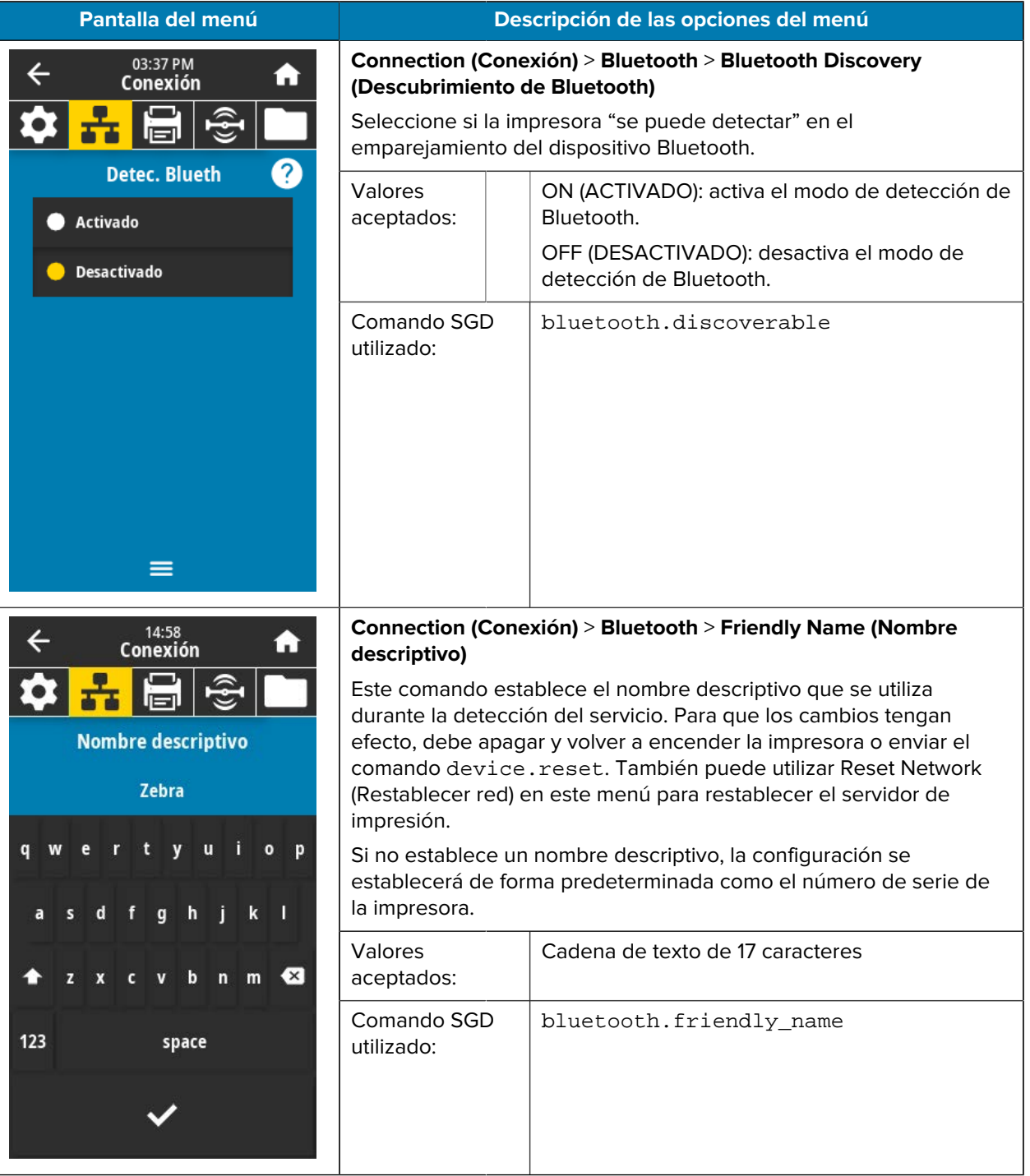

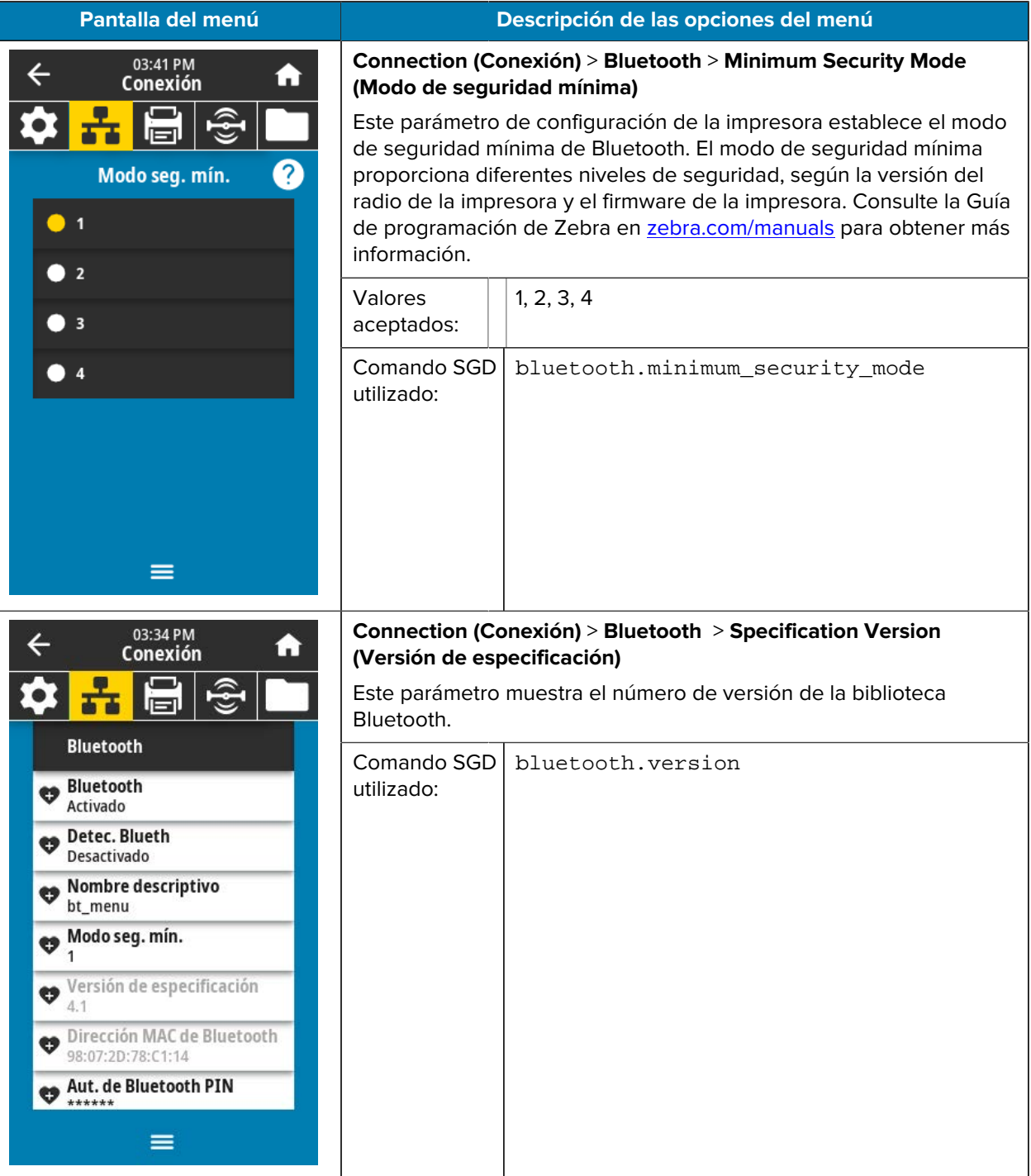

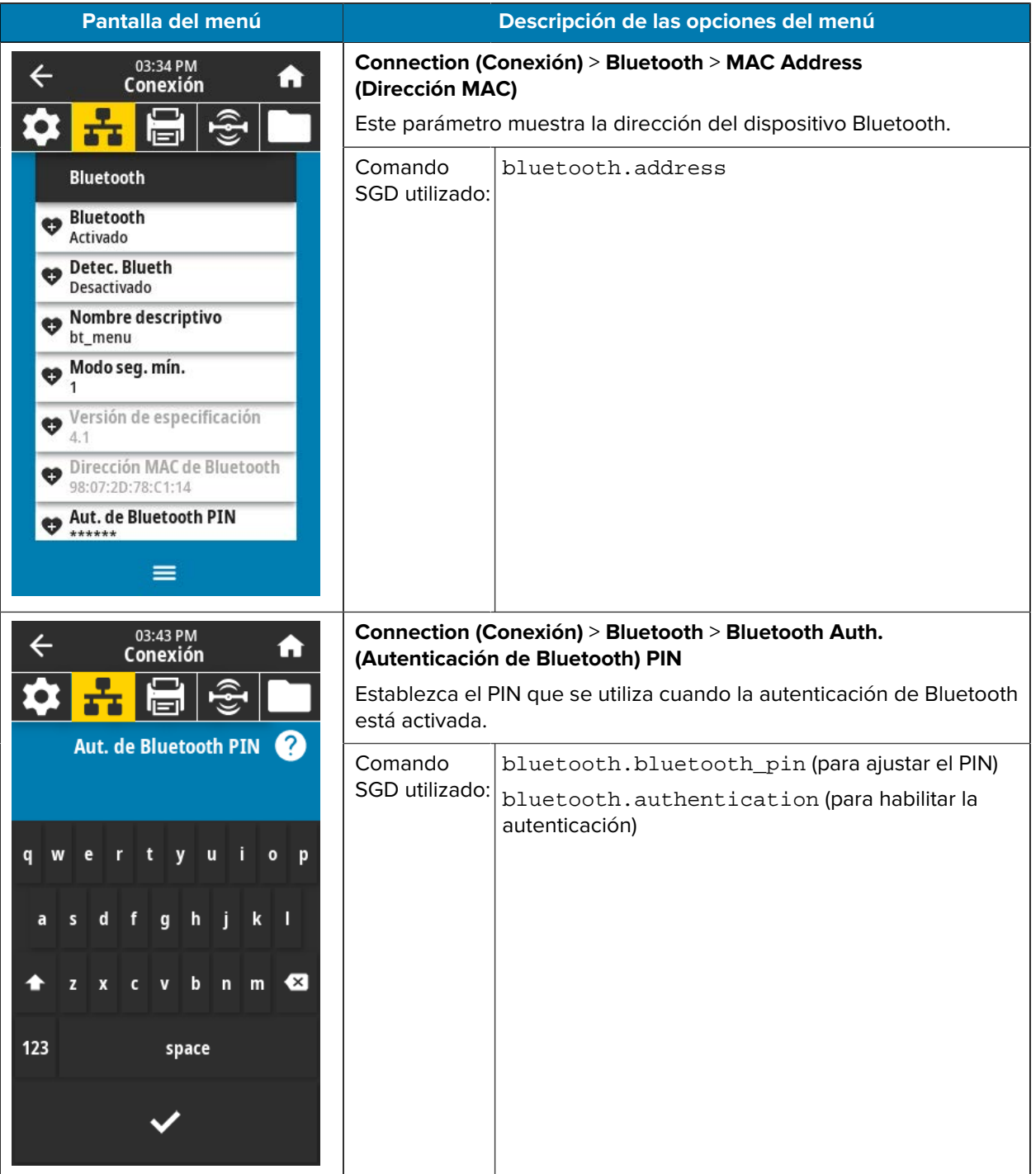

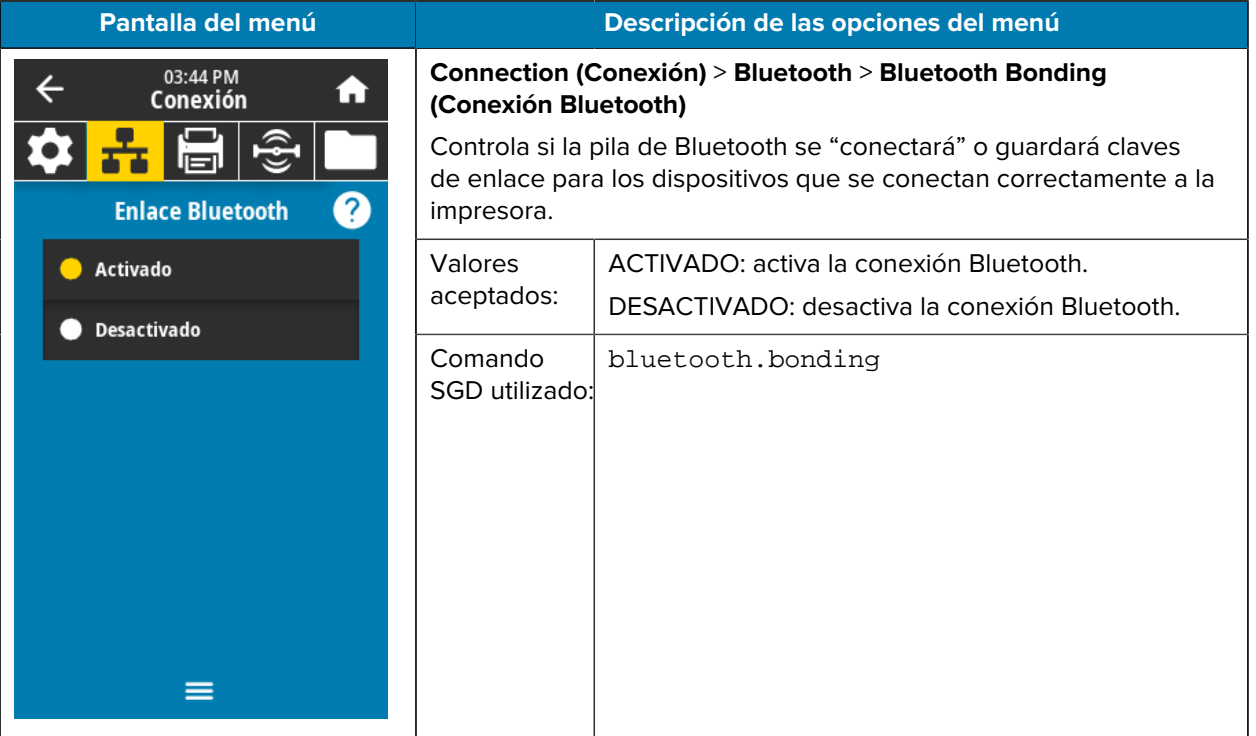

# **Menú Imprimir**

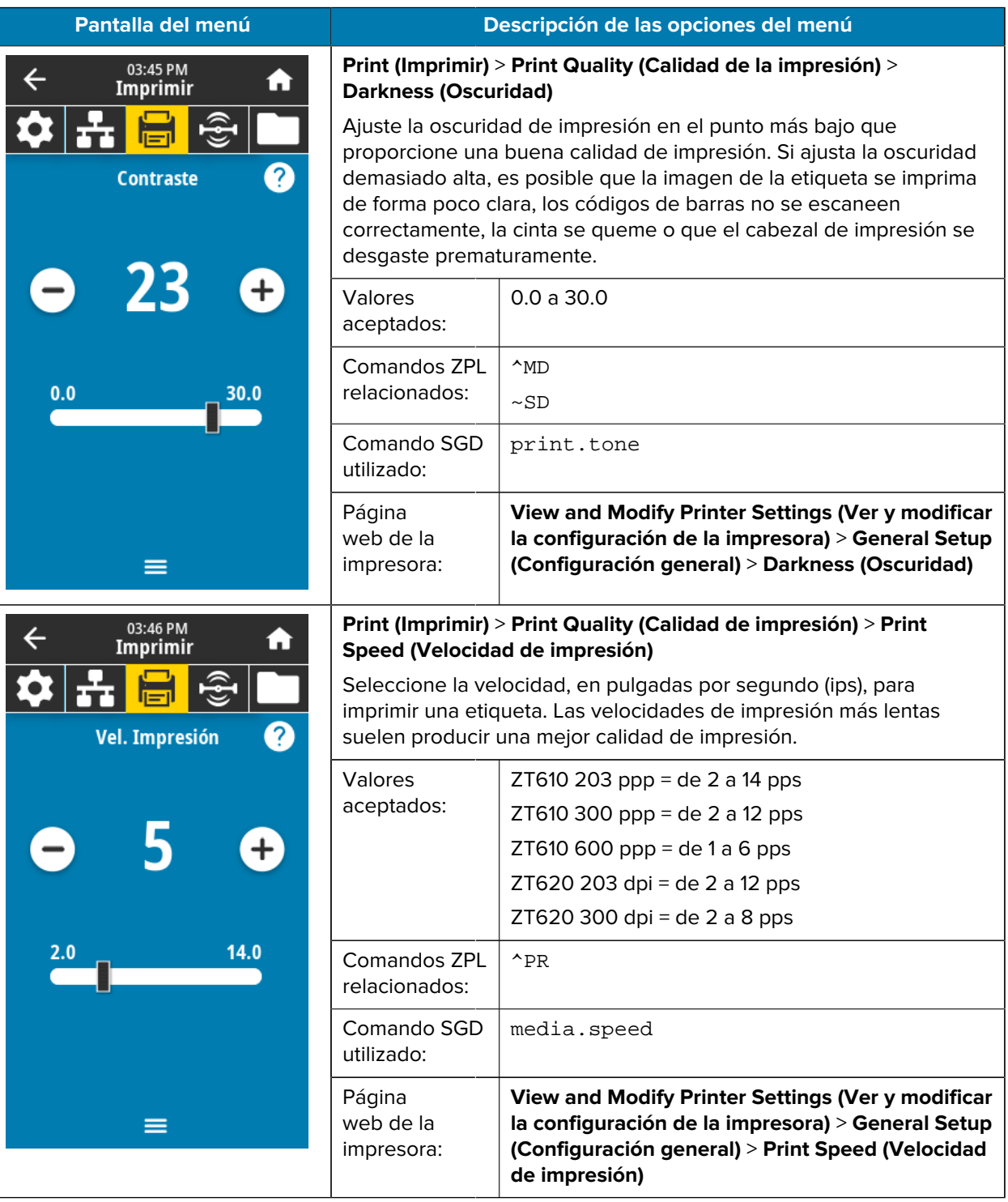

En esta tabla, se indican los elementos del menú Imprimir.

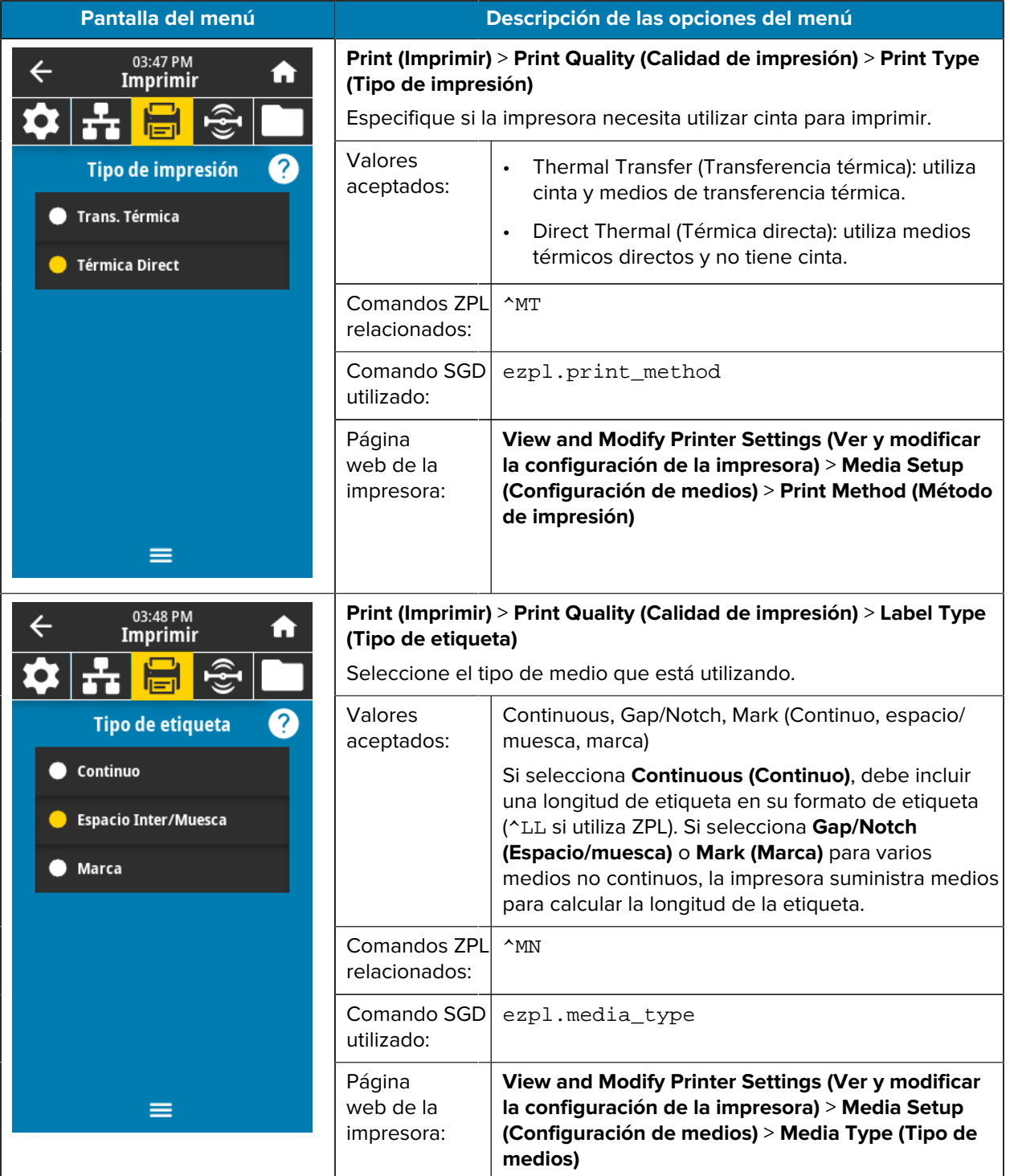

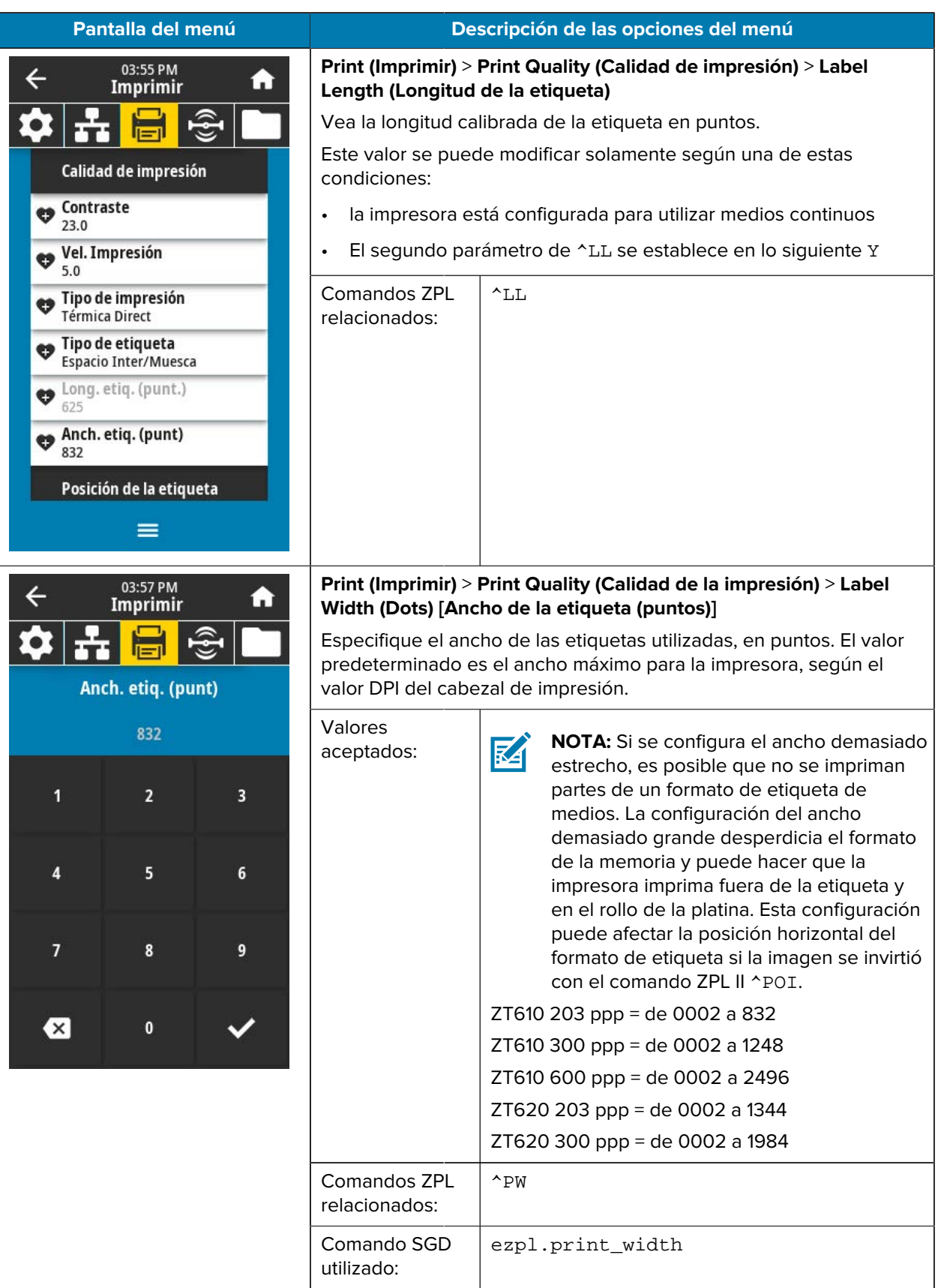

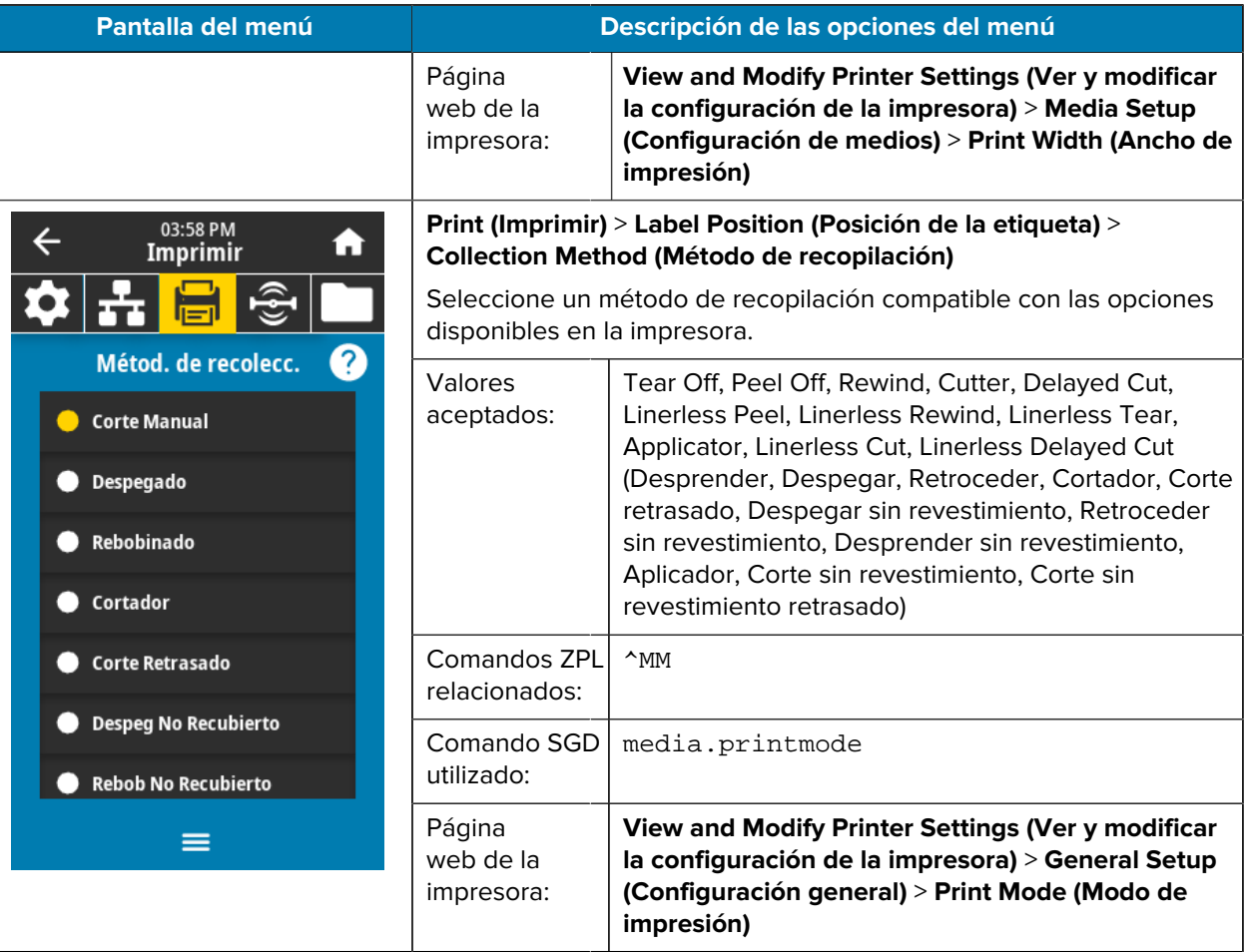

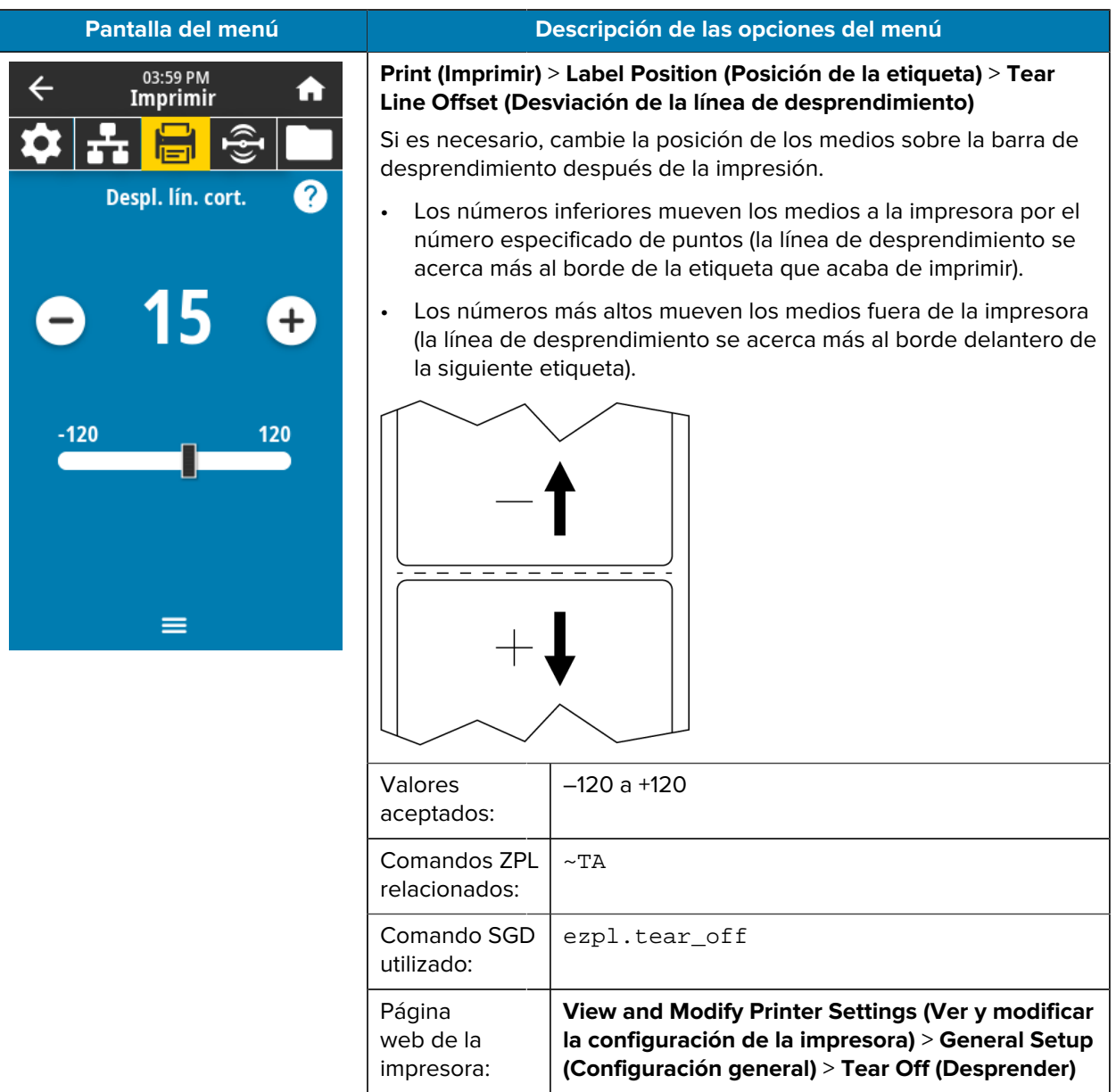

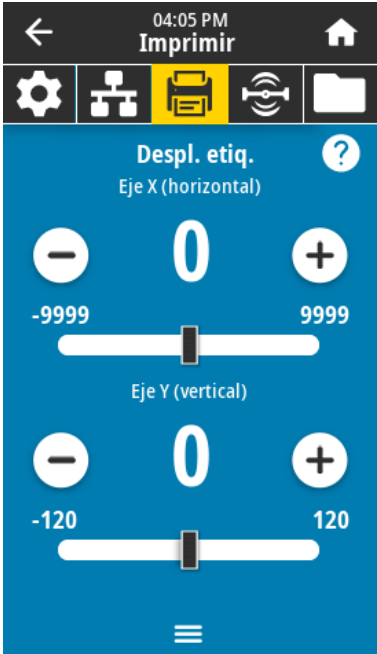

## **Pantalla del menú Descripción de las opciones del menú**

## **Print (Imprimir)** > **Label Position (Posición de la etiqueta)** > **Label Offset (Desviación de la etiqueta)**

Si es necesario, cambie la posición de la imagen de forma horizontal o vertical en la etiqueta.

Horizontal

- Los números negativos mueven el borde izquierdo de la imagen hacia el borde izquierdo de la etiqueta según el número de puntos seleccionados.
- Los números positivos mueven el borde de la imagen hacia el borde derecho de la etiqueta.

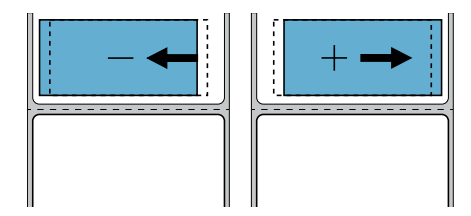

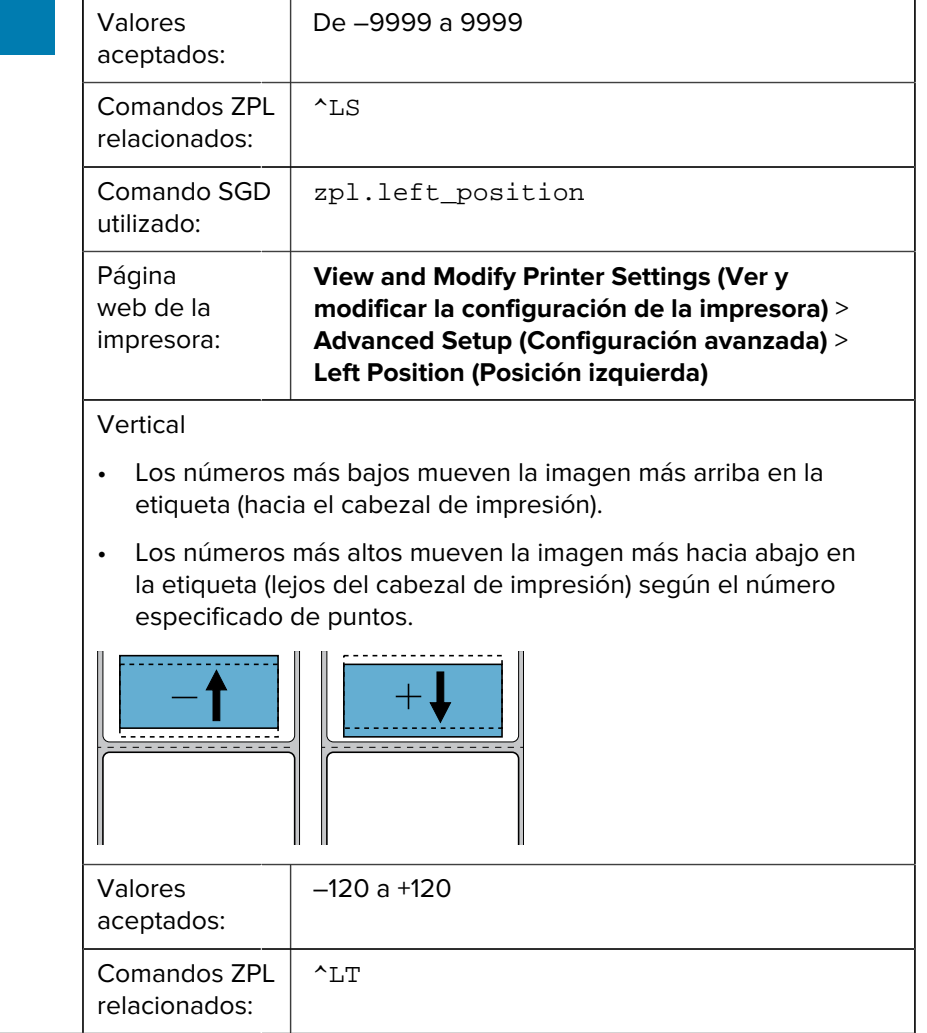

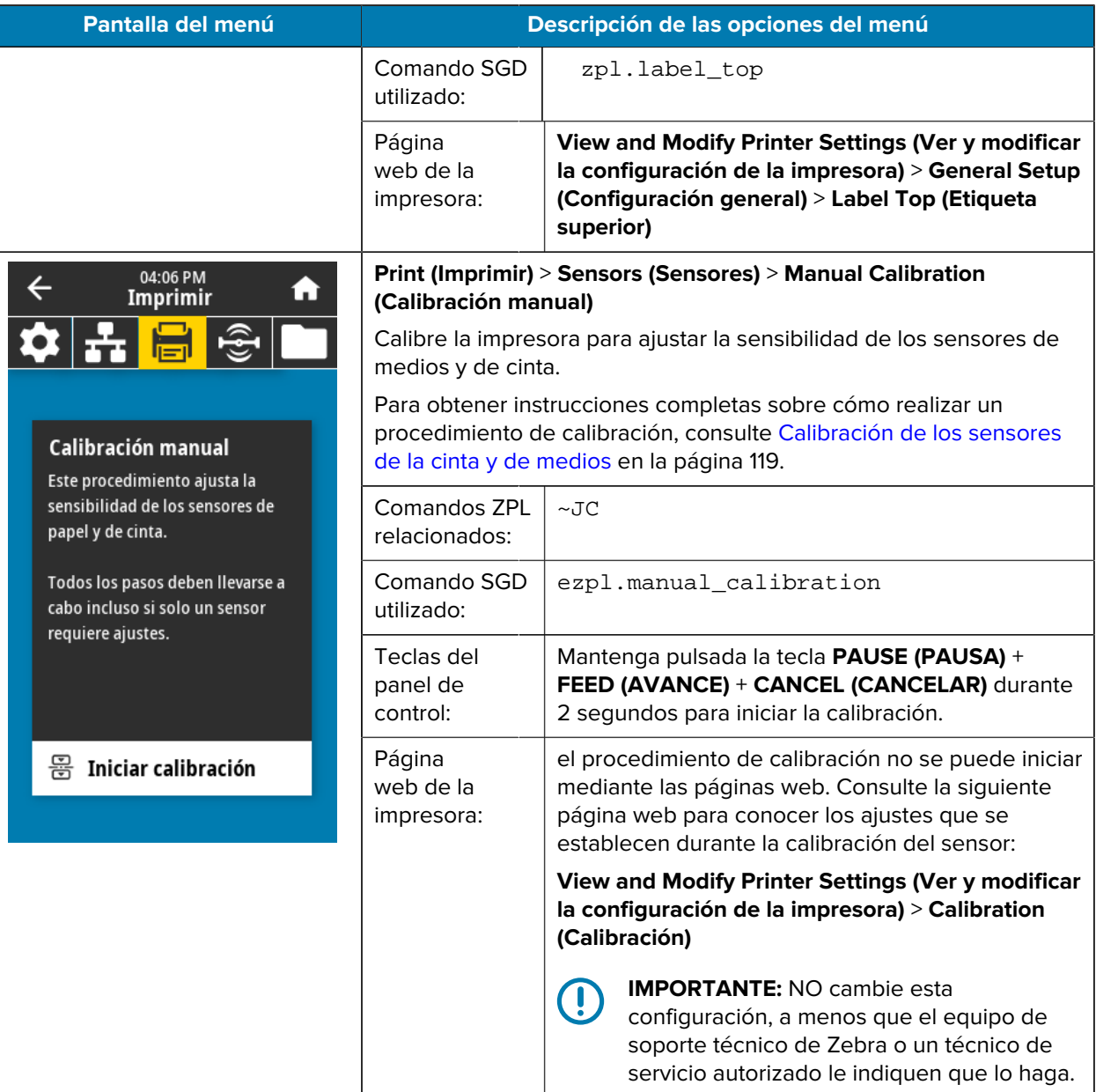

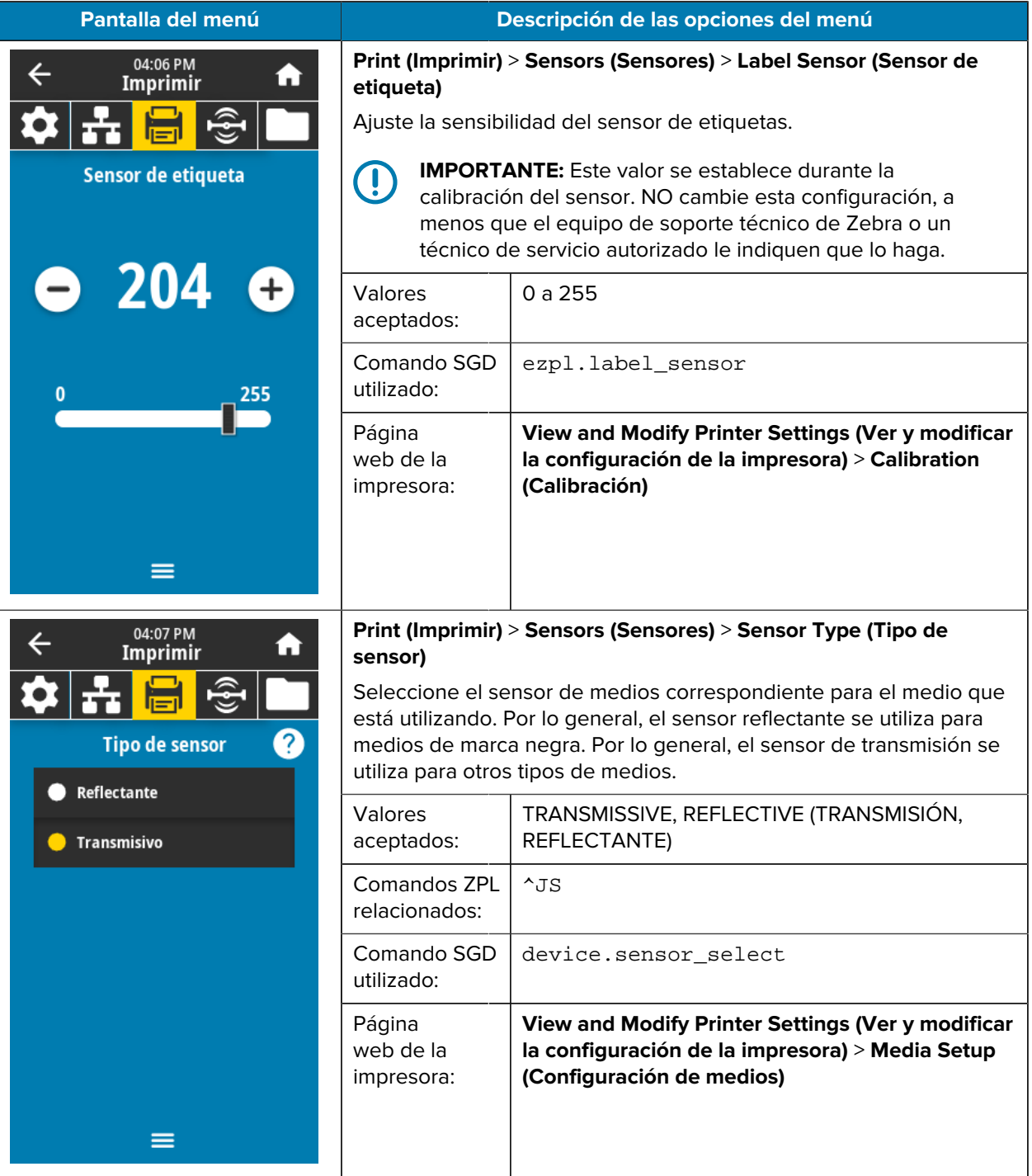

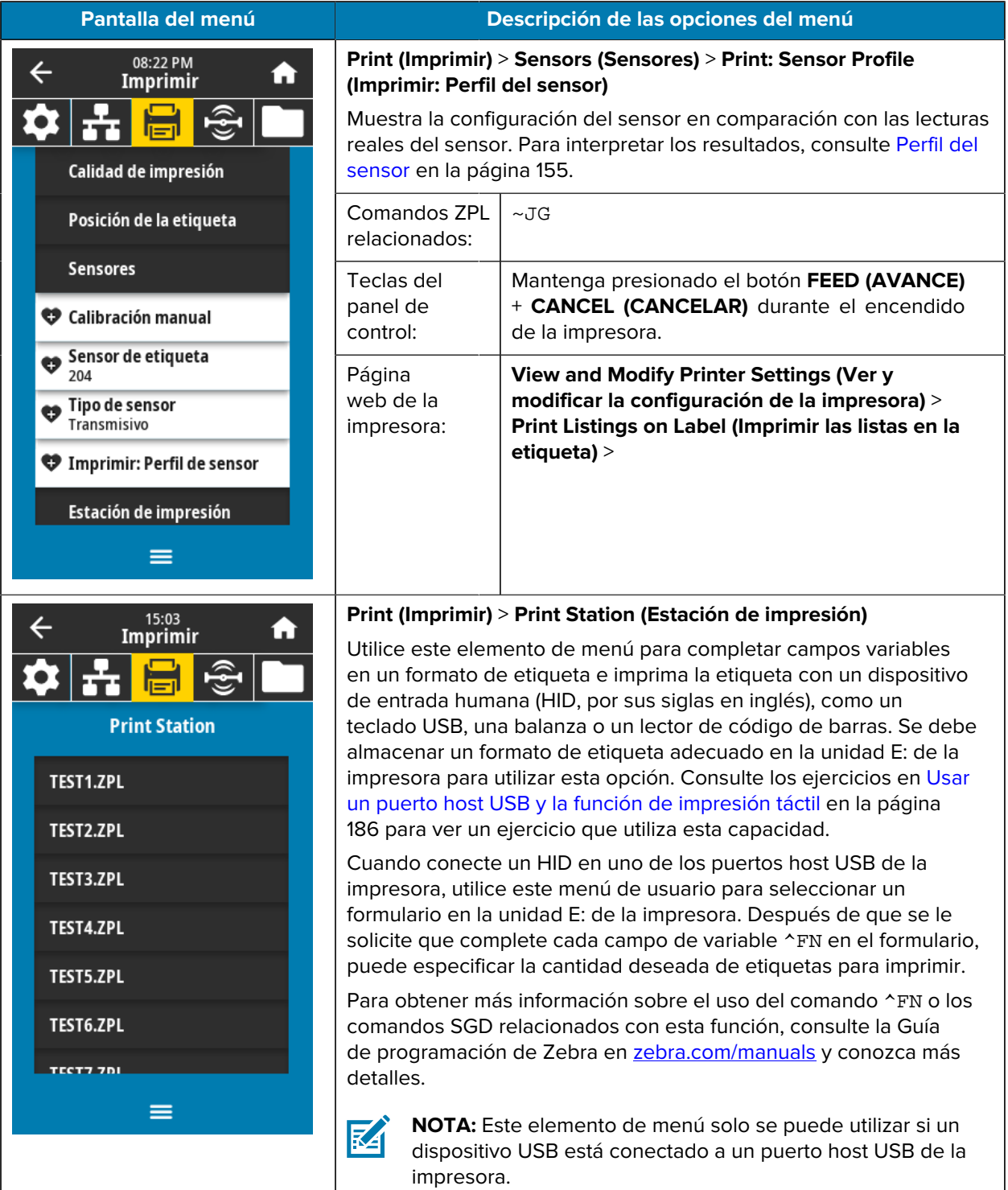

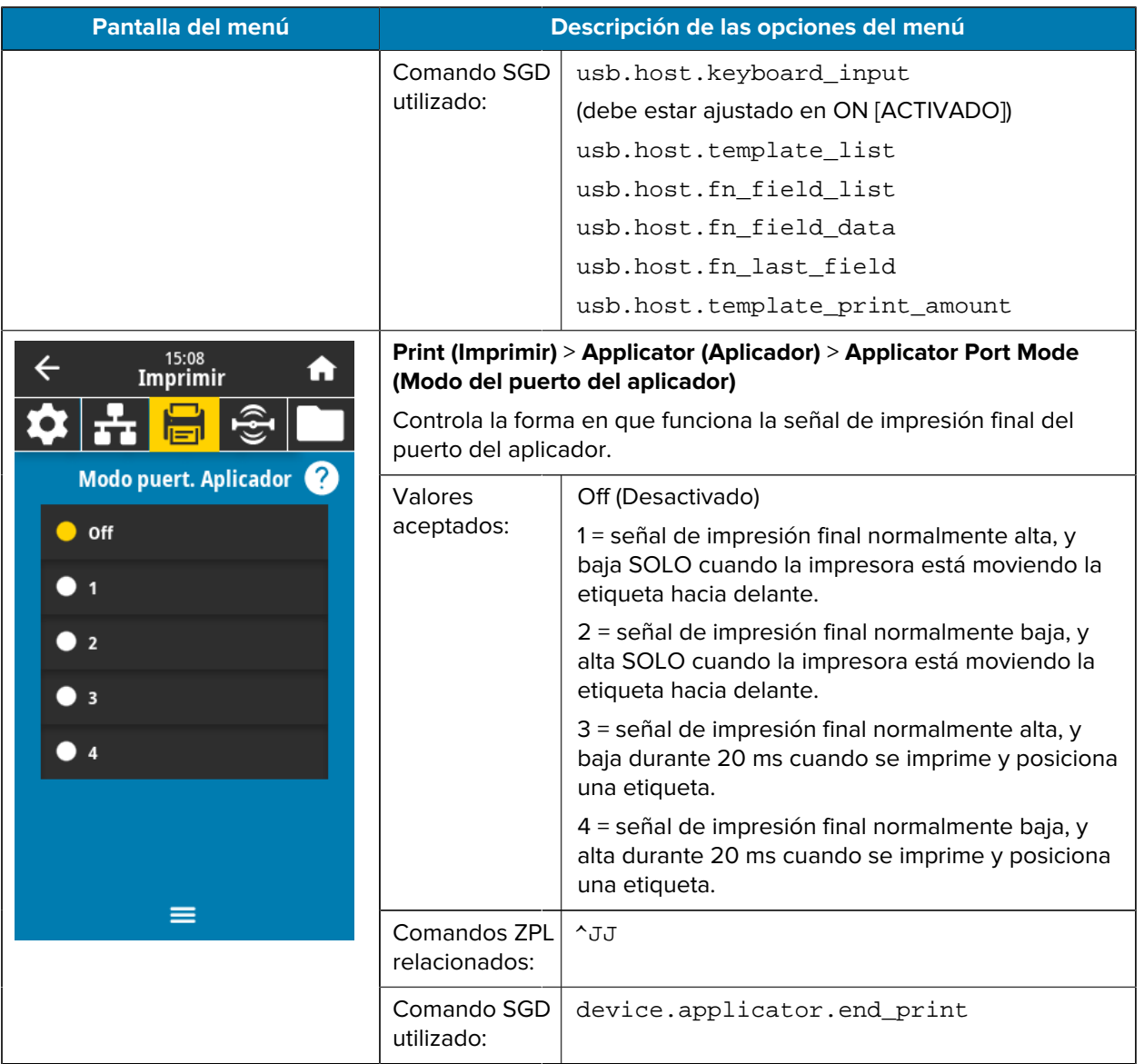

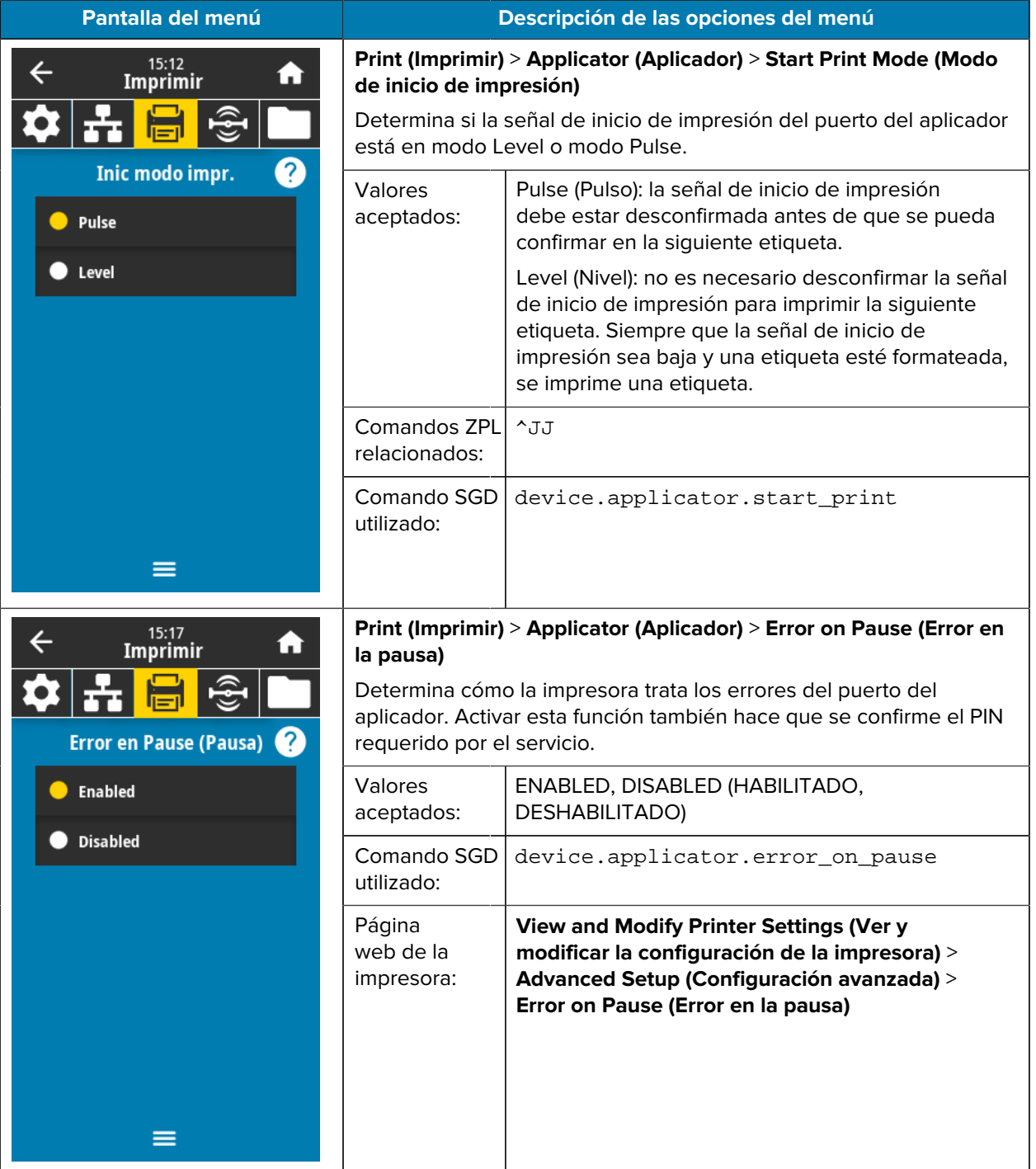
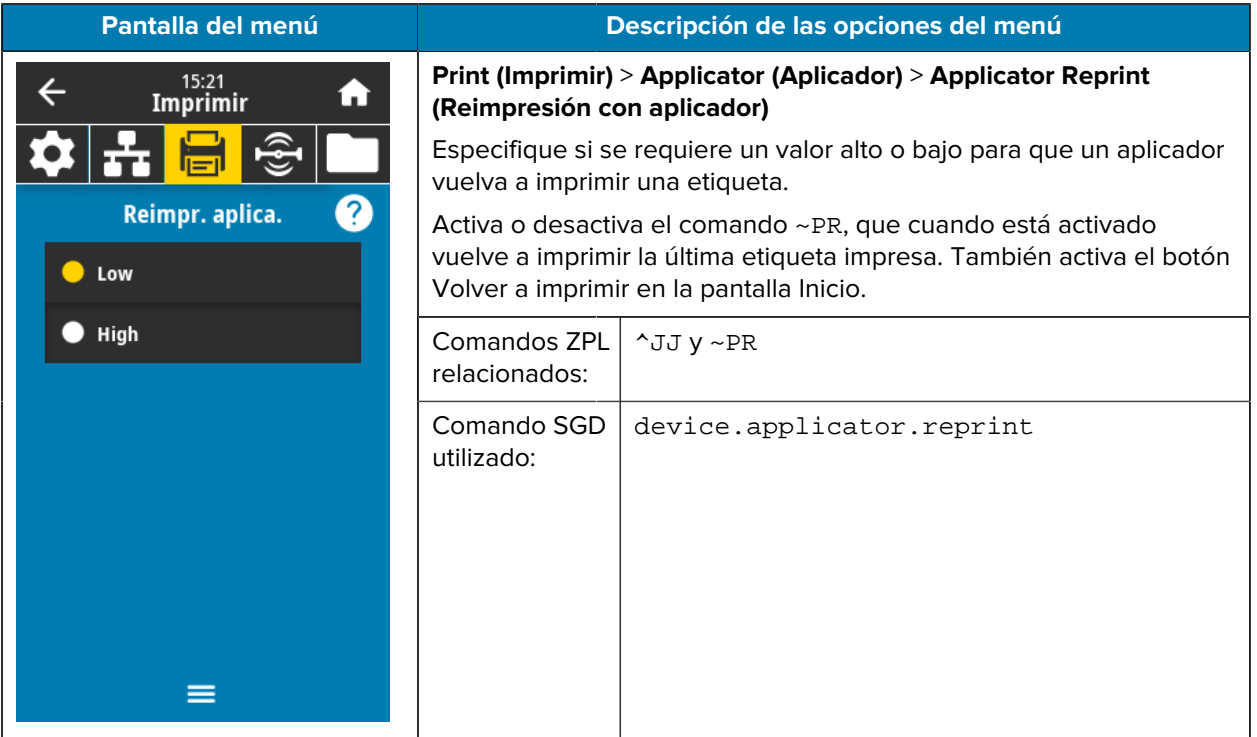

# **Menú RFID**

En esta tabla, se indican los elementos del Menú RFID.

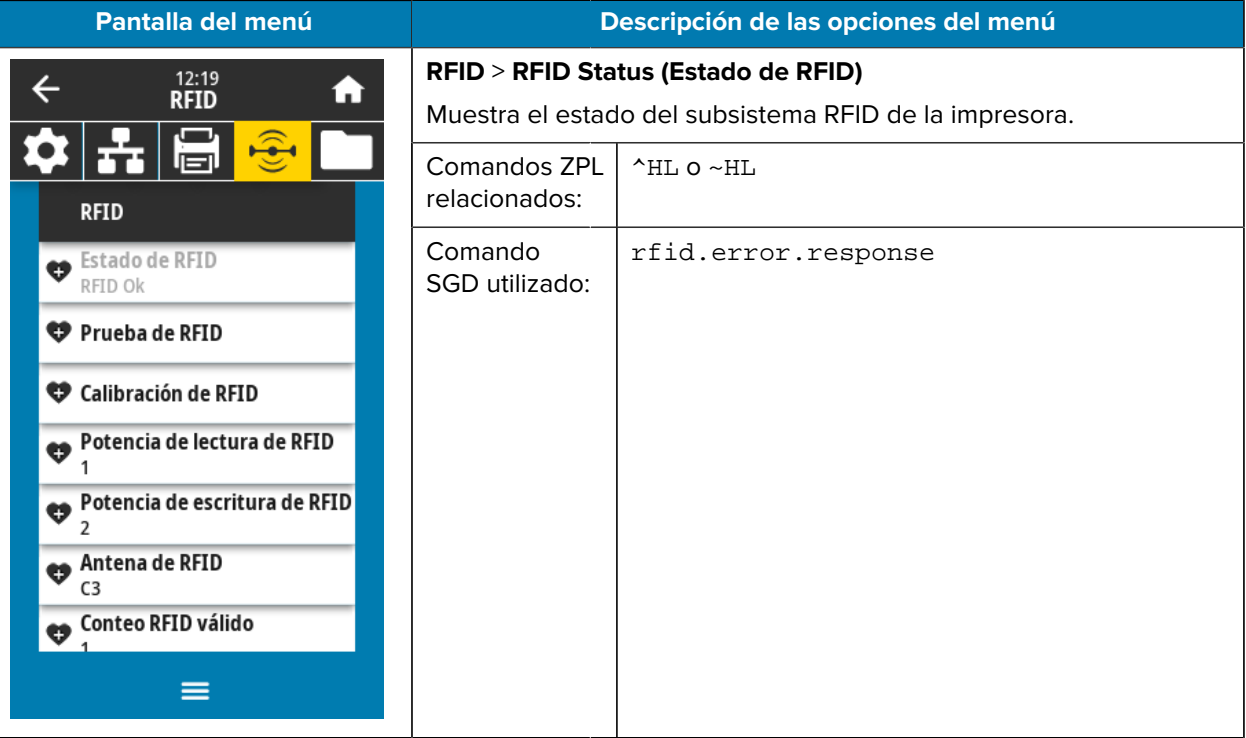

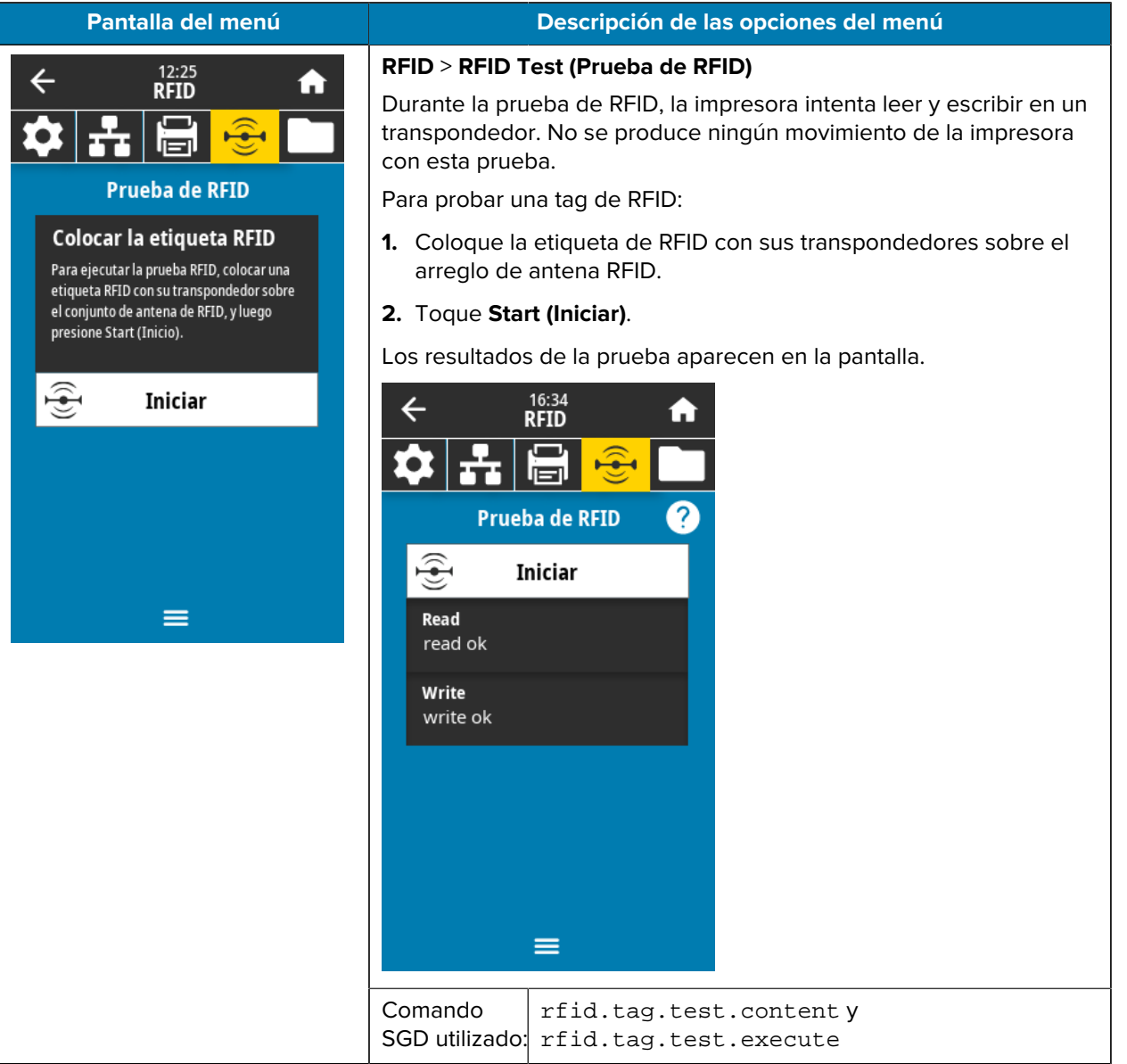

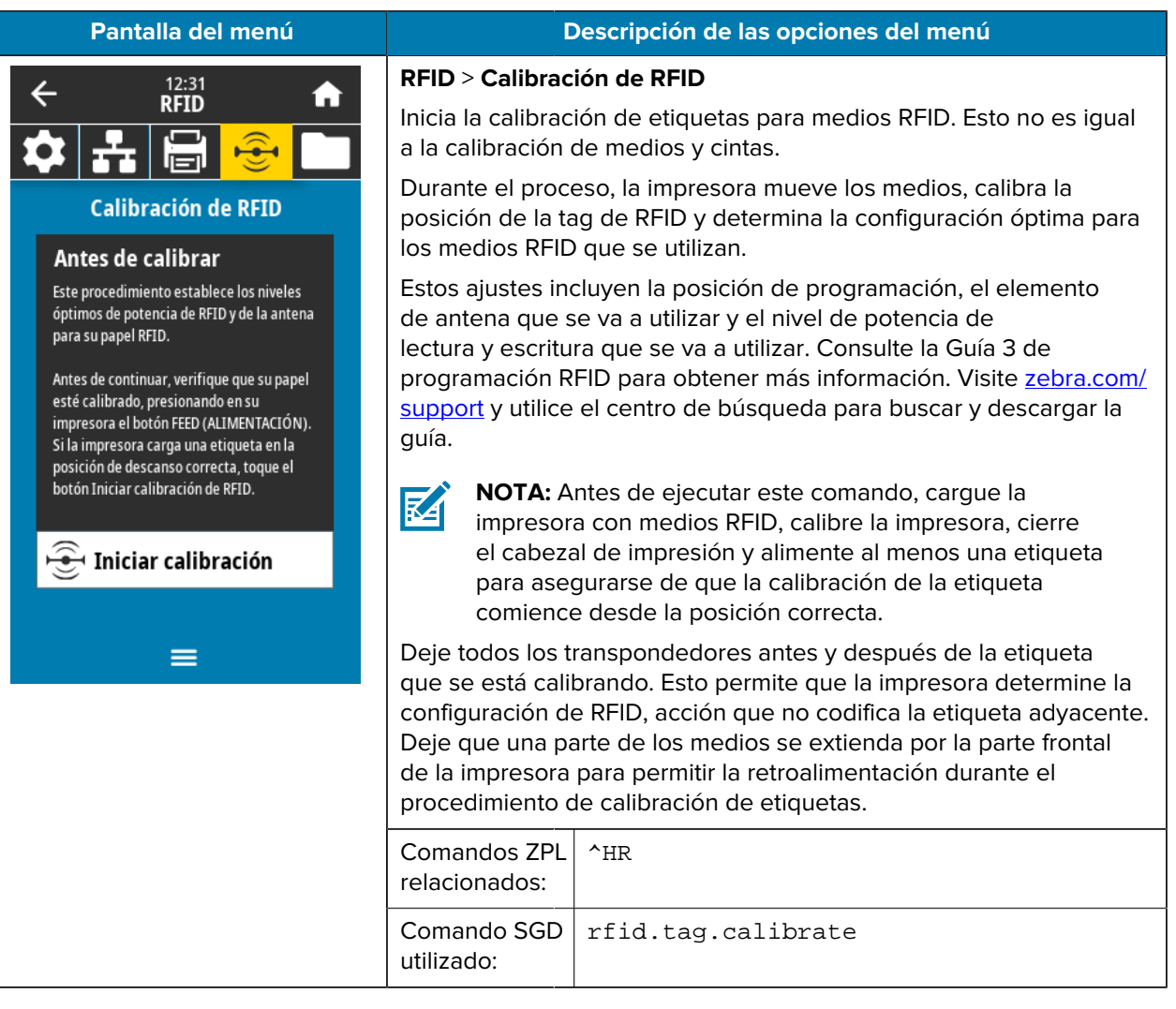

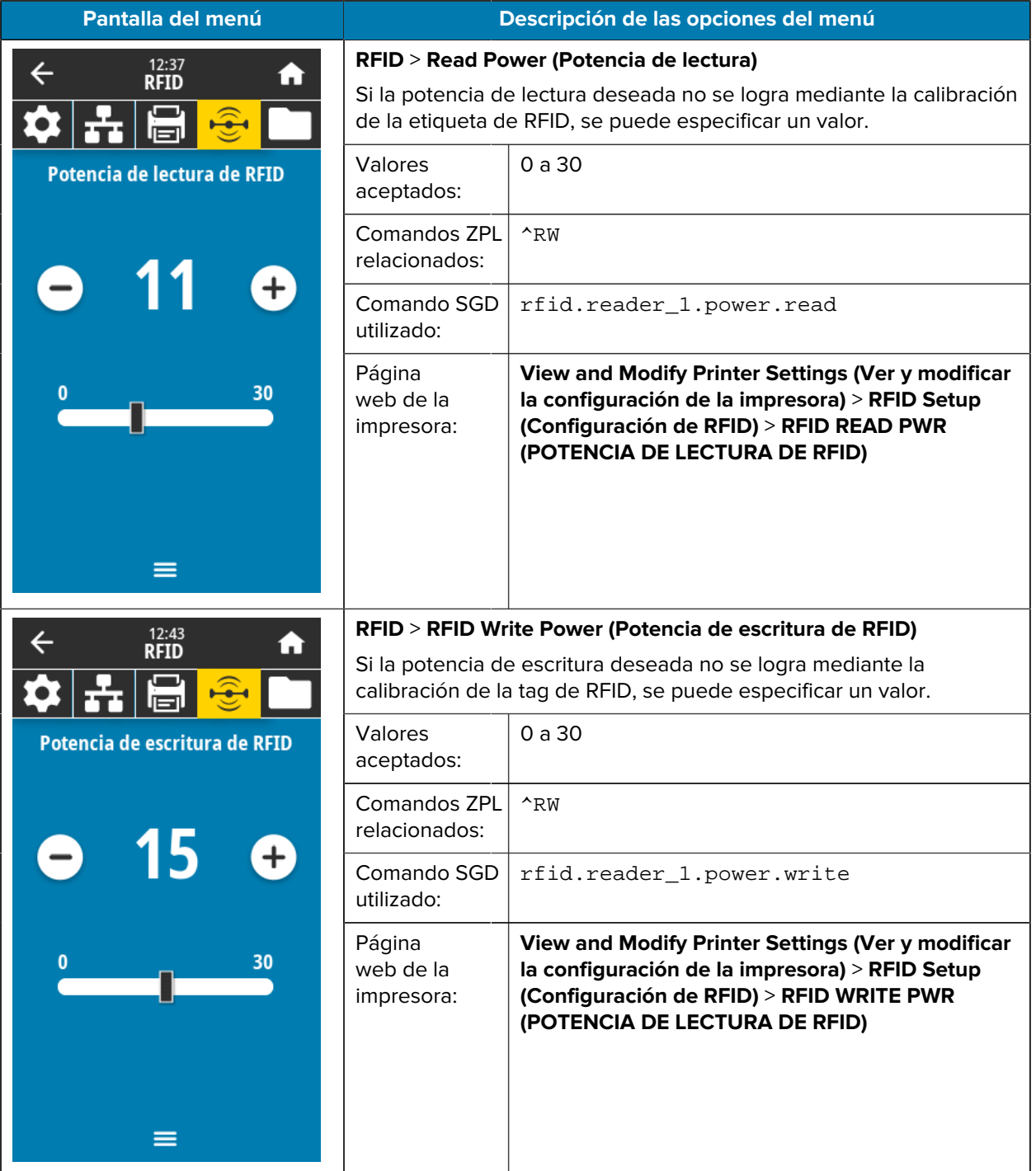

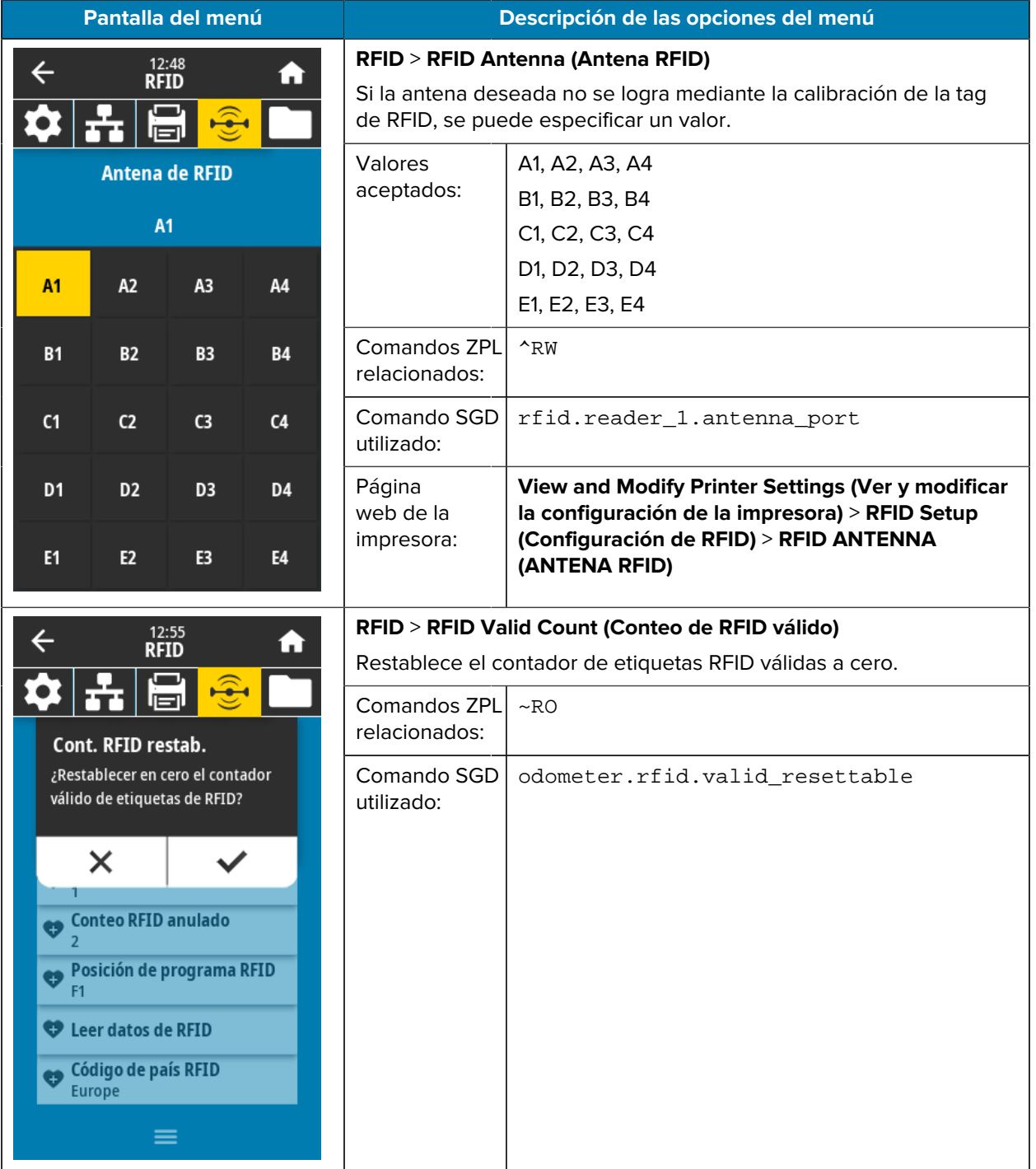

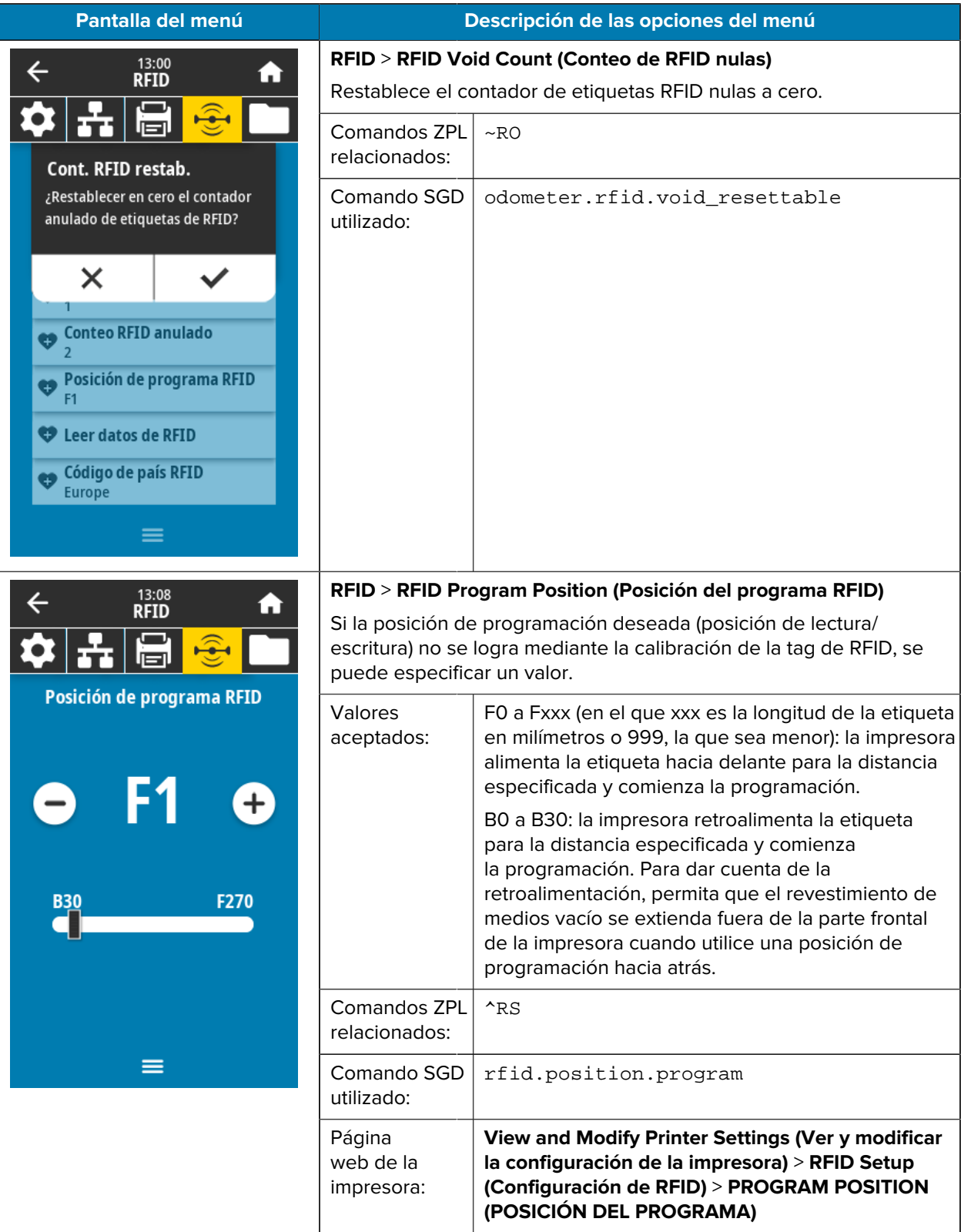

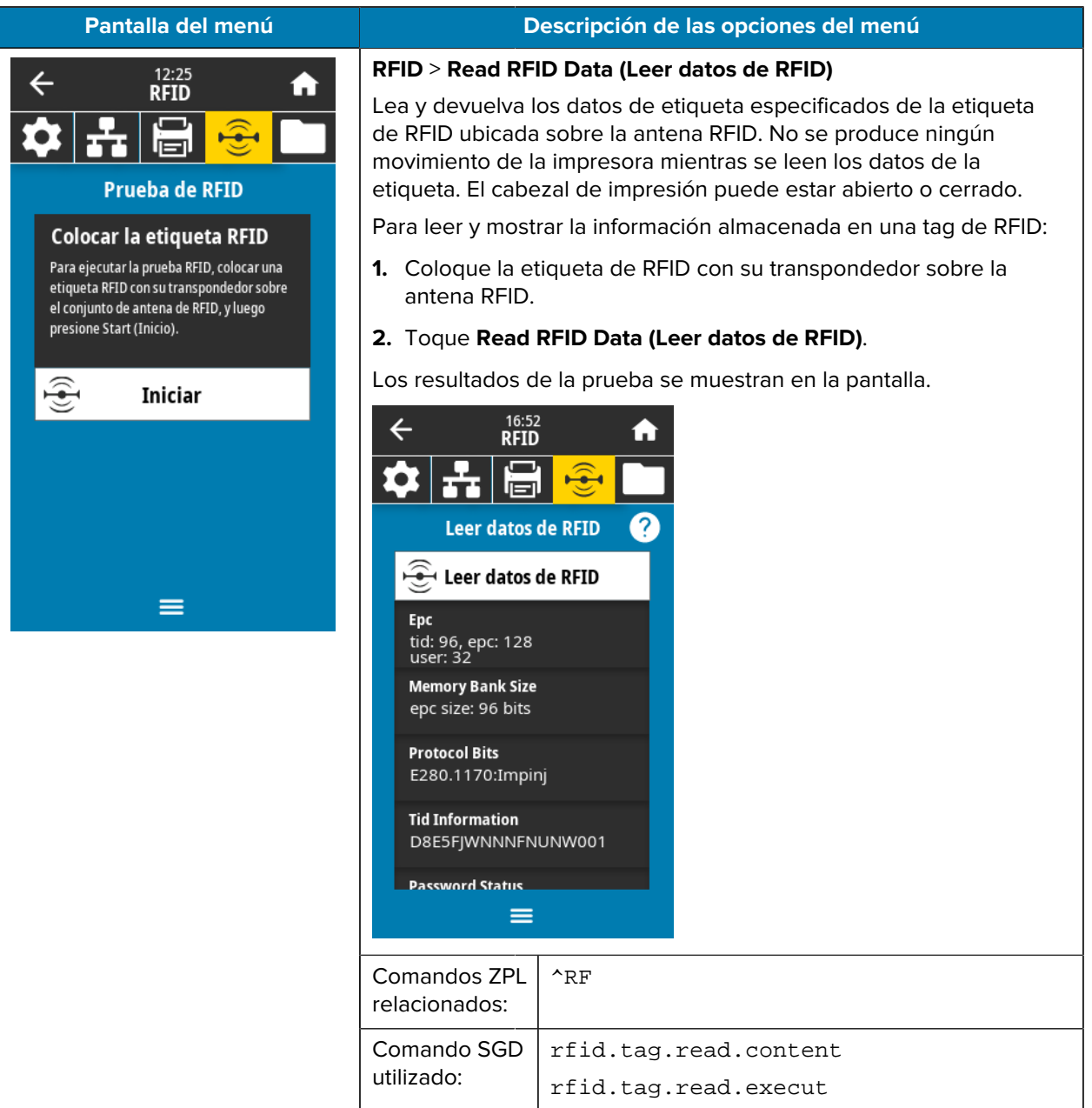

## **Menú almacenamiento**

**Pantalla del menú Descripción de las opciones del menú Storage (Almacenamiento)** > **USB** > **Copy: Files to USB (Copiar:**  $17:31$  $\leftarrow$ A Almacenamiento **Archivos a USB)** Seleccione los archivos de la impresora que desea almacenar en  $\tilde{\mathbf{e}}$ FT اصا una unidad flash USB. **Copiar: archivos a USB** Para copiar archivos de la impresora a una unidad flash USB: Archivos de impresión **1.** inserte una unidad flash USB en el puerto host USB de la Seleccione todos los archivos que desea impresora. La impresora indicará los archivos disponibles.  $\blacksquare$  Seleccionar todos **2.** toque el cuadro que se encuentra junto a los archivos deseados.  $\blacktriangleright$  test\_1 **Select All (Seleccionar todo)** también está disponible. test\_2 **3.** toque la marca de verificación para copiar los archivos seleccionados.  $\blacksquare$  test\_3 Comando usb.host.write\_list SGD utilizado:  $\checkmark$  $=$ **Storage (Almacenamiento)** > **USB** > **Copy: Files to Printer (Copiar:** 17:40 A Almacenamiento **Archivos a impresora)**  $\widehat{\mathbb{G}}$ Seleccione los archivos que desea copiar en la impresora desde una  $\bullet$ 63 لتصأ unidad flash USB. Copiar: archivos a impresora Para copiar archivos a la impresora de una unidad flash USB: Archivos de impresión **1.** inserte una unidad flash USB en el puerto host USB de la Seleccione todos los archivos que desea impresora. copiar.<br>✔ Seleccionar todos La impresora indicará los archivos disponibles. **2.** toque el cuadro que se encuentra junto a los archivos deseados.  $\blacktriangleright$  test\_1 **Select All (Seleccionar todo)** también está disponible.  $\overline{\smash{\bigtriangledown}}$  test\_2 **3.** toque la marca de verificación para copiar los archivos seleccionados.  $\blacktriangleright$  test\_3 Comando usb.host.read\_list SGD utilizado: ≡

En esta tabla, se indican los elementos del menú de almacenamiento.

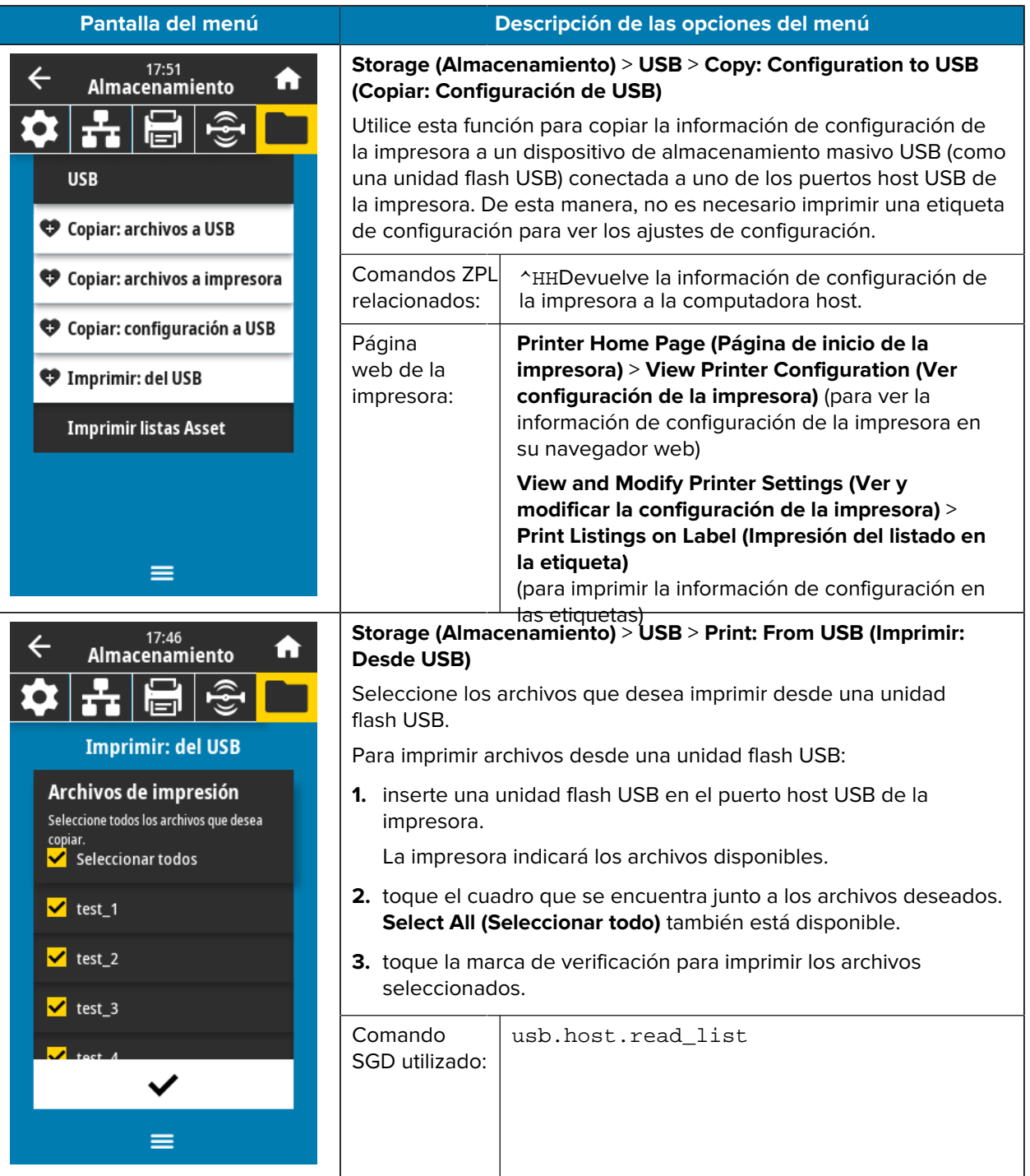

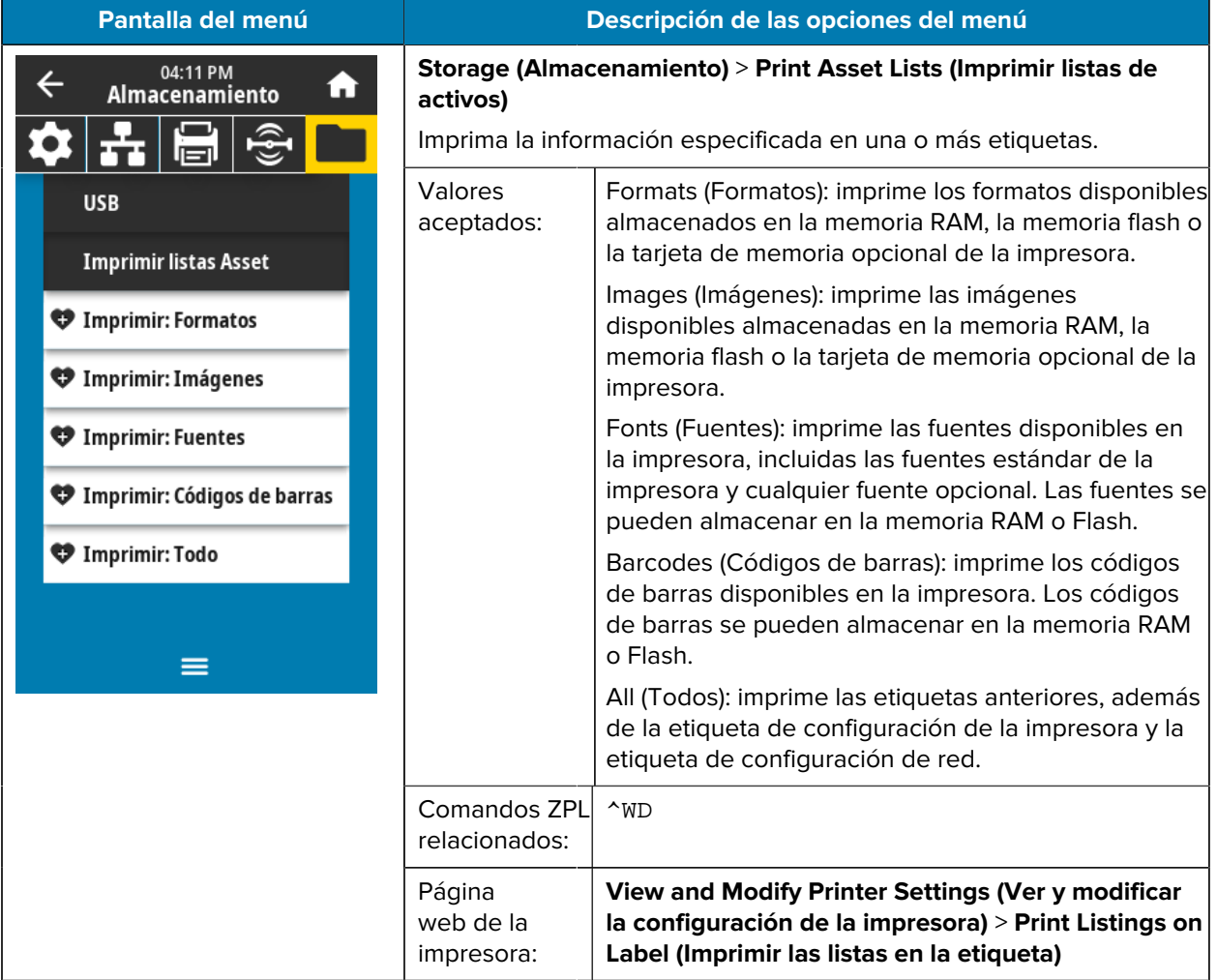

# **Calibración de los sensores de la cinta y de medios**

La calibración de la impresora ajusta la sensibilidad de los sensores de medios y de cinta. También ayuda a asegurar la alineación adecuada de la imagen que se está imprimiendo y la calidad óptima de impresión.

Realice la calibración en las siguientes situaciones:

- Cambió a un tamaño o tipo de cinta o medio diferente.
- La impresora experimenta cualquiera de los siguientes problemas:
	- Omisión de etiquetas.
	- La imagen impresa se desvía o se mueve de lado a lado o hacia arriba y abajo.
	- La cinta no se detecta cuando está instalada ni cuando se agota.
	- Las etiquetas no continuas se tratan como etiquetas continuas.

## **Calibración automática**

Puede configurar la impresora para realizar una calibración automática (CALIBRAR) o una calibración corta (CALIBRACIÓN CORTA) mediante los parámetros ACCIÓN DE ENCENDIDO o ACCIÓN DE CIERRE DE CABEZAL.

- CALIBRATE (CALIBRAR): ajusta los niveles y umbrales del sensor, determina la longitud de la etiqueta y envía los medios a la siguiente web.
- SHORT CAL (CALIBRACIÓN CORTA): establece los umbrales de medios y web sin ajustar la ganancia del sensor, determina la longitud de la etiqueta y envía los medios a la siguiente web.

Consulte Acción de encendido o Acción de cierre de cabezal en [Menú del sistema](#page-70-0) en la página 71 para obtener más detalles.

## **Calibración manual del sensor**

Es posible que deba calibrar de forma manual la impresora si observa problemas con la salida de impresión.

**1.** Toque **Print (Imprimir)** > **Sensors (Sensores)** > **Manual Calibration (Calibración manual)**.

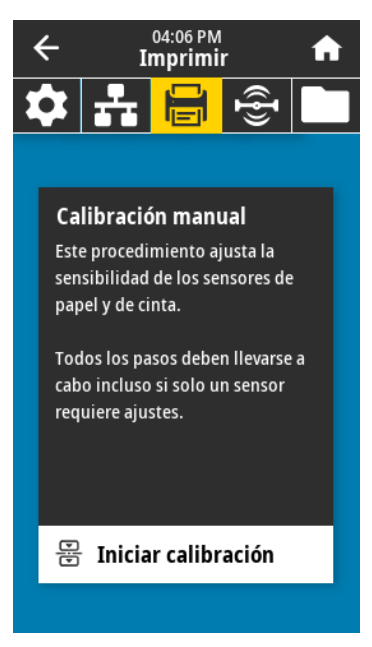

- **2.** Toque **Start Calibration (Iniciar calibración)**.
- **3.** Siga los pasos que se indican en el procedimiento de calibración cuando se le solicite.

**IMPORTANTE:** Siga el procedimiento de calibración exactamente como se indica.

- Toque **Next (Siguiente)** para avanzar al aviso siguiente.
- Mantenga presionado el botón **CANCEL (CANCELAR)** en el panel de control, durante cualquier paso de este procedimiento para cancelar el proceso de calibración.
- **4.** Cuando se complete la calibración, presione **PAUSE (PAUSA)** para salir del modo de pausa y habilitar la impresión.

## <span id="page-120-0"></span>**Ajuste de la presión del cabezal de impresión y la posición de la palanca**

Las palancas de presión del cabezal de impresión se pueden ajustar para ejercer más o menos presión, según sea necesario. También se pueden mover de lado a lado para ajustar la presión en ciertas áreas.

Es posible que deba ajustar la presión del cabezal de impresión y la posición de la palanca si se produce una o más de estas situaciones:

- La impresión es demasiado clara en un lado.
- Los medios o la cinta tienden a deslizarse.
- La cinta tiende a arrugarse.
- Utiliza medios gruesos.
- Si el medio se desvía de lado a lado durante la impresión.

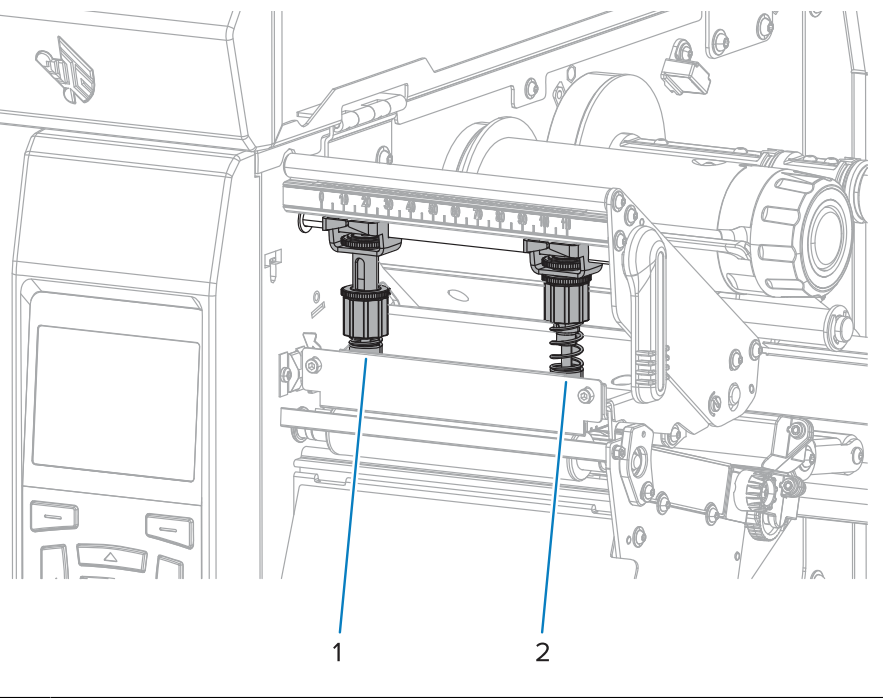

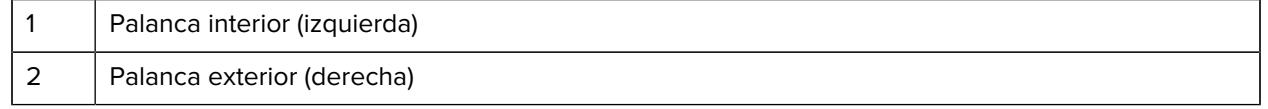

### **Ajustar la posición de la palanca**

Si las palancas no están colocadas correctamente o ajustadas para aplicar la presión correcta, es posible que se produzcan problemas durante la impresión. Utilice estos pasos para ajustar la presión de la palanca.

Para obtener detalles sobre las circunstancias en las que puede ser necesario ajustar la presión de la palanca, consulte [Ajuste de la presión del cabezal de impresión y la posición de la palanca](#page-120-0) en la página 121.

**1.** Abra el conjunto del cabezal de impresión girando la palanca de apertura de este para disminuir la presión en las palancas.

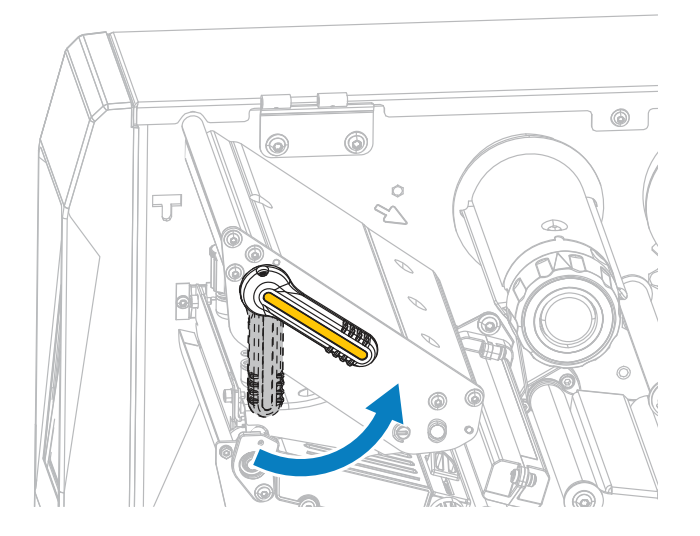

**2.** Afloje la tuerca de bloqueo en la parte superior de la palanca que desea mover.

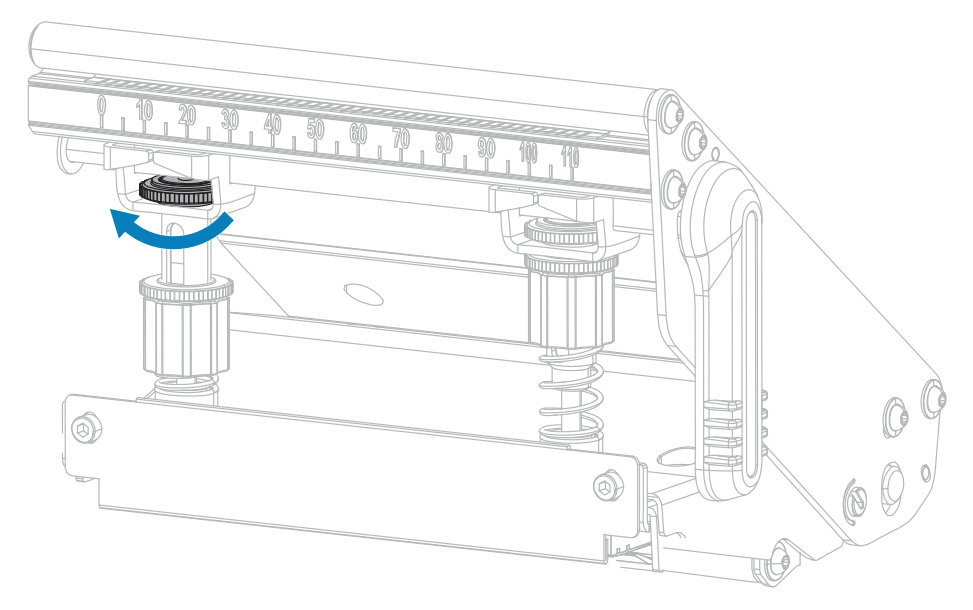

**3.** Vuelva a colocar la palanca según sea necesario para proporcionar una presión uniforme en los medios. Para medios extremadamente estrechos, coloque la palanca interior sobre el centro de los medios y disminuya la presión en la palanca exterior.

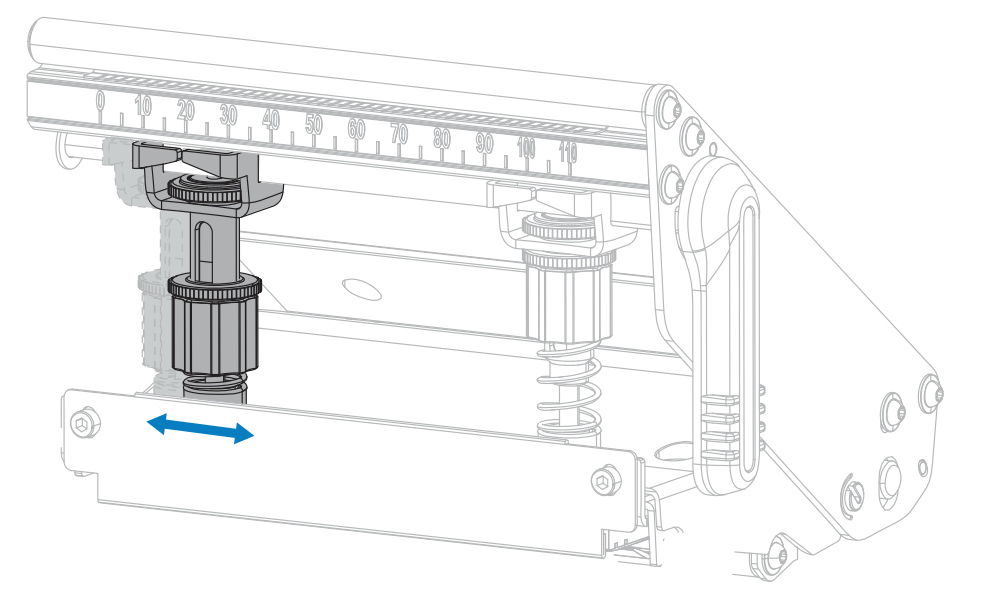

**4.** Apriete la tuerca de bloqueo.

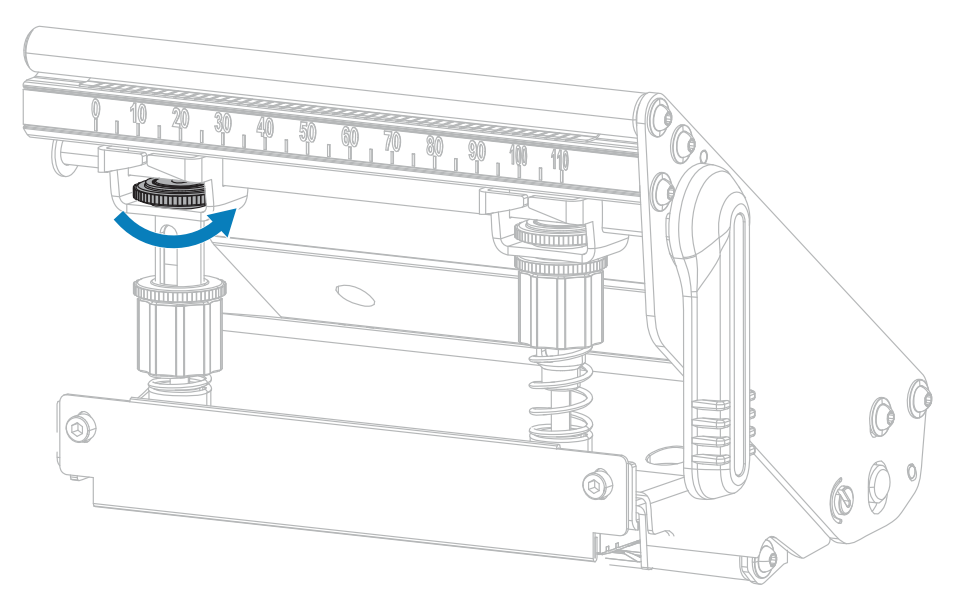

### **Ajuste de la presión del cabezal de impresión**

Si el posicionamiento correcto de la palanca no resuelve la calidad de impresión u otro problema, intente ajustar la presión del cabezal de impresión. Maximice la vida útil del cabezal de impresión; para ello, utilice la presión más baja que produzca la calidad de impresión deseada.

- **1.** Inicie un [Autoprueba PAUSE \(PAUSA\)](#page-153-0) en la página 154.
- **2.** Cuando imprime las etiquetas, utilice el panel de control para bajar el ajuste de oscuridad hasta que las etiquetas se impriman en gris en lugar de negro. (Consulte **Print Quality (Calidad de impresión)** > **Darkness (Oscuridad)** en [Menú Imprimir](#page-97-0) en la página 98.)

**3.** Compruebe si experimenta alguno de los siguientes problemas:

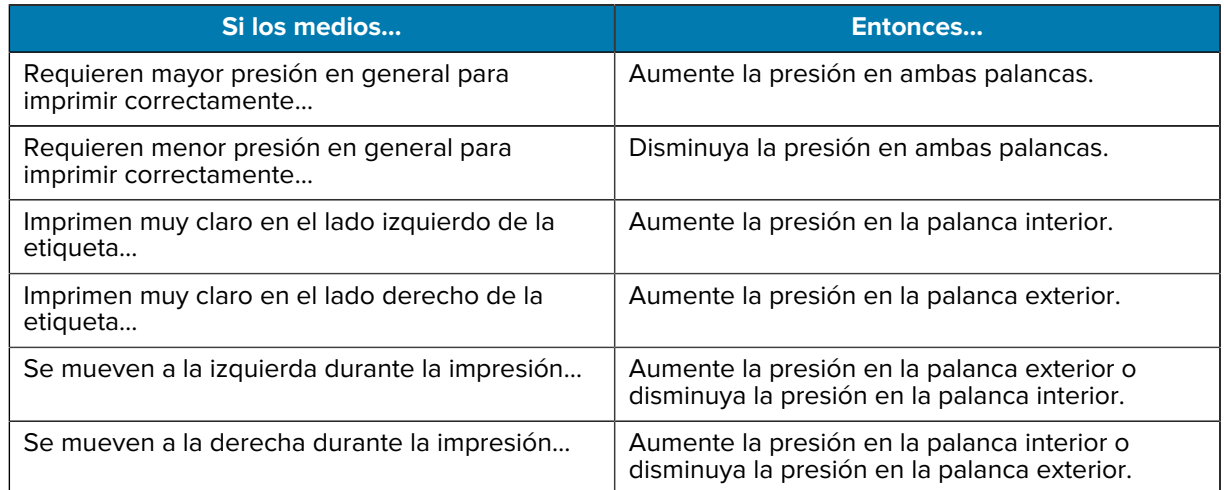

Si no existe ninguno de estos problemas, no siga estos procedimientos.

**4.** Para realizar ajustes en la presión del cabezal de impresión, afloje la tuerca estriada superior en la palanca que desea ajustar.

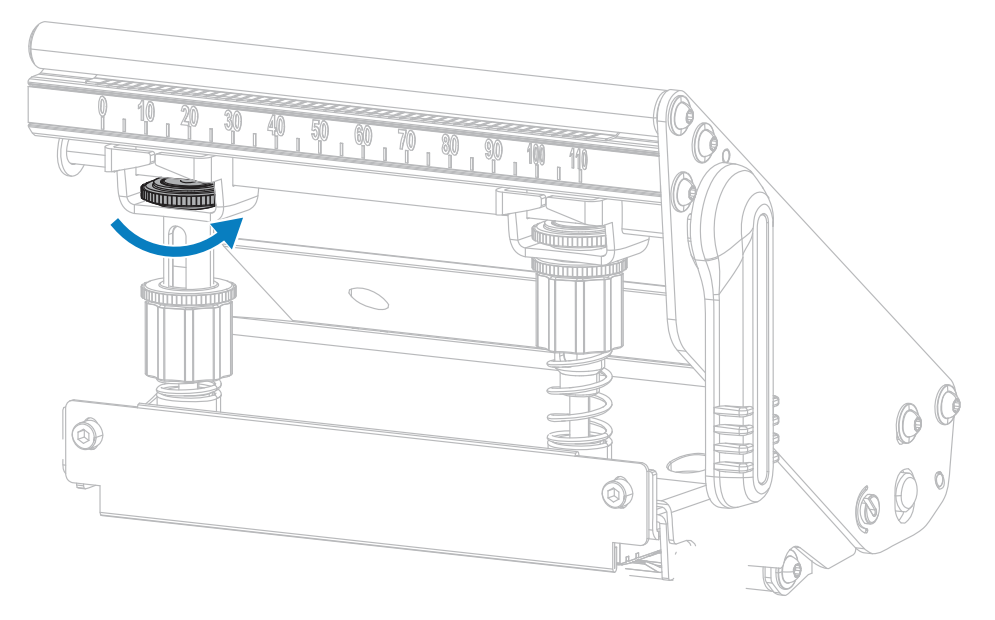

**5.** Aumente o disminuya la presión girando la tuerca inferior. Gire hacia la derecha para aumentar la presión (como se muestra a continuación a la izquierda) y hacia la izquierda para disminuirla (como se muestra a continuación a la derecha).

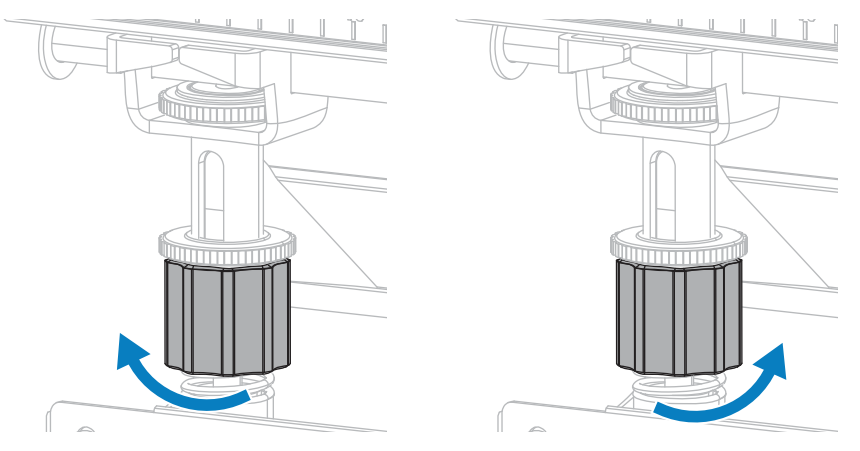

**6.** Sujete la tuerca inferior en su lugar y apriete la tuerca estriada superior.

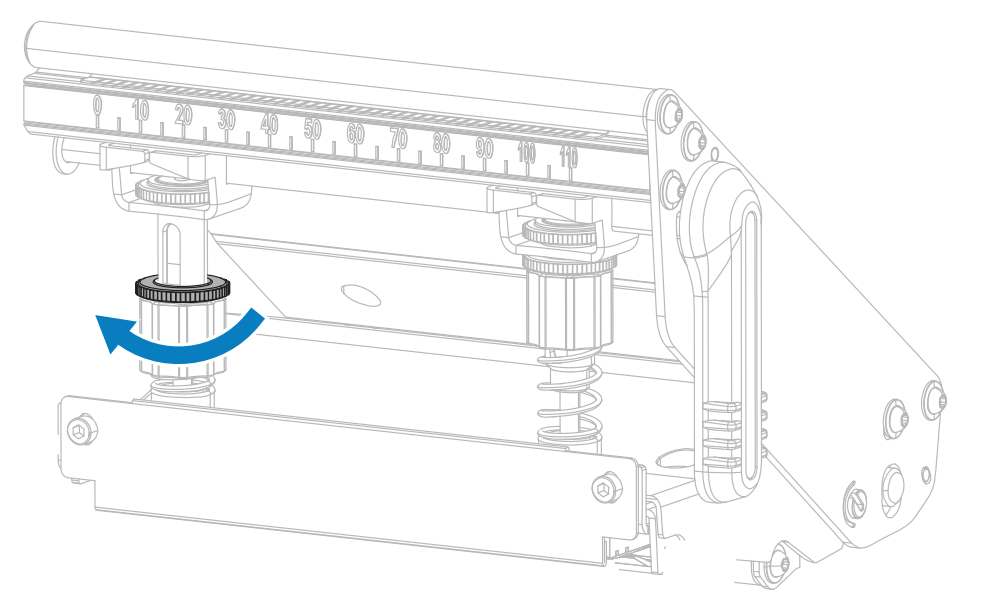

- **7.** Si es necesario, vuelva a iniciar un [Autoprueba PAUSE \(PAUSA\)](#page-153-0) en la página 154.
- **8.** Cuando imprime las etiquetas, utilice el panel de control para elevar el ajuste de oscuridad hasta que las etiquetas vuelvan a imprimir en negro en lugar de gris. (Consulte **Print Quality (Calidad de impresión)** > **Darkness (Oscuridad)** en [Menú Imprimir](#page-97-0) en la página 98.)
- **9.** Compruebe la calidad de impresión y, si es necesario, repita este procedimiento hasta que la presión del cabezal de impresión sea adecuada.

### **Ajustar la posición del sensor**

Este ajuste solo es necesario si la impresora no puede detectar la parte superior de las etiquetas. En esta situación, la pantalla indica un error de salida de medios, aunque haya medios cargados en la impresora. Para medios no continuos con muesca u orificio, el sensor debe colocarse directo en la muesca u orificio. El conjunto del sensor de medios de transmisión consta de dos partes: una fuente de luz y un sensor de luz. La parte inferior del sensor de medios es la fuente de luz y la parte superior del sensor de medios es el sensor de luz. El medio pasa entre estas dos partes.

Para medios no continuos con muesca u orificio, el sensor debe colocarse directo en la muesca u orificio.

- **1.** Retire la cinta para poder ver la ruta del medio con claridad.
- **2.** Con los medios cargados, ubique la luz verde que se ilumina en la parte inferior del sensor de medios.

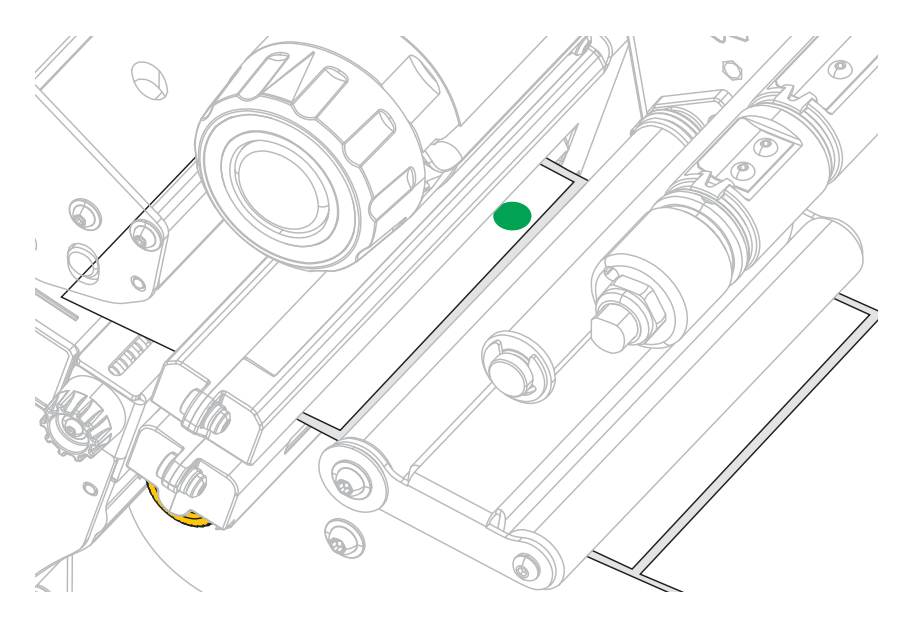

**3.** Si es necesario, gire la rueda dorada de ajuste del sensor de transmisión para mover el sensor hasta que se posicione en una muesca u orificio en el medio.

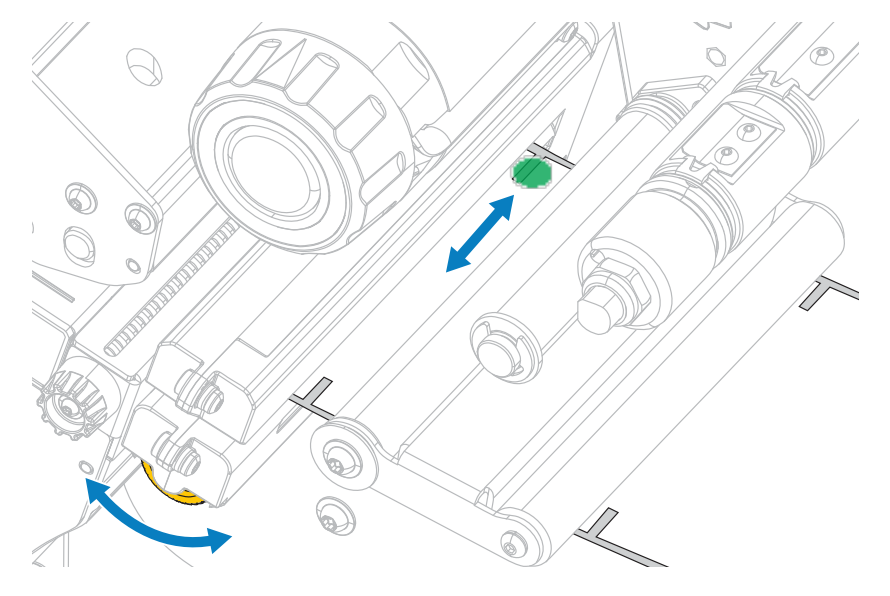

## **Instalación de la placa de retroceso o de extracción del revestimiento**

La placa de retroceso o de extracción del revestimiento se instala en diferentes posiciones para el modo de retroceso y los modos de despegar o aplicador.

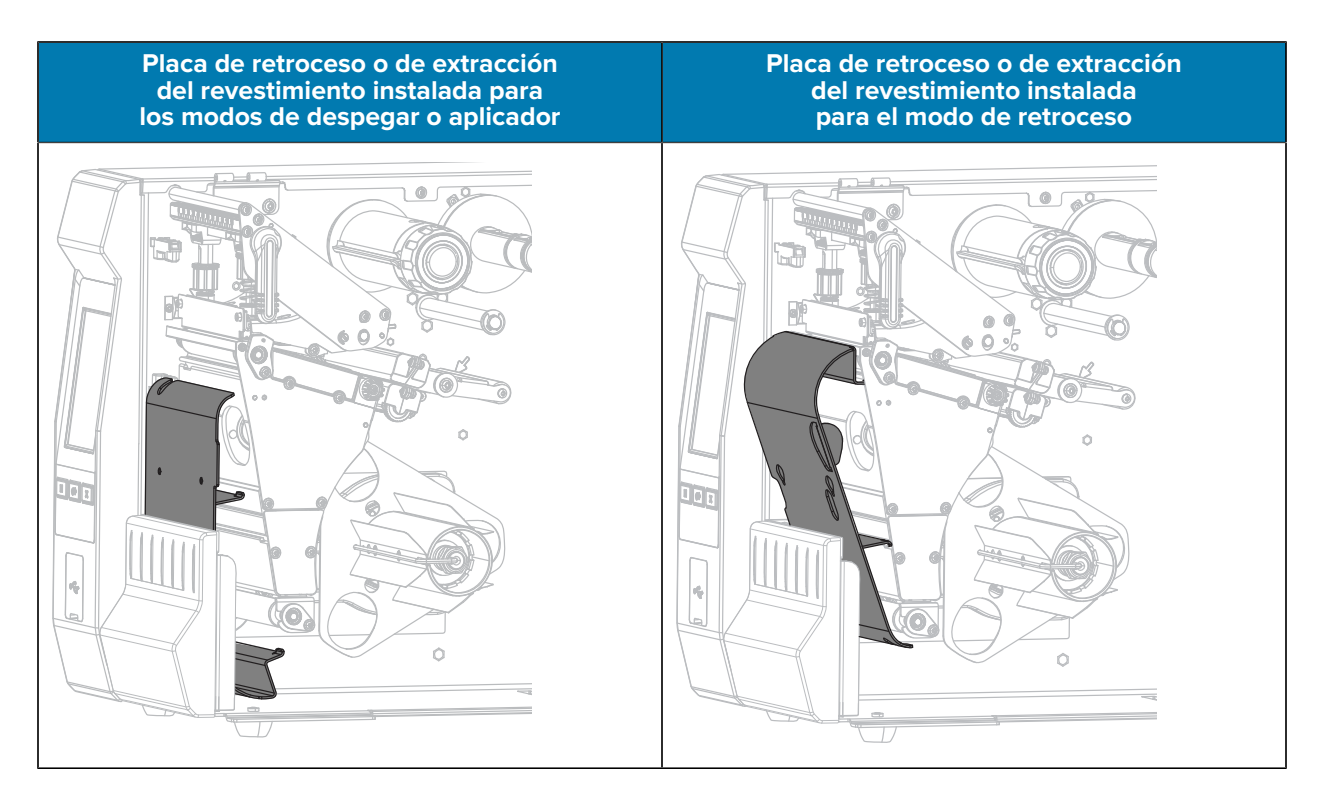

Para realizar la instalación en el modo de despegar o aplicador, siga los pasos en [Instalación de la placa](#page-126-0) [de retroceso o de extracción del revestimiento: modo de despegar y modo de aplicador](#page-126-0) en la página 127.

Para realizar la instalación en el modo de retroceso, siga los pasos que se indican en [Instalación de la](#page-128-0) [placa de retroceso o de extracción del revestimiento: modo de retroceso](#page-128-0) en la página 129.

## <span id="page-126-0"></span>**Instalación de la placa de retroceso o de extracción del revestimiento: modo de despegar y modo de aplicador**

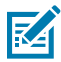

**NOTA:** Estos pasos se aplican solo a la instalación de la placa de extracción para el modo de despegar y el modo de aplicador. Para instalar la placa en el modo de retroceso, consulte [Instalación de la placa de retroceso o de extracción del revestimiento: modo de retroceso](#page-128-0) en la página 129.

**1.** Afloje la tuerca estriada del tornillo exterior en la base de la impresora.

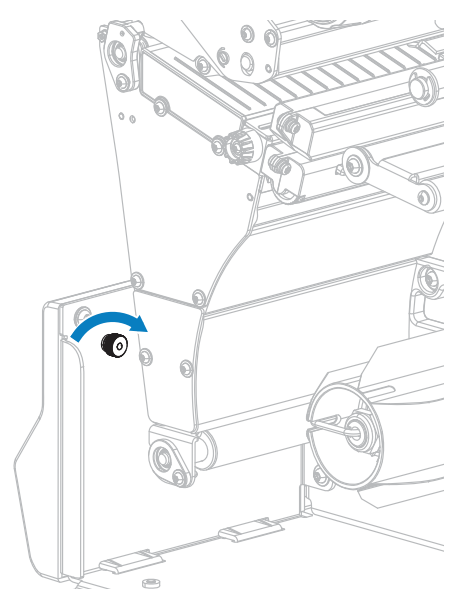

**2.** Alinee el orificio grande de la cerradura de la placa de retroceso o despegue sobre la tuerca estriada y, a continuación, deslice la placa hacia abajo hasta que llegue a los tornillos.

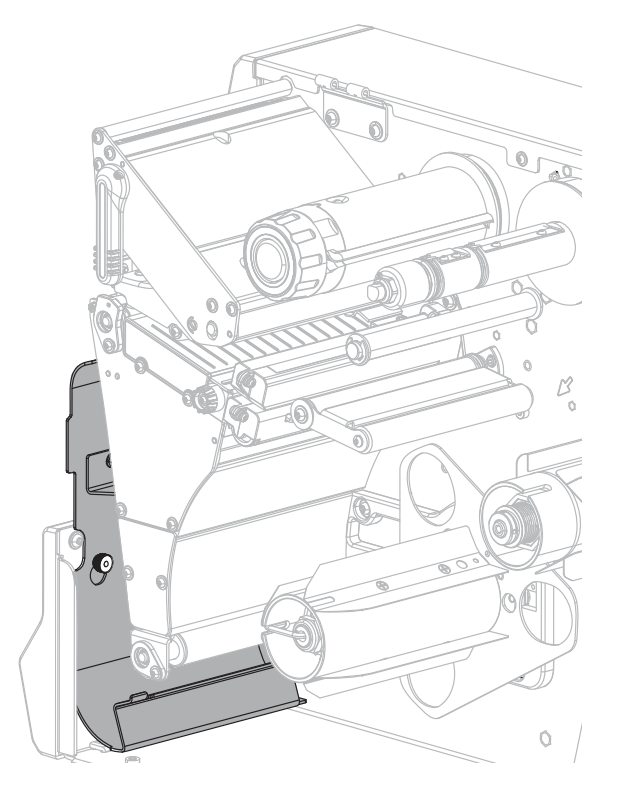

**3.** Apriete la tuerca estriada.

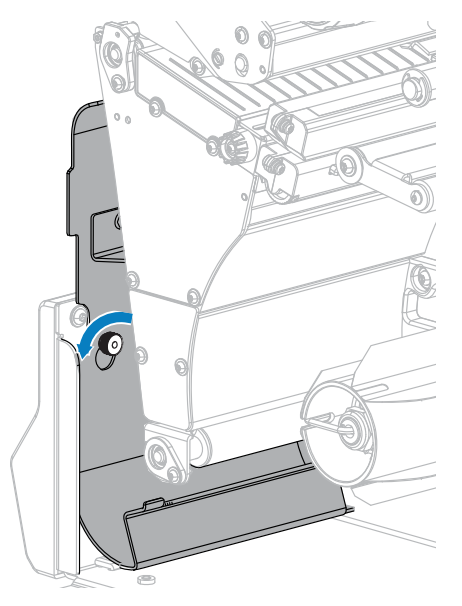

### <span id="page-128-0"></span>**Instalación de la placa de retroceso o de extracción del revestimiento: modo de retroceso**

K

**NOTA:** Estos pasos solo se aplican a la instalación de la placa de extracción para el modo de retroceso. Para instalar la placa para el modo de despegar y el modo de aplicador, consulte [Instalación de la placa de retroceso o de extracción del revestimiento: modo de despegar y](#page-126-0) [modo de aplicador](#page-126-0) en la página 127.

**1.** Busque las cuatro ranuras de montaje para la placa de retroceso o de extracción del revestimiento.

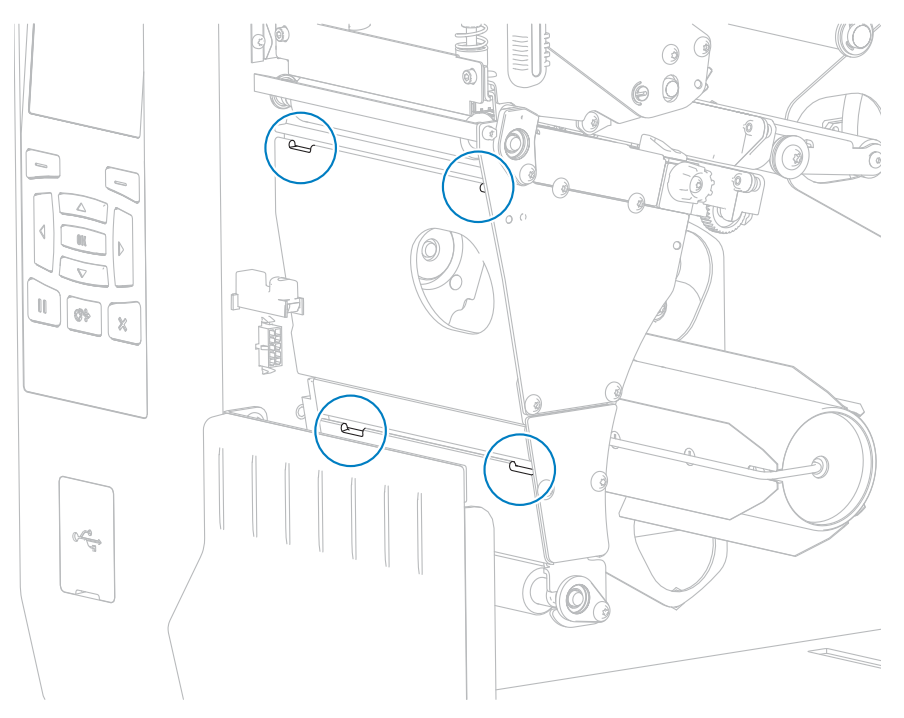

**2.** Busque las cuatro lengüetas de montaje en la placa de retroceso o de extracción del revestimiento.

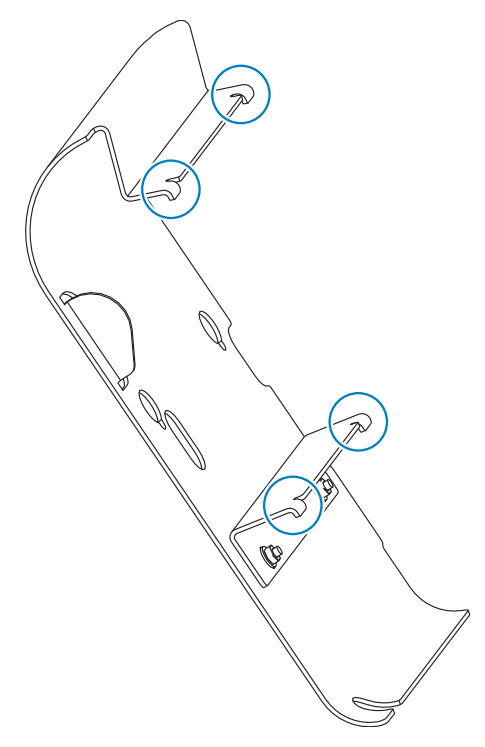

**3.** Inserte las lengüetas de montaje de la placa de retroceso en las ranuras de montaje de la impresora y, a continuación, deslice la placa de retroceso hacia la izquierda hasta que no pueda más.

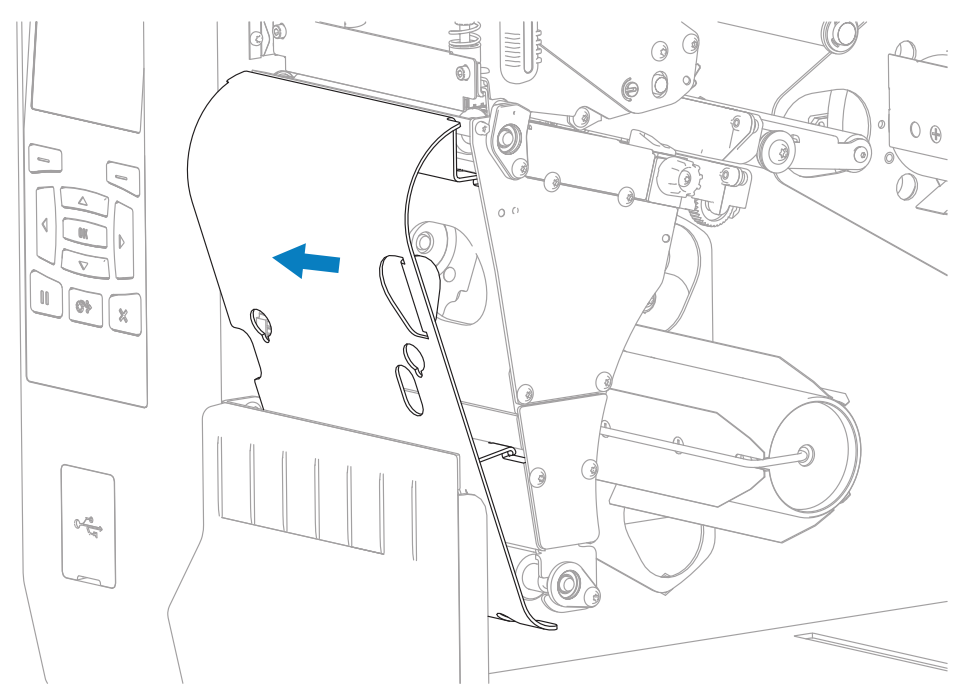

# **Mantenimiento de rutina**

En esta sección, se proporcionan procedimientos de limpieza y mantenimiento de rutina.

# <span id="page-130-0"></span>**Programa y procedimientos de limpieza**

El mantenimiento preventivo de rutina es una parte fundamental del funcionamiento normal de la impresora. Si cuida bien su impresora, puede minimizar los posibles problemas y lograr los estándares de calidad de impresión deseados o mantenerlos.

Con el tiempo, el movimiento de los medios o la cinta a través del cabezal de impresión se desgasta con el revestimiento cerámico protector, lo que lleva a que se expongan y, por último, se dañen los elementos de impresión (puntos). Para evitar la abrasión:

- Limpie el cabezal de impresión con frecuencia.
- Optimice el equilibrio entre las opciones de presión del cabezal de impresión y de temperatura de grabado (oscuridad) para minimizar los ajustes de ambas opciones.
- Cuando utilice el modo de transferencia térmica, asegúrese de que la cinta sea tan o más ancha que el medio. Esto es para evitar exponer los elementos del cabezal de impresión al material de etiqueta más abrasivo.

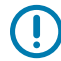

**IMPORTANTE:** Zebra no se hace responsable de los daños causados por el uso de líquidos de limpieza en esta impresora.

En esta sección, se incluyen los procedimientos de limpieza específicos. Siga el programa de limpieza recomendado que se indica en la tabla a continuación.

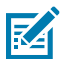

**NOTA:** Estos intervalos de limpieza recomendados están previstos solo como pautas. Es posible que tenga que limpiar con más frecuencia según la aplicación específica y el medio que utilice para imprimir.

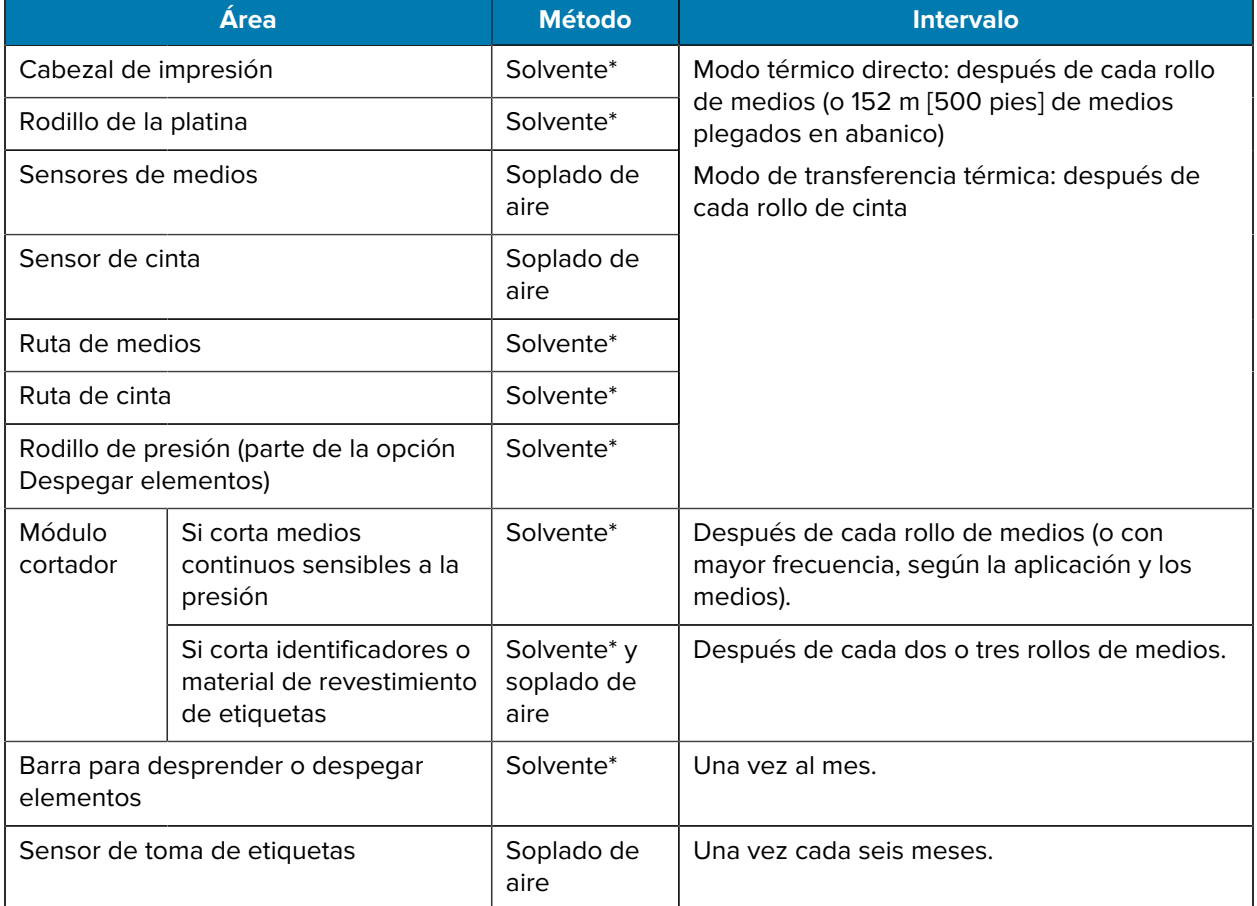

#### **Tabla 3** Programa de limpieza recomendado

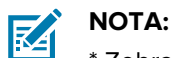

### \* Zebra recomienda el uso del kit de mantenimiento preventivo (p/n 47362 o p/n 105950-035: multipack). En lugar del kit de mantenimiento preventivo, puede utilizar un paño que no deje pelusas sumergido en alcohol isopropílico al 99,7 %.

Para impresoras de 600 ppp, utilice la lámina de limpieza Save-a-Printhead. Este material especialmente recubierto elimina la acumulación de contaminación sin dañar el cabezal de impresión. Llame a un distribuidor autorizado para obtener más información.

# **Limpiar la parte exterior, el compartimiento de medios y los sensores**

Con el tiempo, el polvo, la suciedad y otros residuos pueden acumularse en el exterior y el interior de la impresora, en especial en un entorno de operación hostil.

## **Limpiar el exterior de la impresora**

Puede limpiar las superficies exteriores de la impresora con un paño que no genere pelusas y una pequeña cantidad de detergente suave, si es necesario. No utilice productos o solventes de limpieza fuertes o abrasivos.

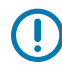

**IMPORTANTE:** Zebra no se hace responsable de los daños causados por el uso de líquidos de limpieza en esta impresora.

## **Limpieza del compartimiento y los sensores de medios**

- **1.** Cepille, sople aire o aspire cualquier pelusa de papel y polvo acumulados para quitarlos de los medios y del trayecto de la cinta.
- **2.** Cepille, sople aire o aspire cualquier pelusa de papel y polvo acumulados para quitarlos de los sensores.

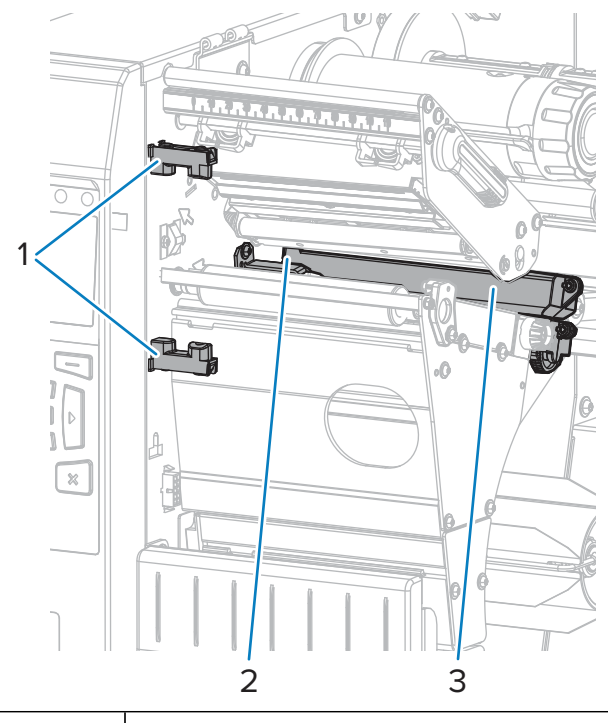

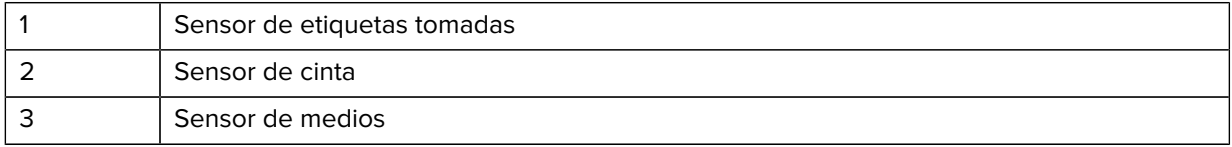

# **Limpieza del cabezal de impresión y del rodillo de la platina**

Una calidad de impresión irregular, como vacíos en el código de barras o gráficos, puede indicar que el cabezal de impresión está sucio. Para conocer el programa de limpieza recomendado, consulte [Programa](#page-130-0) [y procedimientos de limpieza](#page-130-0) en la página 131.

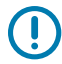

**IMPORTANTE:** Si bien no es necesario apagar la impresora cuando trabaje cerca de un cabezal de impresión abierto, Zebra lo recomienda como precaución.

Si la apaga, perderá todos los ajustes temporales, como los formatos de etiqueta, y deberá volver a cargarlos antes de reanudar la impresión.

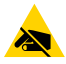

**PRECAUCIÓN—ESD:** Antes de tocar el conjunto del cabezal de impresión, descargue cualquier electricidad estática acumulada; para ello, toque el marco de la impresora de metal o utilice una pulsera y un tapete antiestáticos.

**1.** Levante la tapa de los medios.

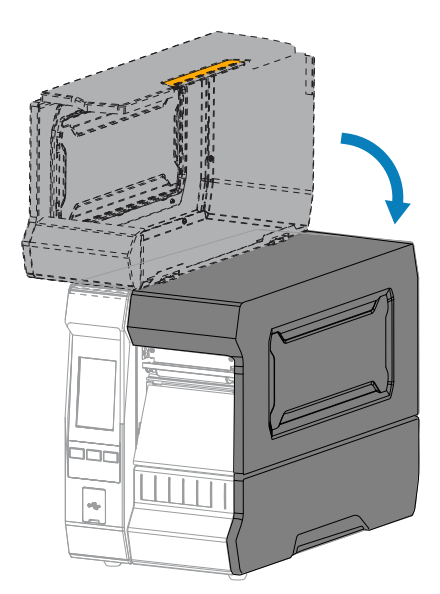

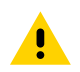

**PRECAUCIÓN: SUPERFICIE CALIENTE:** El cabezal de impresión puede estar caliente y causar quemaduras graves. Deje que el cabezal de impresión se enfríe.

**2.** Abra el conjunto del cabezal de impresión girando la palanca de apertura del cabezal de impresión hacia arriba.

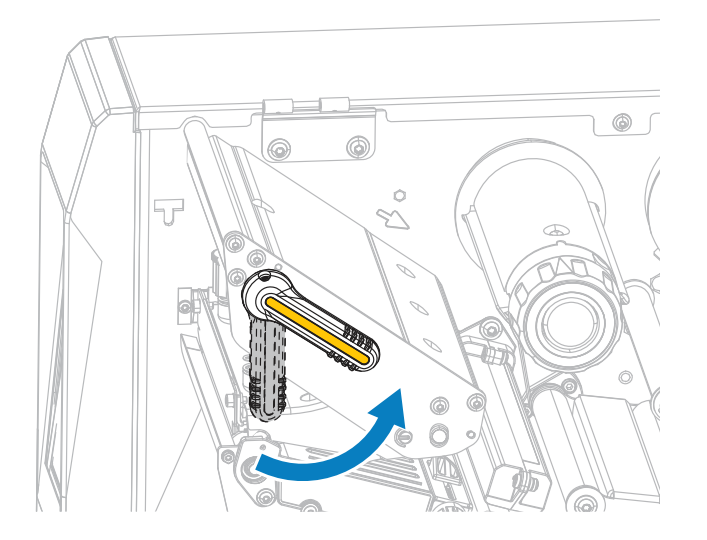

- **3.** Retire la cinta (si se utiliza) y los medios.
- **4.** Con el hisopo del kit de mantenimiento preventivo de Zebra, limpie a lo largo de la tira marrón del conjunto del cabezal de impresión de extremo a extremo. En lugar del kit de mantenimiento preventivo,

puede utilizar un hisopo limpio sumergido en alcohol isopropílico al 99,7 %. Deje que el solvente se evapore.

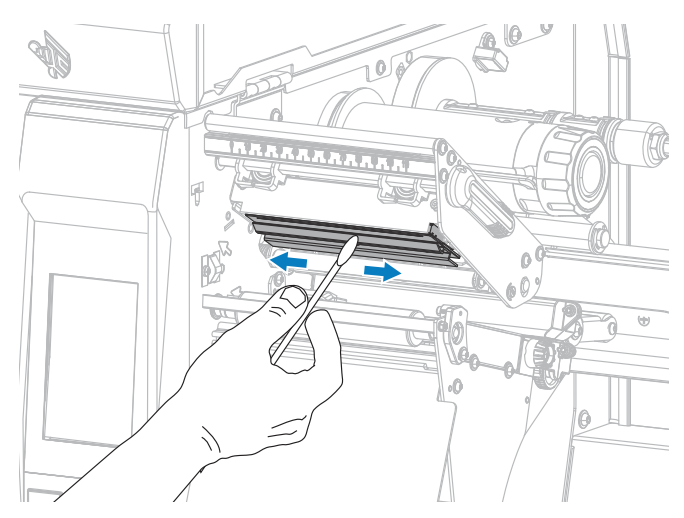

**5.** Mientras gira de forma manual el rodillo de la platina, límpielo con cuidado con el hisopo. Deje que el solvente se evapore.

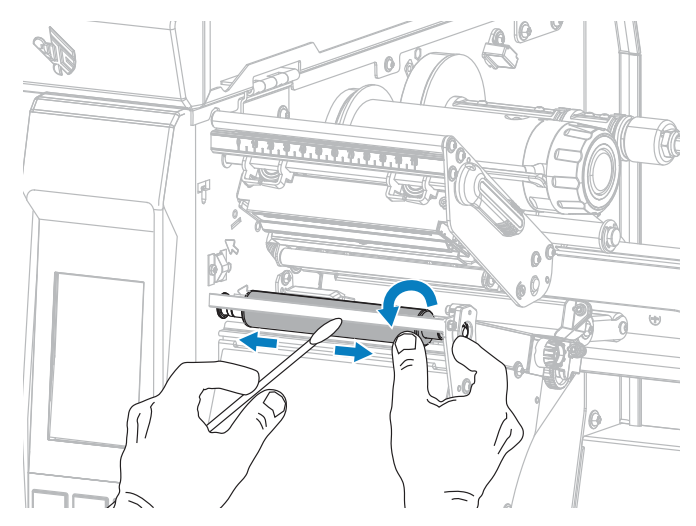

**6.** Vuelva a cargar la cinta (si se utiliza) y los medios. Para obtener instrucciones, consulte [Carga de la](#page-55-0) [cinta](#page-55-0) en la página 56 o [Carga de los medios](#page-30-0) en la página 31.

**7.** Gire la palanca de apertura del cabezal de impresión hacia abajo hasta que el cabezal quede asegurado en su lugar.

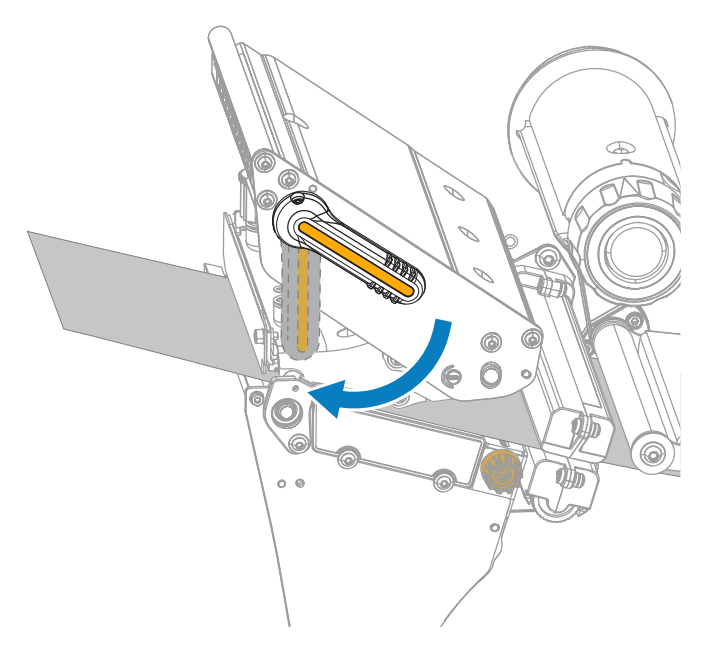

**8.** Cierre la tapa de los medios.

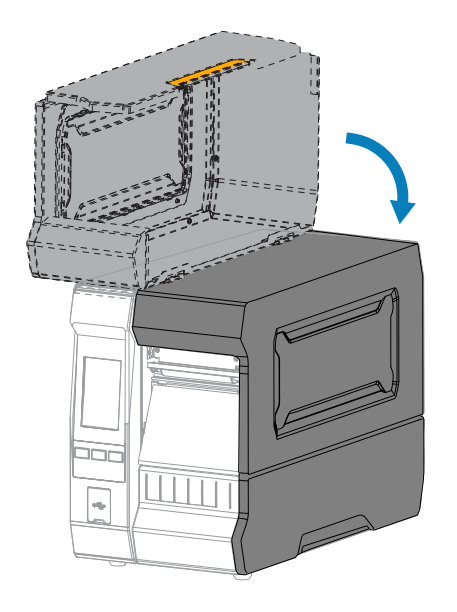

La impresora está lista para funcionar.

**9.** Presione **PAUSE (PAUSA)** para salir del modo de pausa y habilitar la impresión.

La impresora puede realizar una calibración de etiquetas o cargar una etiqueta, según su configuración.

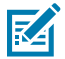

**NOTA:** Si realizar este procedimiento no mejora la calidad de impresión, intente limpiar el cabezal de impresión con una lámina de limpieza Save-A-Printhead. Este material especialmente recubierto elimina la acumulación de contaminación sin dañar el cabezal de impresión.

Llame al distribuidor autorizado de Zebra para obtener más información.

# **Limpieza y lubricación del módulo de corte**

Si el cortador no corta las etiquetas de manera limpia o si se atasca con ellas, limpie las hojas del cortador. Después de limpiar las hojas, lubríquelas para prolongar la vida útil del módulo cortador.

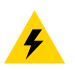

**PRECAUCIÓN—DESCARGA ELÉCTRICA:** Apague la impresora (**O**) y desconéctela de la fuente de alimentación antes de realizar el siguiente procedimiento.

- **1.** Apague (**O**) la impresora y desconecte el cable de alimentación de CA.
- **2.** Levante la tapa de los medios.

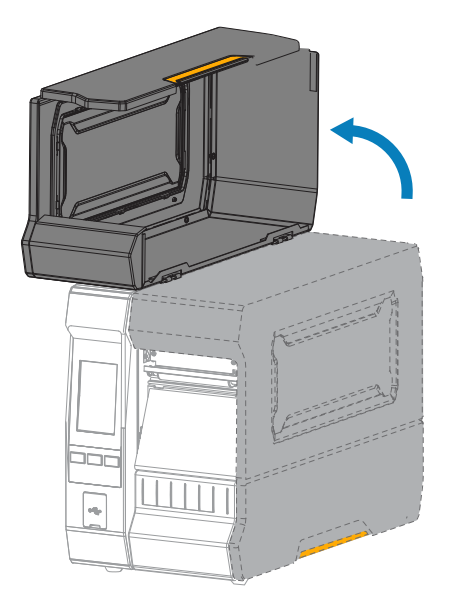

**3.** Quite los medios cargados mediante el módulo cortador.

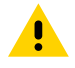

**PRECAUCIÓN:** La hoja de corte está afilada. No toque ni frote la hoja con los dedos.

**4.** Quite la bandeja de recolección del cortador (si se utiliza).

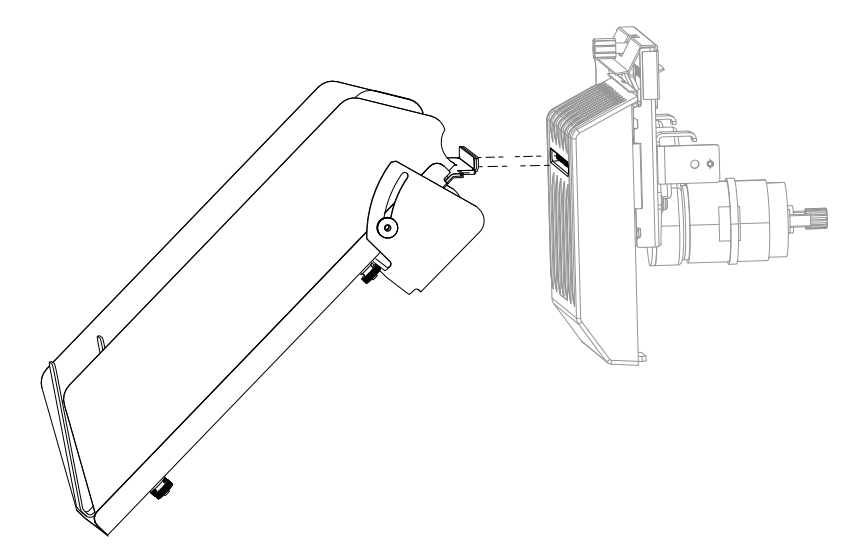

**5.** Afloje y quite el tornillo mariposa y la arandela de bloqueo del protector del cortador.

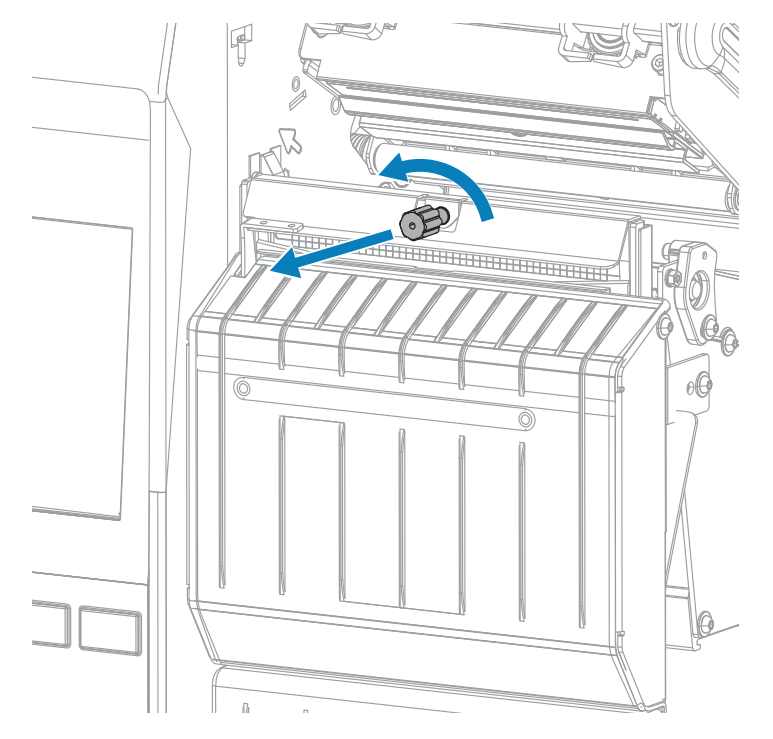

**6.** Retire la protección del cortador.

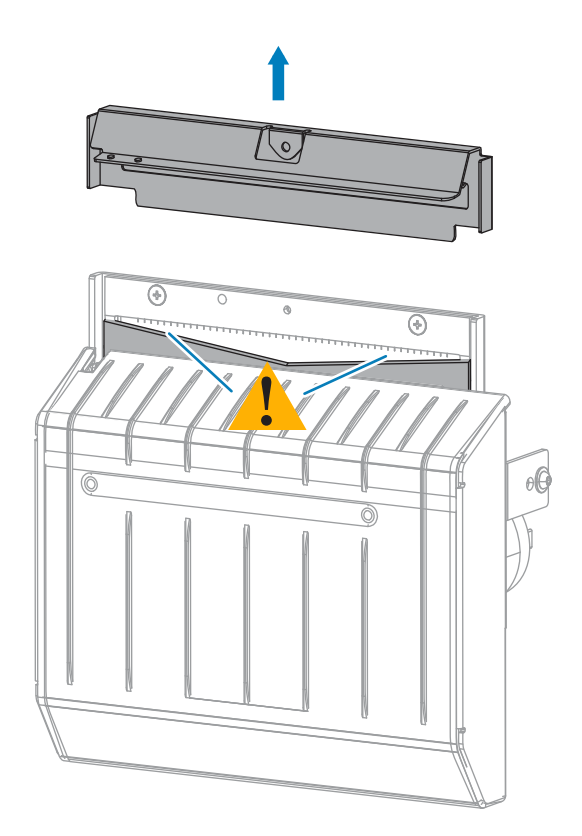

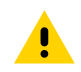

**PRECAUCIÓN:** La hoja de corte está afilada. No toque ni frote la hoja con los dedos.

B)  $\Delta$ ⊛  $\overline{\odot}$ O

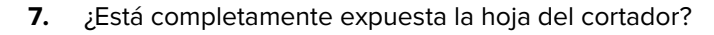

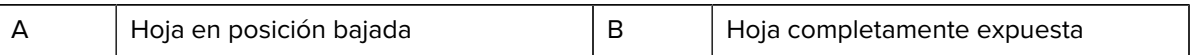

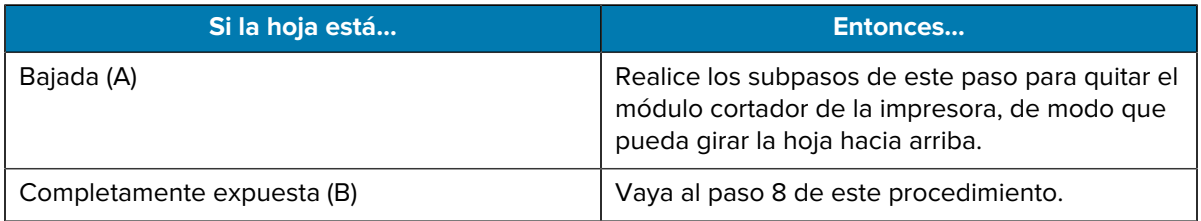

### **IMPORTANTE:** Esta parte del procedimiento SOLO deben realizarla usuarios experimentados y solo cuando la hoja de corte no esté completamente expuesta para la limpieza, como se muestra en el paso anterior.

- $\circledcirc$  $\bigcirc$
- **a)** Quite el tornillo de montaje del cortador.

 $\left( \left| \right. \right)$ 

**b)** Con la imagen proporcionada en este paso como referencia, deslice el módulo cortador hacia la derecha para alinear las lengüetas del conjunto del cortador (1) y las lengüetas de la cubierta del cortador (2) con las ranuras correspondientes (3) de la impresora y, a continuación, levante

el módulo cortador para extraerlo de la impresora. Tenga cuidado de no dañar los cables que conectan el módulo cortador a la impresora. Si lo desea, puede desconectar estos cables.

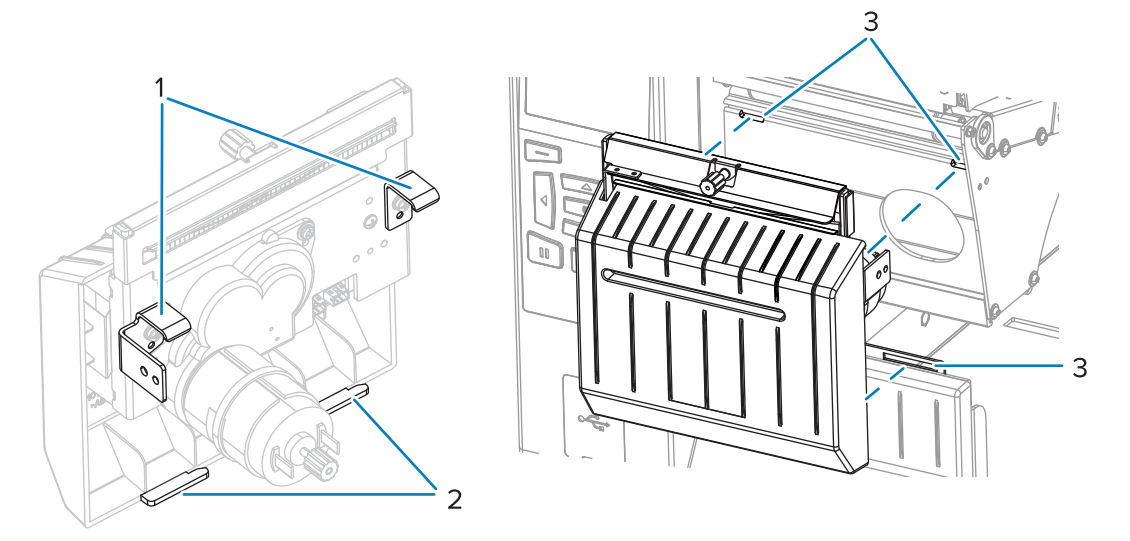

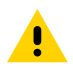

**PRECAUCIÓN:** La hoja de corte está afilada. No toque ni frote la hoja con los dedos.

**c)** En la parte trasera del módulo cortador, gire el tornillo mariposa del motor del cortador para exponer completamente la hoja de corte.

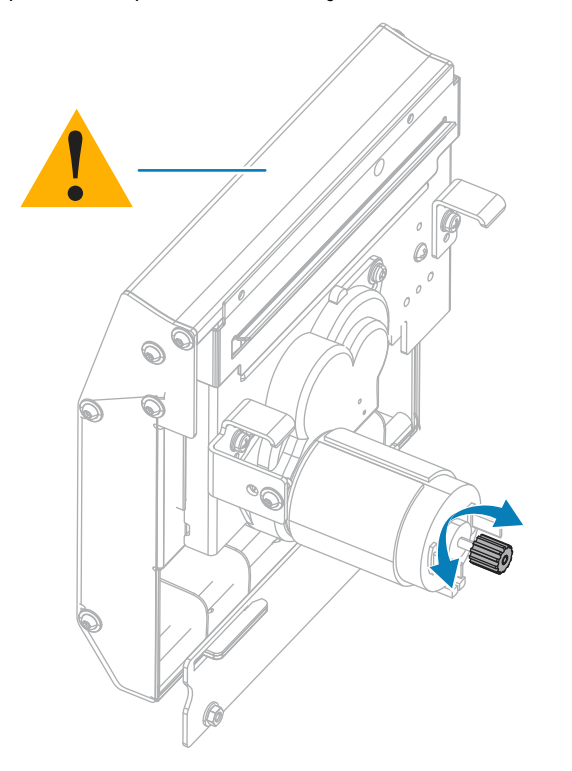

- **d)** Si desconectó los cables que conectan el módulo del cortador a la impresora, vuelva a conectarlos.
- **e)** Con la imagen proporcionada en este paso como referencia, alinee las lengüetas de montaje del cortador (1) y las lengüetas de cubierta del cortador (2) con las ranuras correspondientes (3) de

la impresora y, a continuación, deslice el conjunto del cortador nuevamente hacia la impresora. Tenga cuidado de no dañar los cables que conectan el módulo cortador a la impresora.

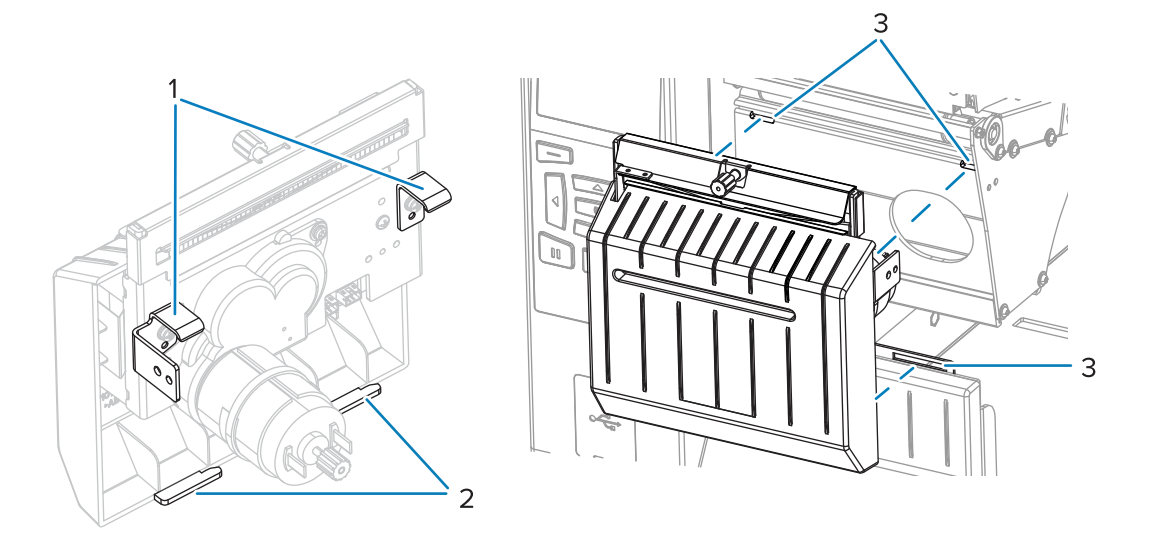

**f)** Deslice el módulo del cortador hacia la izquierda y, a continuación, vuelva a instalar el tornillo de montaje del cortador.

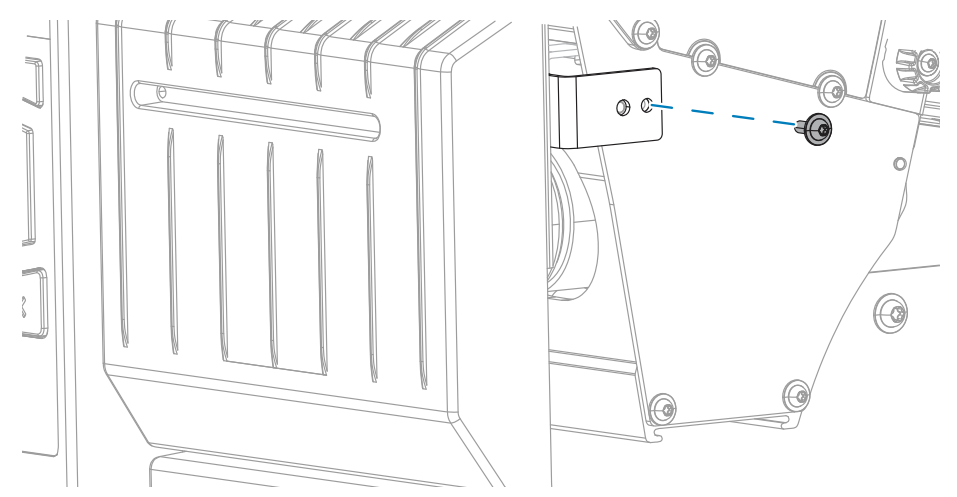

**g)** Continúe con el siguiente paso de este procedimiento.

**8.** Con el hisopo del kit de mantenimiento preventivo (número de pieza 47362), limpie a lo largo de la superficie de corte superior y la hoja de corte. En lugar del kit de mantenimiento preventivo, puede utilizar un hisopo limpio sumergido en alcohol isopropílico al 99,7 %. Deje que el solvente se evapore.

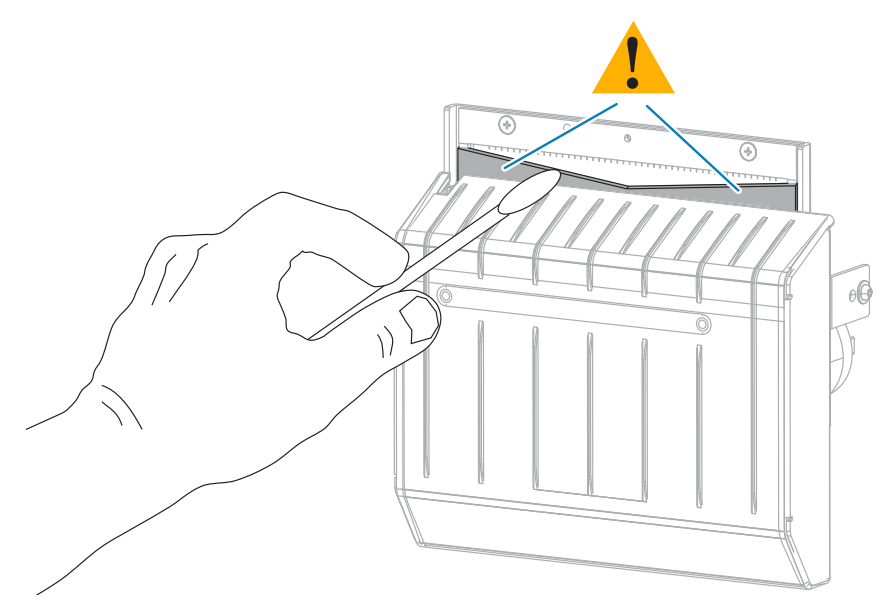

**9.** Cuando el solvente se haya evaporado, remoje un hisopo limpio en un lubricante de aceite de PTFE o silicona de uso general de mayor viscosidad.

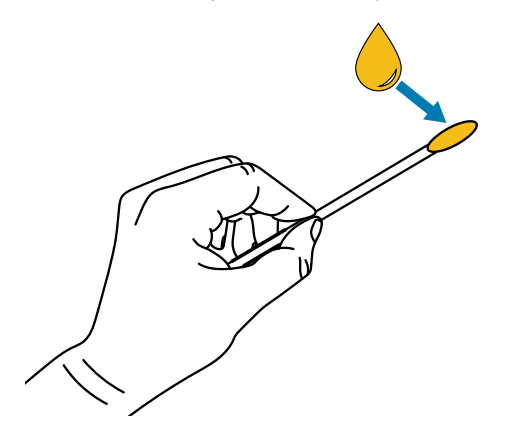

**10.** Aplique una capa uniforme a lo largo de todas las superficies expuestas de ambas hojas de corte. Quite el exceso de aceite de modo que no entre en contacto con el cabezal de impresión o el rodillo de la platina.

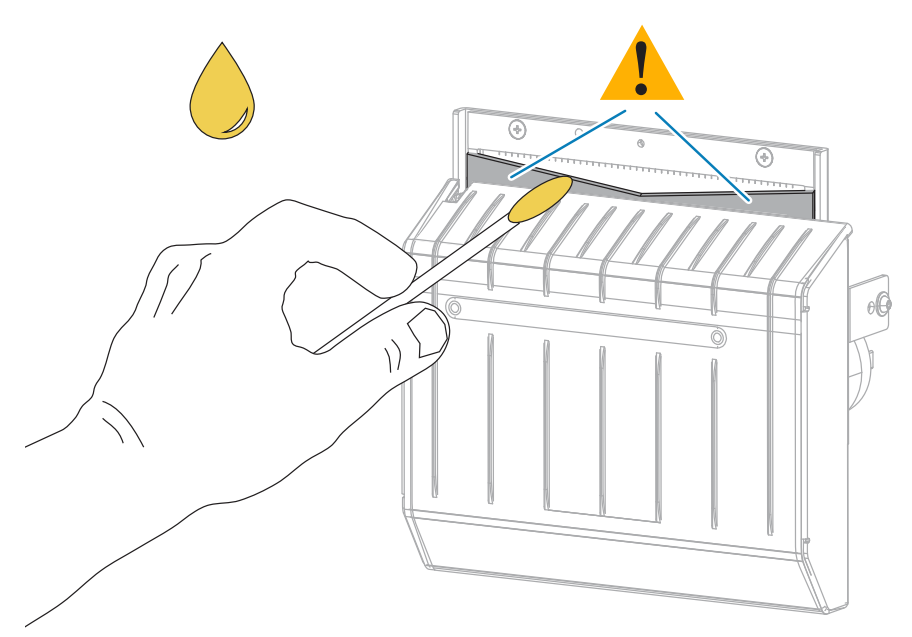

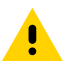

**PRECAUCIÓN:** La hoja de corte está afilada. Para garantizar la seguridad del operador, reemplace el protector del cortador.

**11.** Reemplace la protección del cortador.

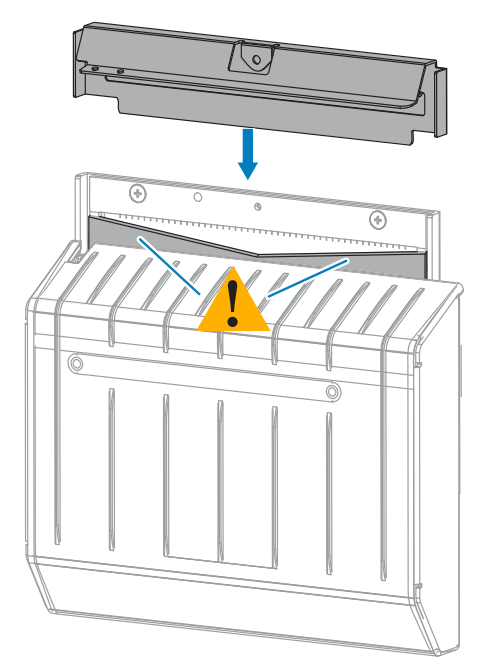
**12.** Fíjela con el tornillo mariposa y la arandela de bloqueo que quitó antes.

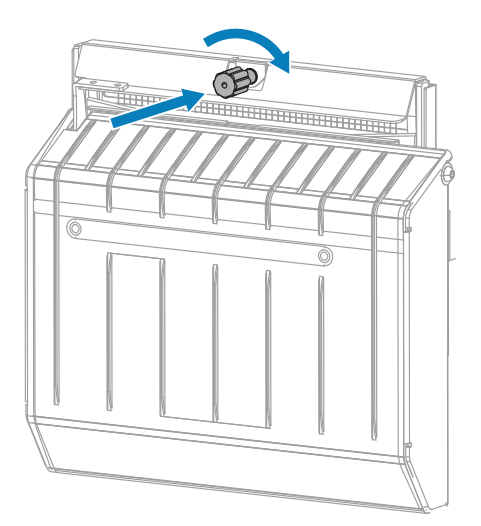

- **13.** Vuelva a cargar los medios.
- **14.** Cierre la tapa de los medios.

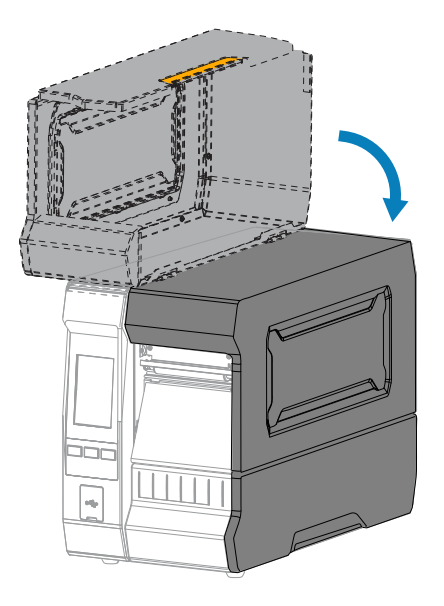

**15.** Vuelva a instalar la bandeja de recolección del cortador (si se utiliza).

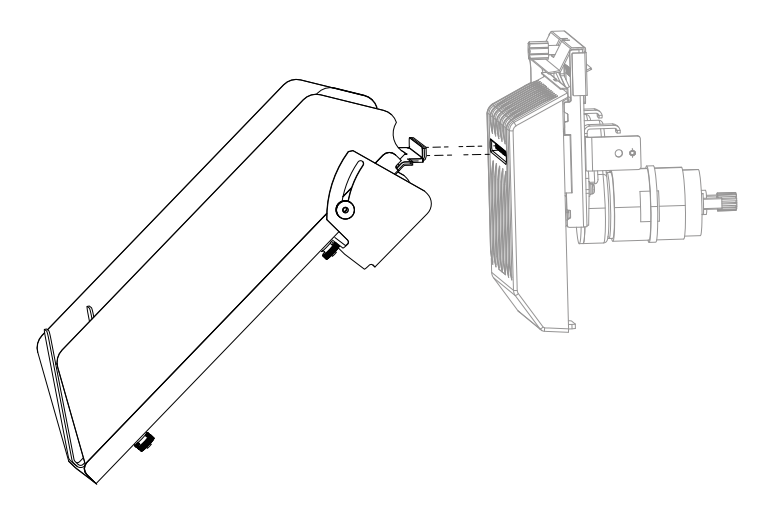

**16.** Conecte la impresora a su fuente de alimentación y, a continuación, encienda (**I**) la impresora.

La hoja de corte regresa a su posición de funcionamiento.

Si el cortador sigue funcionando de manera incorrecta tras limpiarlo y lubricarlo con este procedimiento, comuníquese con un técnico de servicio autorizado para recibir ayuda.

## **Extracción de la cinta usada**

Como mínimo, retire la cinta usada del eje de entrada de la cinta cada vez que cambie el rollo de la cinta.

Con una cinta que tenga la mitad o menos del ancho del cabezal de impresión, quite la cinta usada cada vez que cargue un nuevo rollo de medios. Esto garantiza que la presión desigual en el eje de entrada de la cinta no interfiera en las barras de liberación de la cinta en el eje.

#### **1.** ¿Se acabó la cinta?

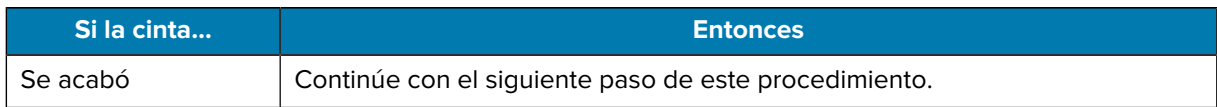

#### Mantenimiento de rutina

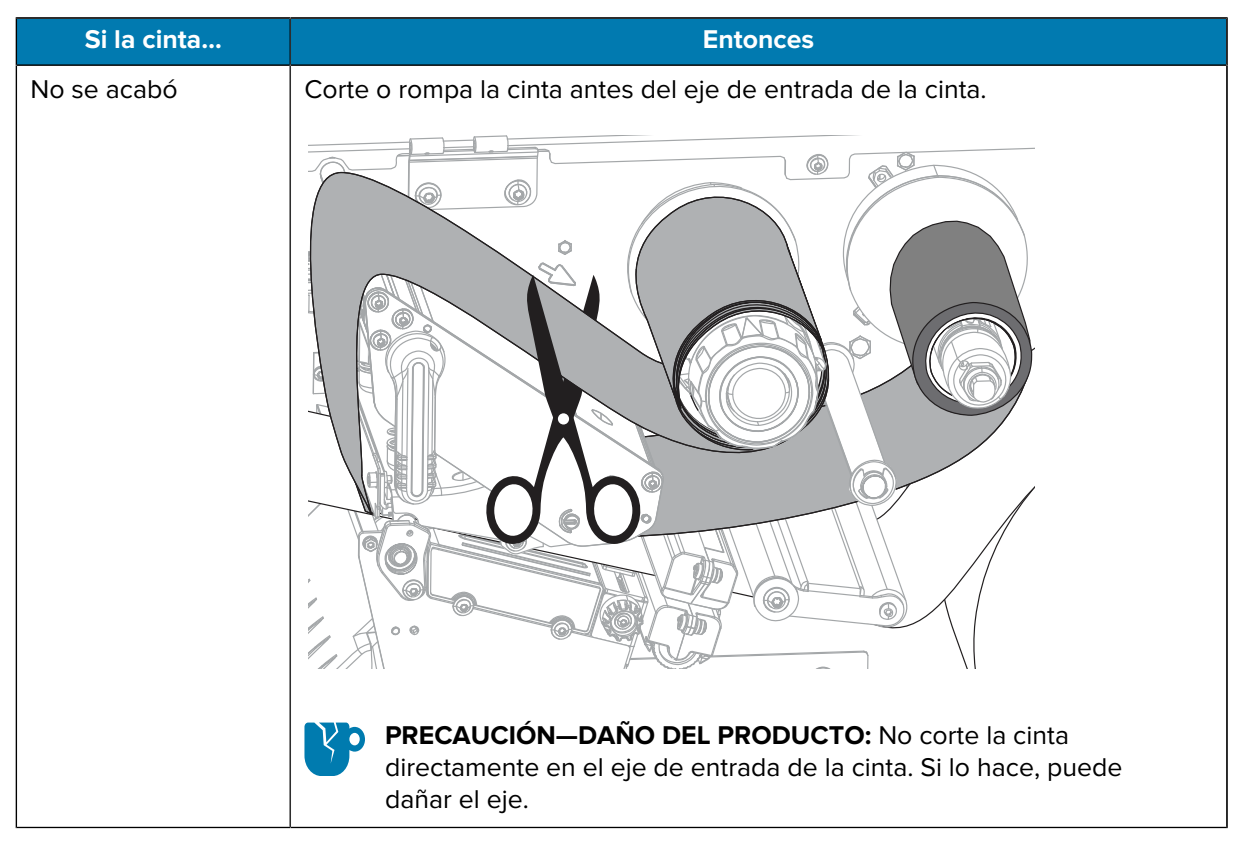

**2.** Mientras sostiene el eje de entrada de la cinta, gire la perilla de liberación de la cinta hacia la izquierda hasta que se detenga.

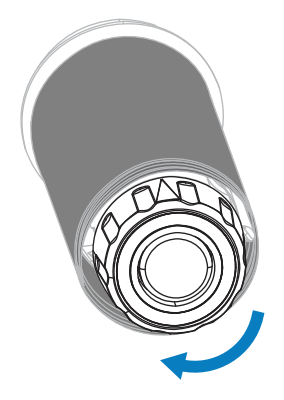

Las barras de liberación de la cinta giran hacia abajo, lo que facilita el agarre del eje en la cinta usada.

**3.** Deslice la cinta usada fuera del eje de entrada de la cinta y deséchela.

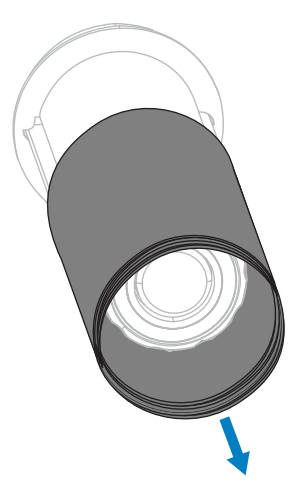

## **Reemplazo de los componentes de la impresora**

Algunos componentes de la impresora, como el cabezal de impresión y el rodillo de la platina, pueden desgastarse con el tiempo y reemplazarse con facilidad. La limpieza regular puede prolongar la vida útil de algunos de estos componentes.

Consulte [Programa y procedimientos de limpieza](#page-130-0) en la página 131 para conocer los intervalos de limpieza recomendados.

#### **Pedido de piezas de repuestos**

Las impresoras Zebra están diseñadas para funcionar solo con los cabezales de impresión originales de Zebra, lo que maximiza la seguridad y la calidad de impresión. Comuníquese con su distribuidor autorizado de Zebra para obtener información sobre el pedido de piezas.

#### **Reciclaje de los componentes de la impresora**

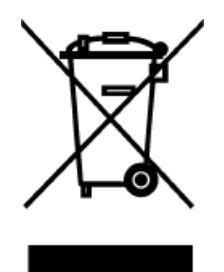

La mayoría de los componentes de esta impresora son reciclables. La tarjeta lógica principal de la impresora puede incluir una batería que se debe desechar de forma correcta.

No deseche ningún componente de la impresora en residuos municipales sin clasificar. Deseche la batería y recicle los otros componentes de la impresora de acuerdo con la normativa local. Para obtener más información, consulte [zebra.com/](http://www.zebra.com/environment) [environment.](http://www.zebra.com/environment)

## **Almacenamiento de la impresora**

Si no comenzará a utilizar la impresora de inmediato, vuelva a empacarla con los materiales de embalaje originales. Puede almacenar la impresora en las siguientes condiciones:

- Temperatura: De  $-40^{\circ}$ °C a 60 °C ( $-40^{\circ}$ F a 140 °F)
- Humedad relativa: de 5 % a 85 % sin condensación

# **Lubricación**

La única lubricación necesaria para esta impresora es la del módulo cortador.

Siga las instrucciones que se indican en [Limpieza y lubricación del módulo de corte](#page-137-0) en la página 138.

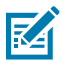

**NOTA:** No lubrique ninguna otra pieza de la impresora.

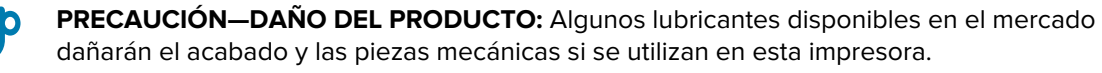

# **Diagnóstico y solución de problemas**

Esta sección proporciona pruebas de diagnóstico y otra información que pueden ayudarlo a optimizar la impresión o solucionar problemas con su impresora.

Visite [zebra.com/zt600-info](http://zebra.com/zt600-info) para acceder a videos e información adicional en línea que lo ayudará a configurar y administrar su impresora.

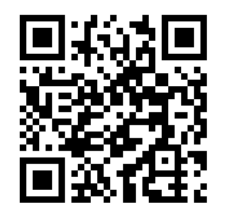

## **Evaluación de la calidad del código de barras**

La siguiente figura muestra cómo la configuración de la impresora, como la oscuridad y la velocidad de impresión, puede afectar la calidad de los códigos de barras impresos.

Ajuste la oscuridad de impresión en el punto más bajo que proporcione una buena calidad de impresión. El asistente de calidad de impresión descrito en [Ejecutar el asistente de impresión e imprimir una etiqueta](#page-59-0) [de prueba](#page-59-0) en la página 60 puede ayudarlo a determinar la configuración más adecuada.

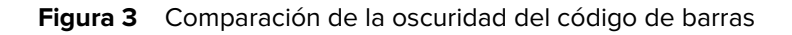

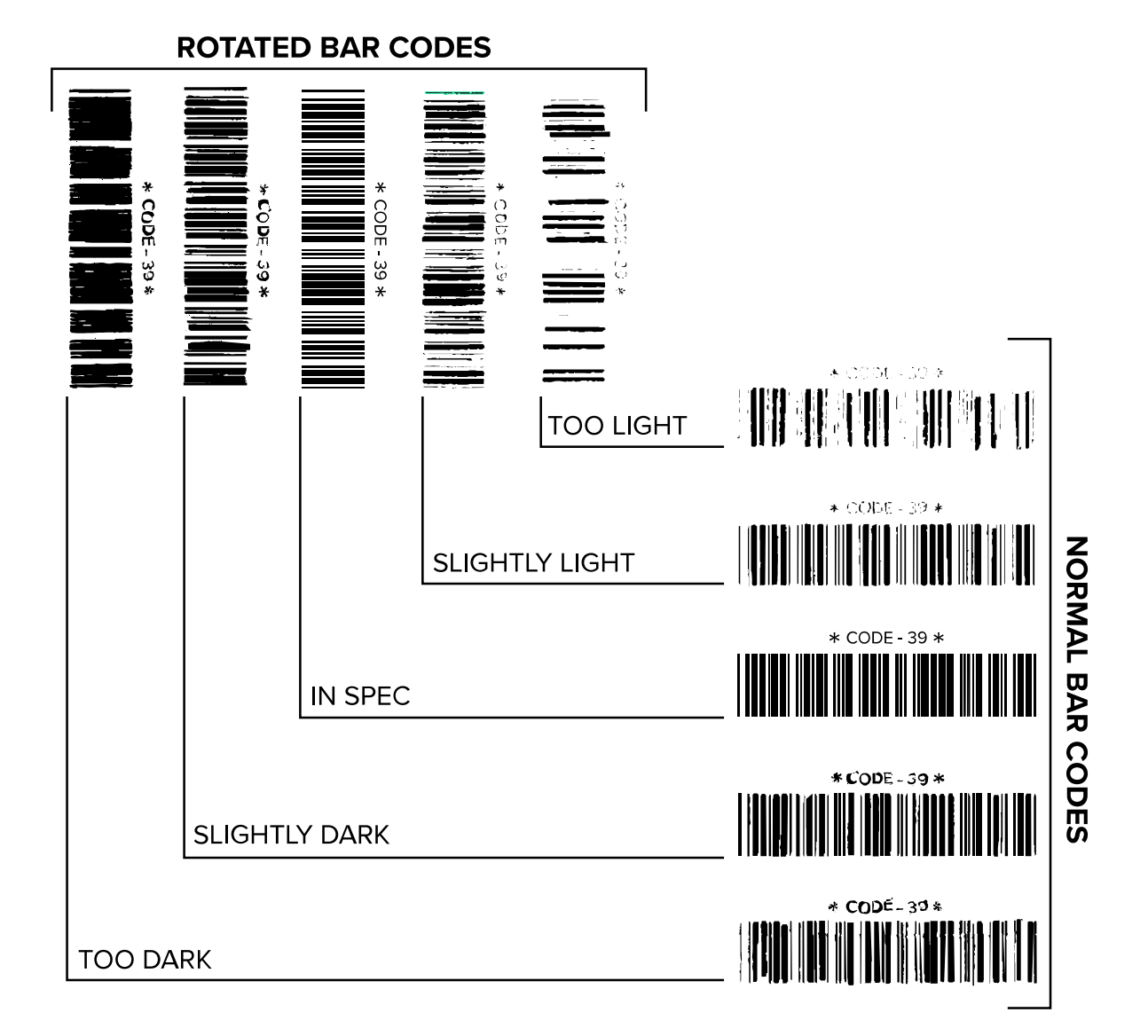

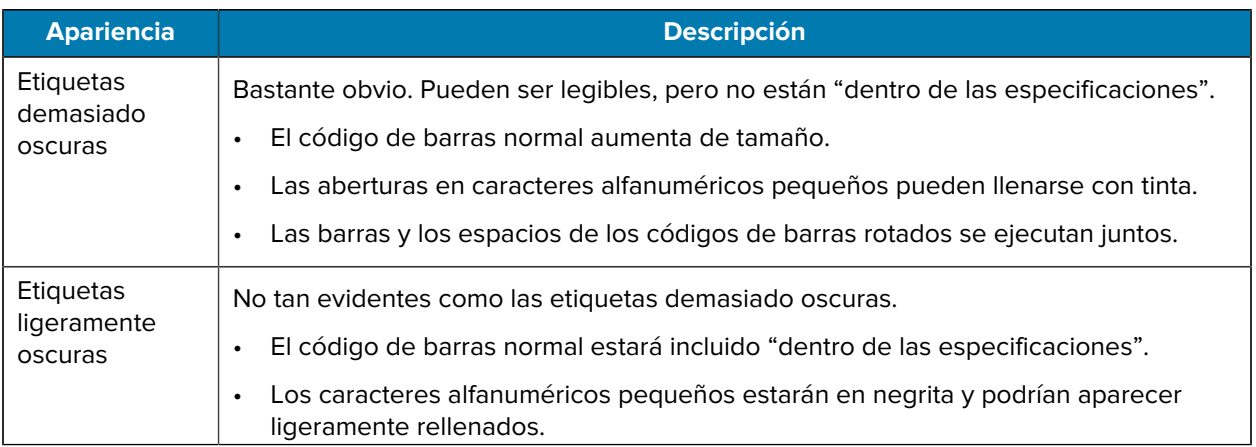

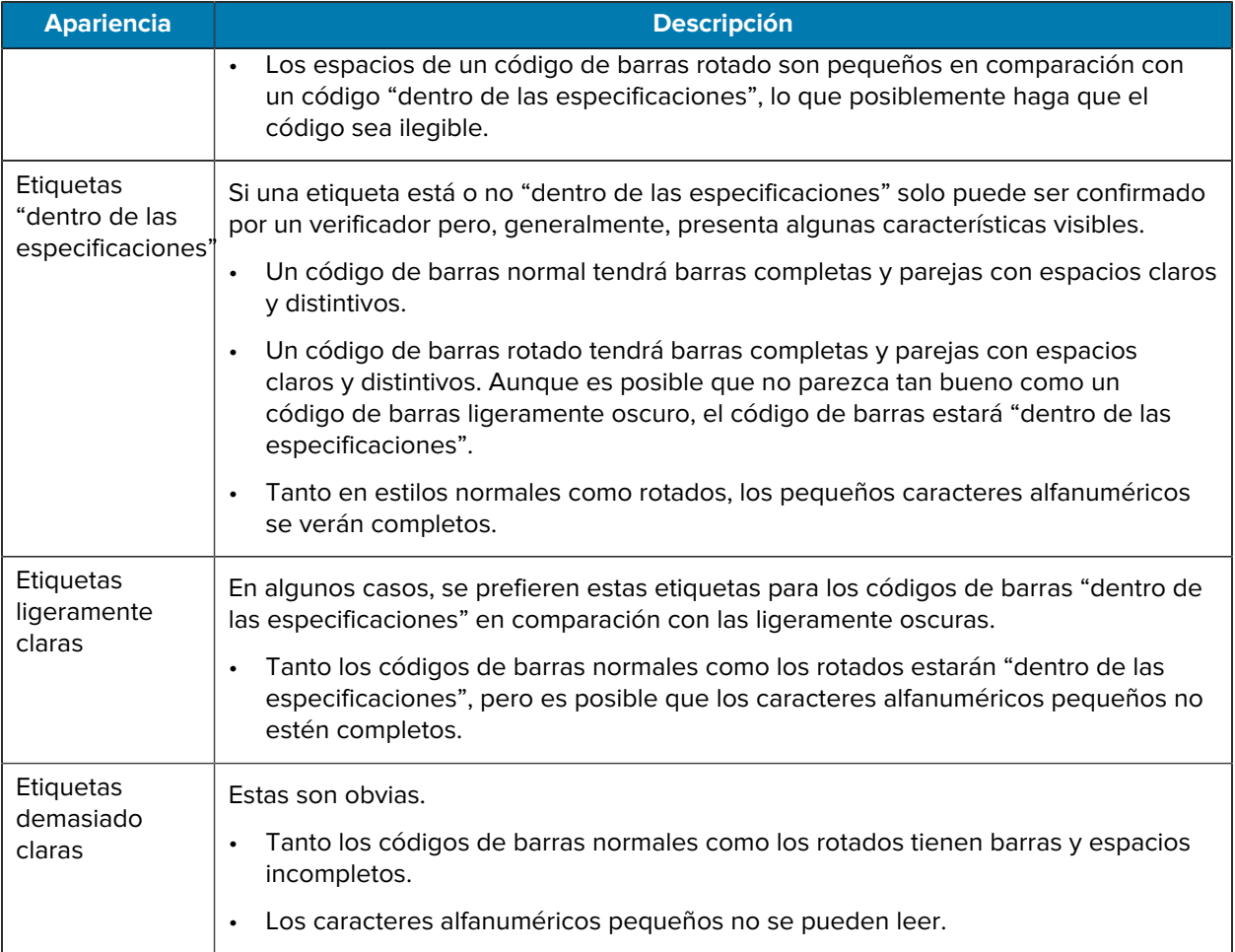

## **Etiquetas de configuración**

Dos de los elementos de diagnóstico de la impresora son las etiquetas de configuración la impresora y red. El análisis de la información en estas etiquetas puede ayudarlo a solucionar posibles problemas.

Para imprimir una etiqueta de configuración de la impresora, toque **Menu (Menú)** > **Settings (Configuración)** > **Print System Settings (Configuración del sistema de impresión)**.

**Figura 4** Etiqueta de configuración de la impresora de muestra

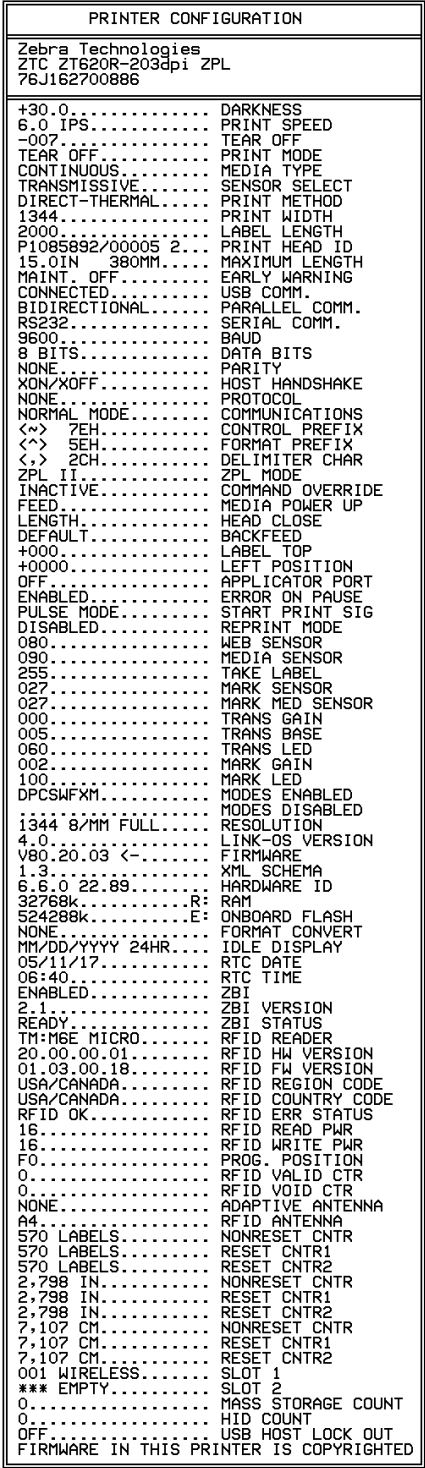

Para imprimir una etiqueta de configuración de red, toque **Menu (Menú)** > **Networks (Redes)** > **Print: Network Info (Imprimir: Información de la red)**.

**Figura 5** Etiqueta de configuración de red de muestra

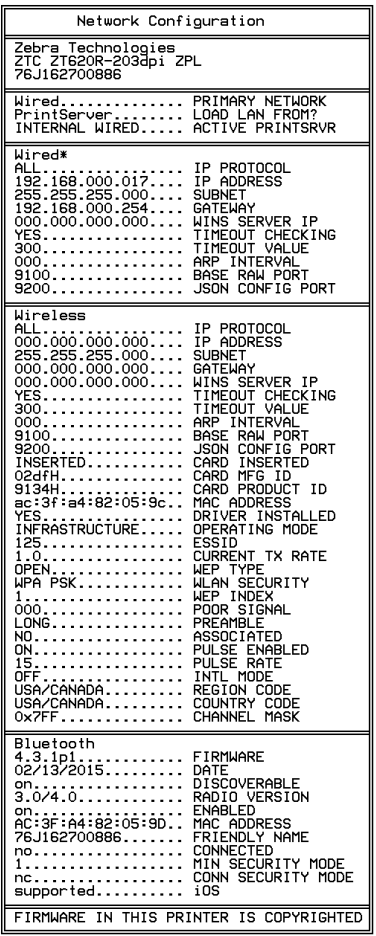

## **Autoprueba PAUSE (PAUSA)**

Esta autoprueba se puede utilizar para proporcionar las etiquetas de prueba necesarias cuando se realizan ajustes en los conjuntos mecánicos de la impresora o para determinar si algún elemento del cabezal de impresión no funciona.

A continuación, se muestra una impresión de muestra.

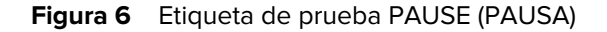

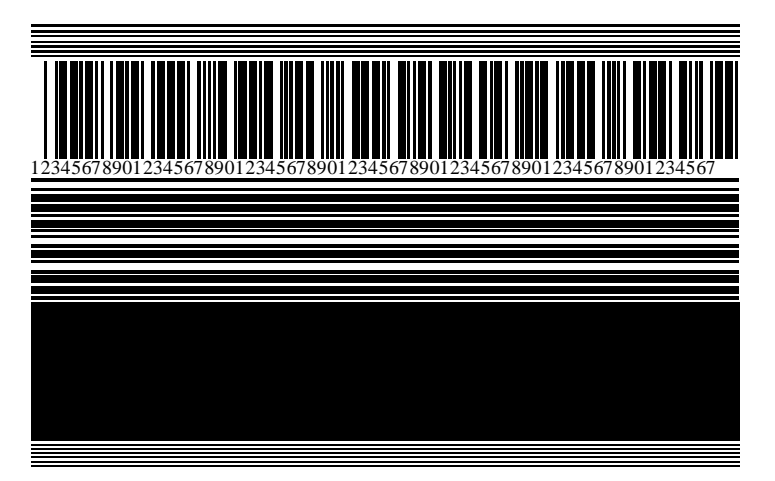

- **1.** Apague (**O**) la impresora.
- **2.** Mantenga presionada la tecla **PAUSE (PAUSA)** mientras enciende (**I**) la impresora. Mantenga presionado **PAUSE (PAUSA)** hasta que se apague la primera luz del panel de control.

La autoprueba inicial imprime 15 etiquetas a la velocidad más lenta de la impresora y, luego, pausa la impresora de forma automática. Cada vez que se presiona **PAUSE (PAUSA)**, se imprimen 15 etiquetas adicionales.

Mientras la impresora está en pausa, sucede lo siguiente:

- Si presiona **CANCEL (CANCELAR)**, se altera la autoprueba. Cada vez que se presiona **PAUSE (PAUSA)** se imprimen 15 etiquetas a 152 mm (6 in) por segundo.
- Cuando presiona **CANCEL (CANCELAR)** de nuevo, se modifica la autoprueba una segunda vez. Cada vez que se presiona **PAUSE (PAUSA)**, se imprimen 50 etiquetas a la velocidad más baja de la impresora.
- Cuando presiona **CANCEL (CANCELAR)** de nuevo, se modifica la autoprueba por tercera vez. Cada vez que se presiona **PAUSE (PAUSA)**, se imprimen 50 etiquetas a 152 mm (6 in) por segundo.
- Cuando presiona **CANCEL (CANCELAR)** de nuevo, se modifica la autoprueba una cuarta vez. Cada vez que se presiona **PAUSE (PAUSA)**, se imprimen 15 etiquetas a la velocidad máxima de la impresora.
- **3.** Para salir de esta autoprueba en cualquier momento, mantenga presionado **CANCEL (CANCELAR)**.

## **Perfil del sensor**

Utilice la imagen del perfil del sensor para solucionar las siguientes situaciones:

- La impresora experimenta dificultades para determinar espacios (web) entre etiquetas.
- La impresora identifica de forma incorrecta las áreas preimpresas en una etiqueta como espacios (web).
- La impresora no puede detectar la cinta.

Toque **Menú** > **Imprimir** > **Sensores** > **Imprimir: Sensor Profile (Perfil del sensor)** para imprimir una imagen del perfil del sensor. La imagen se extenderá por varias etiquetas o identificadores reales.

Compare sus resultados con los ejemplos que se muestran en esta sección. Si es necesario ajustar la sensibilidad de los sensores, calibre la impresora. Consulte [Calibración de los sensores de la cinta y de](#page-118-0) [medios](#page-118-0) en la página 119.

#### **Perfil del sensor de cinta**

La línea etiquetada como RIBBON (CINTA) (1) en el perfil del sensor indica las lecturas del sensor de cinta. La configuración del umbral del sensor de cinta se indica mediante OUT (SALIDA) (2). Si las lecturas de la cinta están por debajo del valor del umbral, la impresora no reconoce que la cinta está cargada.

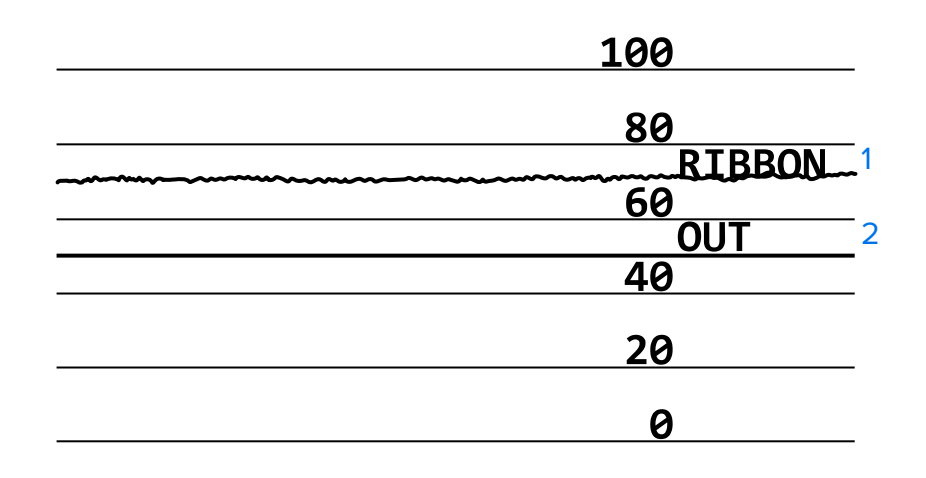

#### Figura 7 Perfil del sensor (sección de la cinta)

#### **Perfil del sensor de medios**

La línea etiquetada MEDIA (MEDIOS) (1) en el perfil del sensor indica las lecturas del sensor de medios. La configuración del umbral del sensor de medios se indica mediante la WEB (2). El umbral de salida de medios se indica mediante OUT (SALIDA) (3). Las puntas ascendentes o descendentes (4) indican divisiones entre etiquetas (la web, la muesca o la marca negra), y las líneas entre las puntas (5) indican dónde se encuentran las etiquetas.

Si compara la impresión del perfil del sensor con la longitud de sus medios, las puntas deben estar a la misma distancia que los espacios en los medios. Si las distancias no son iguales, es posible que la impresora tenga dificultades para determinar dónde se encuentran los espacios.

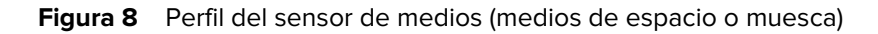

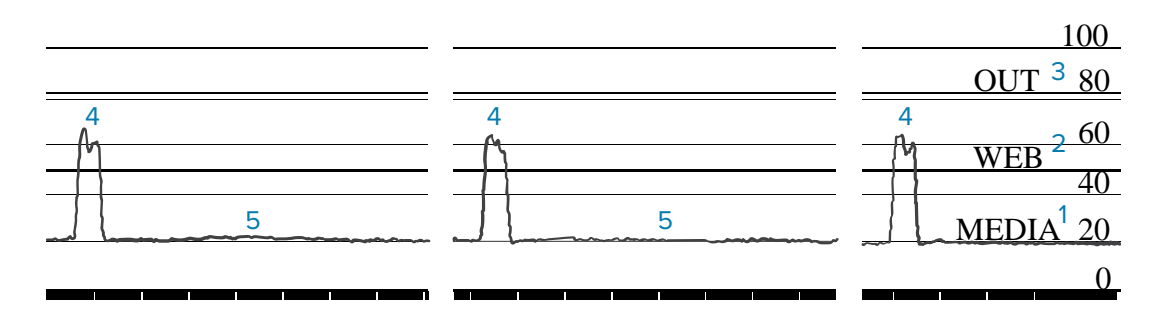

**Figura 9** Perfil del sensor de medios (medios de marca negra)

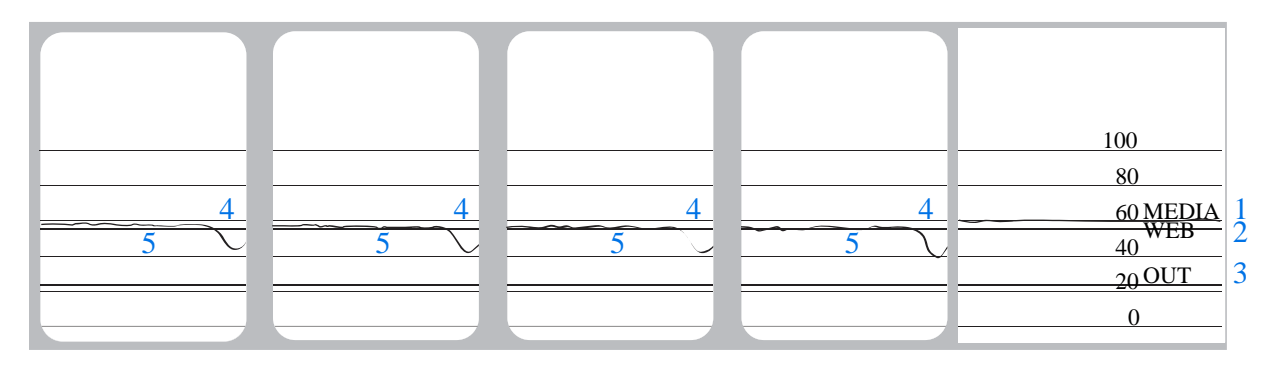

## **Utilizar el modo de diagnóstico de comunicación**

La prueba de diagnóstico de comunicación es una herramienta de solución de problemas para comprobar la interconexión entre la impresora y la computadora host. Cuando la impresora está en modo de diagnóstico, imprime todos los datos recibidos de la computadora host como caracteres ASCII rectos con los valores hexadecimales debajo del texto ASCII. La impresora imprime todos los caracteres recibidos, incluidos los códigos de control como CR (retorno de carro). [Figura 10 Ejemplo de etiqueta de modo de](#page-155-0) [diagnóstico de comunicaciones](#page-155-0) en la página 156 muestra una etiqueta de prueba típica de esta prueba.

<span id="page-155-0"></span>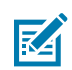

**NOTA:** La etiqueta de prueba se imprime boca abajo.

**Figura 10** Ejemplo de etiqueta de modo de diagnóstico de comunicaciones

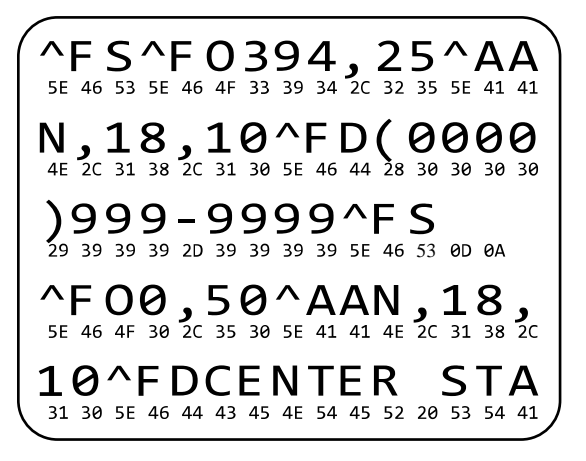

- **1.** Establezca el ancho de la etiqueta igual o menor que el ancho real del medio que se utiliza para la prueba. Pulse **Menu (Menú)** > **Print (Imprimir)** > **Print Quality (Calidad de impresión)** > **Label Width (Ancho de etiqueta)** para acceder a la configuración de ancho de etiqueta.
- **2.** Toque **Menu (Menú)** > **System (Sistema)** > **Program Language (Idioma del programa)** y establezca la opción **Diagnostic Mode (Modo de diagnóstico)** en **ENABLED (ACTIVADO)**.

La impresora entra en el modo de diagnóstico e imprime los datos recibidos del equipo host en una etiqueta de prueba.

**3.** Revise la etiqueta de prueba para ver si hay códigos de error. Si hay errores, compruebe que los parámetros de comunicación sean correctos.

Los errores se muestran en la etiqueta de prueba de la siguiente manera:

- FE indica un error de encuadre.
- OE indica un error de desbordamiento.
- PE indica un error de paridad.
- NE indica ruido.
- **4.** Para salir de esta autoprueba y volver al funcionamiento normal, encienda y apague la impresora o establezca la opción Diagnostic Mode (Modo de diagnóstico) en **DISABLED (DESACTIVADA)**.

## **Cargar valores predeterminados o últimos valores guardados**

Restaurar la impresora a los valores predeterminados o a los últimos valores guardados puede ayudar si las cosas no funcionan como se esperaba.

Toque **Menu (Menú)** > **System (Sistema)** > **Settings (Configuración)** > **Restore Defaults (Restablecer valores predeterminados)** para ver las opciones disponibles.

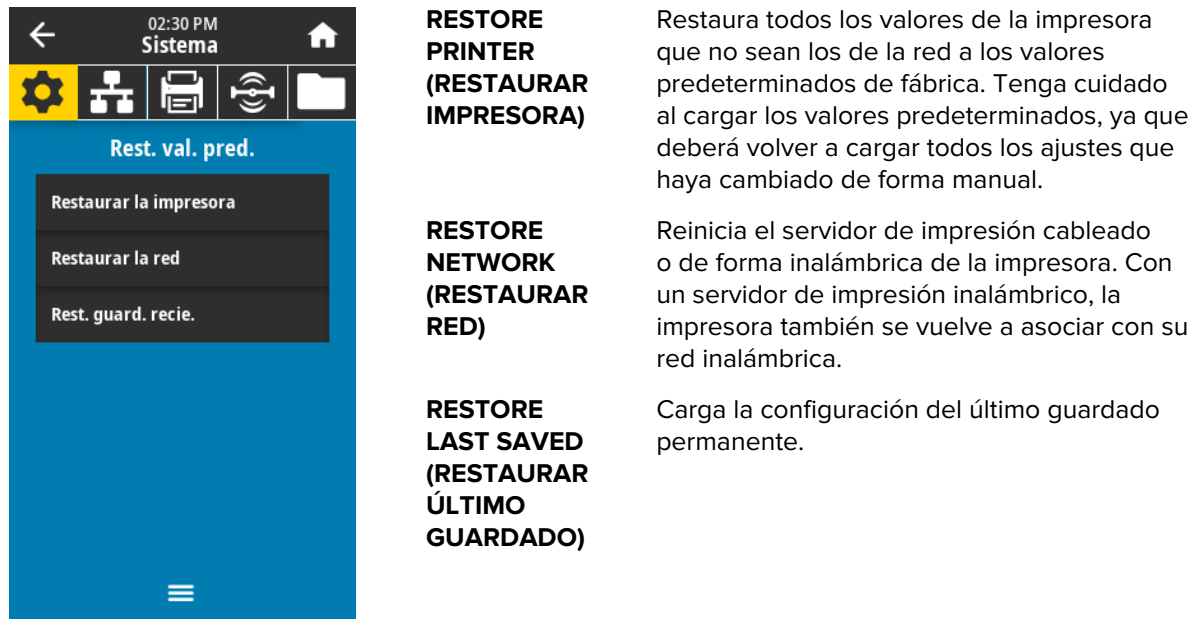

Para obtener más información sobre cómo restaurar estos valores, consulte Restaurar valores predeterminados en [Menú del sistema](#page-70-0) en la página 71.

## **Estados de alerta y error**

Si cambia el color de fondo de la pantalla de inicio, es posible que deba realizar una acción para restaurar la impresora a un estado Listo.

- Los fondos rojos y amarillos suelen detener la impresión hasta que se resuelva el problema.
- Por lo general, los mensajes informativos con un fondo verde desaparecen sin la intervención del usuario y la impresión continúa como de costumbre.
- Toque **Reprint (Volver a imprimir)** para imprimir la última etiqueta impresa. Si el botón no está visible, no existe ningún formato de etiqueta para volver a imprimir.

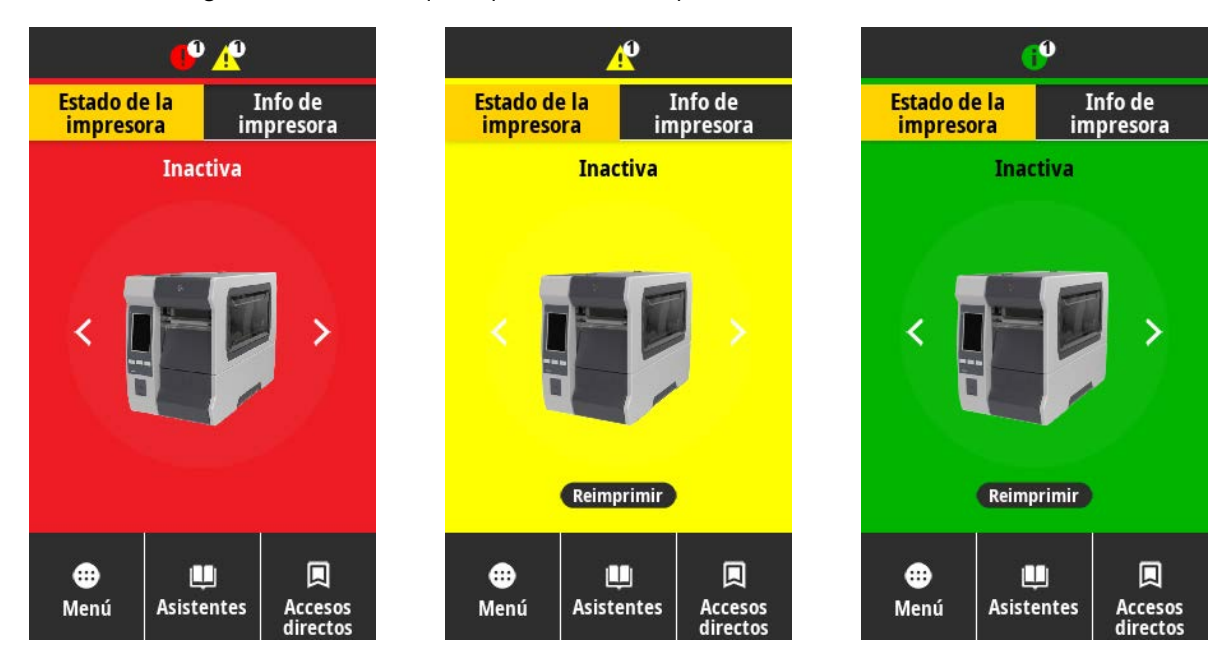

Toque los íconos de la barra en la parte superior de la pantalla de inicio para ver el mensaje de error, alerta o informativo. Consulte [Alertas y mensajes de error](#page-158-0) en la página 159 para conocer las acciones recomendadas.

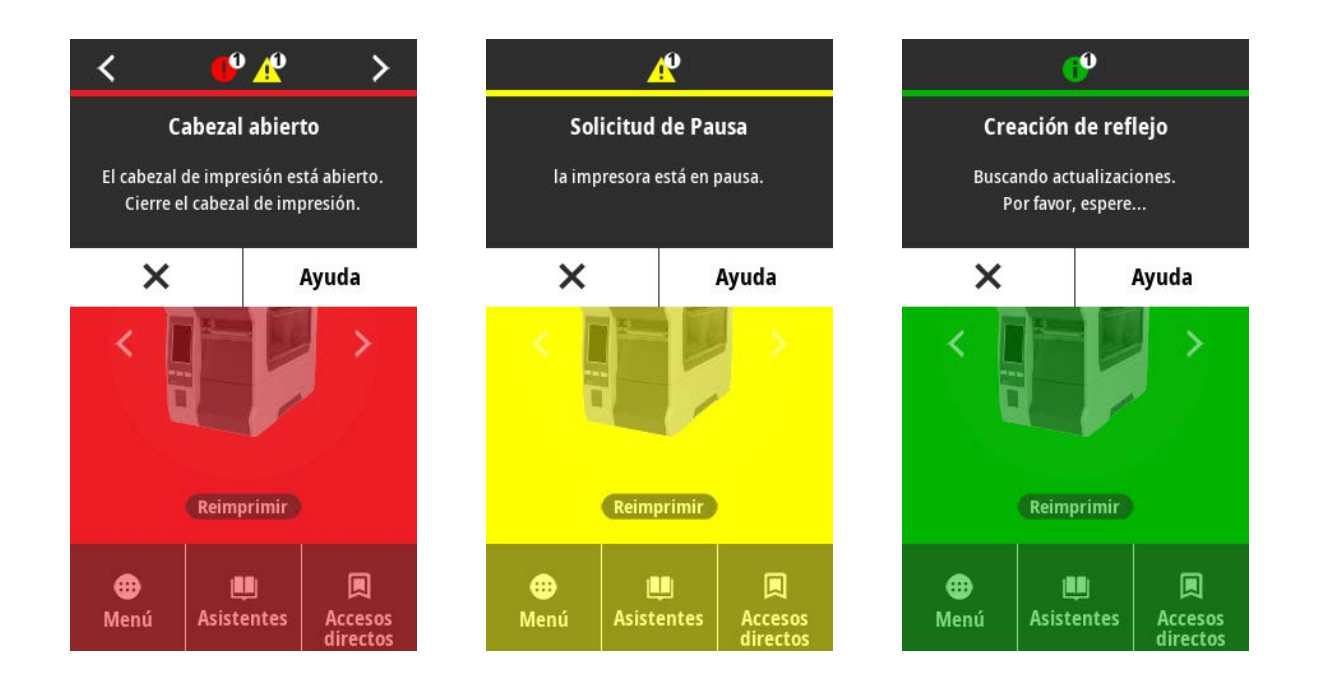

## <span id="page-158-0"></span>**Alertas y mensajes de error**

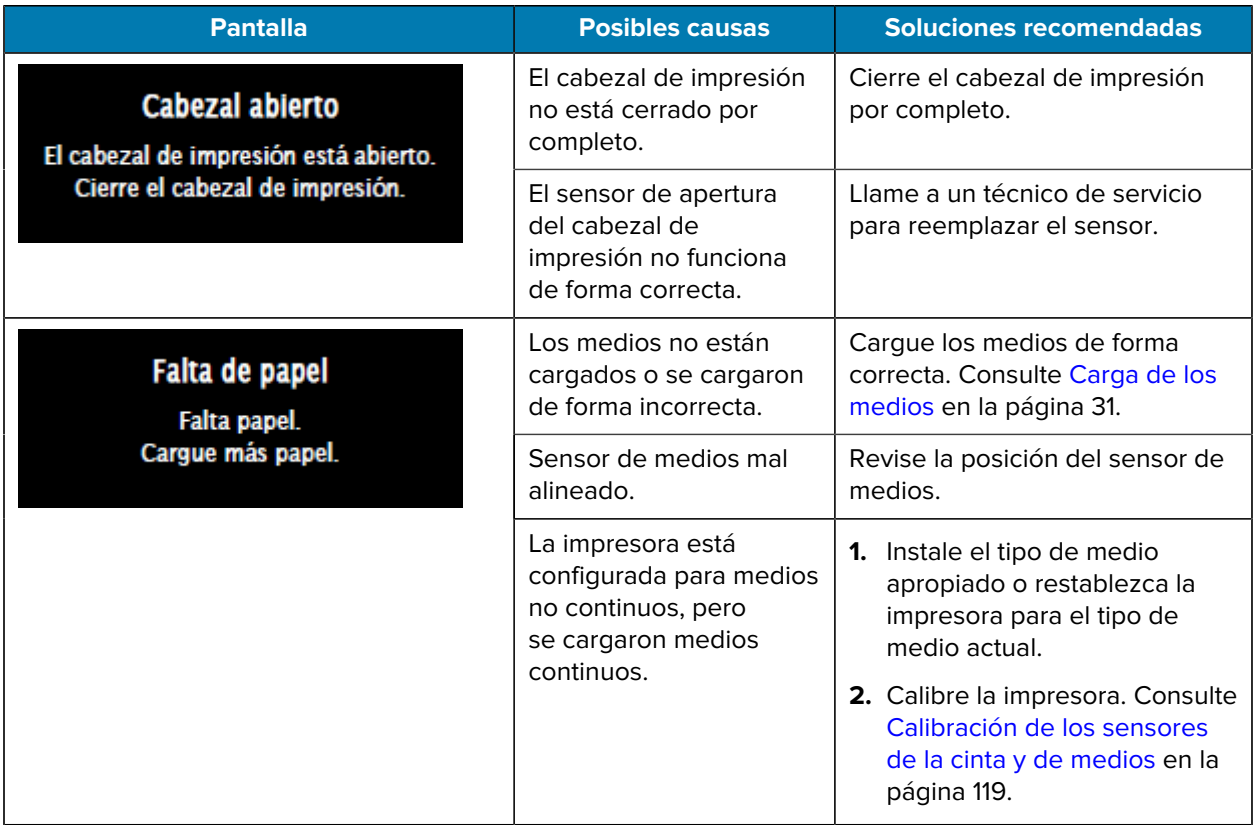

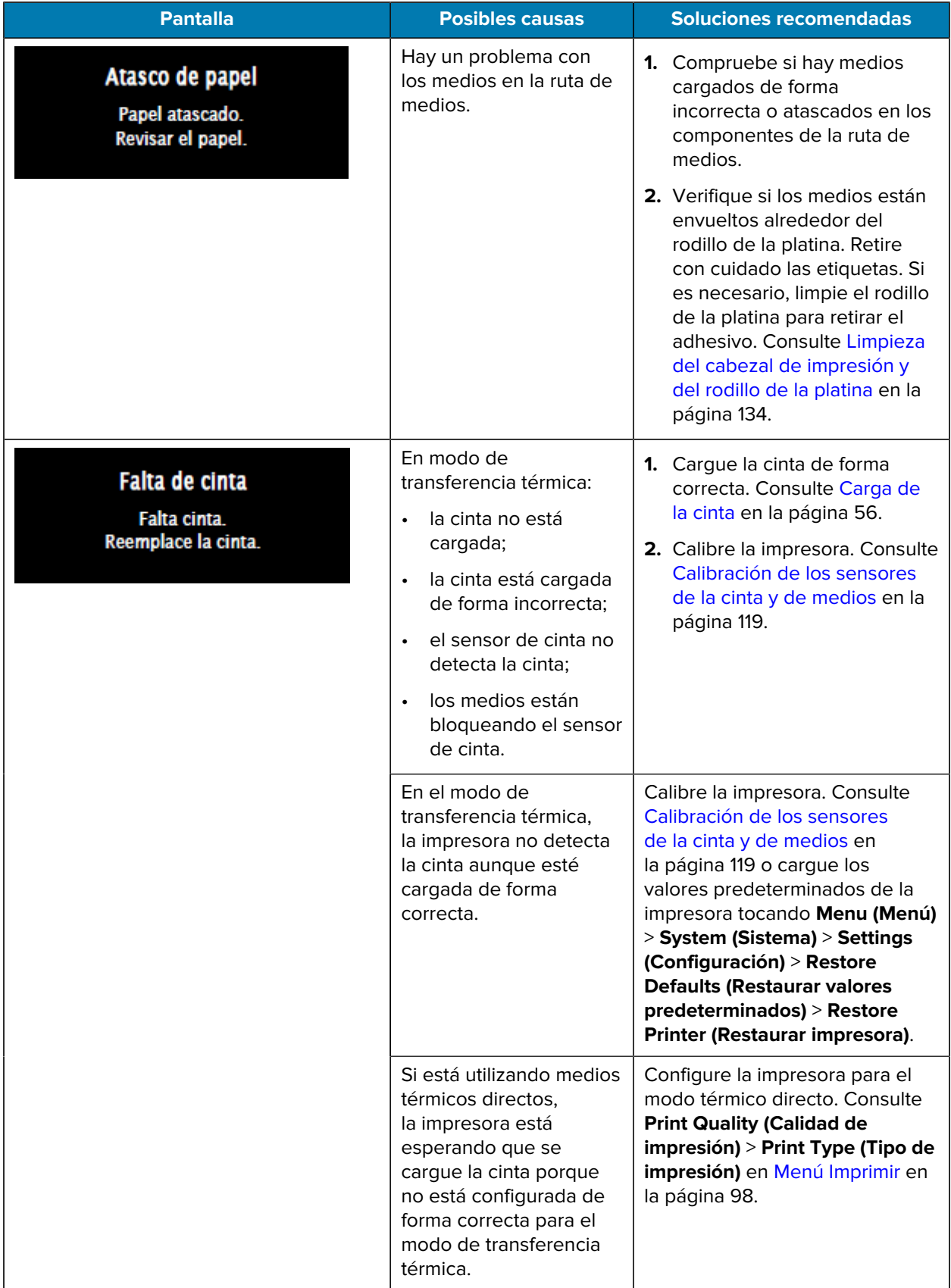

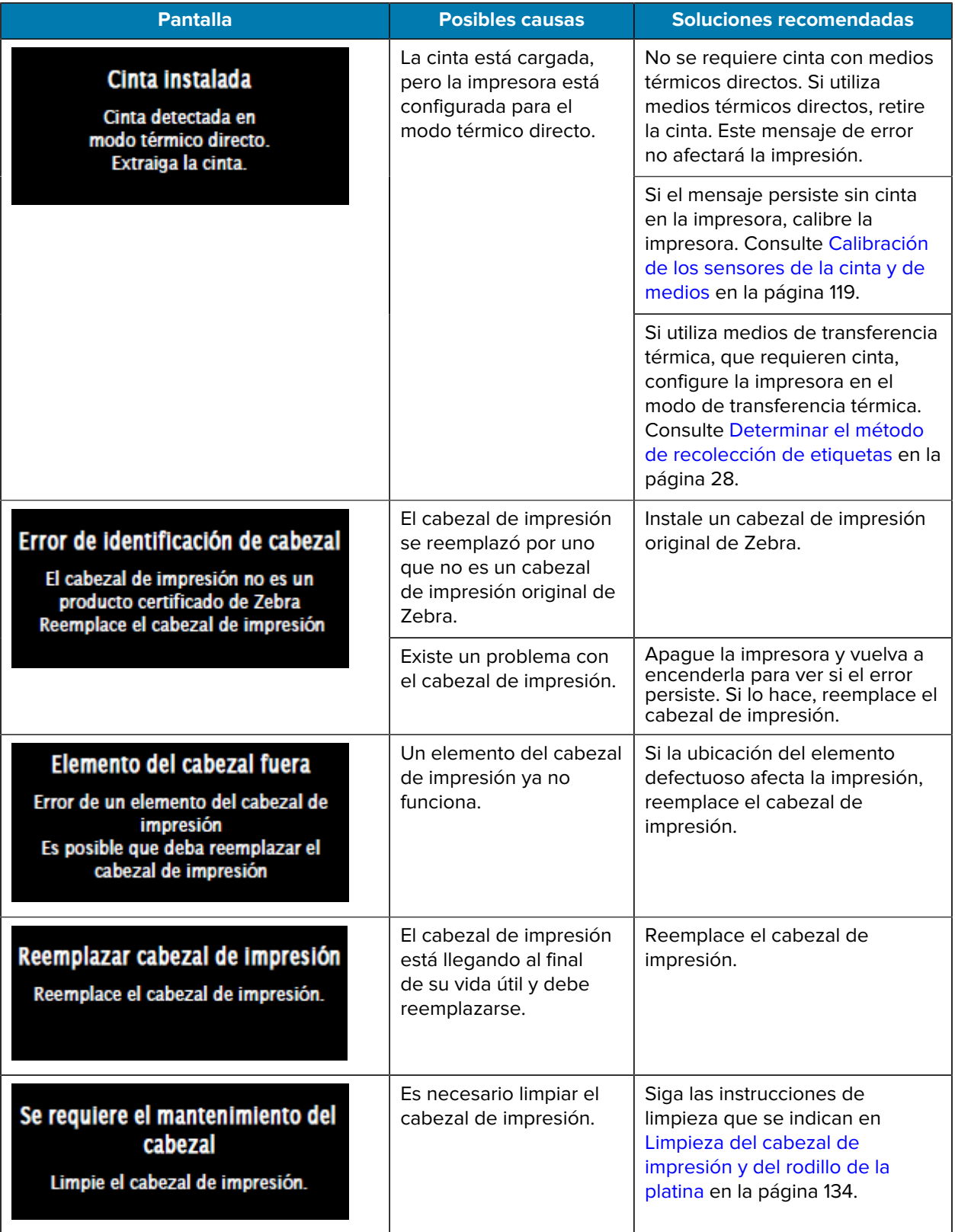

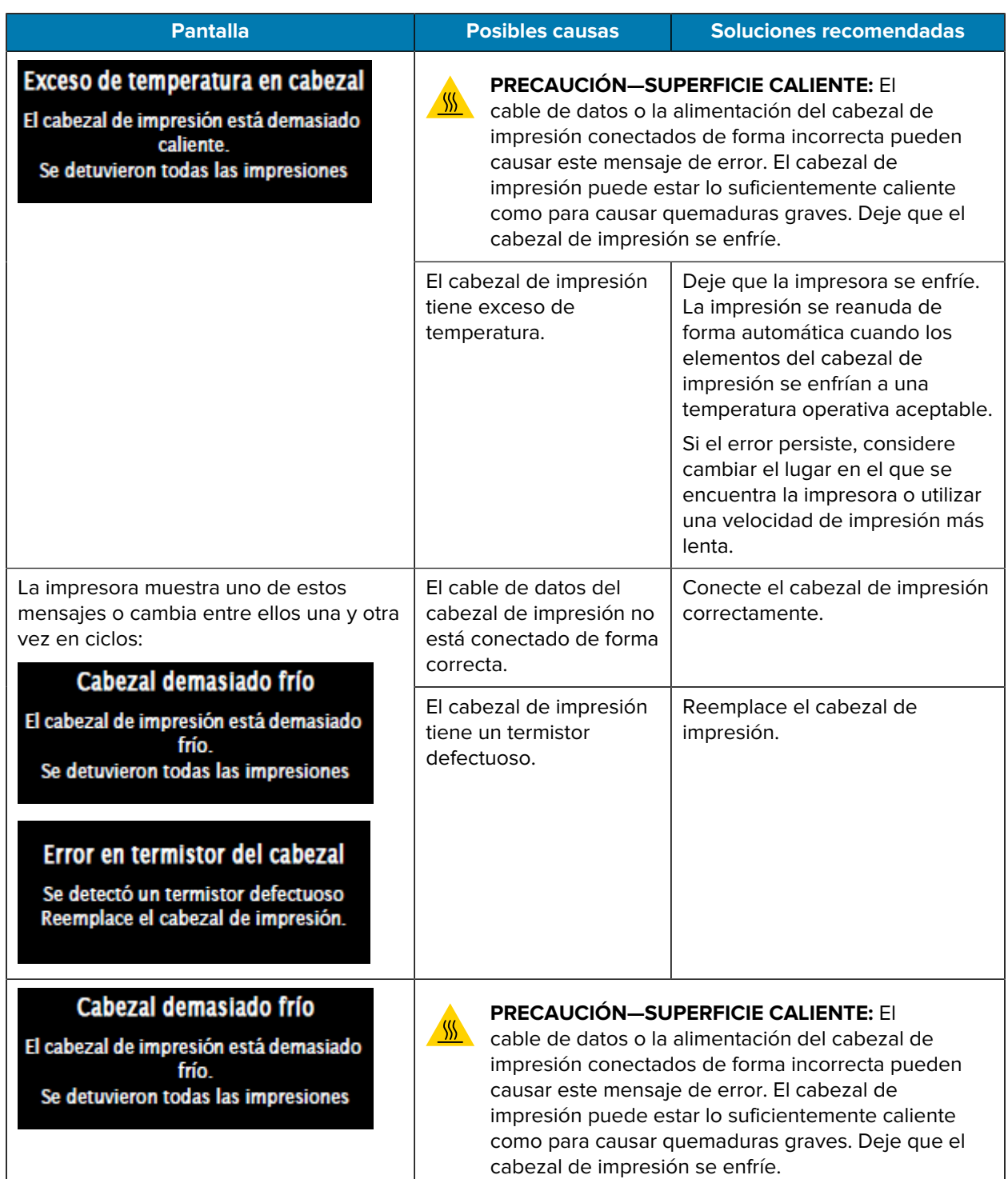

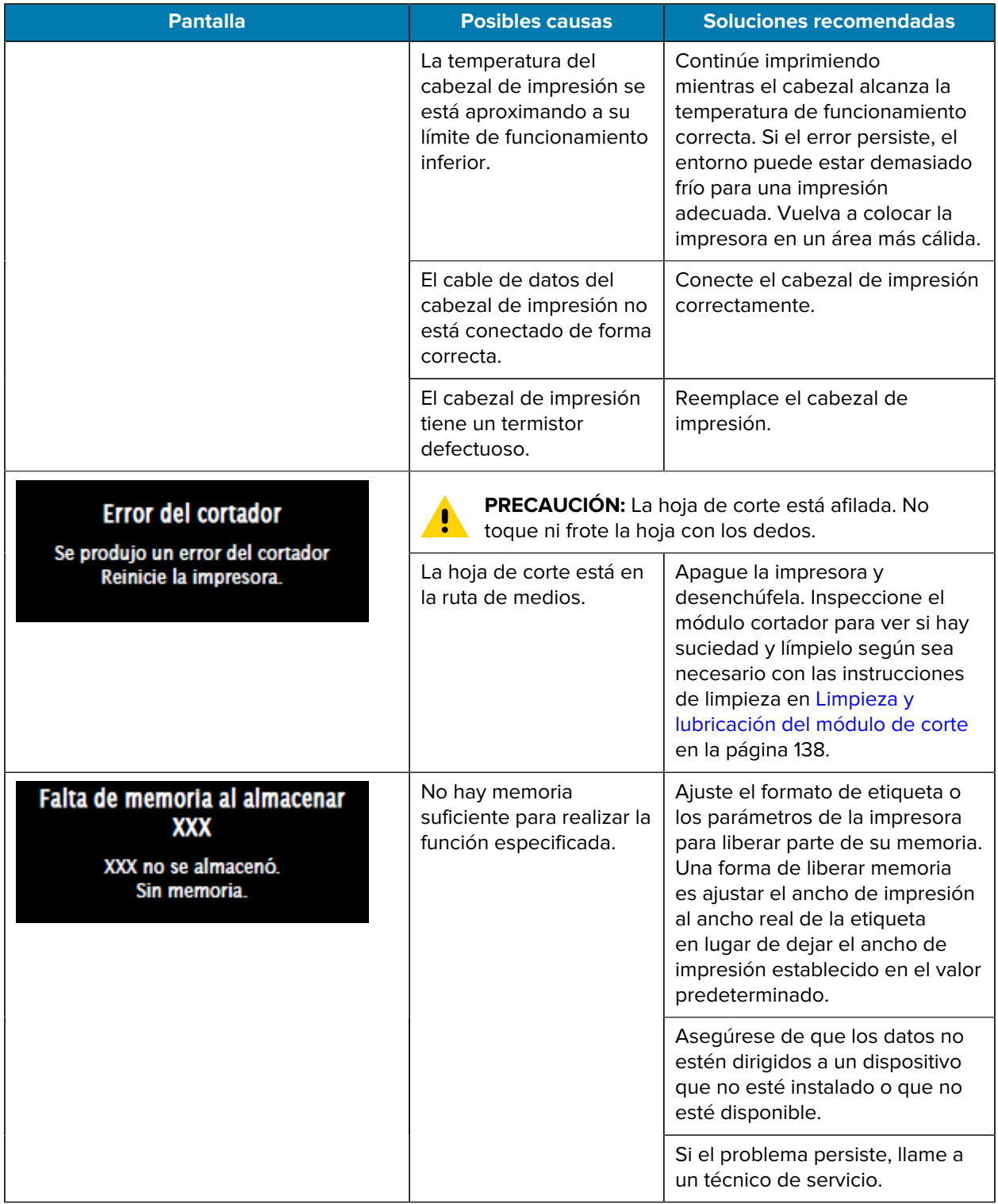

## **Luces indicadoras**

Las luces indicadoras ubicadas encima de la pantalla de la impresora también comunican el estado de la impresora.

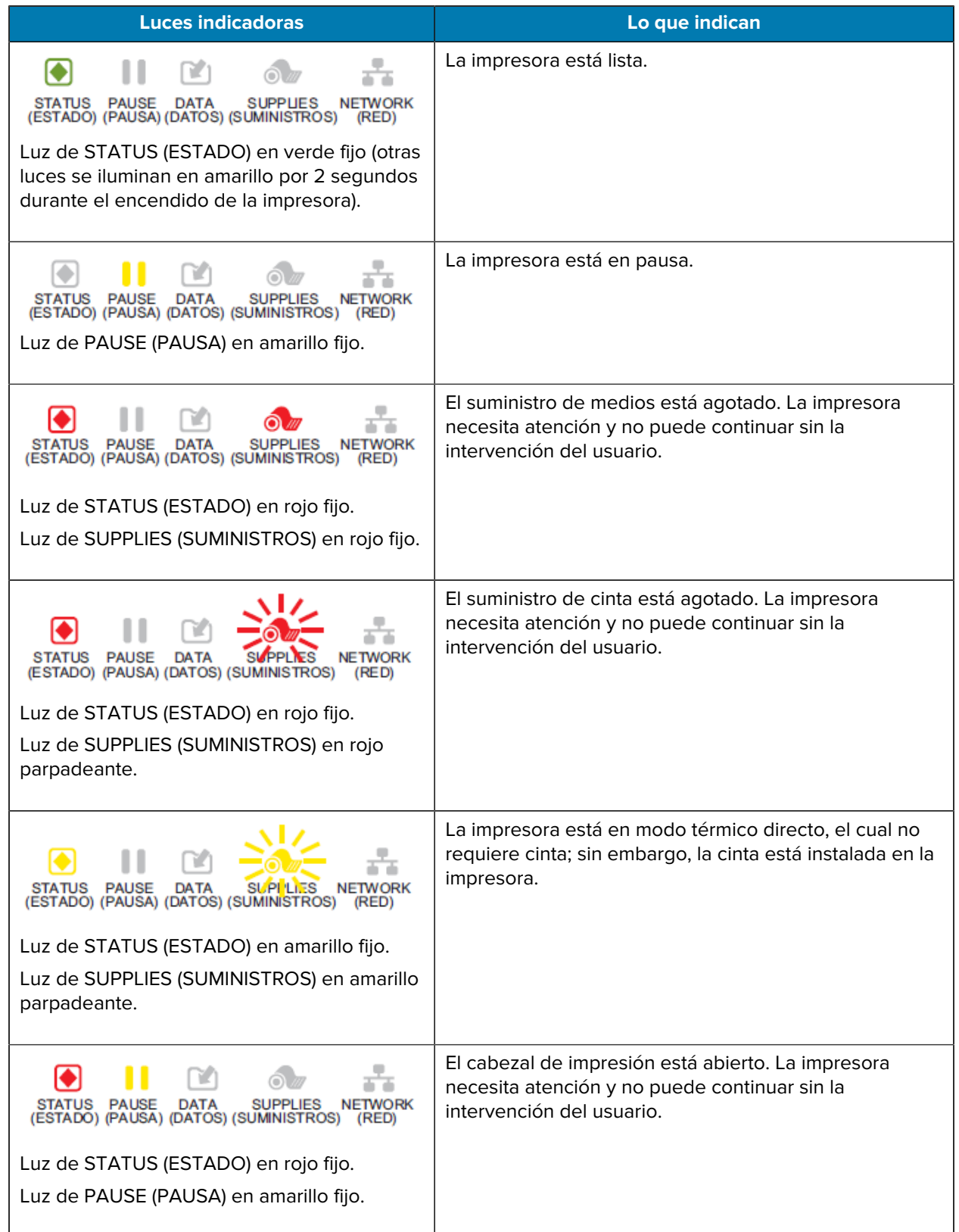

#### **Tabla 4** Estado de la impresora según las luces indicadoras

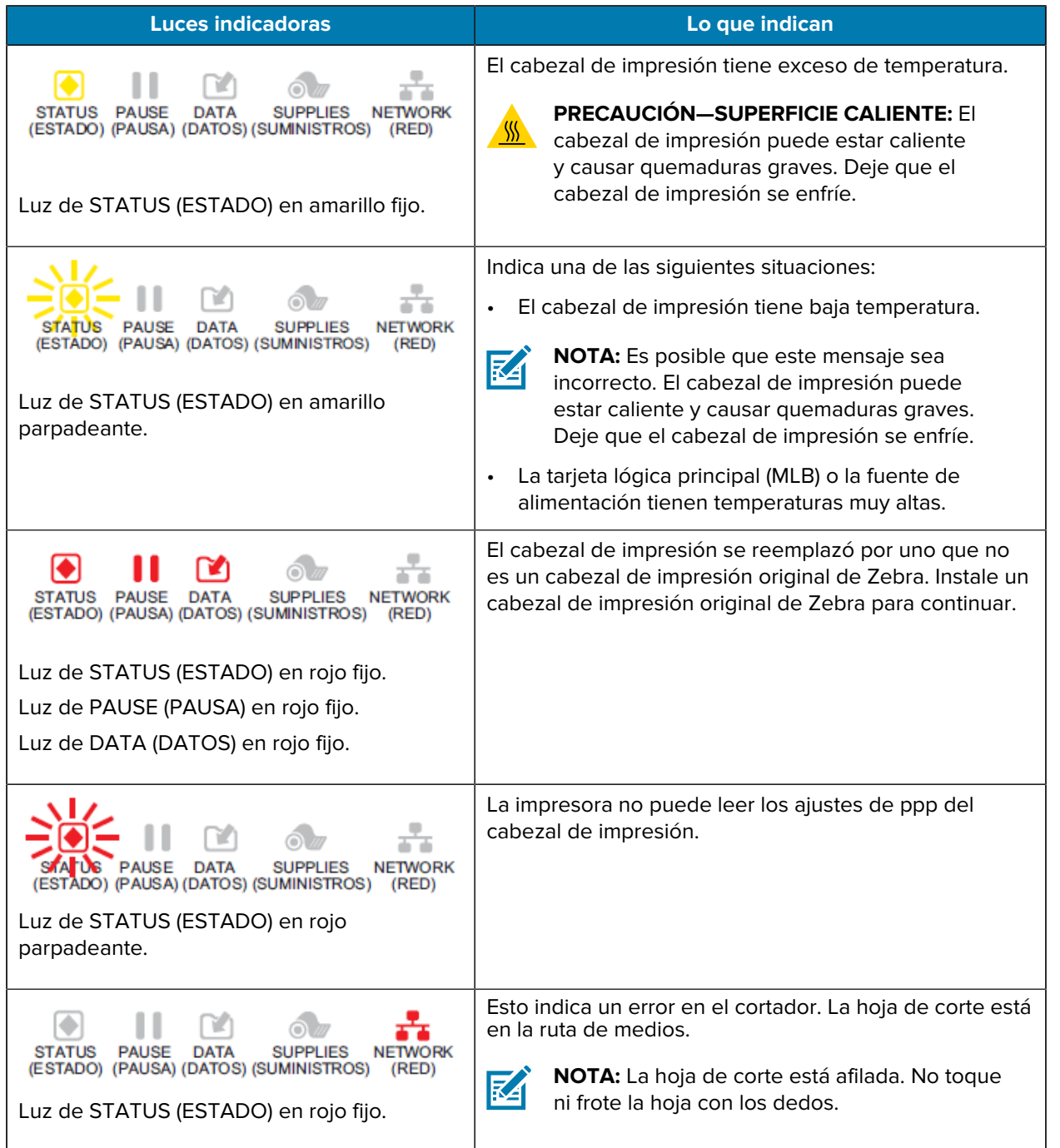

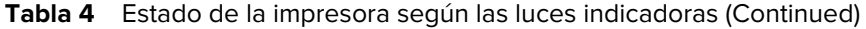

**Tabla 5** Estado adicional de la impresora según las luces indicadoras: impresoras equipadas con la opción Ethernet cableada de ZebraNet

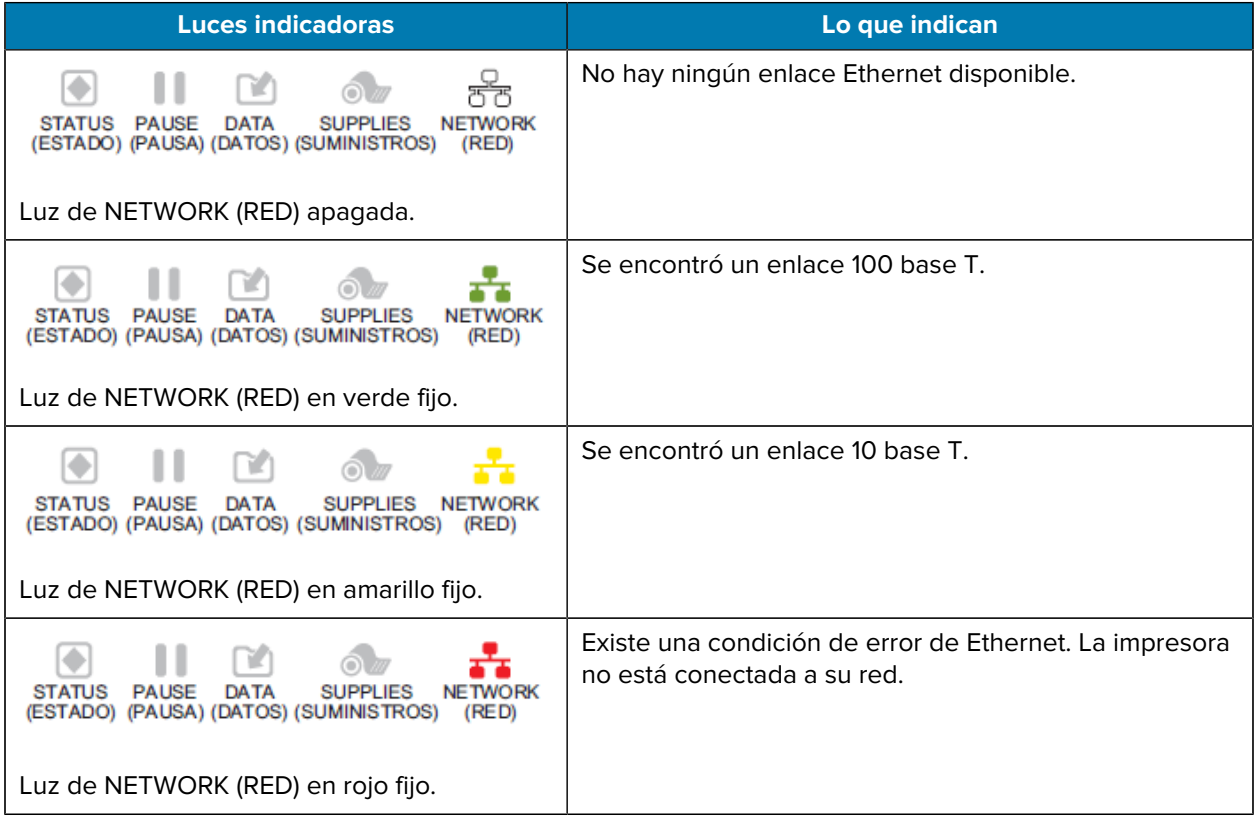

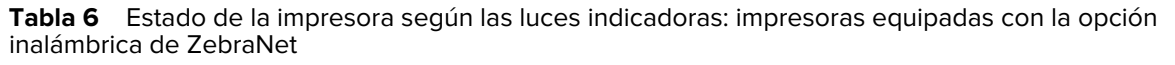

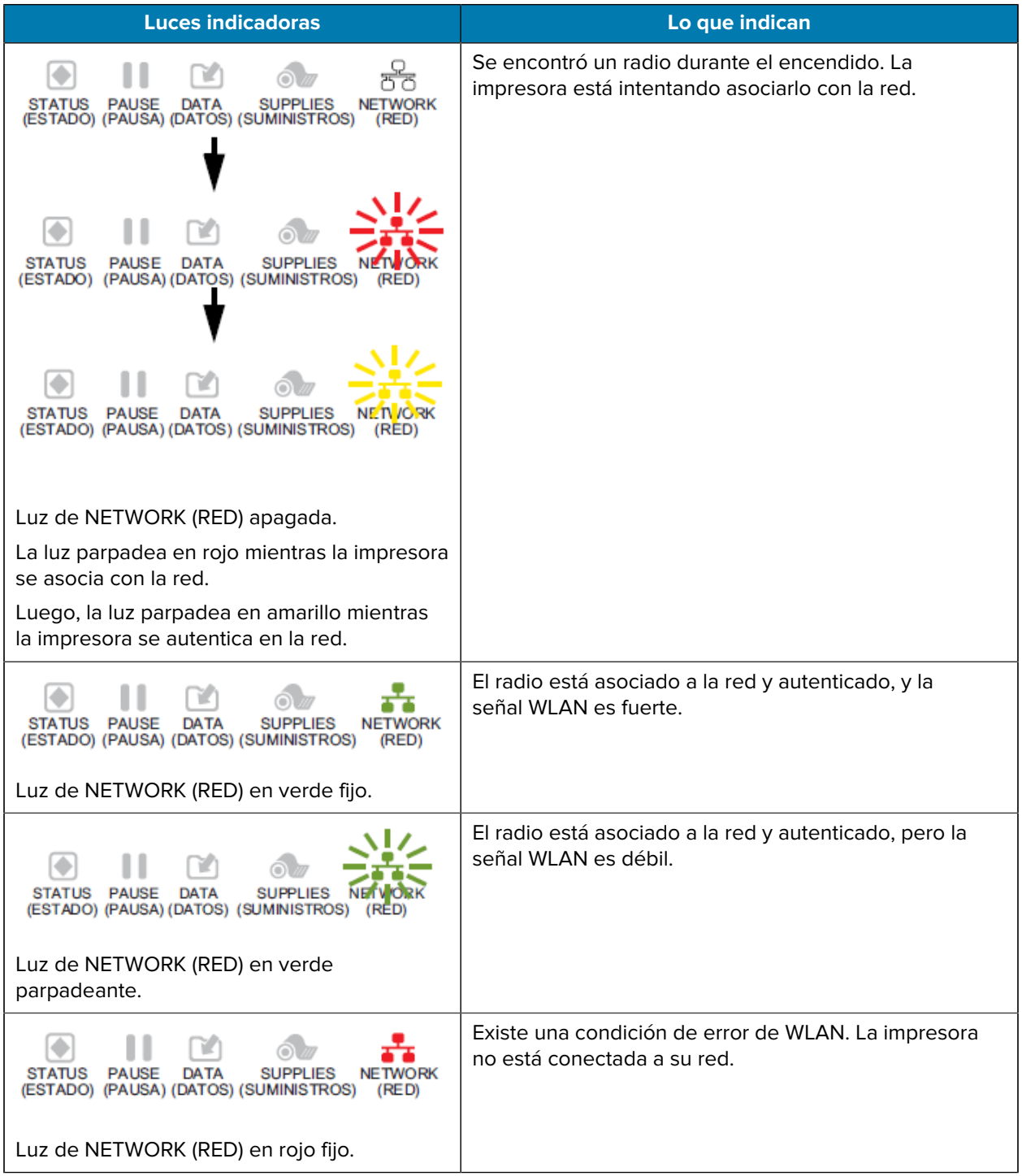

# **Solución de problemas**

Utilice esta información para solucionar problemas con la impresora.

## **Problemas para imprimir y de calidad de la impresión**

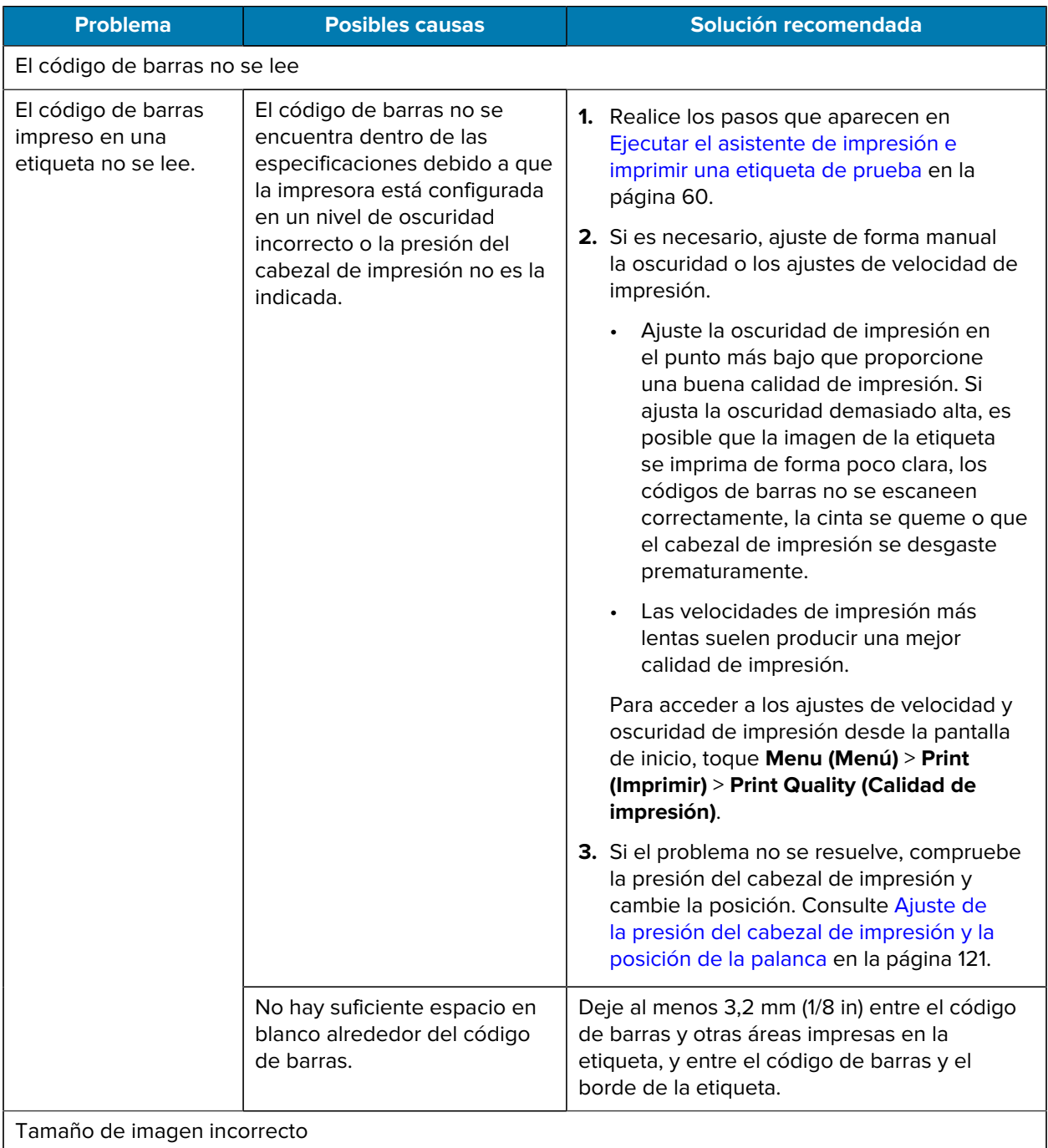

## Diagnóstico y solución de problemas

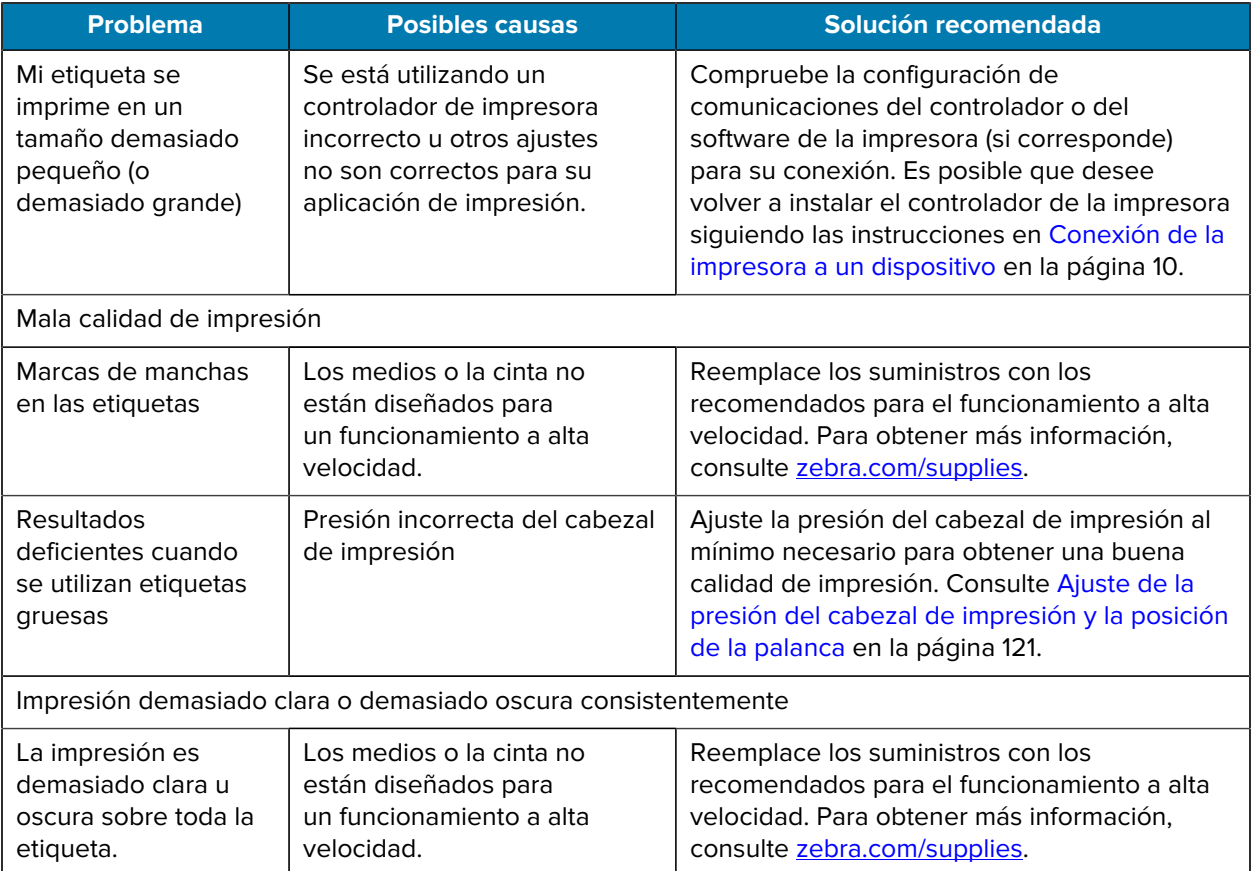

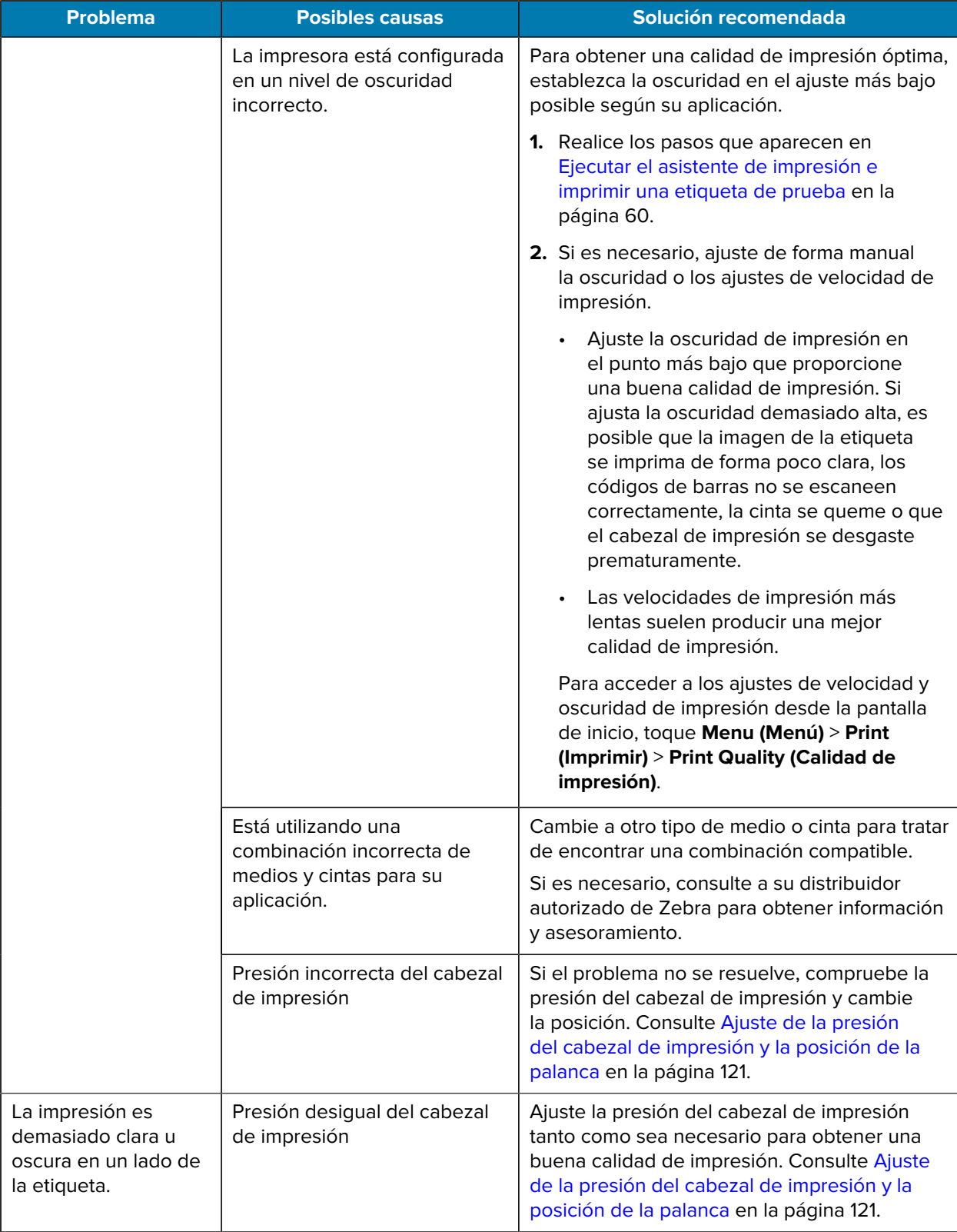

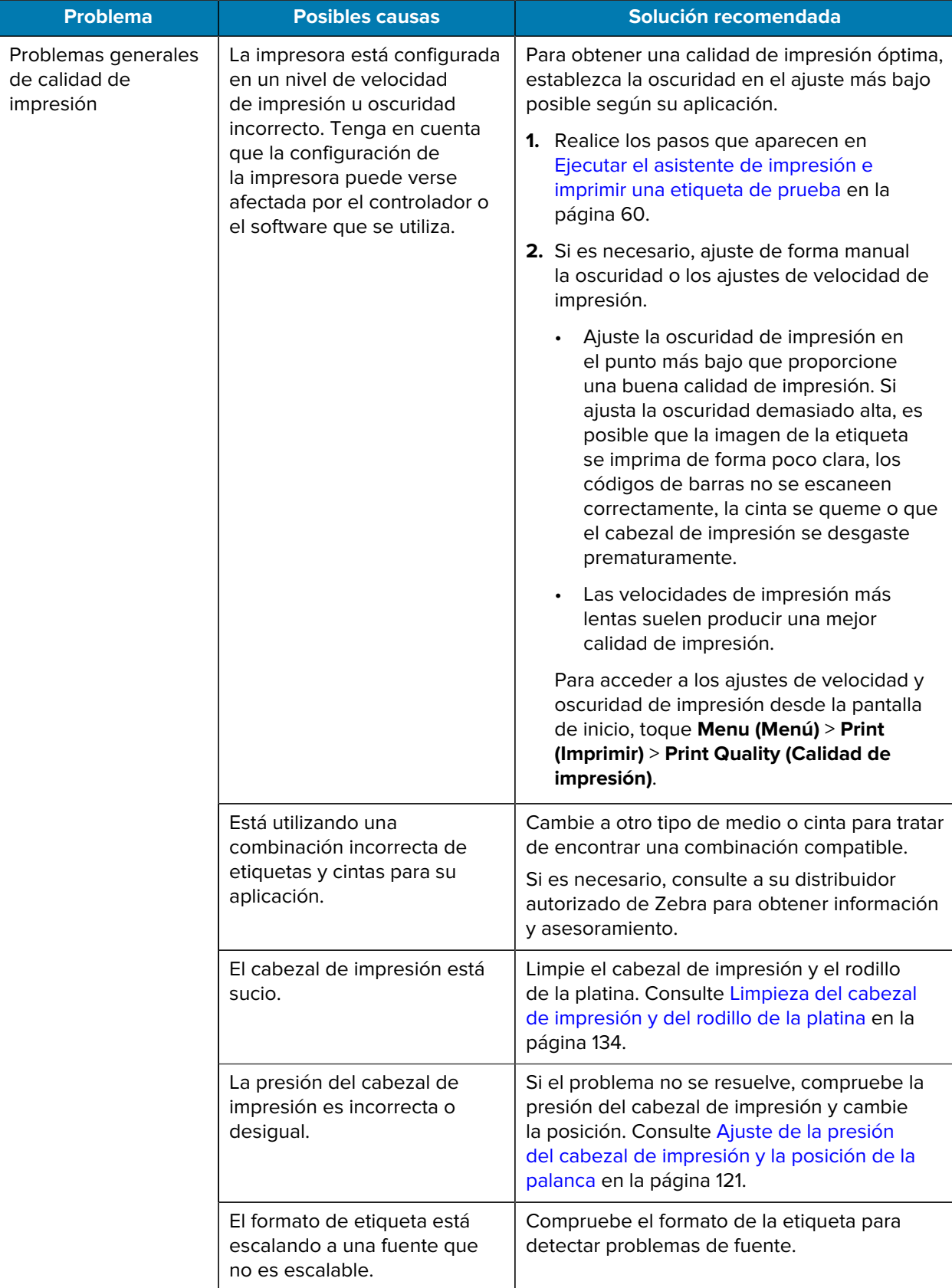

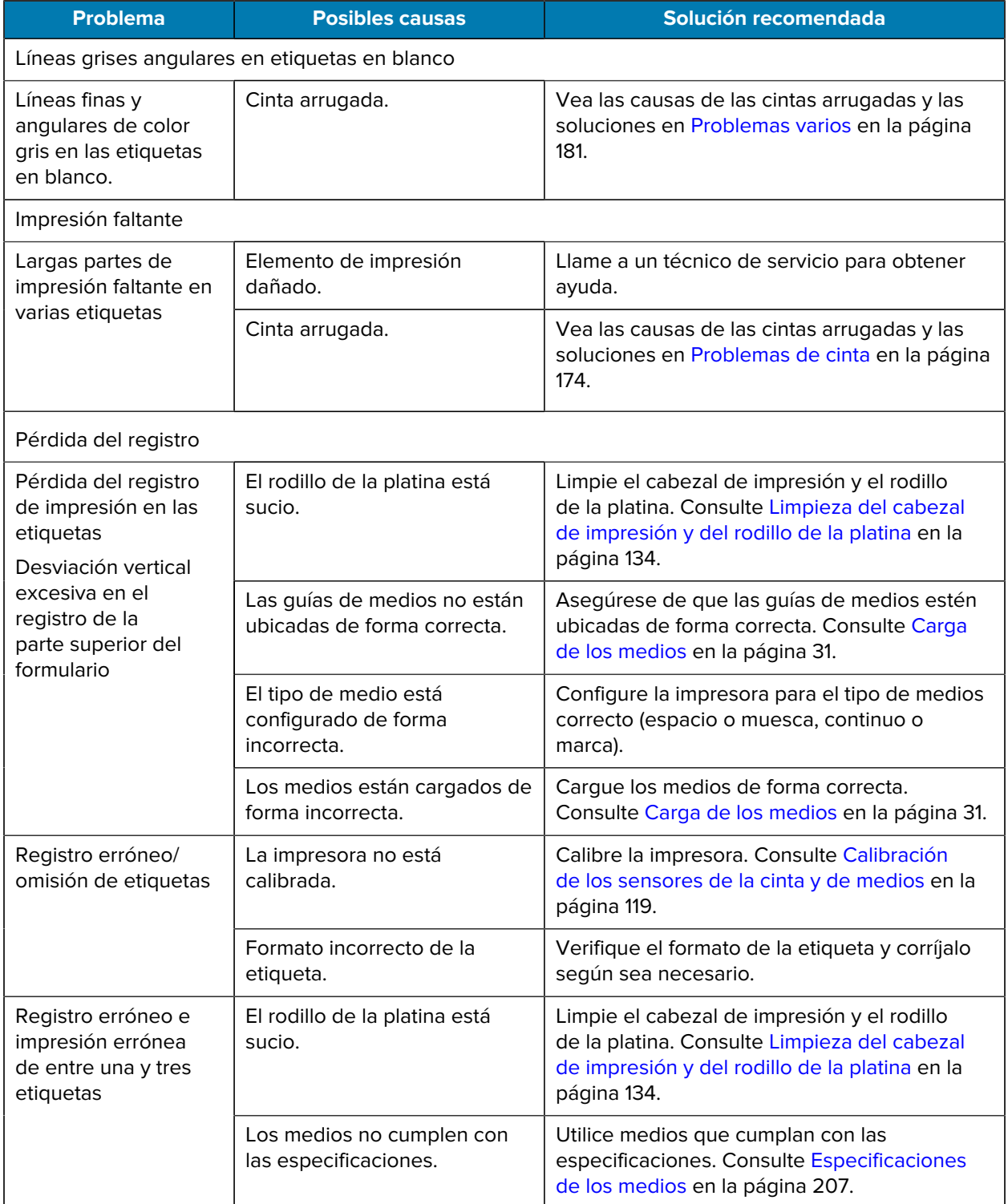

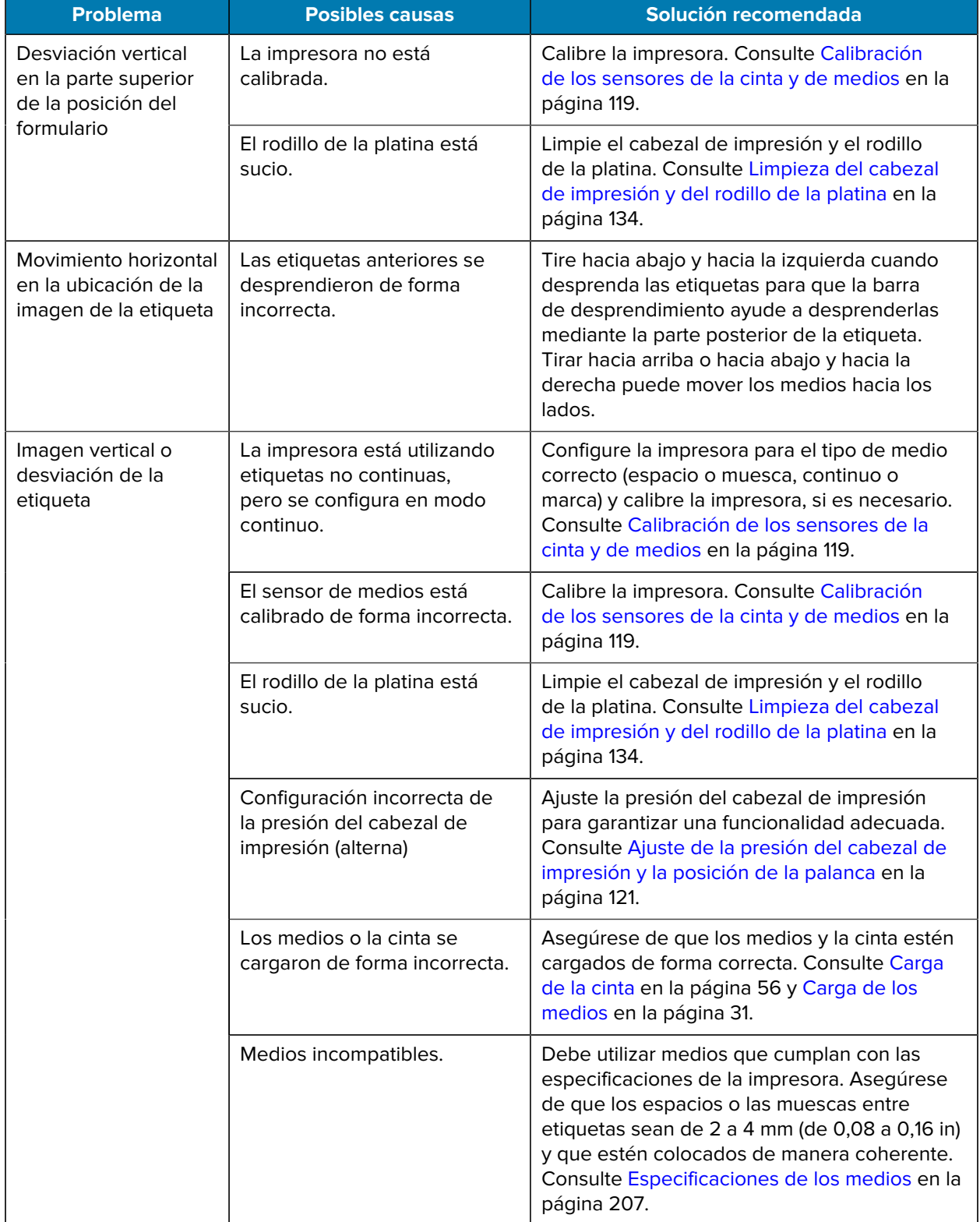

## <span id="page-173-0"></span>**Problemas de cinta**

Consulte [zebra.com/zt600-info](http://zebra.com/zt600-info) para ver videos sobre cómo resolver problemas comunes.

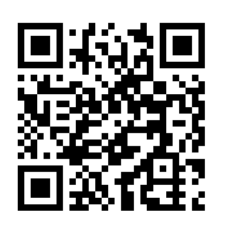

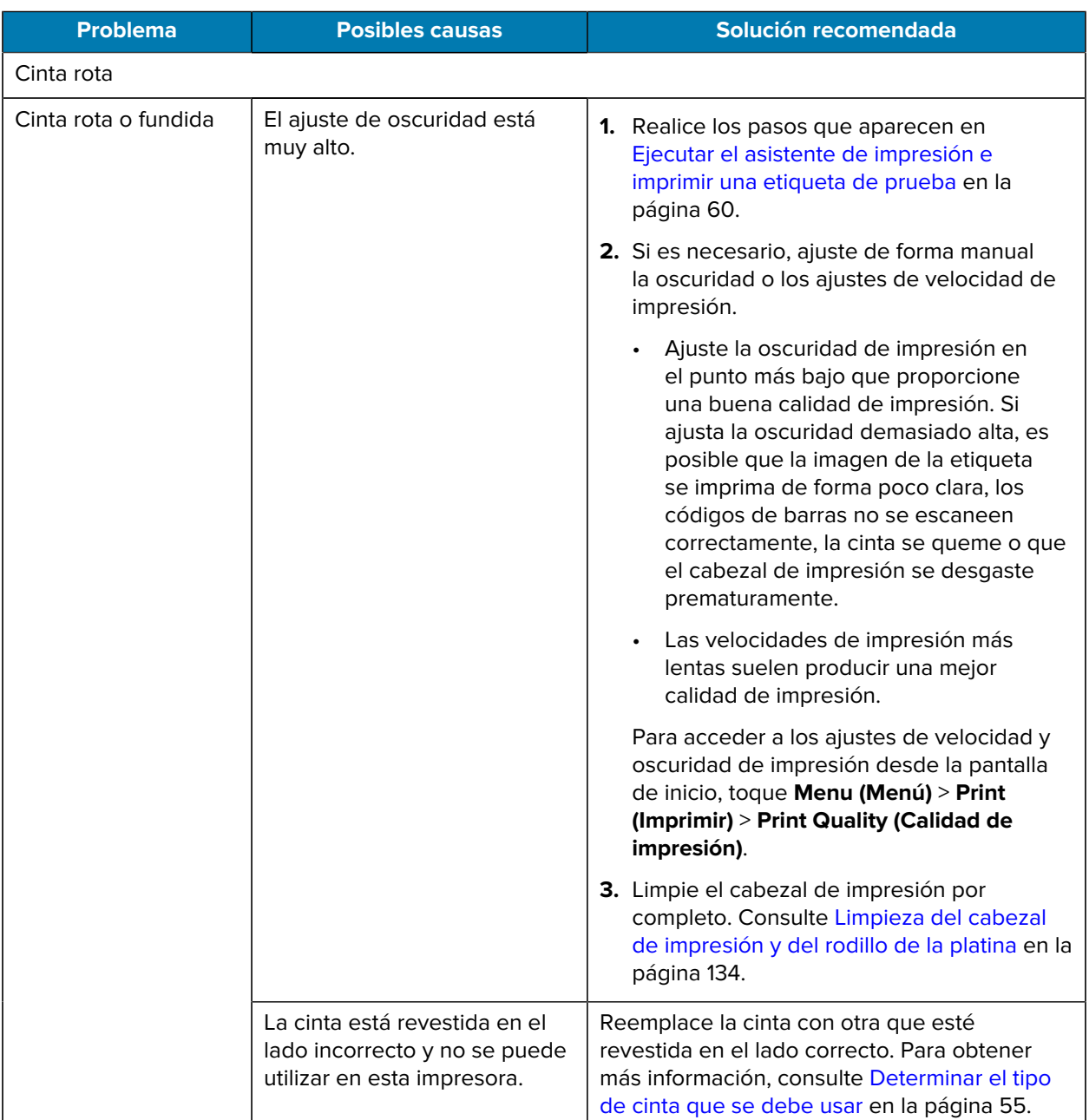

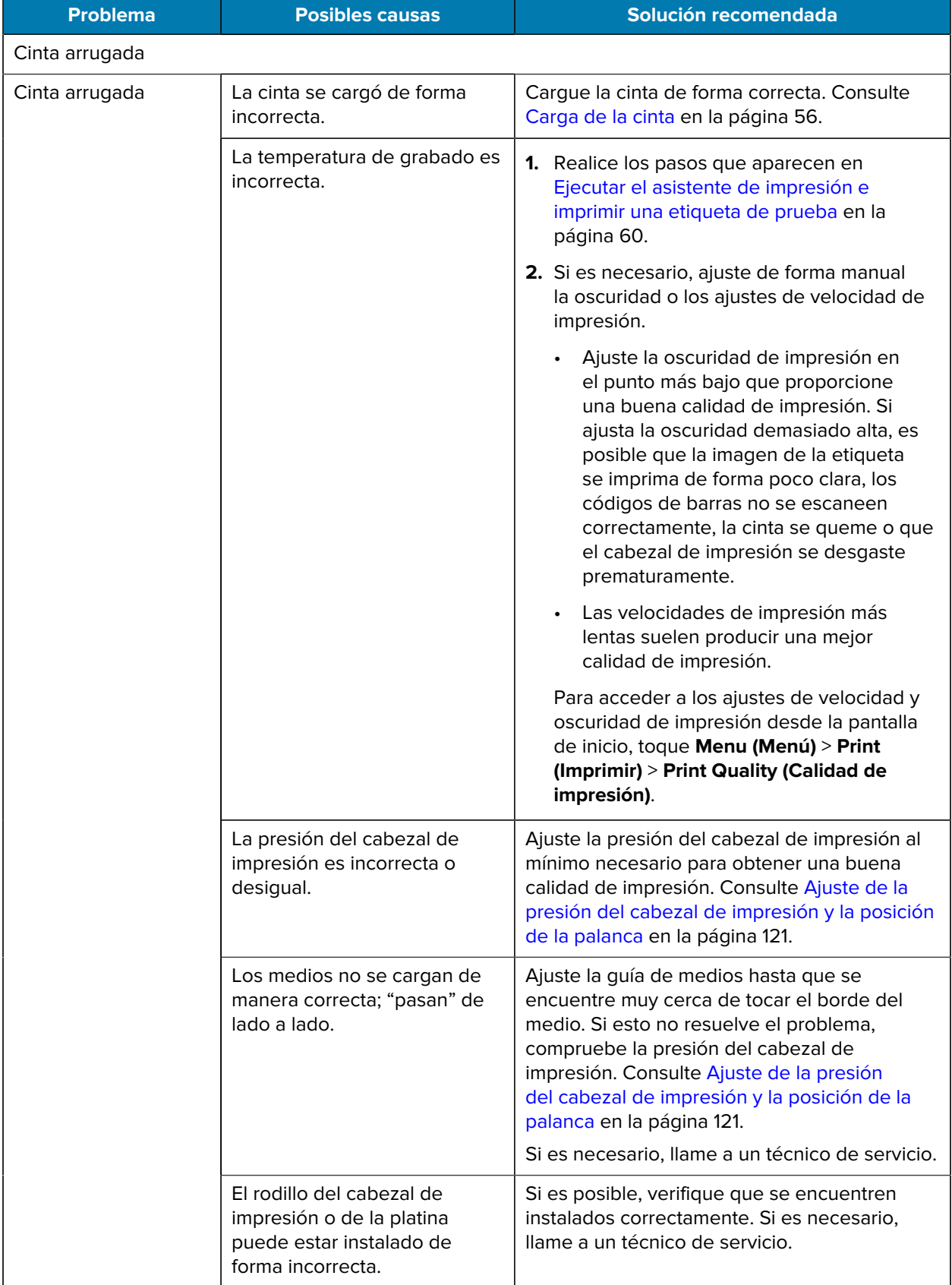

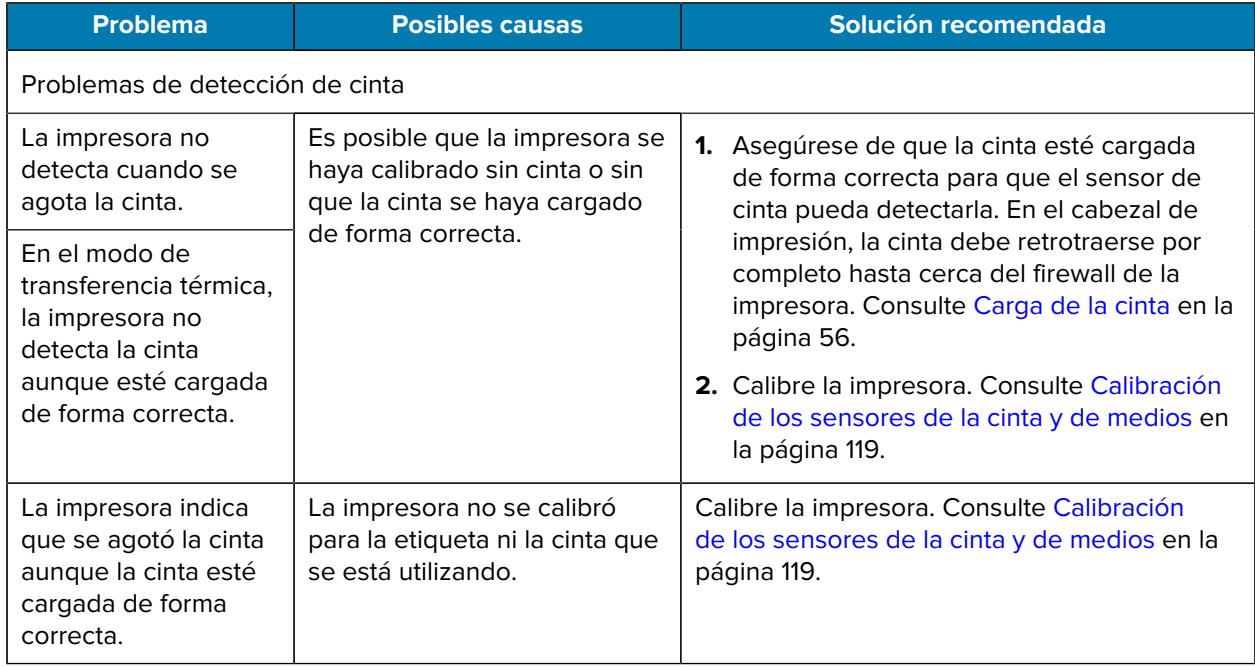

## **Problemas de RFID**

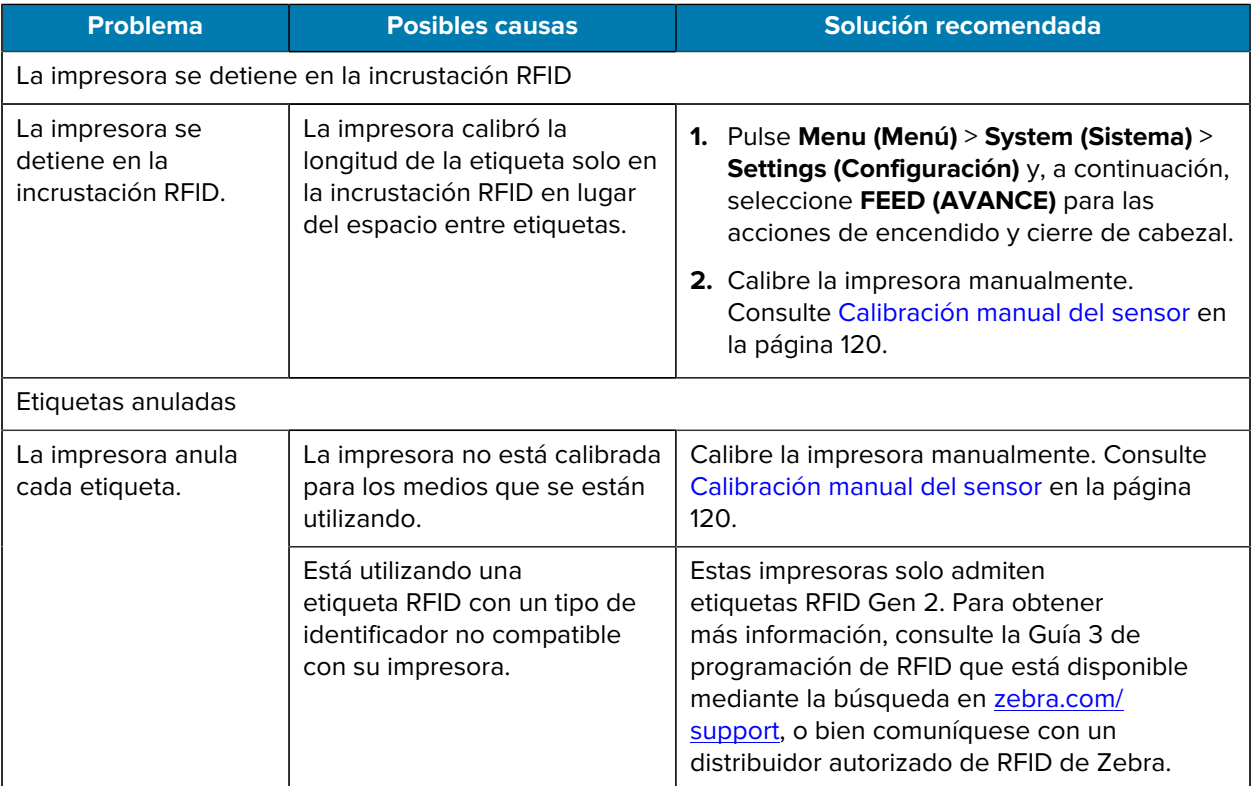

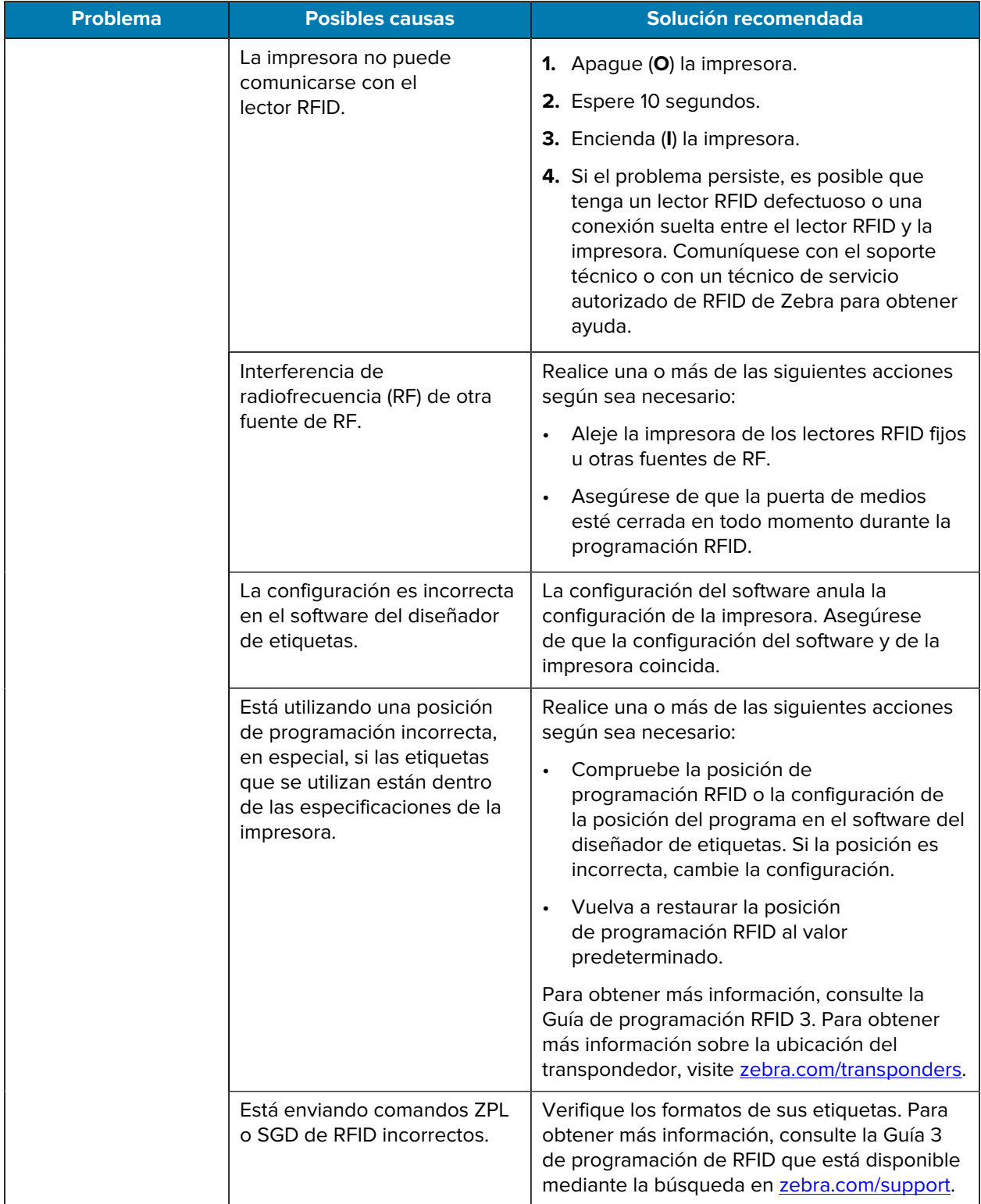

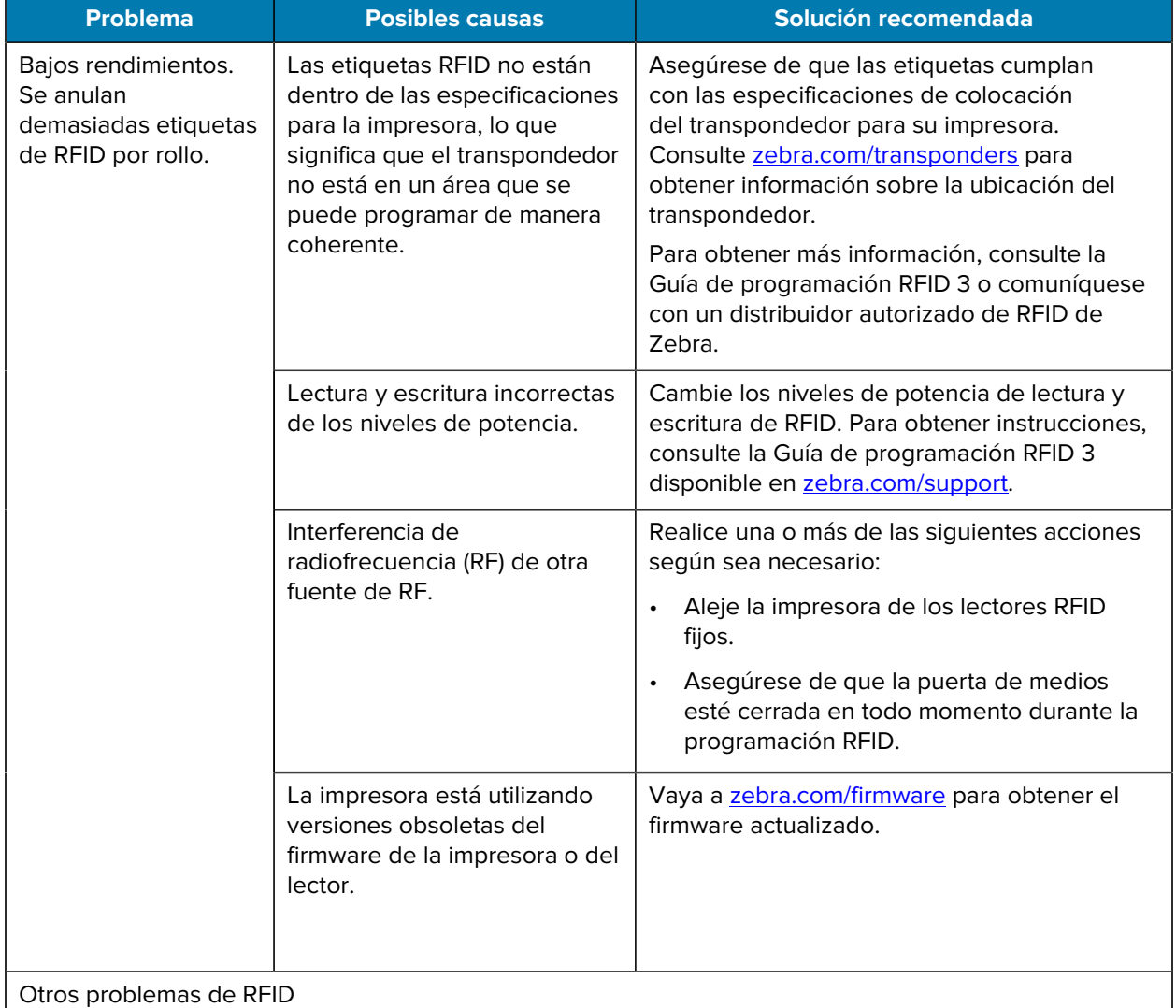

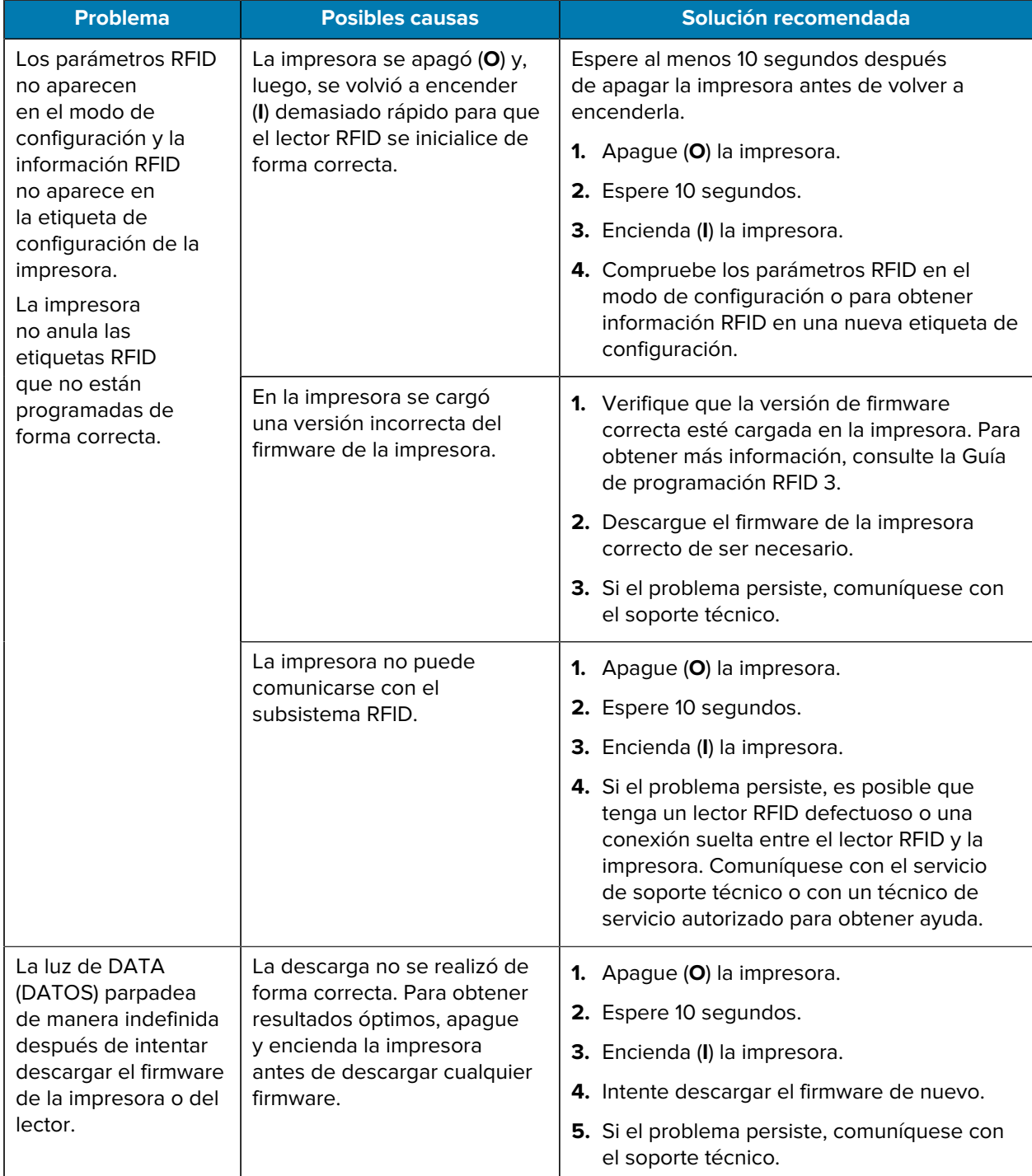

## **Problemas de comunicación**

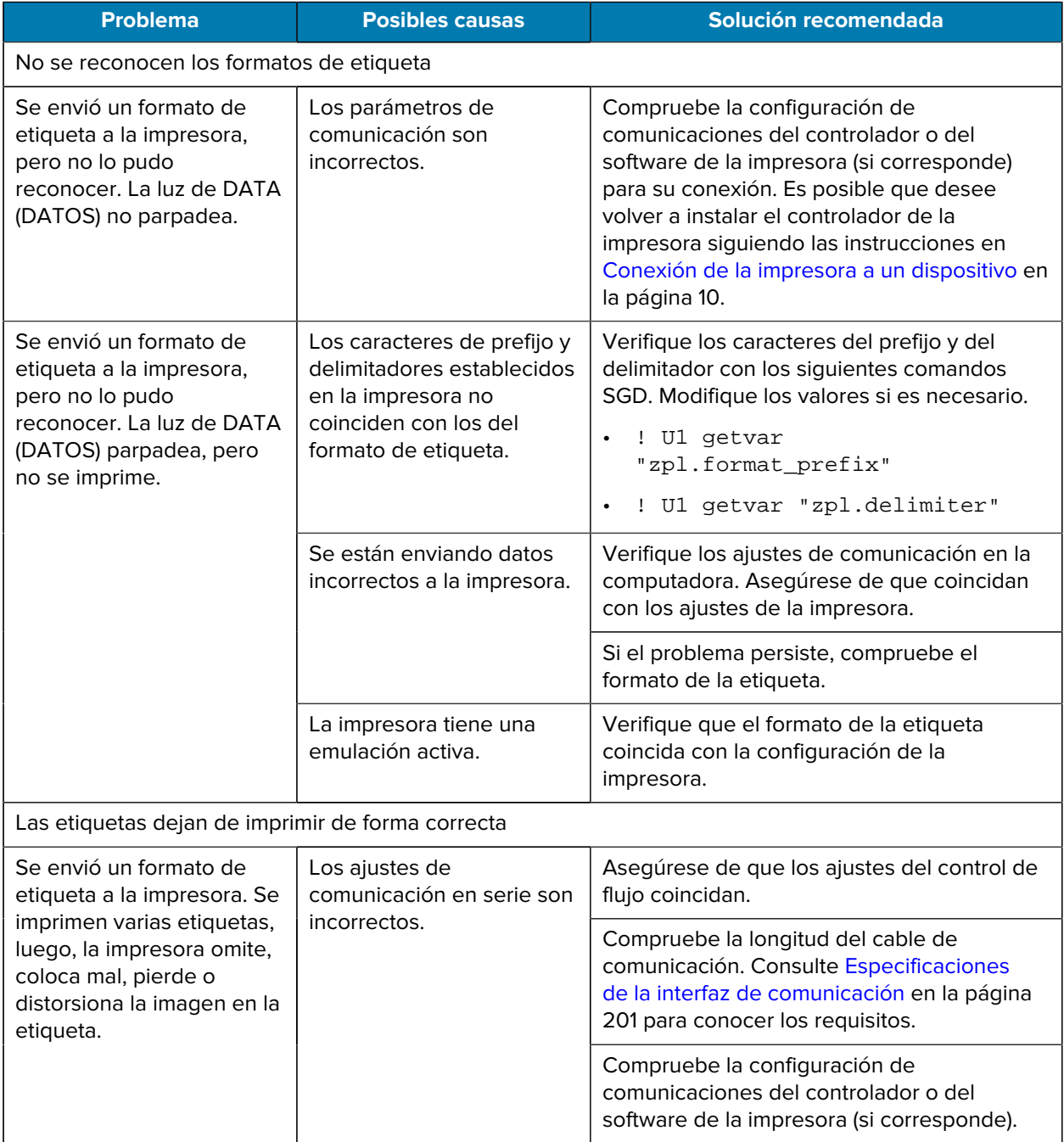
# **Problemas varios**

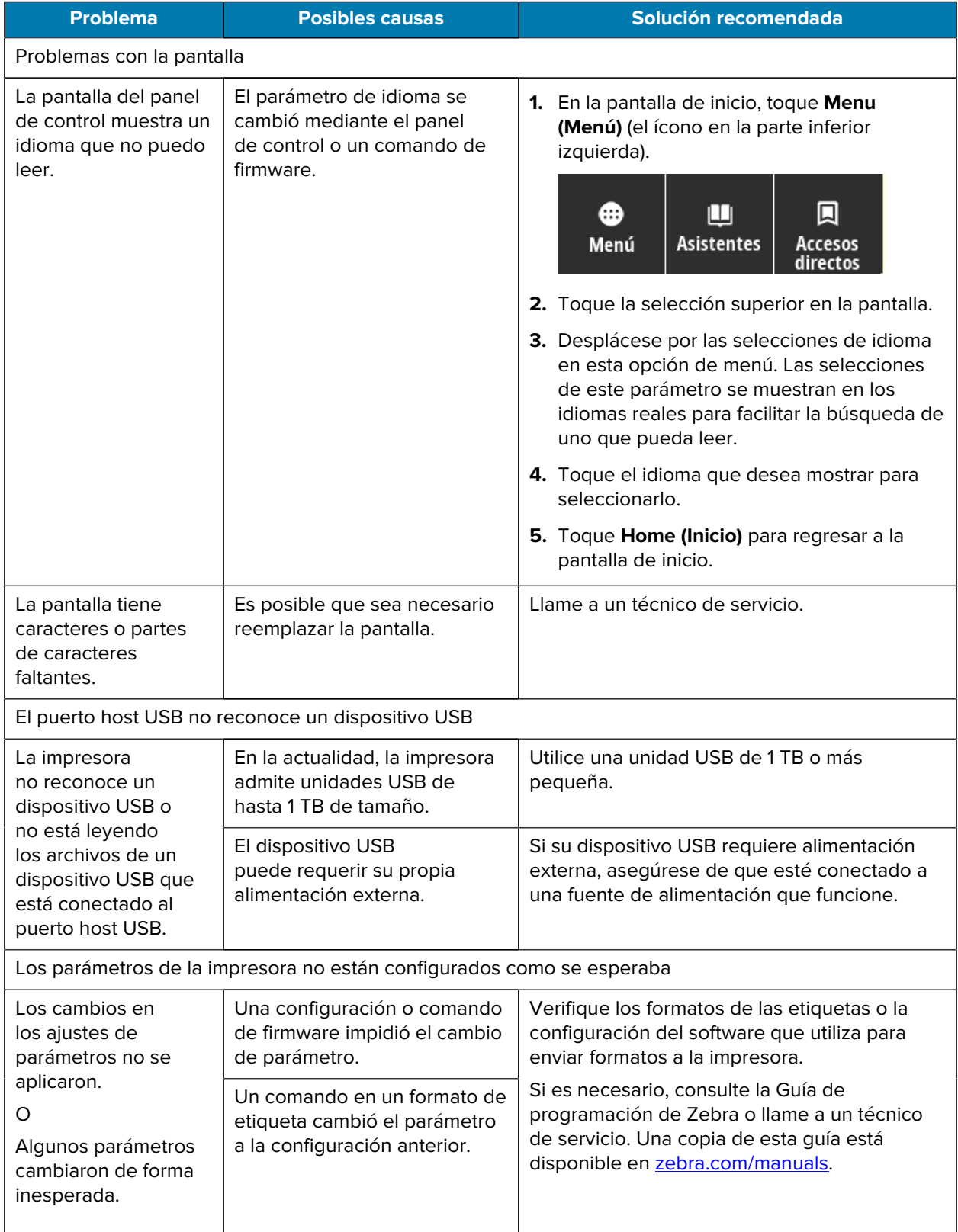

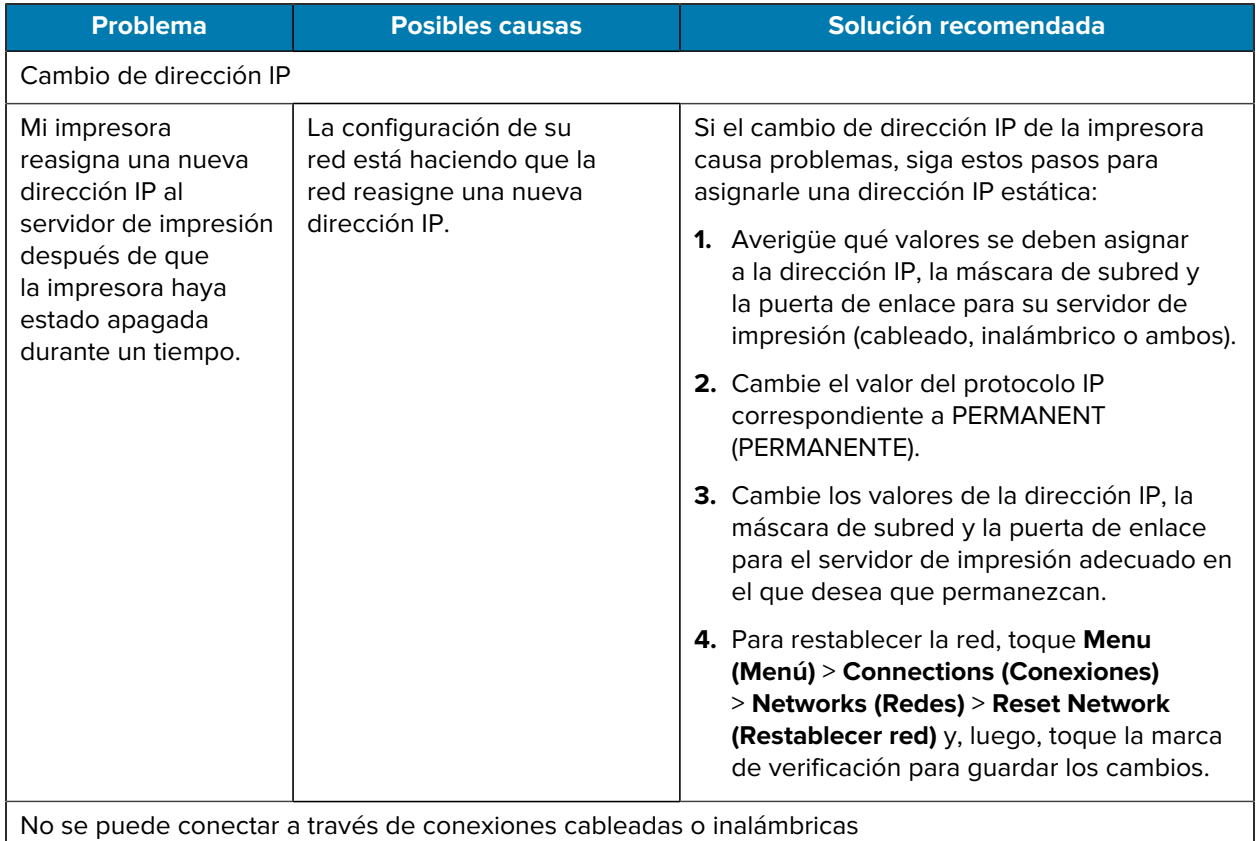

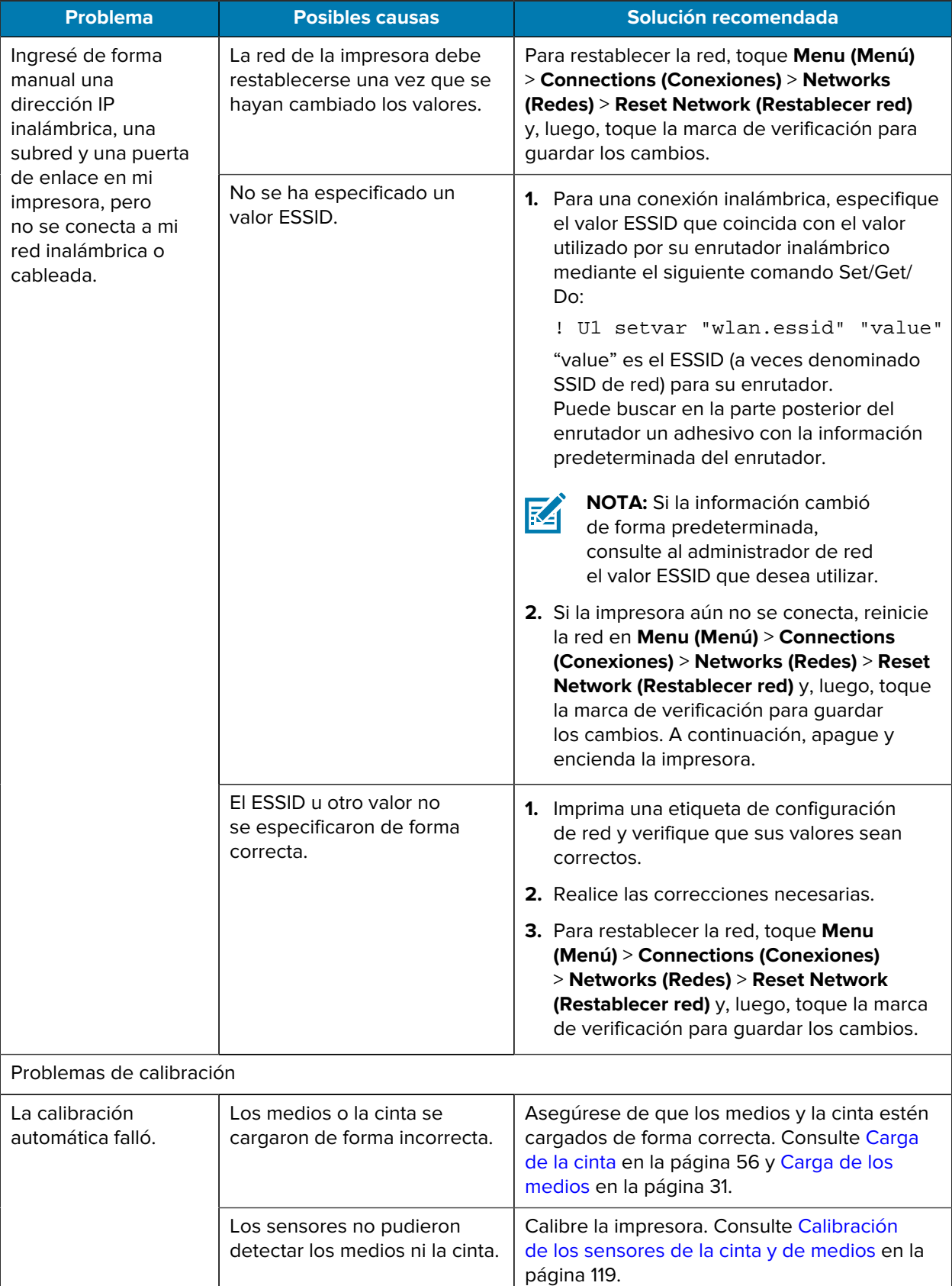

# Diagnóstico y solución de problemas

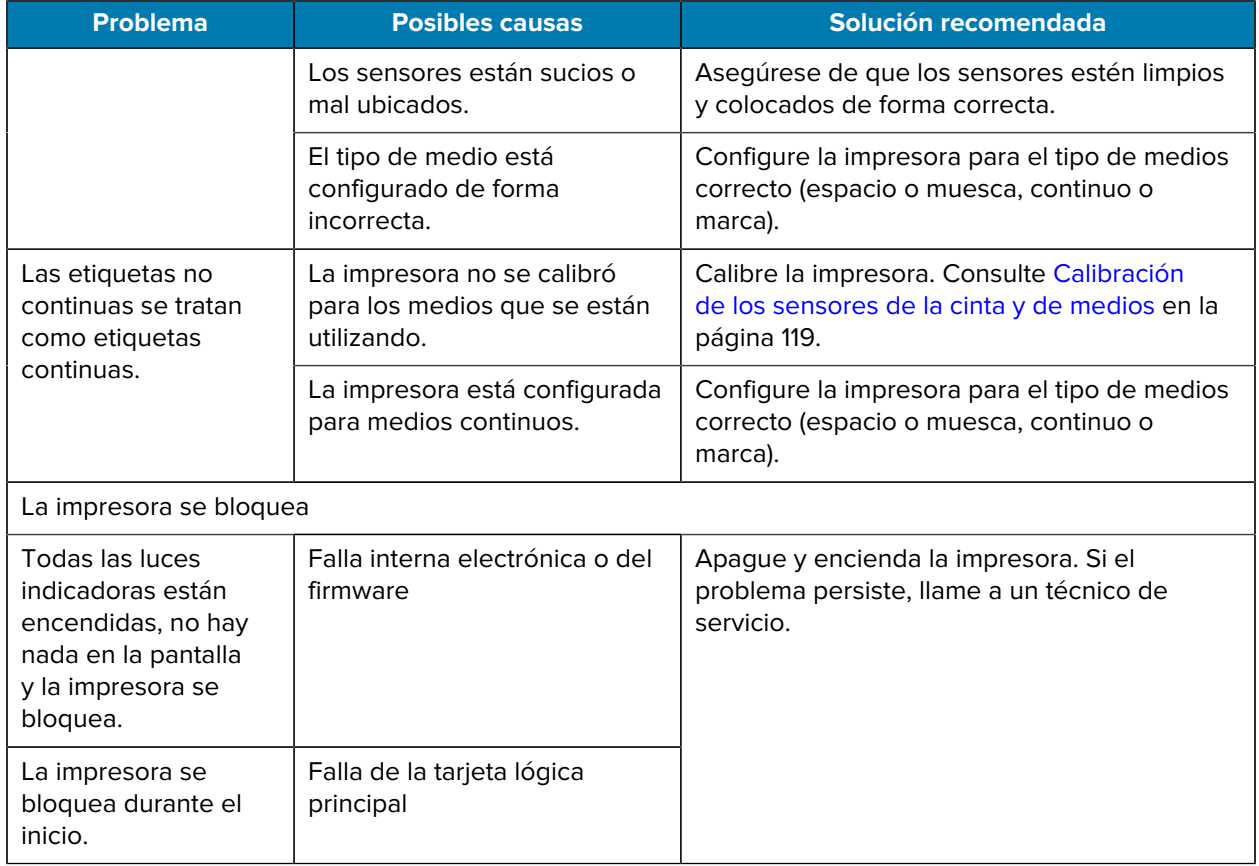

# **Mantenimiento de la impresora**

Si experimenta algún problema con el uso de la impresora, comuníquese con los equipos de soporte técnico o sistemas. Si hay algún problema con la impresora, se comunicarán con el Centro de atención al cliente global de Zebra en [zebra.com/support.](http://www.zebra.com/support)

Recopile la siguiente información antes de comunicarse con el Servicio de atención al cliente global de Zebra:

- Número de serie de la unidad
- Número de modelo o nombre del producto
- Número de versión del firmware

Zebra atiende por correo electrónico, teléfono o fax dentro de los límites establecidos en los acuerdos de servicio. Si el problema no se puede solucionar mediante el Servicio de atención al cliente global de Zebra, puede que el usuario deba devolver el equipo para su reparación; en dicho caso, se proporcionarán instrucciones específicas.

Si adquirió su producto por medio de un socio comercial de Zebra, comuníquese con él para recibir ayuda.

## **Envío de la impresora**

Si debe enviar la impresora:

- **1.** Apague (**O**) la impresora y desconecte todos los cables.
- **2.** Retire cualquier medio, cinta u objetos sueltos del interior de la impresora.
- **3.** Cierre el cabezal de impresión.
- **4.** Empaque la impresora en el contenedor original con cuidado o en un contenedor alternativo adecuado para evitar daños durante el transporte.

Se puede comprar un contenedor de envío en Zebra si el embalaje original se ha perdido o destruido.

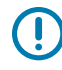

**IMPORTANTE:** Zebra no se hace responsable de los daños que puedan ocurrir durante el envío si no se utiliza un empaque de transporte aprobado. Si las unidades no se envían de la manera apropiada, es posible que esto anule la garantía.

# **Usar un puerto host USB y la función de impresión táctil**

Los ejercicios que se presentan aquí lo ayudarán a aprender cómo utilizar un puerto host USB y la función Impresión táctil de la impresora con un dispositivo compatible con NFC basado en Android™ (como un smartphone o una tableta).

Algunos comandos SGD se indican como parte de estos ejercicios para usuarios avanzados.

# **Elementos necesarios para los ejercicios**

Para realizar los ejercicios en este documento, necesitará lo siguiente:

• una unidad flash USB de hasta 1 terabyte (1 TB)

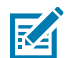

**NOTA:** La impresora no reconoce unidades con capacidad superior a 1 TB.

- un teclado USB
- los diversos archivos indicados en [Archivos para completar los ejercicios](#page-185-0)
- la aplicación gratuita Zebra Utilities para su smartphone (busque Zebra Technologies en Google Play Store)

## <span id="page-185-0"></span>**Archivos para completar los ejercicios**

La mayoría de los archivos que necesita para completar los ejercicios de esta sección están disponibles en zebra.com en forma de un archivo zip ubicado [aquí](https://www.zebra.com/content/dam/zebra_new_ia/en-us/manuals/printers/common/attachments-for-usb-host-exercises.zip.). Copie estos archivos en su computadora antes de comenzar los ejercicios. Cuando sea posible, se muestra el contenido de los archivos. No se incluyen los contenidos de los archivos que tienen contenido codificado, que no se pueden ver como texto ni como imagen.

#### **Archivo 1: ZEBRA.BMP**

<span id="page-185-1"></span>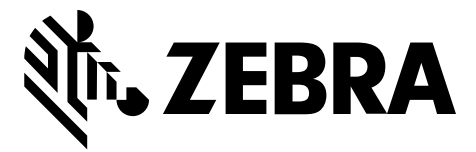

#### <span id="page-185-2"></span>**Archivo 2: SAMPLELABEL.TXT**

Este formato de etiqueta simple imprime el logotipo de Zebra y una línea de texto al final del ejercicio replicado.

```
^{\sim}XA
^FO100,75^XGE:zebra.bmp^FS
^FO100,475^A0N,50,50^FDMirror from USB Completed^FS
'XZ
```
#### <span id="page-186-0"></span>**Archivo 3: LOGO.ZPL**

#### <span id="page-186-1"></span>**Archivo 4: USBSTOREDFILE.ZPL**

Este formato de etiqueta imprime una imagen y un texto. Este archivo se almacenará en el dispositivo de memoria USB en el nivel raíz para que se pueda imprimir.

```
CT \sim CD, \sim CC^{\wedge} \sim CT \sim^XA~TA012~JSN^LT0^LH0,0^JMA^PR4,4~SD15^LRN^CI0^XZ
~DG000.GRF,07680,024,,[image data]
^{\sim}XA
\simLS0^{\wedge}SL^{\circ}^BY3,3,91^FT35,250^BCN,,Y,N^FC%,{,#^FD%d/%m/%Y^FS
^FT608,325^XG000.GRF,1,1^FS
^FT26,75^A0N,28,28^FH\^FDThis label was printed from a format stored^FS
^FT26,125^A0N,28,28^FH\^FDon a USB Flash Memory drive. ^FS
^BY3,3,90^FT33,425^BCN,,Y,N
^FD>:Zebra Technologies^FS
^PQ1,0,1,Y^XZ
^XA^ID000.GRF^FS^XZ
```
#### <span id="page-186-2"></span>**Archivo 5: VLS\_BONKGRF.ZPL**

<span id="page-186-3"></span>Este archivo se incluye en el archivo zip ubicado [aquí.](https://www.zebra.com/content/dam/zebra_new_ia/en-us/manuals/printers/common/attachments-for-usb-host-exercises.zip.)

#### **Archivo 6: VLS\_EIFFEL.ZPL**

<span id="page-186-4"></span>Este archivo se incluye en el archivo zip ubicado [aquí.](https://www.zebra.com/content/dam/zebra_new_ia/en-us/manuals/printers/common/attachments-for-usb-host-exercises.zip.)

#### **Archivo 7: KEYBOARDINPUT.ZPL**

Este formato de etiqueta, utilizado para el ejercicio de entrada del teclado USB, hace lo siguiente:

- Crea un código de barras con la fecha actual, según la configuración del reloj en tiempo real (RTC);
- Imprime el gráfico del logotipo de Zebra;
- Imprime texto fijo;
- ^FN Le solicita que ingrese su nombre y la impresora imprime lo que ingresó.

```
^{\wedge}XA
^{\sim}CI28
^BY2,3,91^FT38,184^BCN,,Y,N^FC%,{,#^FD%d/%m/%Y^FS
^FO385,75^XGE:zebra.bmp^FS
^FT40,70^A0N,28,28^FH\^FDThis label was printed using a keyboard input. ^FS
^FT35,260^A0N,28,28^FH\^FDThis label was printed by:^FS
^FT33,319^A0N,28,28^FN1"Enter Name"^FS
^XZ
```
### <span id="page-187-0"></span>**Archivo 8: SMARTDEVINPUT.ZPL**

Este es el mismo formato de etiqueta que la etiqueta anterior, solo con impresión de texto diferente. Este formato se utiliza para el ejercicio de entrada del dispositivo inteligente.

```
^{\wedge}XA
^{\wedge}CI28
^BY2,3,91^FT38,184^BCN,,Y,N^FC%,{,#^FD%d/%m/%Y^FS
^FO385,75^XGE:zebra.bmp^FS
^FT40,70^A0N,28,28^FH\^FDThis label was printed using a smart device input.
 ^FS
^FT35,260^A0N,28,28^FH\^FDThis label was printed by:^FS
^FT33,319^A0N,28,28^FN1"Enter Name"^FS
'xx
```
#### **Archivo 9: Archivo de firmware**

Le recomendamos descargar un archivo de firmware para su impresora y copiarlo en la computadora a fin de usarlo durante los ejercicios. Puede omitir este paso si lo desea.

Puede descargar el archivo de firmware más reciente en **[zebra.com/firmware](http://www.zebra.com/firmware).** 

# **Host USB**

Su impresora puede estar equipada con uno o dos puertos host USB en el panel frontal. El puerto host USB le permite conectar dispositivos USB, como un teclado, un lector o una unidad flash USB a la impresora. Los ejercicios de esta sección le enseñarán cómo realizar un espejo de USB, cómo transferir archivos desde y hacia la impresora y cómo proporcionar la información que se le solicita y, luego, imprimir una etiqueta con esa información.

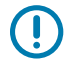

**IMPORTANTE:** Cuando se utiliza un puerto host USB, los archivos se deben nombrar solo con 1 a 16 caracteres alfanuméricos (A, a, B, b, C, c, …, 0, 1, 2, 3, …). No utilice caracteres asiáticos, caracteres cirílicos ni caracteres acentuados en los nombres de archivo.

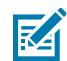

**NOTA:** Es posible que algunas funciones no operen correctamente si hay guiones bajos en el nombre de un archivo. Utilice puntos en lugar de guiones.

## **Ejercicio 1: Copie archivos a una unidad flash USB y realice el espejado USB**

**1.** En su unidad flash USB, cree:

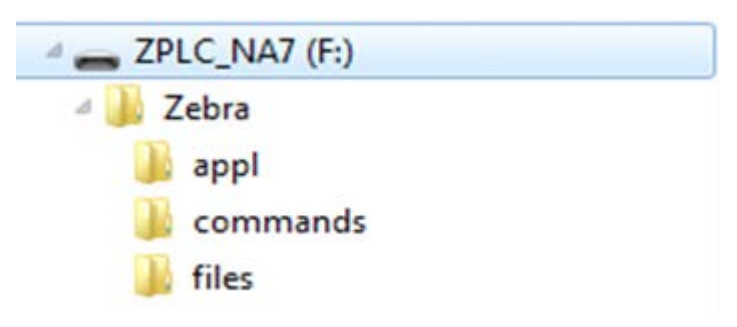

- una carpeta denominada Zebra
- En esa carpeta, se incluyen tres subcarpetas:
	- appl
	- commands
	- files
- **2.** En la carpeta /appl, coloque una copia del firmware más reciente de su impresora.
- **3.** En la carpeta /files, coloque el siguiente archivo:

[Archivo 1: ZEBRA.BMP](#page-185-1) en la página 186

- **4.** En la carpeta /commands, coloque los siguientes archivos:
	- [Archivo 2: SAMPLELABEL.TXT](#page-185-2) en la página 186
	- [Archivo 3: LOGO.ZPL](#page-186-0) en la página 187
- **5.** Inserte la unidad flash USB en el puerto host USB en la parte frontal de la impresora.
- **6.** Observe el panel de control y espere.

Debe ocurrir lo siguiente:

• Si el firmware de la unidad flash USB es diferente de lo que hay en la impresora, el firmware se descarga en la impresora. Luego, la impresora se reinicia e imprime una etiqueta de configuración de la impresora. (Si no hay firmware en la unidad flash USB o si la versión de firmware es la misma, la impresora omite esta acción).

- La impresora descarga los archivos en la carpeta /files y se muestran brevemente los nombres de los archivos que se están descargando en la pantalla.
- La impresora ejecuta cualquier archivo en la carpeta /commands.
- La impresora se reinicia y, a continuación, muestra el siguiente mensaje: MIRROR PROCESSING FINISHED
- **7.** Extraiga la unidad flash USB de la impresora.

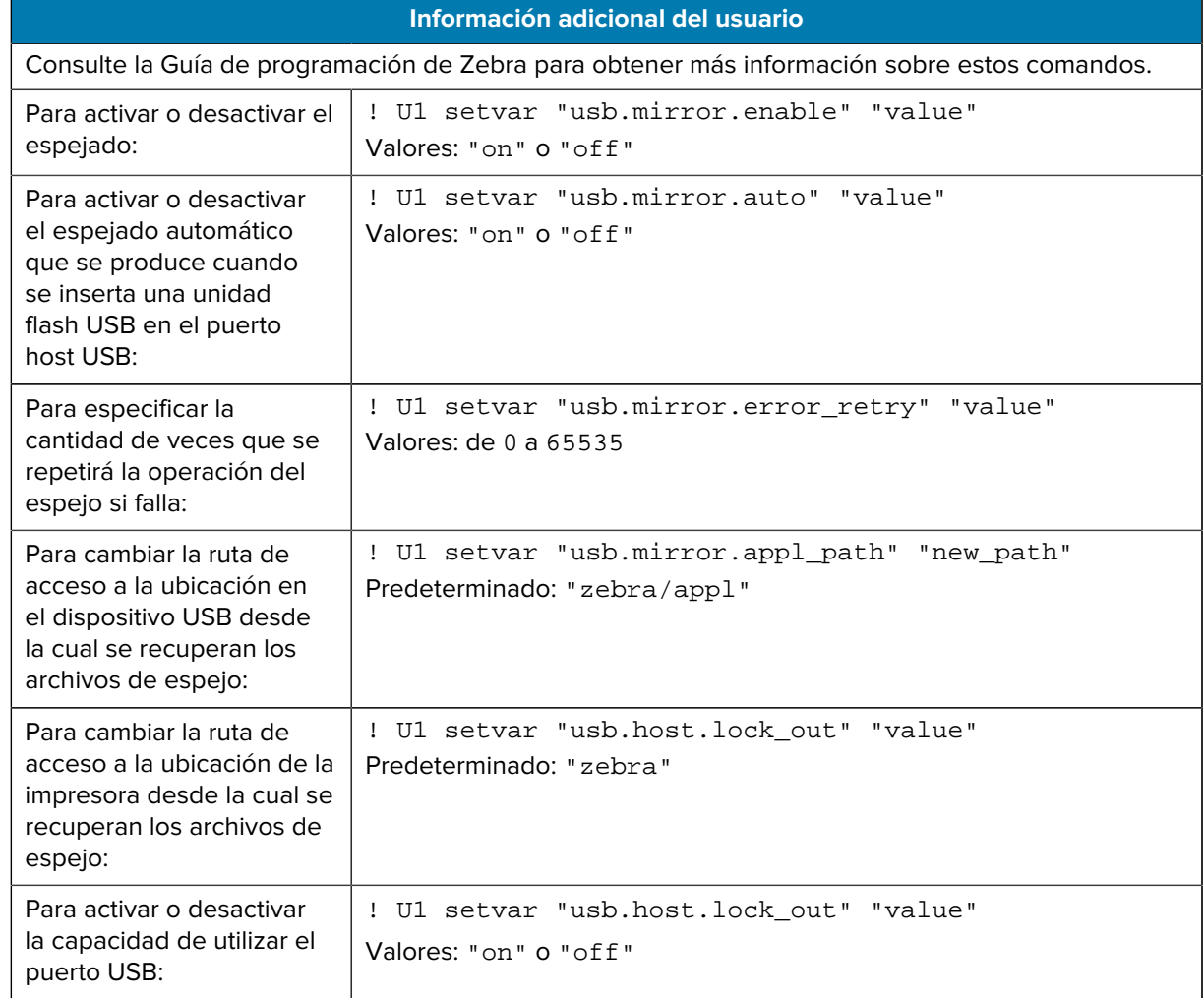

# **Ejercicio 2: Imprima un formato de etiqueta desde una unidad flash USB**

La opción Imprimir archivo USB le permite imprimir archivos desde un dispositivo de almacenamiento masivo USB, como una unidad flash USB. Solo se pueden imprimir archivos (. ZPL and . XML) desde el dispositivo de almacenamiento masivo USB, y los archivos deben estar ubicados en el nivel raíz, no en un directorio.

- **1.** Copie los siguientes archivos en su unidad flash USB:
	- [Archivo 4: USBSTOREDFILE.ZPL](#page-186-1) en la página 187
	- [Archivo 5: VLS\\_BONKGRF.ZPL](#page-186-2) en la página 187
	- [Archivo 6: VLS\\_EIFFEL.ZPL](#page-186-3) en la página 187
- **2.** Inserte la unidad flash USB en el puerto host USB en la parte frontal de la impresora.
- **3.** Toque **Menu (Menú)** > **Storage (Almacenamiento)** > **USB** > **Print: From USB (Imprimir: Desde USB)**.

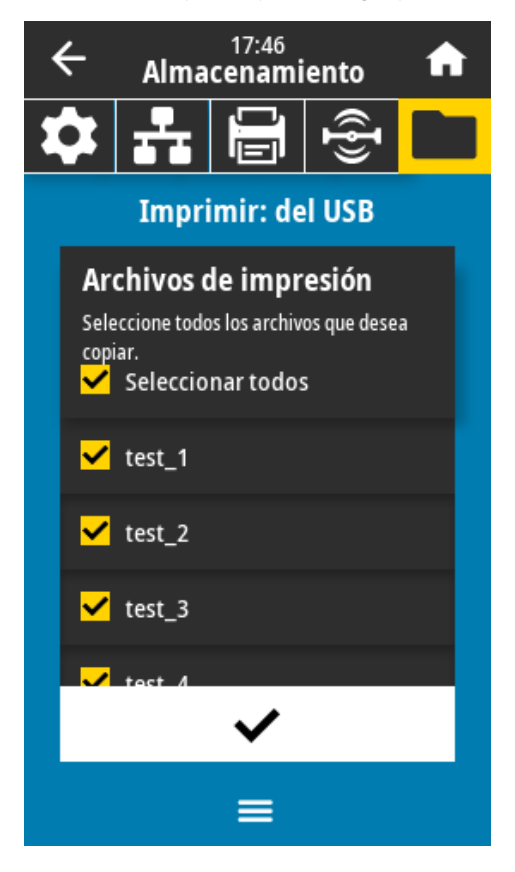

La impresora carga cualquier archivo ejecutable y lo procesa. Se indican los archivos disponibles. La opción **SELECT ALL (SELECCIONAR TODO)** está disponible para imprimir todos los archivos en la unidad flash USB.

- **4.** Seleccione USBSTOREDFILE.zpl.
- **5.** Toque la marca de verificación para copiar los archivos.

Se imprime la etiqueta.

## <span id="page-190-0"></span>**Ejercicio 3: Copia de archivos a una unidad flash USB o desde una**

La opción Copy USB File (Copiar archivo USB) le permite copiar archivos desde un dispositivo de almacenamiento masivo USB a la unidad de memoria Flash E: de la impresora.

- **1.** Copie los siguientes archivos en el directorio de nivel raíz de la unidad flash USB.
	- [Archivo 7: KEYBOARDINPUT.ZPL](#page-186-4) en la página 187
	- [Archivo 8: SMARTDEVINPUT.ZPL](#page-187-0) en la página 188

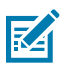

**NOTA:** No coloque estos archivos en una subcarpeta.

- **2.** Inserte la unidad flash USB en el puerto host USB en la parte frontal de la impresora.
- **3.** Toque **Menu (Menú)** > **Storage (Almacenamiento)** > **USB** > **Copy: Files to Printer (Copiar: Archivos a la impresora)**.

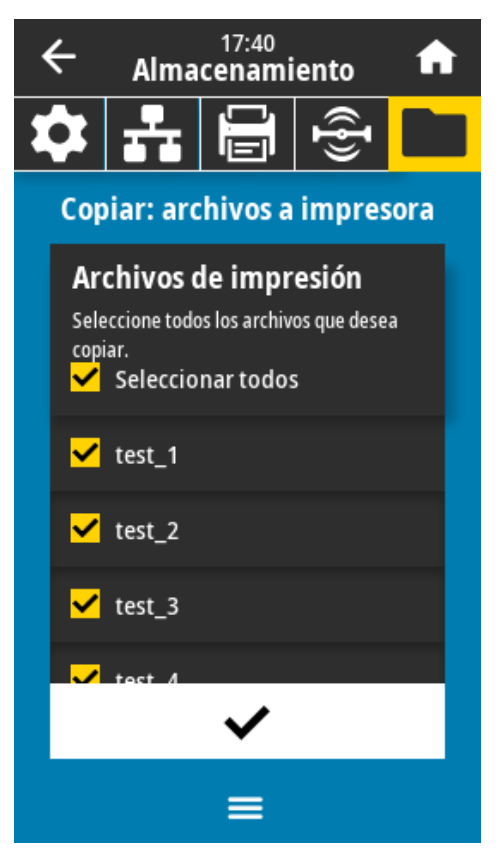

La impresora carga cualquier archivo ejecutable y lo procesa. Se indican los archivos disponibles. (Si lo desea, puede utilizar **Select All (Seleccionar todo)** para copiar todos los archivos disponibles desde la unidad flash USB).

- **4.** Seleccione los archivos STOREFMT.ZPL. y STOREFMTM1.ZPL.
- **5.** Toque el botón de selección para copiar los archivos.

La impresora almacena los archivos en la memoria E:.

**6.** Quite la unidad flash USB del puerto host USB.

Ahora puede copiar archivos de la impresora a una unidad flash USB mediante **Menu (Menú)** > **Storage (Almacenamiento)** > **USB** > **Copy: Files to USB (Copiar: Archivos a USB)**.

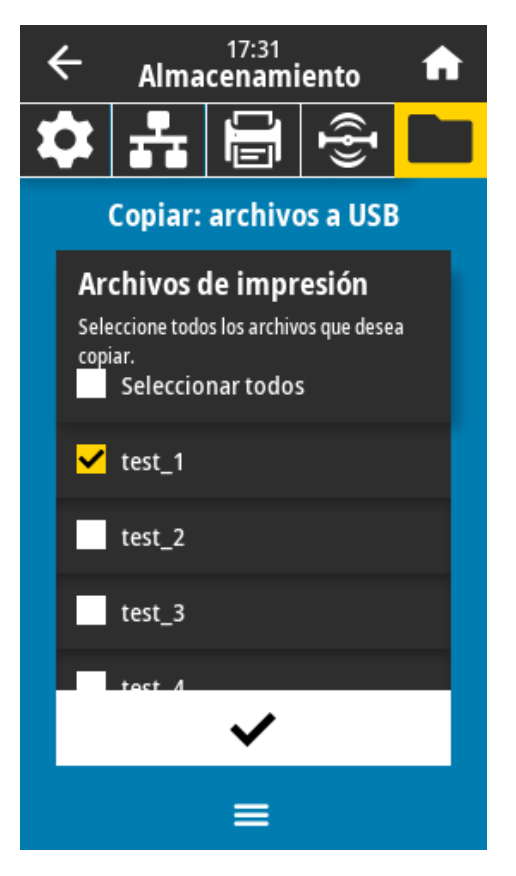

La opción **SELECT ALL (SELECCIONAR TODO)** está disponible para almacenar todos los archivos disponibles de la impresora en la unidad flash USB. Cualquier archivo .ZPL que se copie se volverá a procesar, de manera que el contenido del archivo pueda enviarse a una impresora para una ejecución normal.

# **Ejercicio 4: Ingrese los datos de un archivo almacenado con un teclado USB e imprima una etiqueta**

La función de estación de impresión táctil le permite utilizar un dispositivo USB de interfaz humana (HID, por sus siglas en inglés), como un teclado o un lector de código de barras para ingresar los datos de campo ^FN en un archivo de plantilla \*.ZPL.

**1.** Después de realizar [Ejercicio 3: Copia de archivos a una unidad flash USB o desde una](#page-190-0) en la página 191, conecte un teclado USB en un puerto host USB.

## **2.** Toque **Menu (Menú)** > **Print (Imprimir)** > **Print Station (Estación de impresión)**.

La impresora carga cualquier archivo ejecutable y lo procesa. Se indican los archivos disponibles.

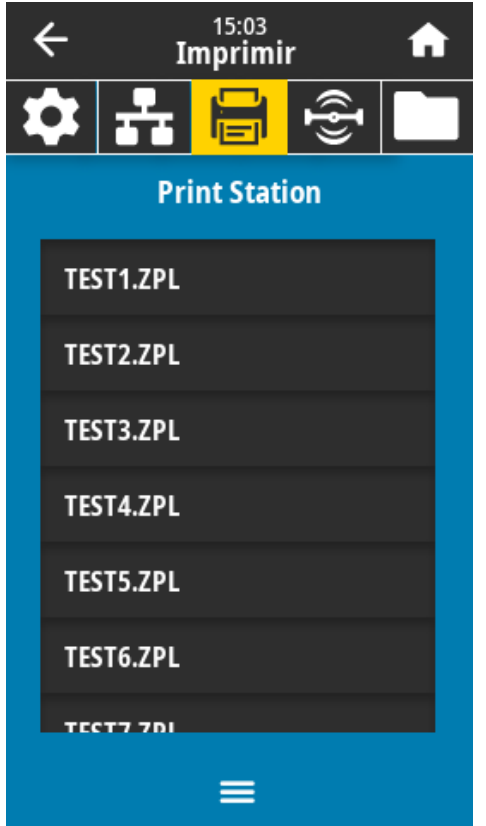

**3.** Seleccione el archivo KEYBOARDINPUT.ZPL.

La impresora accede al archivo y le solicita información en los campos de ^FN del archivo. En este caso, le solicita su nombre.

**4.** Escriba su nombre en el teclado y, a continuación, presione **<INTRO>**.

La impresora solicita la cantidad de etiquetas que se deben imprimir.

**5.** Especifique la cantidad deseada de etiquetas y, a continuación, vuelva a presionar **<INTRO>**. Se imprime el número especificado de etiquetas con su nombre en los campos correspondientes.

# **Impresión táctil o comunicación de campo cercano (NFC)**

La función de impresión táctil de Zebra le permite tocar un dispositivo basado en Android™, con NFC activada (como un teléfono inteligente o una tableta) con el logotipo NFC de la impresora a fin de emparejar el dispositivo con la impresora. Esta función le permite utilizar el dispositivo a fin de proporcionar la información que se le solicita e imprimir una etiqueta con esa información.

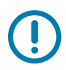

**IMPORTANTE:** Es posible que algunos dispositivos no admitan la comunicación NFC con la impresora hasta que modifique la configuración. Si tiene dificultades, consulte a su proveedor de servicios o al fabricante de su dispositivo inteligente a fin de obtener más información.

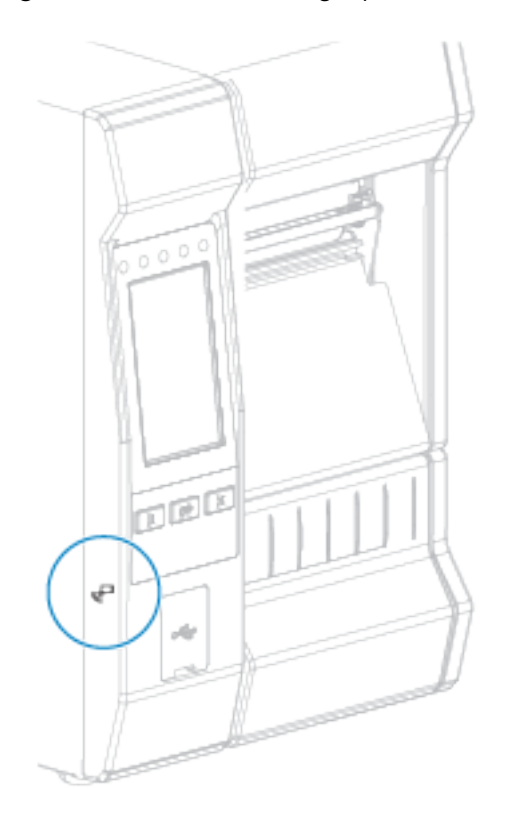

**Figura 11** Ubicación del logotipo NFC

# **Ejercicio 5: Ingrese los datos de un archivo almacenado con un dispositivo inteligente e imprima una etiqueta**

Los pasos de este ejercicio pueden variar en cierta medida en función de:

- su dispositivo (teléfono o tableta);
- su proveedor de servicios;
- si ya tiene instalada la aplicación gratuita Zebra Utilities en su dispositivo.

Consulte la Guía del usuario de Bluetooth de Zebra a fin de obtener instrucciones específicas sobre cómo configurar la impresora para utilizar una interfaz Bluetooth. Una copia de este manual está disponible en [zebra.com/manuals](http://www.zebra.com/manuals).

- **1.** Copie el archivo SMARTDEVINPUT.ZPL en su dispositivo.
- **2.** Si no tiene instalada la aplicación Zebra Utilities en el dispositivo, vaya a la tienda de aplicaciones para su dispositivo, busque la aplicación Zebra Utilities e instálela.
- **3.** Si su teléfono es compatible con comunicación de campo cercano (NFC), empareje su dispositivo con

la impresora manteniéndolo junto al ícono de NFC  $\;\;\Box$  en la impresora. De lo contrario, hágalo a través de la configuración Bluetooth de su dispositivo.

- **a)** Si es necesario, acceda a la información de Bluetooth sobre la impresora con su dispositivo. Para obtener instrucciones, consulte la documentación del fabricante del dispositivo.
- **b)** Si es necesario, seleccione el número de serie de la impresora Zebra para vincularla con el dispositivo.
- **c)** Después de que la impresora detecte el dispositivo, es posible que la impresora le solicite que acepte o rechace el emparejamiento. Si es necesario, toque **ACCEPT (ACEPTAR)**. Algunos dispositivos se emparejarán con la impresora sin mostrar este mensaje.

La impresora y el dispositivo están emparejados.

**4.** Inicie la aplicación Zebra Utilities en su dispositivo.

Aparece el menú principal de Zebra Utilities.

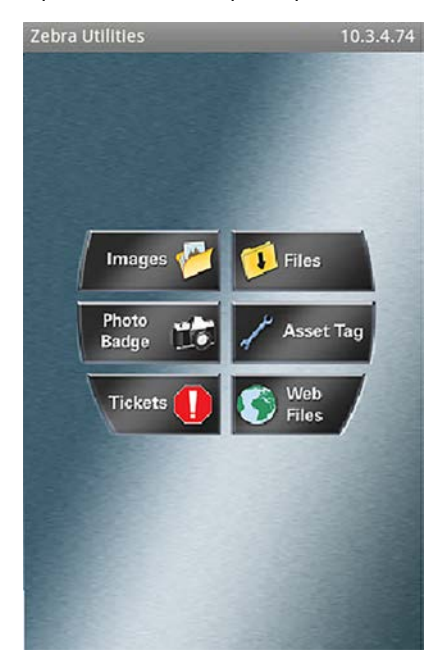

### **5.** Presione **Available Files (Archivos disponibles)**.

El dispositivo inteligente obtiene datos de la impresora y los muestra.

**NOTA:** Este proceso de recuperación puede tardar un minuto o más en completarse.

- **6.** Desplácese por los formatos que se muestran y seleccione SMARTDEVINPUT. ZPL. Según el campo ^FN en el formato de etiqueta, el dispositivo solicita su nombre.
- **7.** Ingrese su nombre cuando se le solicite.

区

- **8.** Cambie la cantidad de etiquetas que desea imprimir, si lo prefiere.
- **9.** Presione **Send to Printer (Enviar a impresora)** para imprimir la etiqueta.

# **Especificaciones**

En esta sección, se indican las especificaciones generales de la impresora, las especificaciones de impresión, las especificaciones de la cinta y las especificaciones de los medios.

# **Especificaciones generales**

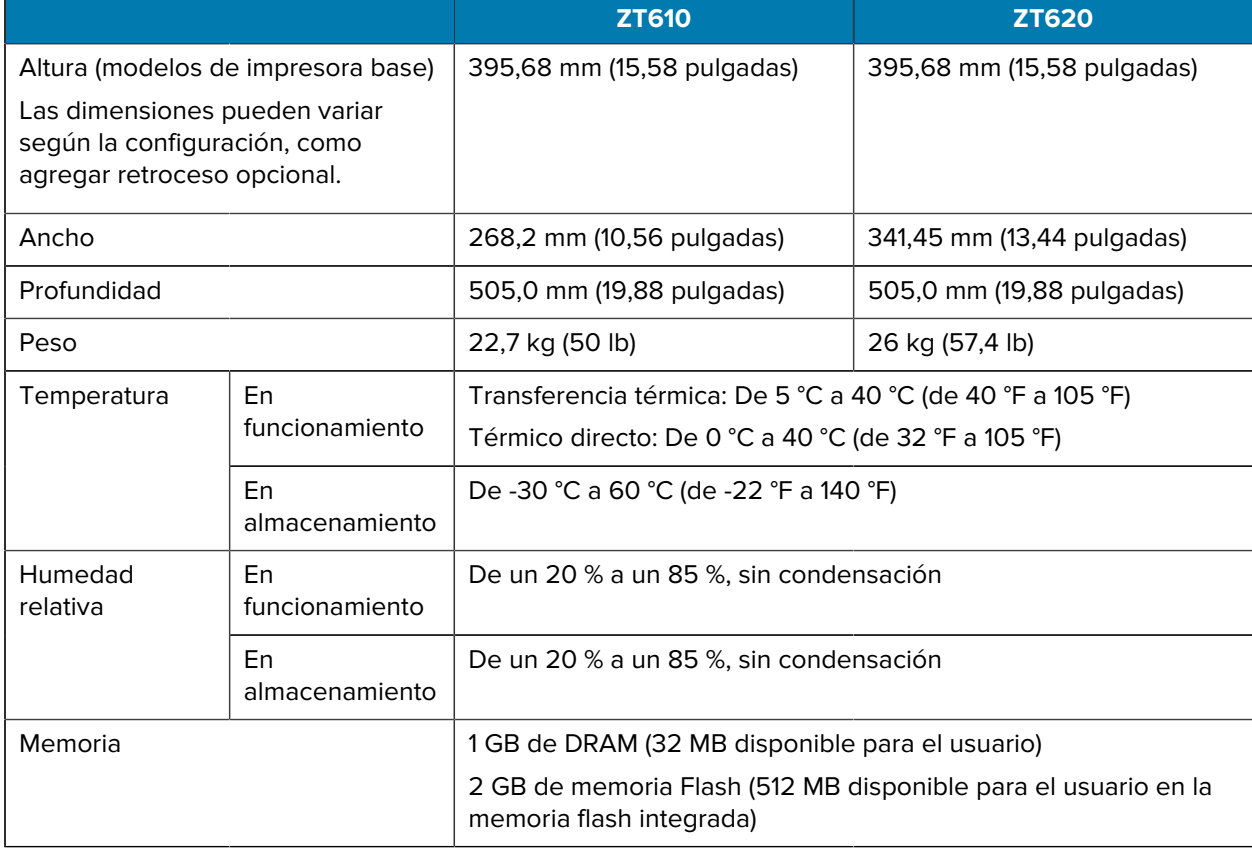

# **Especificaciones de alimentación**

Los siguientes son valores típicos. Los valores reales varían de unidad a unidad y se ven afectados por cosas como las opciones instaladas y la configuración de la impresora

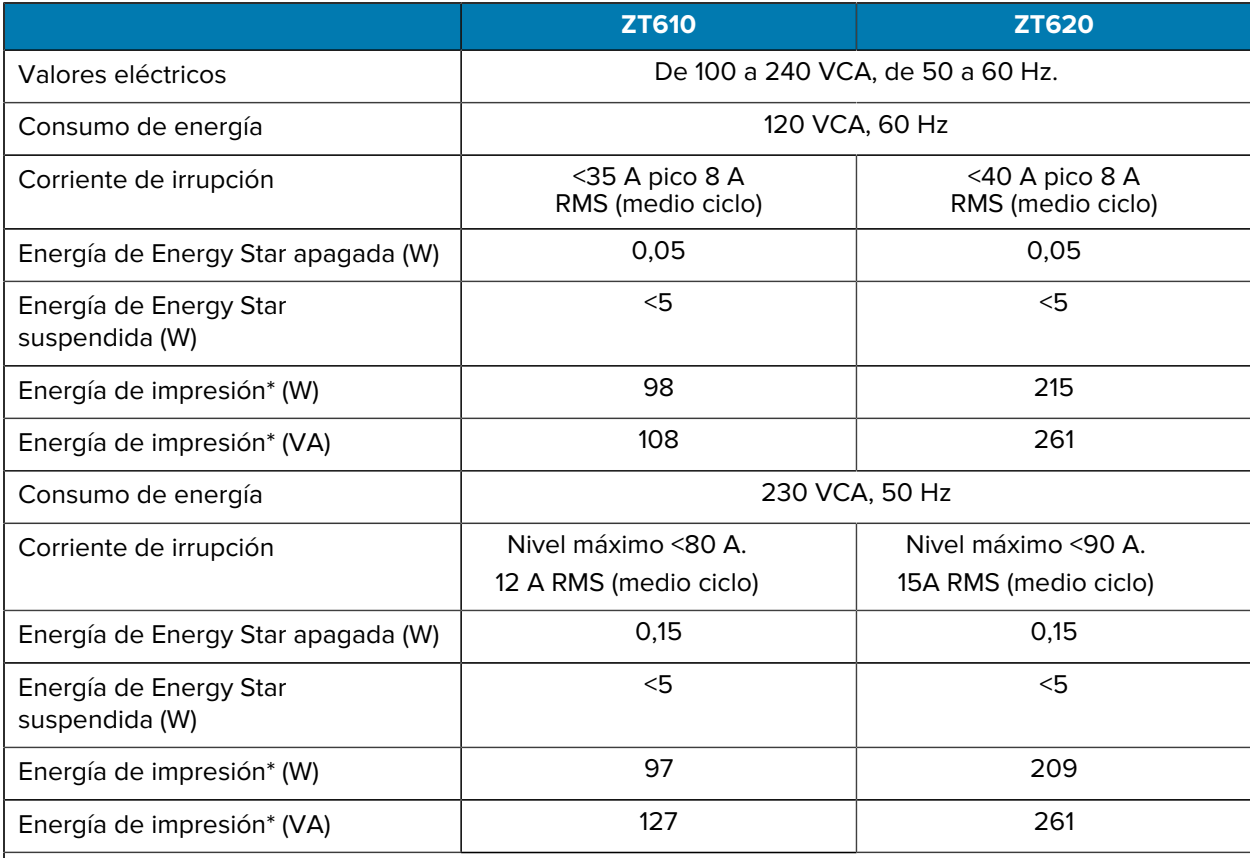

**NOTA:** \* Según la medición realizada al imprimir etiquetas de la autoprueba PAUSE (PAUSA) a 6 pps con etiquetas de 4 x 6 pulgadas o etiquetas de 6,5 x 4 pulgadas a un nivel de oscuridad de 10 en medios térmicos directos.

# **Especificaciones del cable de alimentación**

Dependiendo de cómo se pidió su impresora, puede que se incluya o no un cable de alimentación. Si no se incluye uno o si el que está incluido no es adecuado para sus requisitos, considere la siguiente información:

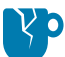

K

**PRECAUCIÓN—DAÑO DEL PRODUCTO:** Para garantizar la seguridad del personal y del equipo, utilice siempre un cable de alimentación de tres conductores aprobado específico de la región o el país de la instalación. Este cable debe utilizar un conector hembra IEC 320 y la configuración adecuada de enchufe con conexión a tierra de tres conductores específica para cada región.

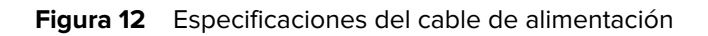

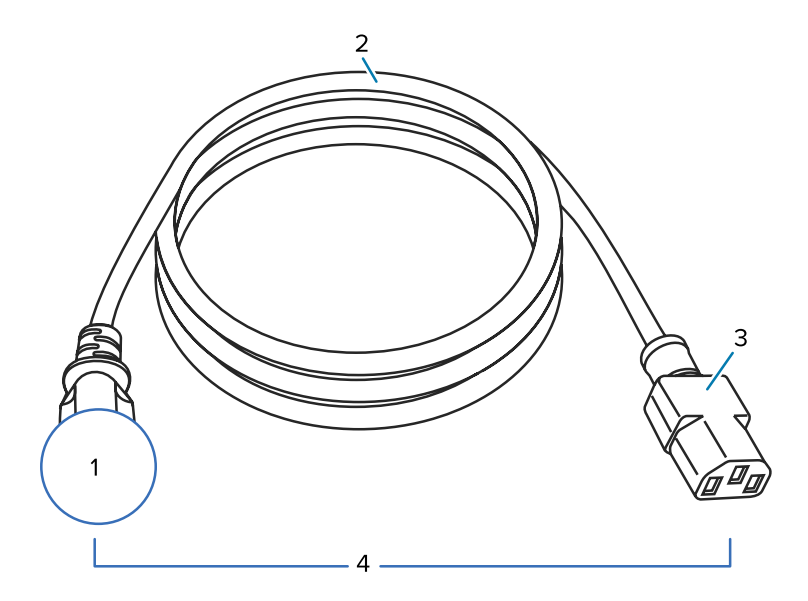

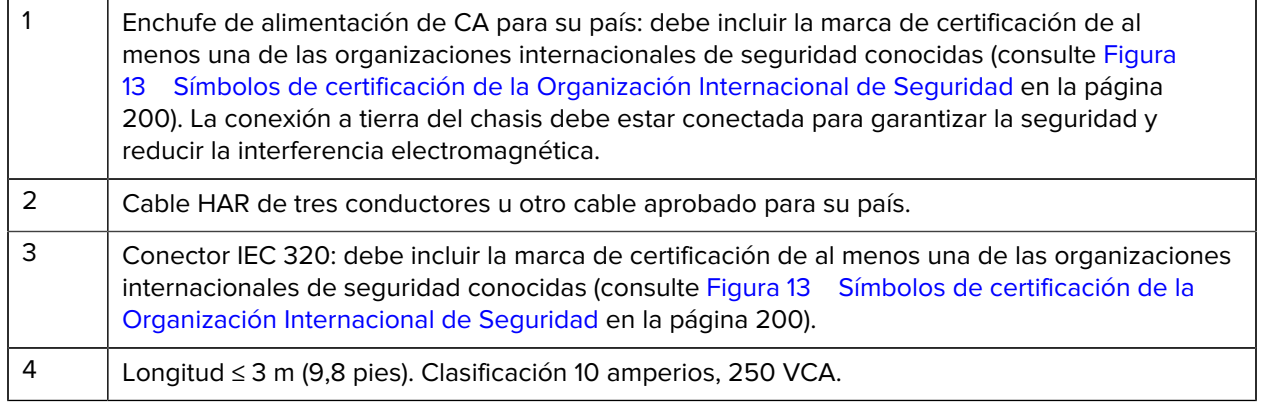

**Figura 13** Símbolos de certificación de la Organización Internacional de Seguridad

<span id="page-199-0"></span>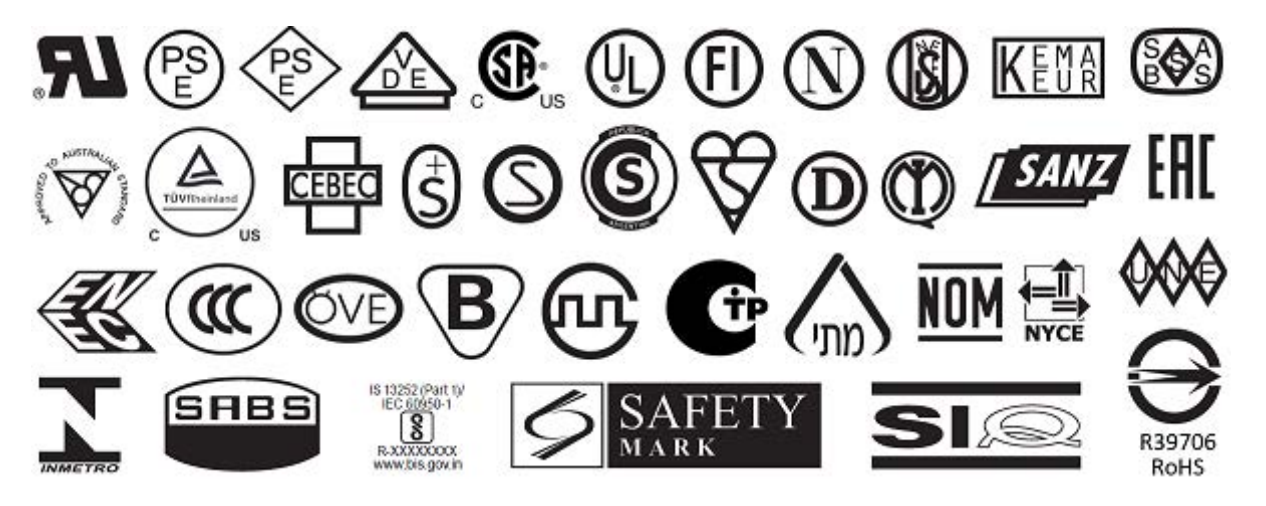

# **Especificaciones de la interfaz de comunicación**

**Figura 14** Ubicación de las interfaces de comunicación

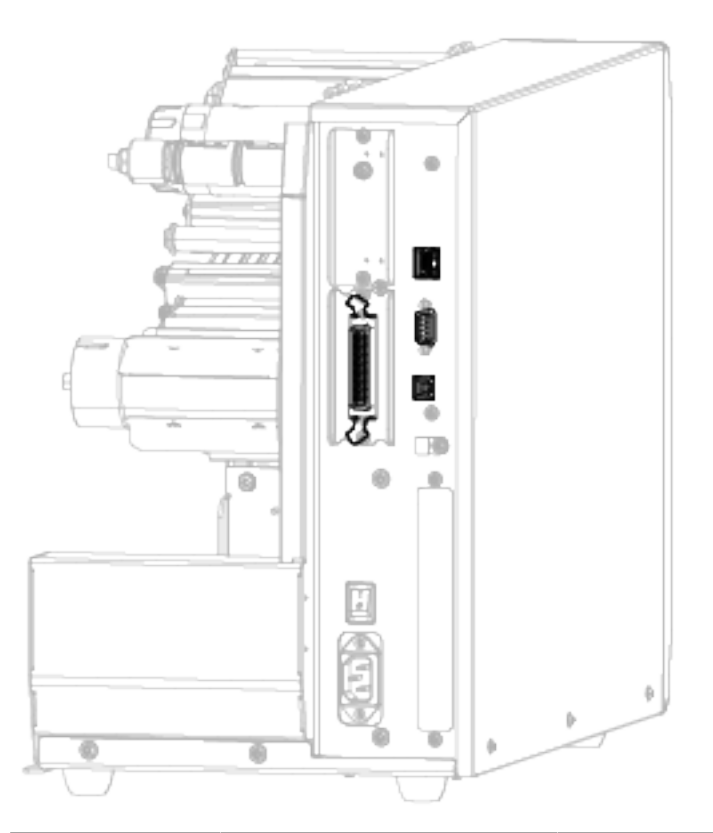

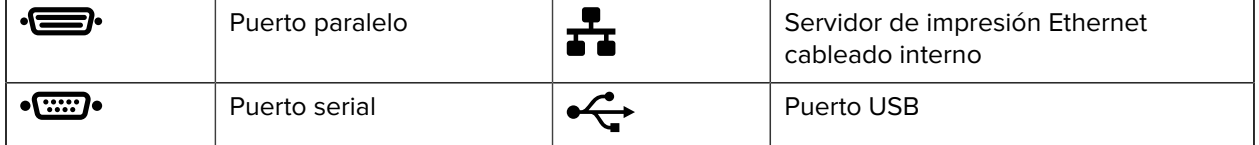

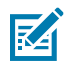

**NOTA:** Debe suministrar todos los cables de datos para su aplicación. Se recomienda el uso de abrazaderas de alivio de tensión para cables.

Los cables Ethernet no requieren protección, pero todos los demás cables de datos deben estar protegidos por completo y equipados con cubiertas metálicas o de conectores metalizados. Los cables de datos sin protección pueden aumentar las emisiones radiadas por encima de los límites regulados.

Para minimizar la toma de ruido eléctrico en el cable:

- Mantenga los cables de datos lo más cortos posible.
- No junte con firmeza los cables de datos con los cables de alimentación.
- No amarre los cables de datos a los conductos del cable de alimentación.

## **Conexiones estándar**

Su impresora es compatible con una variedad de conexiones estándar.

## **Bluetooth versión 4.0**

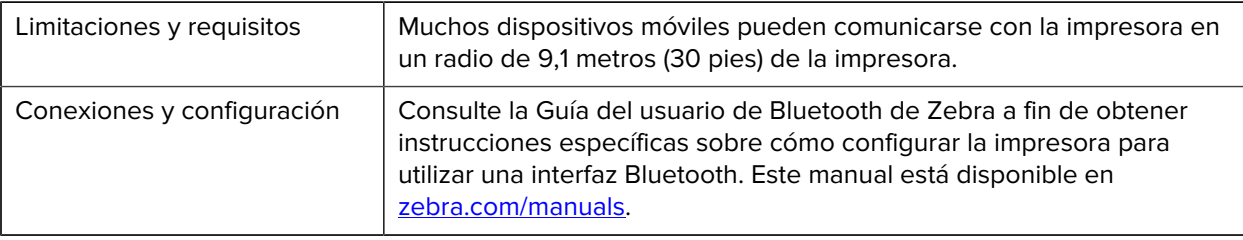

BT v4.0 es una función estándar incluida en su impresora.

## **Puertos host USB**

Hay dos puertos host USB integrados en la impresora.

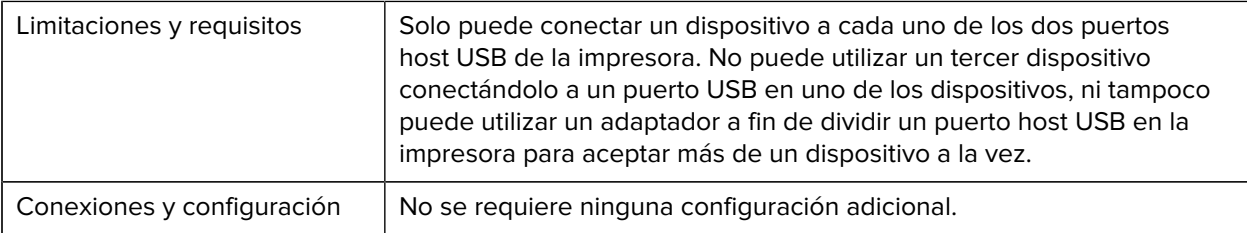

## **Impresión táctil de Zebra o comunicación de campo cercano (NFC)**

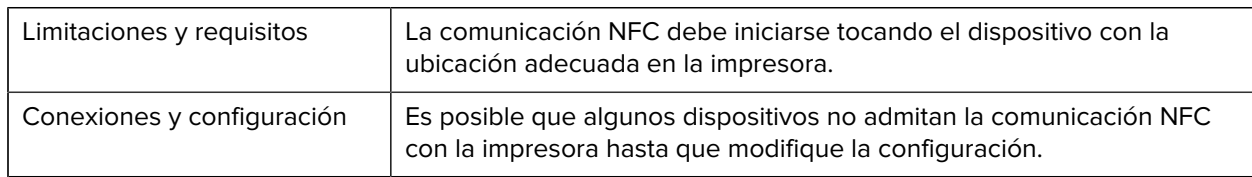

## **Interfaz de datos USB 2.0**

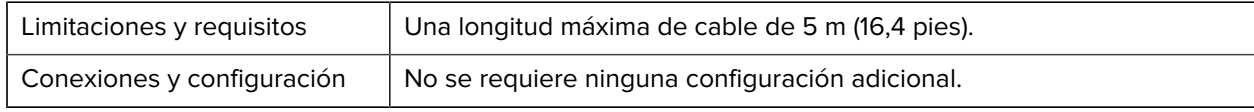

## **Servidor de impresión Ethernet interno con cable Gigabit**

Esta opción de Ethernet de ZebraNet almacena la información de configuración de la red en la impresora.

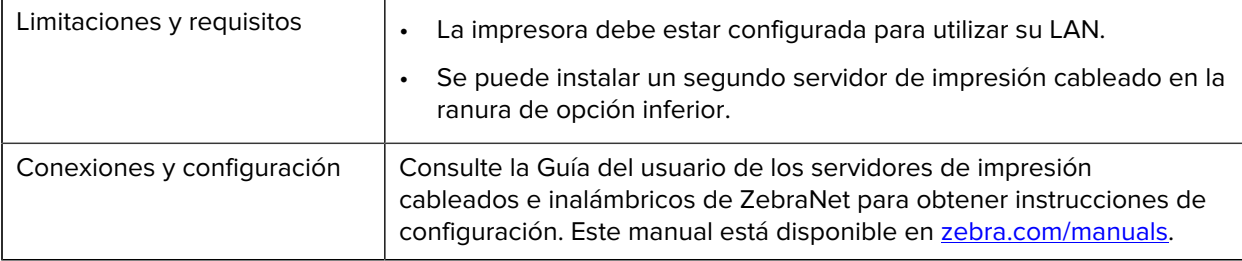

## **Interfaz de datos en serie RS-232/C**

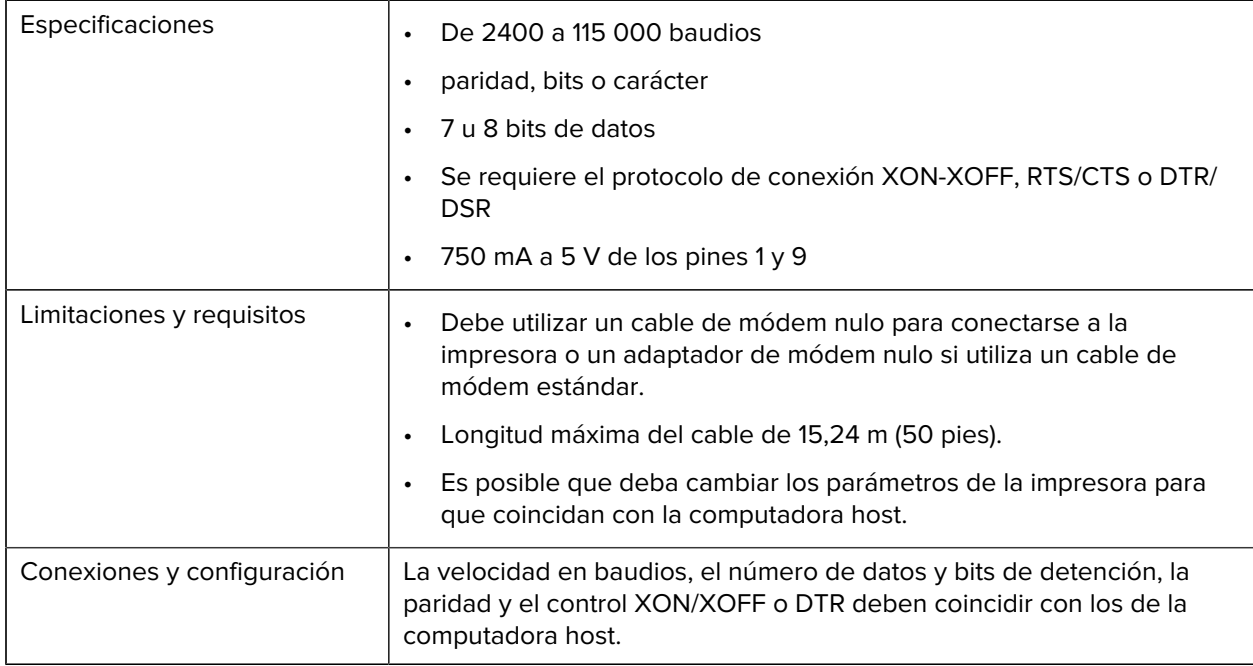

# **Conexiones opcionales**

Su impresora es compatible con estas opciones de conectividad.

## **Servidor de impresión inalámbrico**

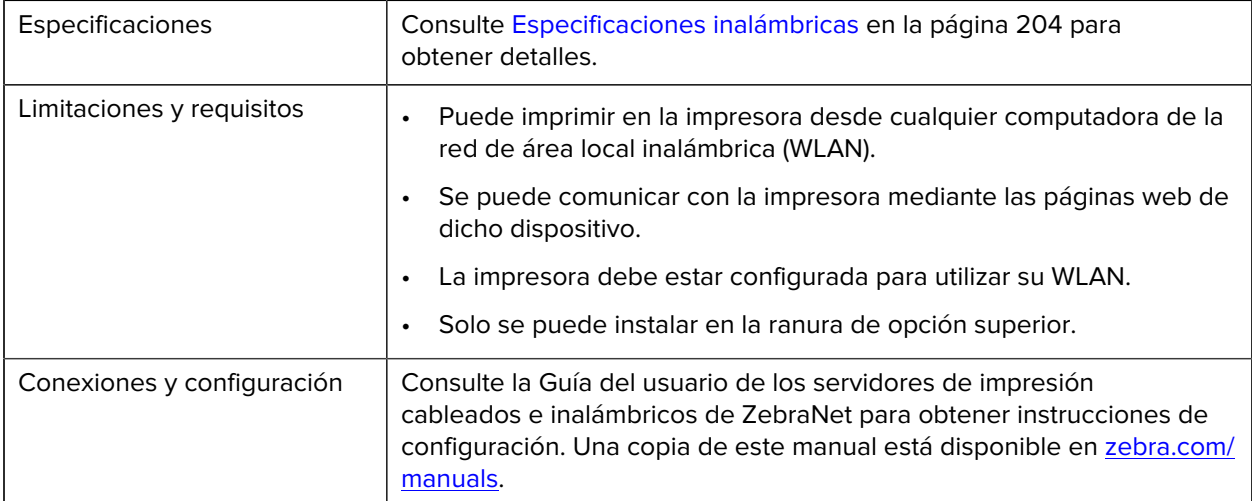

## **Interfaz bidireccional de datos paralelos de IEEE 1284**

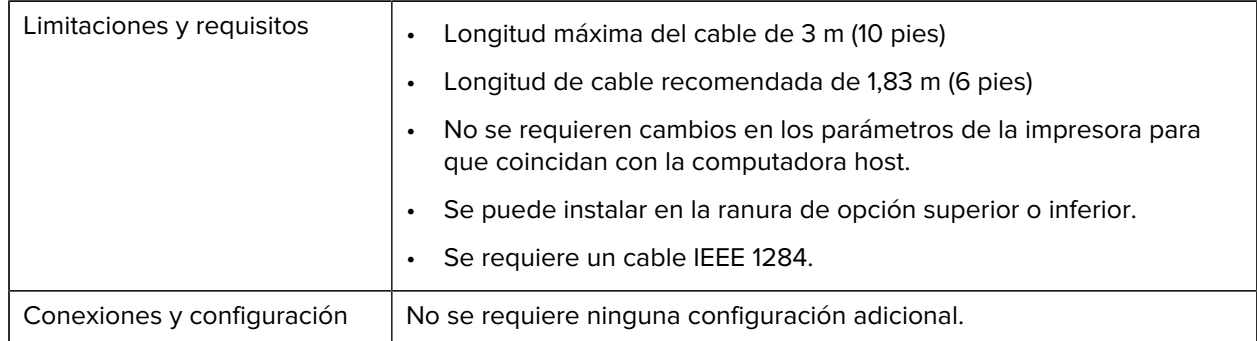

## **Interfaz de aplicador**

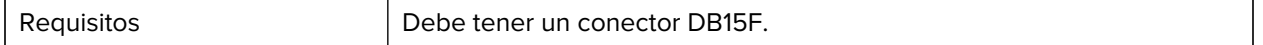

## **Servidor de impresión Ethernet cableado 10/100 (externo)**

Esta opción de Ethernet de ZebraNet le permite programar la información de configuración de la red en el servidor de impresión, que puede compartirse entre las impresoras. La conexión Ethernet estándar almacena la información de configuración en la impresora.

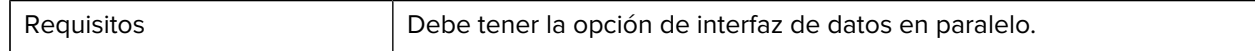

## <span id="page-203-0"></span>**Especificaciones inalámbricas**

## **Información de la antena**

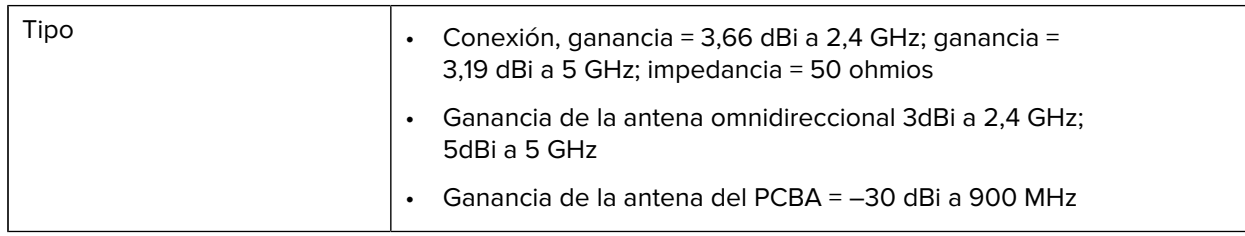

# **Especificaciones de WLAN**

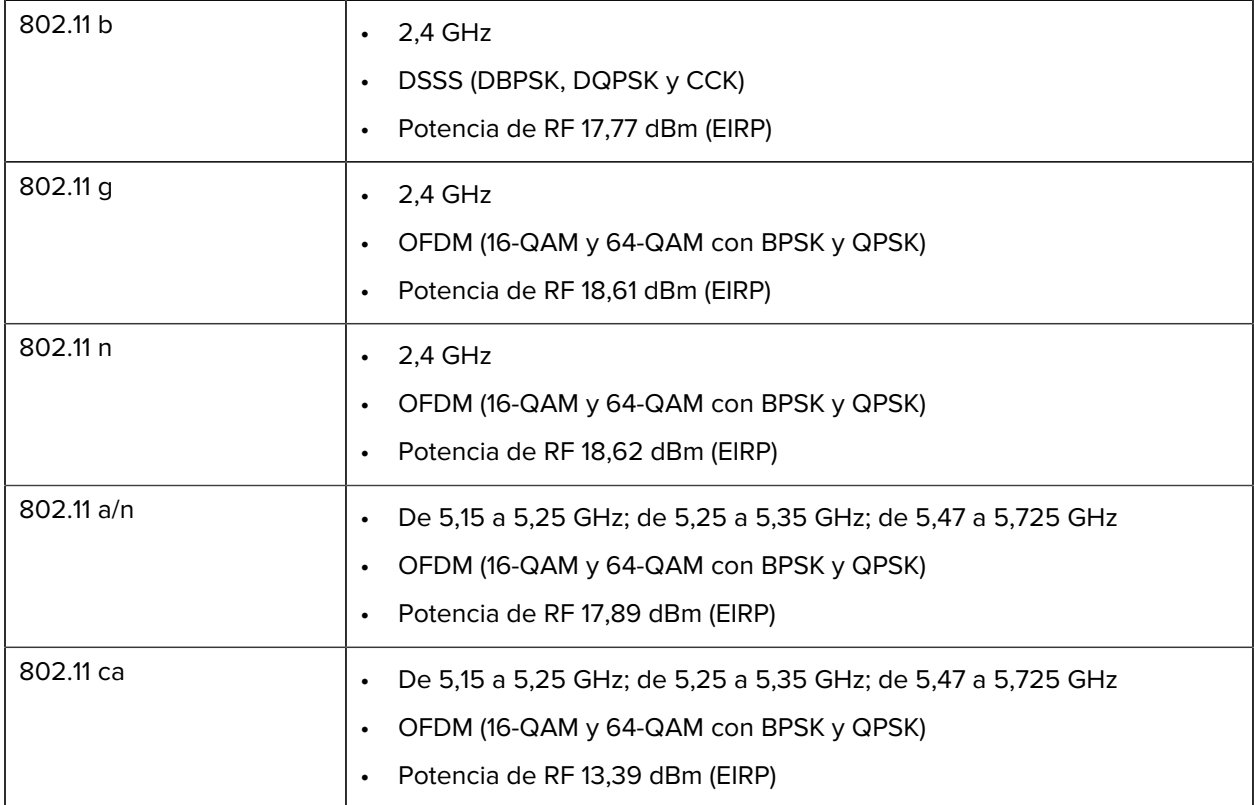

## **Especificaciones de Bluetooth**

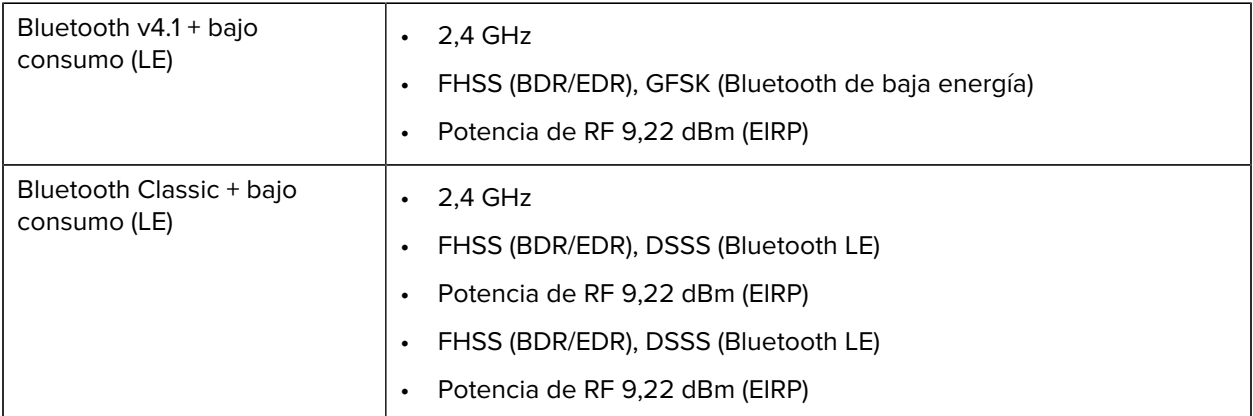

## **Especificaciones de RFID**

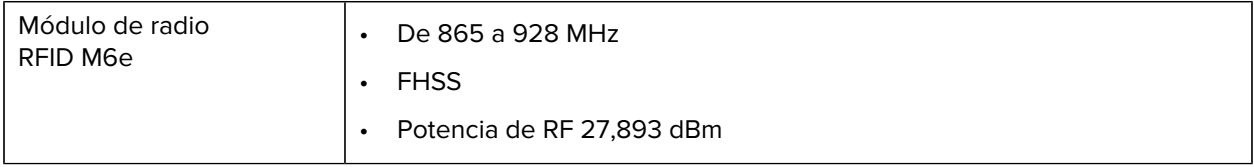

# **Especificaciones de impresión**

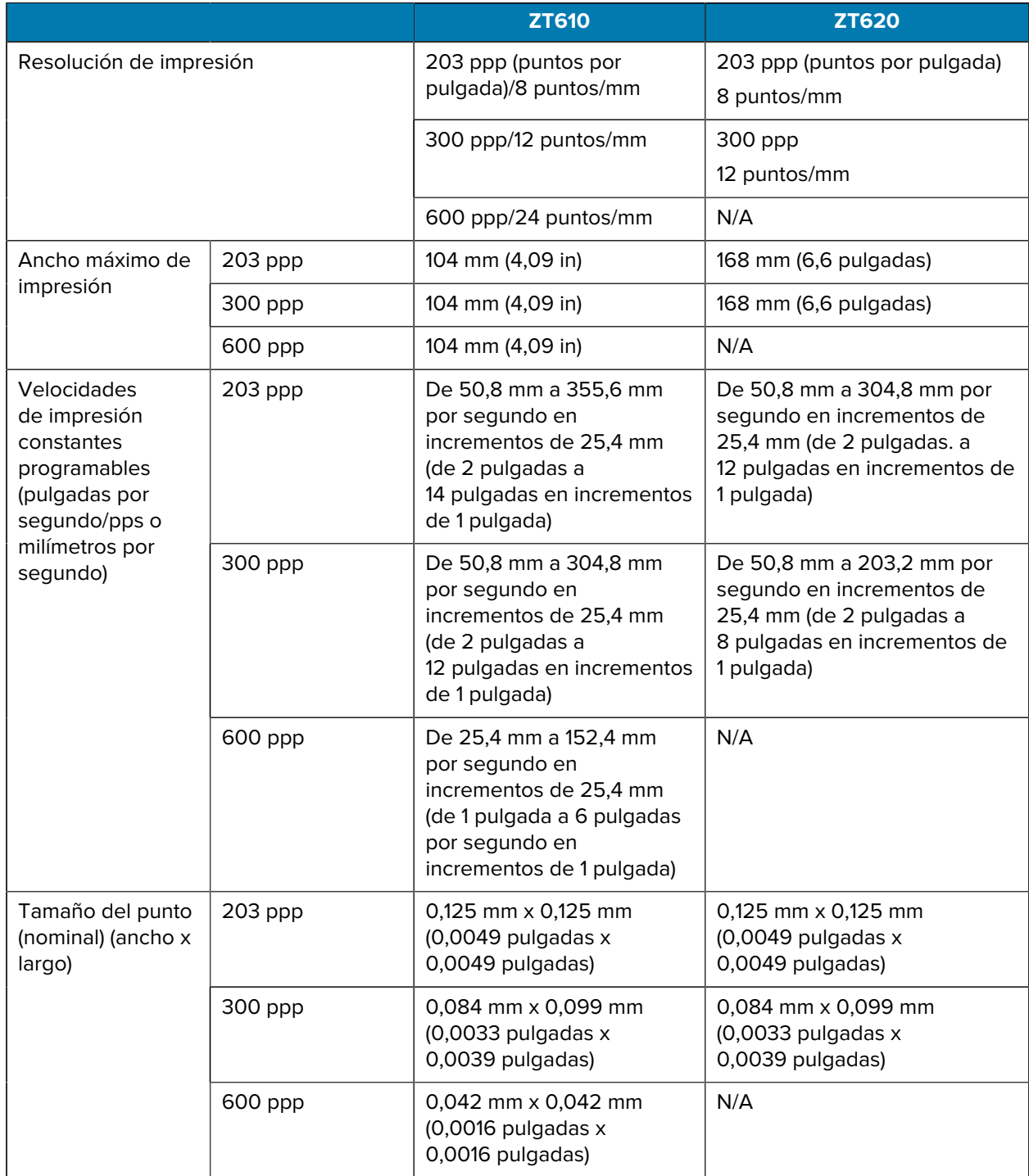

# **Especificaciones**

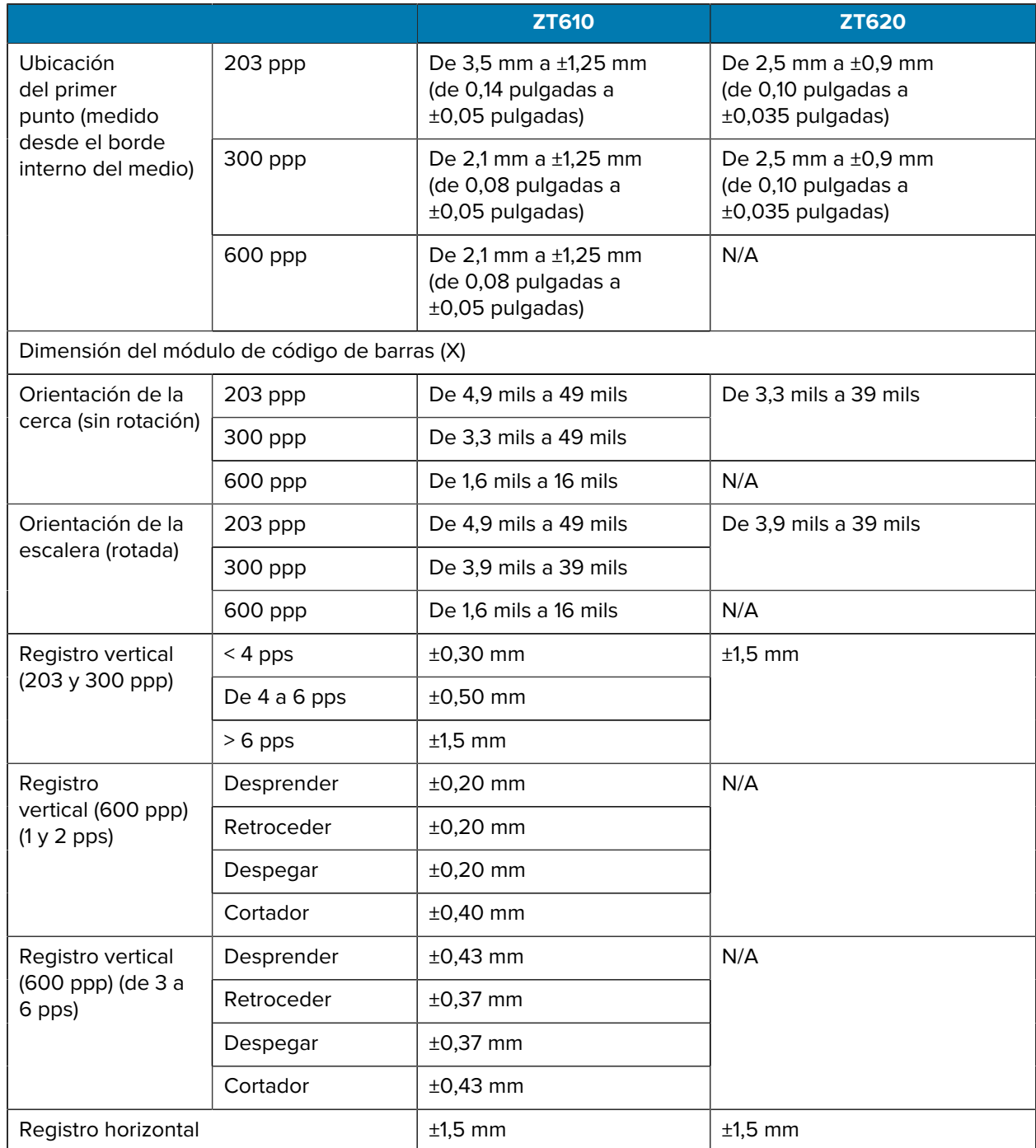

# **Especificaciones de los medios**

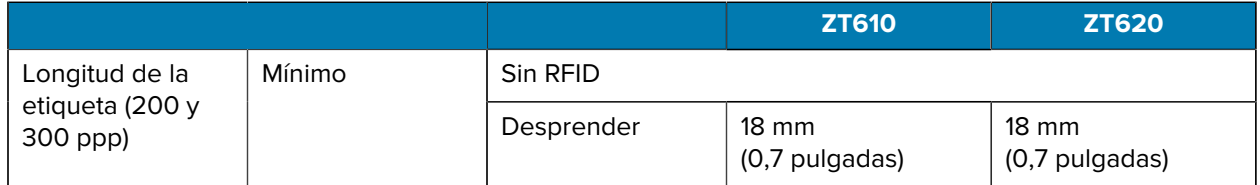

## **Especificaciones**

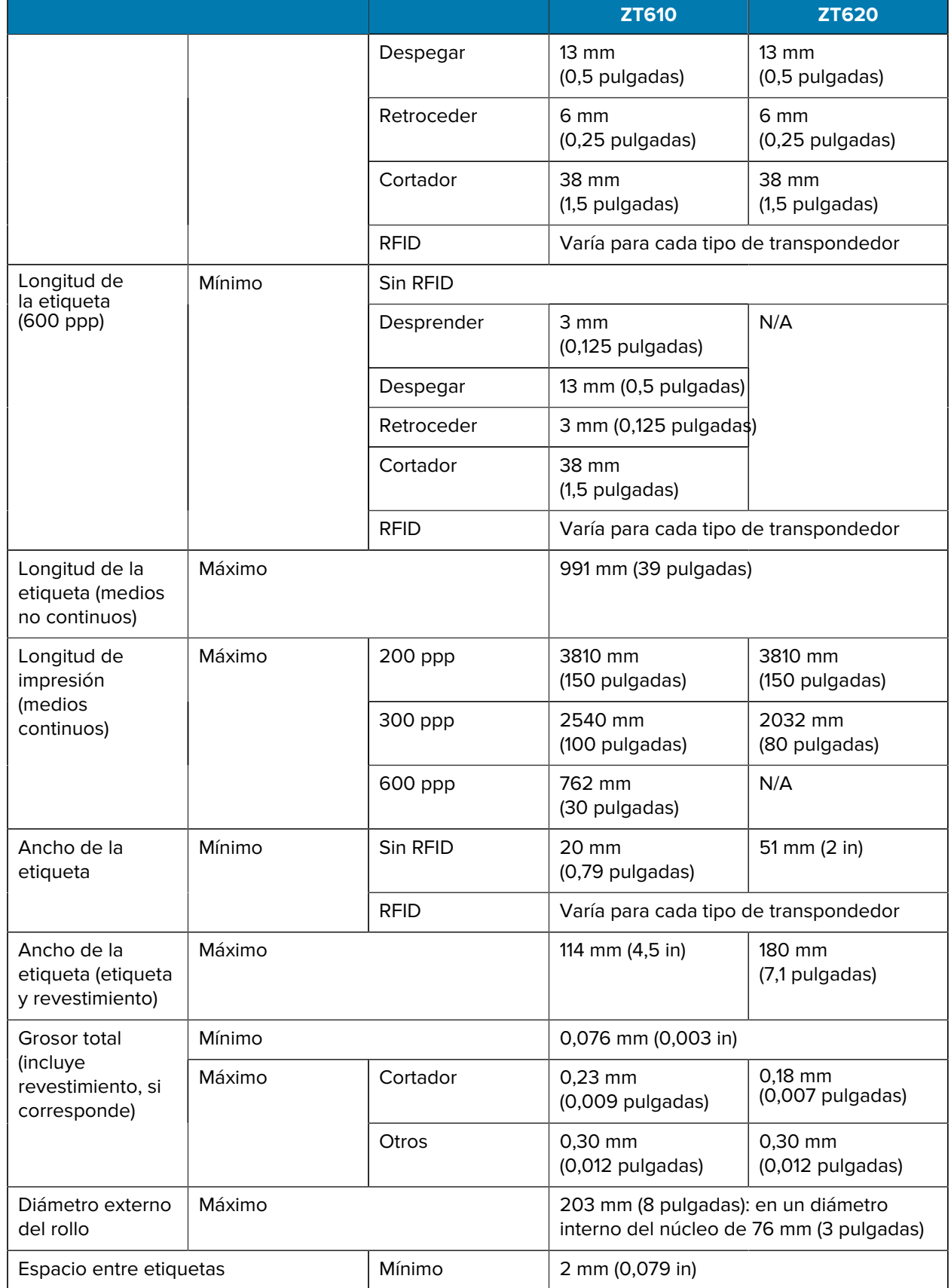

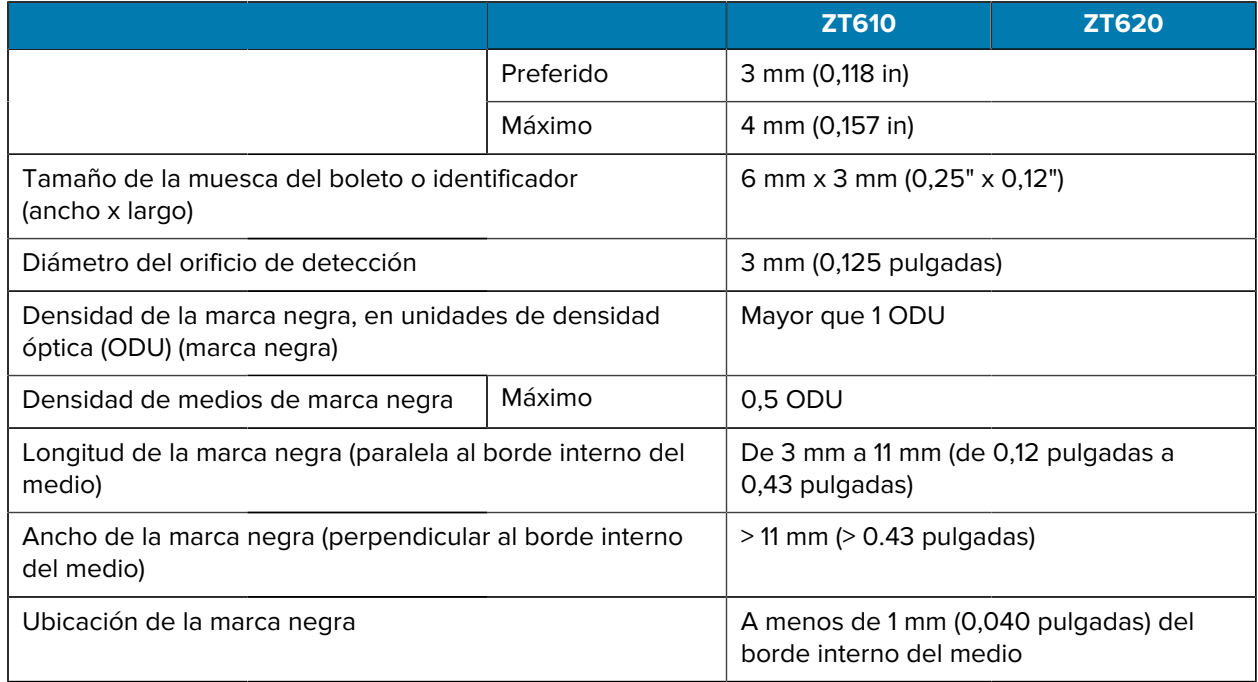

# **Especificaciones de la cinta**

Las impresoras estándar utilizan la cinta que está recubierta en el exterior. Hay disponible un eje de cinta opcional para utilizar una cinta que está recubierta en el interior. Comuníquese con un distribuidor autorizado de Zebra para obtener información sobre el pedido.

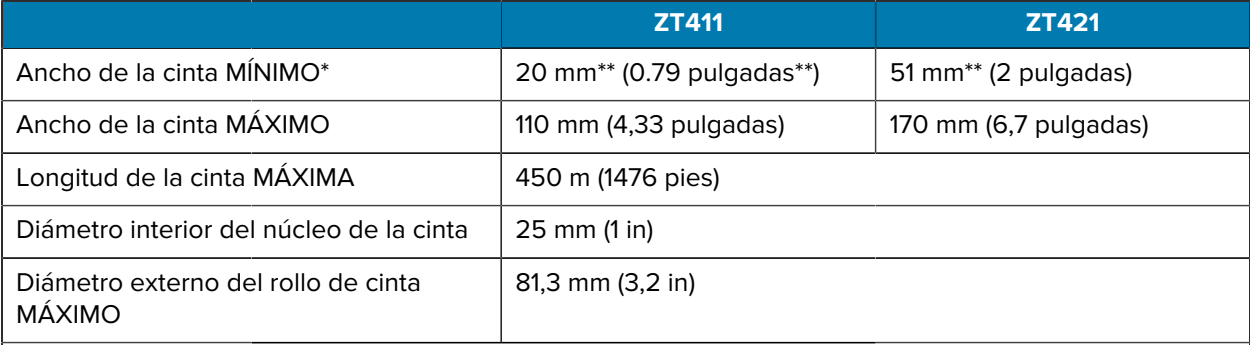

#### **NOTA:** K

\* Zebra recomienda el uso de una cinta que sea al menos tan ancha como los medios para proteger el cabezal de impresión del desgaste.

\*\* Dependiendo de su aplicación, se puede utilizar una cinta más angosta que una de 51 mm (2 pulgadas), siempre y cuando la cinta sea más ancha que los medios que se están utilizando. Para utilizar una cinta más estrecha, pruebe el rendimiento de la cinta con sus medios a fin de asegurarse de obtener los resultados deseados.

# **Información de cumplimiento**

## **Declaración de cumplimiento de las normas de la FCC**

Este dispositivo cumple con la Parte 15 de las Normas de la FCC. El funcionamiento está sujeto a las siguientes dos condiciones:

- **1.** Este dispositivo no puede provocar interferencia nociva
- **2.** Este dispositivo debe aceptar toda interferencia recibida, incluida aquella interferencia que pudiera causar un funcionamiento no deseado.

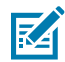

**NOTA:** Este equipo ha sido probado y se ha corroborado que respeta los límites estipulados para dispositivos digitales de Clase B, conforme a lo dispuesto por la Parte 15 de las Directivas de la FCC. Estos límites están diseñados para proporcionar una protección razonable contra interferencias perjudiciales en una instalación residencial. Este equipo genera, utiliza y puede emitir energía de radiofrecuencia y, si no se instala y utiliza según las instrucciones, puede causar interferencia nociva a las comunicaciones de radio. No obstante, no existe garantía de que no se produzca interferencia en una instalación específica. Si este equipo causa interferencias perjudiciales en la recepción de radio o televisión, lo cual puede comprobarse cuando se enciende y apaga el equipo, se recomienda al usuario intentar corregir la interferencia mediante una, o más, de las siguientes medidas:

- Reorientar o cambiar la ubicación de la antena receptora
- Aumentar la distancia entre el equipo y el receptor
- Conectar el equipo en un tomacorriente que esté en un circuito distinto al que se encuentra conectado el receptor
- Comunicarse con el distribuidor o con un técnico de radio/televisión capacitado para obtener ayuda

#### **Declaración de exposición de radiación de la FCC (para impresoras con codificadores RFID)**

Este equipo cumple con los límites de exposición de radiación de la FCC establecidos para un entorno no controlado. Este equipo se debe instalar y operar con una distancia mínima de 20 cm entre el radiador y su cuerpo.

Este transmisor no debe ubicarse ni operarse junto con ninguna otra antena o transmisor.

#### **Declaración de cumplimiento de la DOC canadiense**

Este aparato digital Clase B cumple con la norma ICES-003 canadiense.

Cet appareil numérique de la classe B est conforme à la norme NMB-003 du Canada.

# **Glosario**

# <span id="page-210-1"></span>**alfanumérico**

Indica letras, números y caracteres, como signos de puntuación.

# **retroalimentación**

Cuando la impresora tira de los medios y la cinta (si se utiliza) hacia atrás en la impresora para que el comienzo de la etiqueta que se va a imprimir esté colocado de forma correcta detrás del cabezal de impresión. La retroalimentación se produce cuando se opera la impresora en los modos Tear-Off (Desprender) y Applicator (Aplicador).

# **código de barras**

Un código mediante el cual los caracteres alfanuméricos pueden ser representados por una serie de bandas adyacentes de diferentes anchos. Existen muchos esquemas de código diferentes, como el código universal del producto (UPC, por sus siglas en inglés) o el Código 39.

# <span id="page-210-0"></span>**medios con marca negra**

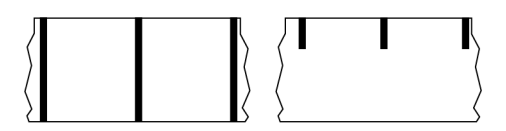

Medios con marcas de registro en la parte inferior del medio de impresión que actúan como indicaciones de inicio de la etiqueta para la impresora. El sensor de medios reflectantes es la opción seleccionada generalmente para usar con medios de marcas negras.

Contraste esto con [medios continuos](#page-211-0) en la página 212 o [medios de separación/muesca](#page-213-0) en la página 214.

# **calibración (de una impresora)**

Proceso en el que la impresora determina cierta información básica necesaria para imprimir de manera precisa con una combinación de [medios](#page-215-0) y [cinta](#page-218-0) particular. Para ello, la impresora carga un poco de medios y cinta (si se utiliza) y detecta si se debe emplear el método de impresión [térmico directo](#page-212-0) o [de](#page-219-0) [transferencia térmica](#page-219-0), además de (si se utilizan [medios no continuos](#page-215-1)) la extensión de las etiquetas o identificadores individuales.

# **método de recolección**

Seleccione un método de recolección de medios que sea compatible con las opciones de la impresora. Las selecciones incluyen desprender, despegar, cortar y retroceder. Las instrucciones básicas de carga de medios y cintas son las mismas para todos los métodos de recolección con algunos pasos adicionales necesarios a fin de utilizar cualquier opción de recolección de medios.

# **configuración**

La configuración de la impresora es un grupo de parámetros operativos específicos de la aplicación de la impresora. Algunos parámetros son seleccionables por el usuario, mientras que otros dependen de las opciones instaladas y del modo de operación. Los parámetros pueden ser seleccionables por el interruptor, programables por el panel de control o descargados como comandos ZPL II. Se puede imprimir una etiqueta de configuración que indique todos los parámetros actuales de la impresora como referencia.

## <span id="page-211-0"></span>**medios continuos**

Los medios de etiqueta o identificador que no tienen espacios, orificios, muescas ni marcas negras para indicar separaciones en la etiqueta. El medio es un trozo largo de material que se enrolla en un rollo. Esto permite que la imagen se imprima en cualquier parte de la etiqueta. A veces se utiliza un cortador para separar las etiquetas o recibos individuales.

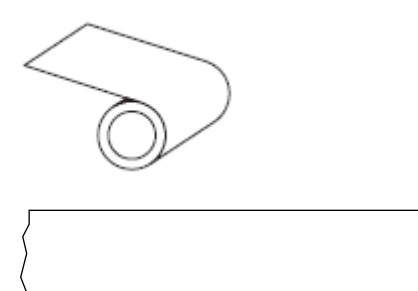

Un sensor de transmisión (brecha) se utiliza normalmente para que la impresora detecte cuando se agota el medio.

Contraste esto con [medios con marca negra](#page-210-0) en la página 211 o [medios de separación/muesca](#page-213-0) en la página 214.

# **diámetro del núcleo**

El diámetro interior del núcleo de cartón en el centro de un rollo de medios o cinta.

# **diagnóstico**

Información sobre qué características de la impresora no funcionan que se utiliza para solucionar problemas de esta.

# **medios troquelados**

Tipo de etiqueta de inventario que tiene etiquetas individuales pegadas a un revestimiento de medios. Las etiquetas pueden estar alineadas entre sí o separadas por una pequeña distancia. Por lo general, se ha retirado el material que rodea las etiquetas. (Consulte [medios no continuos](#page-215-1) en la página 216).

# <span id="page-212-0"></span>**térmico directo**

Un método de impresión en el que el cabezal de impresión se presiona de forma directa contra el medio. El calentamiento de los elementos del cabezal de impresión causa una decoloración del recubrimiento sensible al calor en los medios. Cuando se calientan los elementos del cabezal de impresión de forma selectiva a medida que el medio pasa, se imprime una imagen en el medio. No se utiliza cinta con este método de impresión.

Contraste esto con [transferencia térmica](#page-219-0) en la página 220.

# **medios térmicos directos**

Medio recubierto con una sustancia que reacciona a la aplicación de calor directo desde el cabezal de impresión para producir una imagen.

# **medios plegados en abanico**

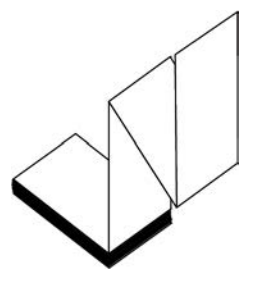

Medios no continuos que vienen plegados en una pila rectangular y plegados en un patrón de zigzag. Los medios plegados en abanico son [medios con muescas o espacios](#page-213-0) o [medios con marcas negras,](#page-210-0) lo que significa que utilizan marcas negras o muescas para rastrear el posicionamiento del formato de los medios.

Los medios plegados en abanico pueden tener las mismas separaciones de etiquetas que los medios en rollos no continuos. Las separaciones caen sobre los pliegues o cerca de ellos.

Contraste esto con [rollo de medios](#page-218-1) en la página 219.

# **firmware**

Este es el término utilizado para especificar el programa operativo de la impresora. Este programa se descarga a la impresora desde una computadora host y se almacena en la [memoria flash](#page-213-1). Cada vez que se enciende la impresora, se inicia este programa operativo. Este programa controla cuándo se deben colocar los medios hacia delante o hacia atrás y cuándo se debe imprimir un punto en el stock de etiquetas.

# <span id="page-213-1"></span>**memoria FLASH**

[Memoria no volátil](#page-216-0) que mantiene intacta la información almacenada cuando está apagada. Esta área de memoria se utiliza para almacenar el programa operativo de la impresora. También se puede utilizar para almacenar fuentes opcionales de la impresora, formatos de imagen y formatos de etiquetas completos.

# **fuente**

Un conjunto completo de caracteres [alfanuméricos](#page-210-1) en un estilo de tipo. Los ejemplos incluyen CG Times™ y CG Triumvirate Bold Condensed™.

# <span id="page-213-0"></span>**medios de separación/muesca**

Medios que contienen una separación, muesca u orificio, que indican dónde termina una etiqueta o formato impreso y comienza el siguiente.

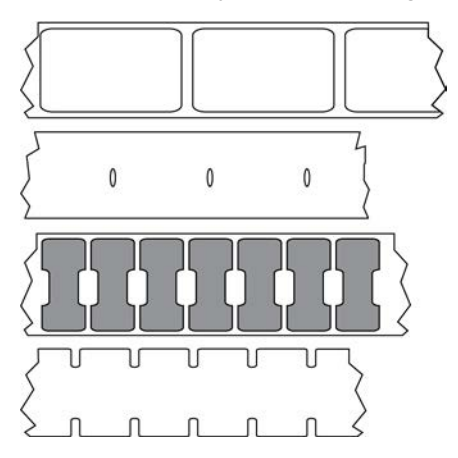

Contraste esto con [medios con marca negra](#page-210-0) en la página 211 o [medios continuos](#page-211-0) en la página 212.

# **pps (pulgadas por segundo)**

La velocidad a la que se imprime la etiqueta o el identificador. Muchas impresoras Zebra pueden imprimir desde 1 pps hasta 14 pps.

# **etiqueta**

Un trozo de papel, plástico u otro material con adhesivo en la parte posterior sobre la cual se imprime la información. Una etiqueta no continua tiene una longitud definida, a diferencia de una etiqueta continua o un recibo que pueden tener una longitud variable.

# **etiqueta posterior (revestimiento)**

El material en el que se colocan las etiquetas durante la fabricación y que se desecha o recicla.

# **tipo de etiqueta**

La impresora reconoce los siguientes tipos de etiquetas.

Continuo

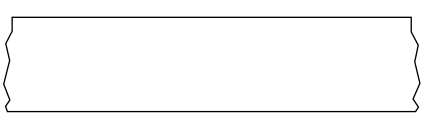

## Espacio/muesca

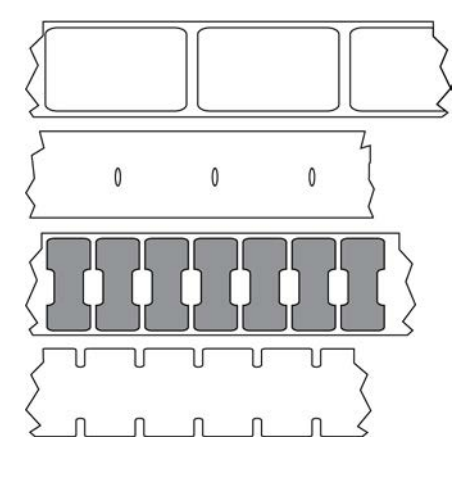

Marca

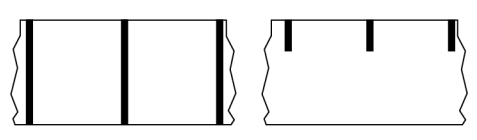

# **LED (diodo emisor de luz)**

Indicadores de condiciones específicas del estado de la impresora. Cada LED está apagado, encendido o intermitente según la función que se esté monitoreando.

# **medios sin revestimiento**

Los medios sin revestimiento no utilizan la parte posterior para evitar que las capas de etiquetas en un rollo se peguen entre sí. Se enrolla como un rollo de cinta, con el lado pegajoso de una capa en contacto con la superficie no pegajosa de la que se encuentra debajo. Las etiquetas individuales pueden estar separadas por perforaciones o pueden cortarse. Dado que no hay revestimiento, es posible que haya más etiquetas en un rollo, lo que reduce la necesidad de cambiar los medios con tanta frecuencia. Los medios sin revestimiento se consideran una opción ecológica, ya que no se pierde ningún respaldo y el costo por etiqueta puede ser considerablemente menor que el de las etiquetas estándar.

# **LCD (pantalla de cristal líquido)**

Una pantalla retroiluminada que proporciona al usuario el estado de funcionamiento durante el funcionamiento normal o menús de opciones cuando se configura la impresora en una aplicación específica.

# **medios de marcas**

Consulte [medios con marca negra](#page-210-0) en la página 211.

## <span id="page-215-0"></span>**medios**

Material en el que la impresora imprime los datos. Los tipos de medios incluyen: material de identificadores, etiquetas troqueladas, etiquetas continuas (con y sin revestimiento de medios), medios no continuos, medios plegados en abanico y medios de rollo.

## **sensor de medios**

Este sensor está ubicado detrás del cabezal de impresión a fin de detectar la presencia de medios y, en los [medios no continuos](#page-215-1), la posición de la red, el orificio o la muesca utilizados para indicar el inicio de cada etiqueta.

## **soporte de suministro de medios**

El brazo fijo que soporta el rollo de medios.

# <span id="page-215-1"></span>**medios no continuos**

Medios que contienen una indicación de dónde termina una etiqueta o un formato impresos y comienza el siguiente. Los tipos de medios no continuos incluyen los [medios con muescas o espacios](#page-213-0) y [medios con](#page-210-0) [marcas negras](#page-210-0). (Contraste esto con los [medios continuos\)](#page-211-0).

Los medios en rollo no continuos normalmente vienen en forma de etiquetas con una parte posterior adhesiva sobre un revestimiento. Las etiquetas (o boletos) están separadas por perforaciones.
Se realiza un seguimiento de las etiquetas o los identificadores individuales y se controla la posición mediante uno de los siguientes métodos:

• Los medios web separan las etiquetas por espacios, orificios o muescas.

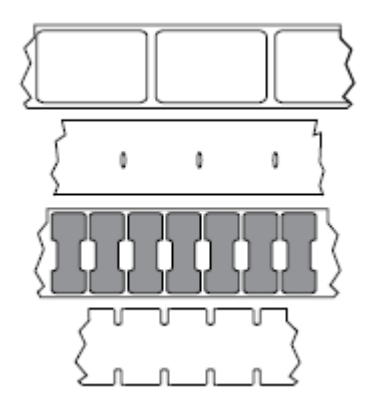

• El medio Blackmark utiliza marcas negras previamente impresas en la parte posterior de los medios para indicar separaciones de etiquetas.

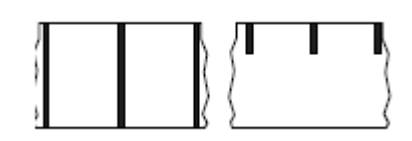

• Los medios perforados tienen orificios que facilitan la separación de las etiquetas o los identificadores entre sí, además de tener marcas de control de posición, muescas o espacios en las etiquetas.

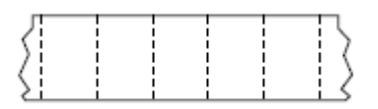

#### **memoria no volátil**

Memoria electrónica que retiene datos incluso cuando se apaga la alimentación de la impresora.

#### **medios con muescas**

Tipo de etiqueta que contiene un área recortada que la impresora puede detectar como un indicador de inicio de etiqueta. Por lo general, este es un material más pesado, similar al cartón, que se corta o se desprende de la siguiente etiqueta. Consulte [medios de separación/muesca](#page-213-0) en la página 214.

#### **modo de despegar**

Un modo de funcionamiento en el que la impresora despega una etiqueta impresa lejos de la parte posterior y permite al usuario quitarla antes de imprimir otra etiqueta. La impresión se detiene hasta que se retira la etiqueta.

### **medios perforados**

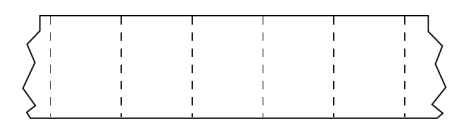

Los medios con perforaciones que permiten que las etiquetas o los identificadores se separen entre sí fácilmente. Los medios también pueden tener marcas negras u otras separaciones entre etiquetas o identificadores.

## **velocidad de impresión**

La velocidad a la que se produce la impresión. Para impresoras de transferencia térmica, esta velocidad se expresa en términos de [pulgadas por segundo \(pps\)](#page-213-1).

## **tipo de impresión**

El tipo de impresión especifica si el tipo de medio que se está utilizando requiere una cinta para imprimir. Los medios de transferencia térmica requieren una cinta, mientras que los medios térmicos directos no la necesitan.

## **desgaste del cabezal de impresión**

La degradación de la superficie del cabezal de impresión o de los elementos de impresión a lo largo del tiempo. El calor y la abrasión pueden causar desgaste en el cabezal de impresión. Por lo tanto, para maximizar la vida útil del cabezal de impresión, utilice la configuración más baja de oscuridad de impresión (a veces denominada temperatura de quemadura o temperatura del cabezal) y la presión más baja del cabezal de impresión necesaria para producir una buena calidad de impresión. En el método de impresión de transferencia térmica, utilice una cita que sea tan o más ancha que los medios para proteger el cabezal de impresión de la superficie irregular de los medios.

# **Medios "inteligentes" de identificación de radiofrecuencia (RFID)**

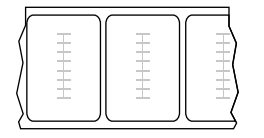

Cada etiqueta RFID tiene un transpondedor RFID (a veces llamado "incrustación"), hecho de un chip y una antena, incrustado entre la etiqueta y el revestimiento. La forma del transpondedor varía según el fabricante y es visible mediante la etiqueta. Todas las etiquetas "inteligentes" tienen memoria que se puede leer y muchas tienen memoria que se puede codificar.

Los medios RFID se pueden utilizar en una impresora equipada con un lector o codificador de RFID. Las etiquetas RFID están hechas de los mismos materiales y adhesivos que las etiquetas que no son RFID.

### **recibo**

Un recibo es una impresión de longitud variable. Un ejemplo de un recibo se encuentra en tiendas minoristas, donde cada artículo comprado ocupa una línea separada en la impresión. Por lo tanto, mientras más artículos se compren, más largo será el recibo.

#### **registro**

Alineación de la impresión con respecto a la parte superior (vertical) o los lados (horizontal) de una etiqueta o un identificador.

#### **cinta**

La cinta es una lámina delgada recubierta de un lado con cera, resina o resina de cera (usualmente, llamada tinta), que se transfiere a los medios durante el proceso de [transferencia térmica](#page-219-0). La tinta se transfiere al medio cuando se calienta mediante los elementos pequeños dentro del cabezal de impresión.

La cinta solo se utiliza con el método de impresión de transferencia térmica. Los [medios térmicos directos](#page-212-0) no requieren cinta. Cuando se utiliza cinta, debe ser igual o más ancha que los medios que se están utilizando. Si la cinta es más angosta que los medios, las áreas del cabezal de impresión no están protegidas y quedan sujetas a desgaste prematuro. Las cintas de Zebra tienen un revestimiento en la parte posterior que protege al cabezal de impresión contra el desgaste.

#### **arruga de cinta**

Un arrugado de la cinta causado por una alineación incorrecta o una presión inadecuada del cabezal de impresión. Esta arruga puede causar vacíos en la cinta impresa o hacer que la cinta usada rebobine de manera desigual. Esta condición se debe corregir mediante procedimientos de ajuste.

### **rollo de medios**

Medios que se suministran enrollados en un núcleo (por lo general, de cartón). Puede ser continuo (sin separaciones entre etiquetas).

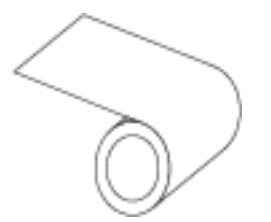

o no continuos (algún tipo de separación entre etiquetas).

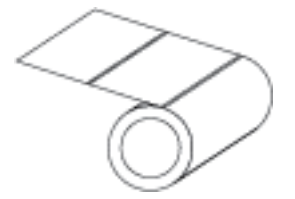

Contraste esto con [medios plegados en abanico](#page-212-1) en la página 213.

# **suministros**

Un término general para medios y cinta.

### **simbología**

En general, el término se utiliza cuando se hace referencia a un código de barras.

## **identificadores de etiquetas**

Un tipo de medio que no tiene un respaldo adhesivo, pero que tiene un orificio o muesca por el cual la etiqueta puede colgarse en algo. Por lo general, las etiquetas están hechas de cartón u otro material duradero y suelen estar perforadas entre los identificadores. Los identificadores de etiquetas pueden colocarse en rollos o en una pila de plegados en abanico. (Consulte [medios de separación/muesca](#page-213-0) en la página 214).

#### **modo de desprendimiento**

Un modo de operación en el que el usuario desprende a mano el material de la etiqueta o el identificador lejos del medio restante.

### <span id="page-219-0"></span>**transferencia térmica**

Un método de impresión en el que el cabezal de impresión presiona una cinta recubierta con tinta o resina contra los medios. El calentamiento de los elementos del cabezal de impresión hace que la tinta o la resina se transfieran al medio. Cuando se calientan los elementos del cabezal de impresión de forma selectiva a medida que pasan los medios y la cinta, se imprime una imagen en el medio.

Contraste esto con [térmico directo](#page-212-2) en la página 213.

#### **anulado**

Un espacio en el que se debió haber producido la impresión, pero que no se realizó debido a una condición de error como una cinta arrugada o elementos de impresión defectuosos. Una anulación puede hacer que un símbolo de código de barras impreso se lea de forma incorrecta o que, directamente, no se lea.

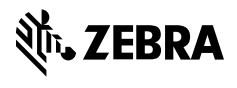

www.zebra.com